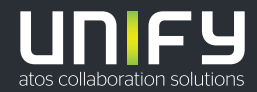

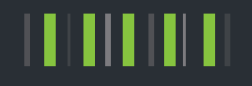

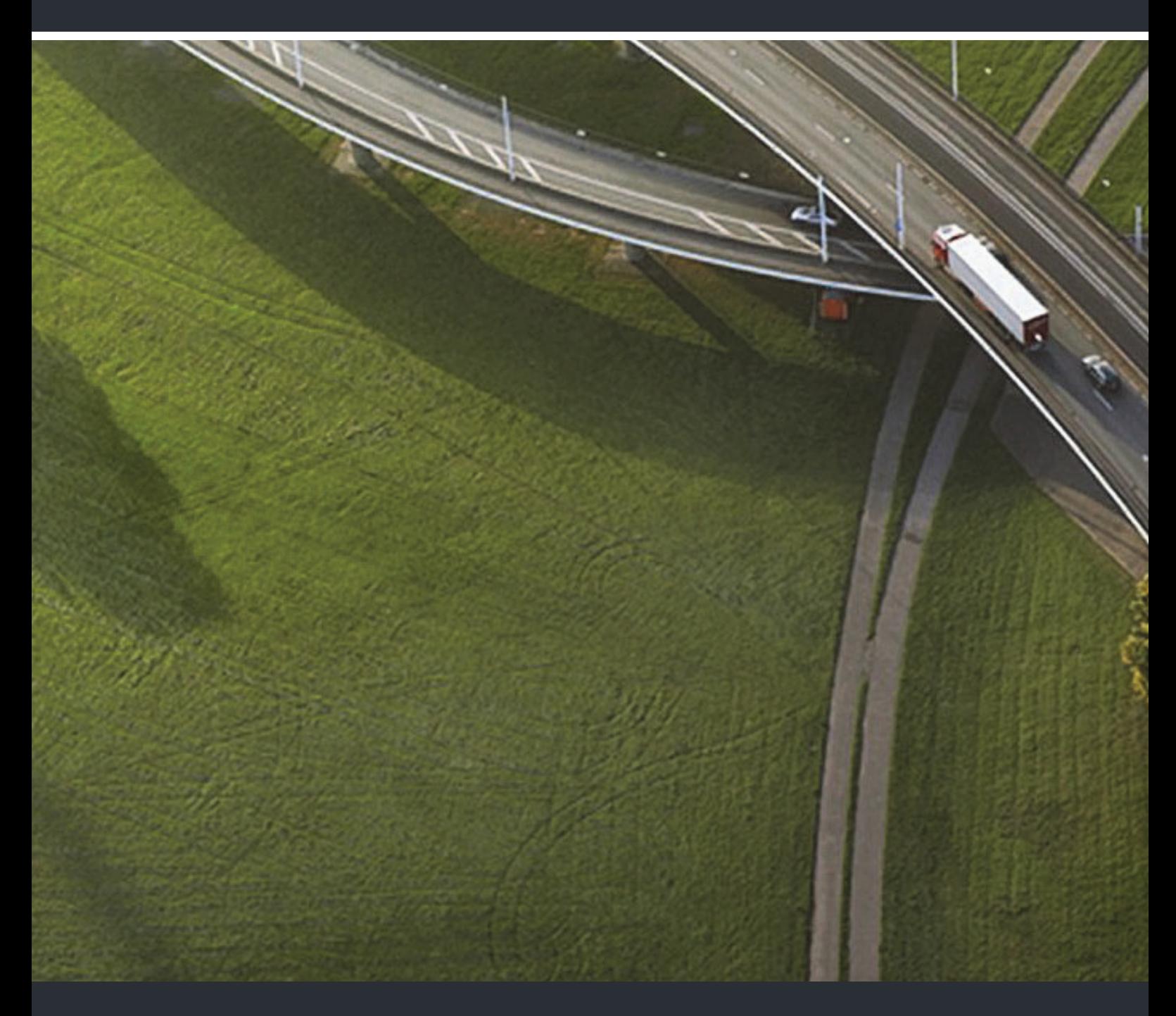

OpenScape Desk Phone CP600/CP600E OpenScape Key Module 600 OpenScape Voice OpenScape 4000

#### **Bedienungsanleitung SIP**

A31003-C1000-U102-6-19

Senden Sie Ihr Feedback zur Verbesserung dieses Dokumentes an edoku@unify.com.

Als Reseller wenden sich für spezifische Presales-Fragen bitte an die entsprechende Presales-Organisation bei Unify oder Ihrem Distributor. Für spezifische technische Anfragen nutzen Sie die Support Knowledgebase, eröffnen - sofern entsprechender Software Support Vertrag vorliegt - ein Ticket über das Partner Portal oder kontaktieren Ihren Distributor.

> Unser Qualitäts- und Umweltmanagementsystem ist entsprechend den Vorgaben der ISO9001 und ISO14001 implementiert und durch ein externes Zertifizierungsunternehmen zertifiziert.

**Copyright © Unify Software and Solutions GmbH & Co. KG 11/2018 Alle Rechte vorbehalten.** 

**Sachnummer: A31003-C1000-U102-6-19** 

Die Informationen in diesem Dokument enthalten lediglich allgemeine Beschreibungen bzw.<br>Leistungsmerkmale, die je nach Anwendungsfall nicht immer in der beschriebenen Form<br>zutreffen oder sich durch Weiterentwicklung der Pr **die jeweiligen Merkmale zu gewährleisten besteht nur, sofern diese ausdrücklich vertraglich zugesichert wurden.** 

**Liefermöglichkeiten und technische Änderungen vorbehalten.** 

Unify, OpenScape, OpenStage und HiPath sind eingetragene Warenzeichen der Unify Software<br>and Solutions GmbH & Co. KG. Alle anderen Marken-, Produkt- und Servicenamen sind<br>Warenzeichen oder eingetragene Warenzeichen ihrer j

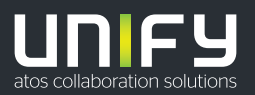

**unify.com**

# <span id="page-2-0"></span>Wichtige Hinweise

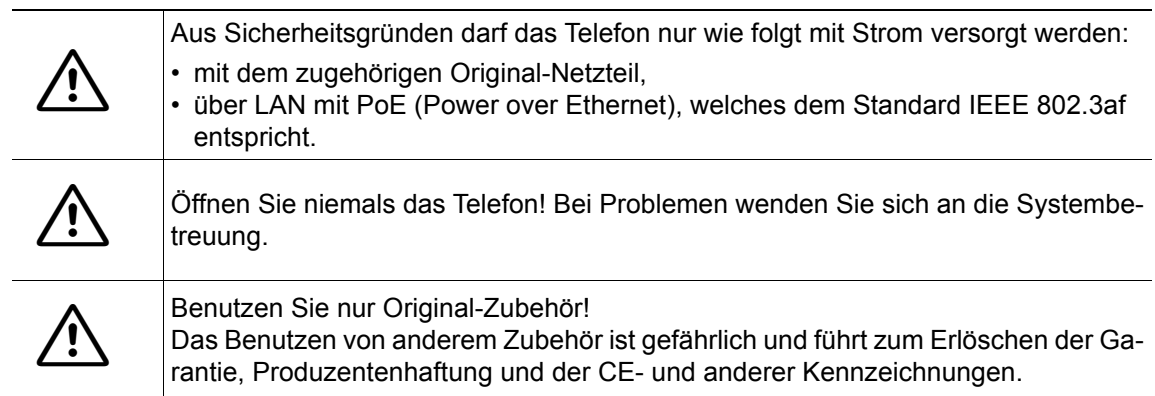

# <span id="page-2-1"></span>Kennzeichen

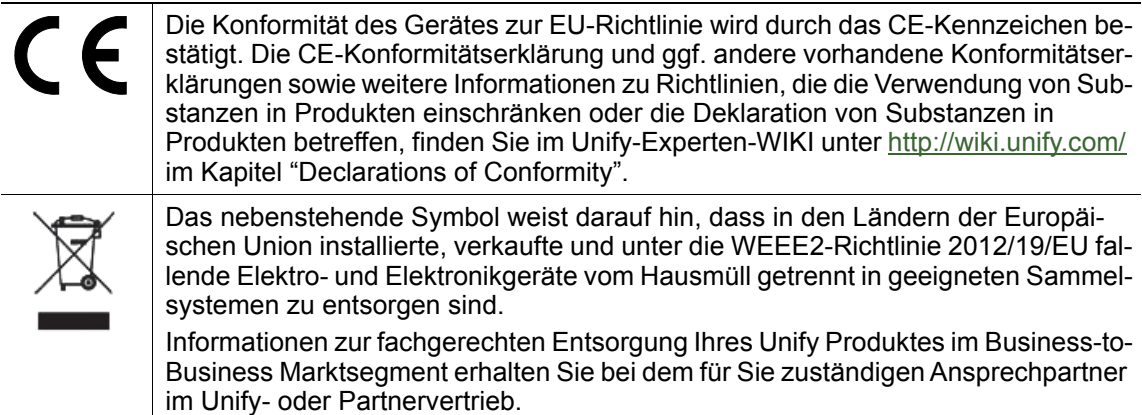

# <span id="page-2-2"></span>**Softwareupdate**

Während eines Software-Updates darf das Telefon nicht vom Netzgerät und/oder vom LAN getrennt werden. Der Update-Vorgang ist erkennbar durch entsprechende Displayanzeigen und/ oder durch blinkende Leuchtdioden.

## <span id="page-2-3"></span>Pflege- und Reinigungshinweise

- Sprühen Sie das Telefon niemals mit Flüssigkeiten ein, da die eindringenden Flüssigkeiten zu Funktionsstörungen oder zur Zerstörung des Gerätes führen können.
- Verwenden Sie auch keine Substanzen wie Alkohol, Chemikalien, Lösungsmittel oder Scheuermittel, da derartige Substanzen eine Beschädigung der Oberfläche verursachen können.
- Reinigen Sie das Telefon mit einem weichen und nur leicht mit Wasser angefeuchteten Tuch.

# <span id="page-2-4"></span>Dokumentation im Internet

Dieses Dokument und weitere Informationen erhalten Sie im Internet: http://www.unify.com/  $\rightarrow$  Support.

Technische Hinweise, aktuelle Informationen zu Firmware-Updates, häufig gestellte Fragen und vieles mehr finden Sie im Internet:<http://wiki.unify.com/>.

# <span id="page-3-0"></span>Hinweise zum Aufstellort

- Der Betrieb des Telefons ist nur an einer gebäudeinternen LAN-Verkabelung erlaubt. Das Gerät ist mit einem geschirmten LAN-Kabel an die IP-Infrastruktur anzuschließen: Cat-5 für 100 Mb/s oder Cat-6 für 1000 Mb/s. In der Gebäudeinstallation ist sicherzustellen, dass der Schirm dieses Kabels geerdet ist.
- Das Telefon ist für den Betrieb in geschützten Räumen mit einem Temperaturbereich von 5 °C bis 40 °C ausgelegt.
- Das Aufstellen in einem Raum mit hoher Staubentwicklung kann die Lebensdauer des Gerätes beeinträchtigen.
- Setzen Sie das Gerät nicht direkter Sonneneinstrahlung oder anderen Hitzequellen aus. Dies kann zu Beschädigungen elektrischer Bauteile oder des Gehäuses führen.
- Stellen Sie das Telefon nicht in Bädern oder Duschräumen auf.

# <span id="page-3-1"></span>Produktbezogener Umweltschutz

Unify verpflichtet sich mit seiner Produktstrategie, Umwelt kompatible Produkte unter Betrachtung des gesamten Produkt Lebenszyklus in den Markt zu bringen. Unify strengt mit seinen Produkten den Erwerb von entsprechenden Umweltzeichen für den Fall an, dass die Programme von Umweltzeichengebern für einzelne Produkte von Unify eine Qualifizierung erlauben.

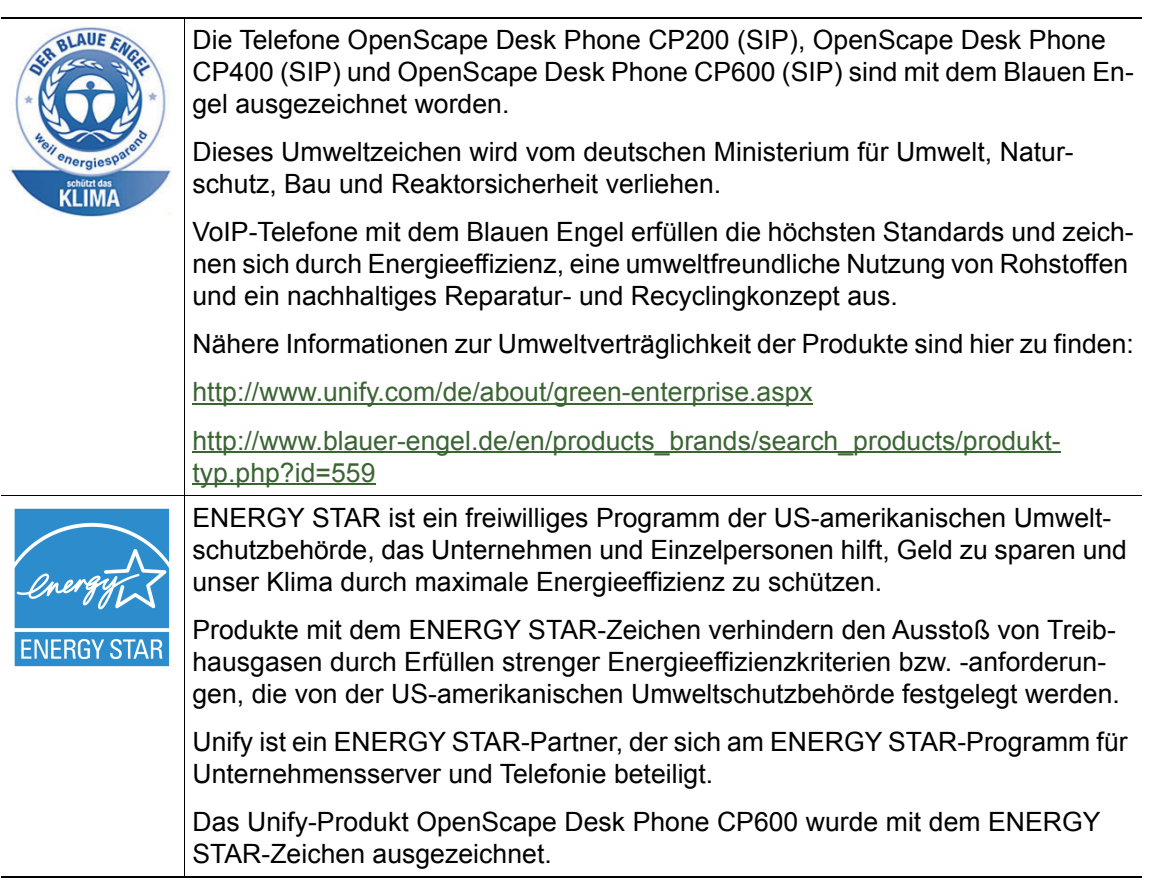

Spezielle Einstellhinweise zum energieeffizienten Betrieb der Telefone finden Sie im Kapitel "Indi-viduelle Einstellungen mit Auswirkungen auf die Energieeffizienz" → [Seite 67](#page-66-0).

# <span id="page-4-0"></span>Lizenzinformationen

• Weitere Informationen zu EULA- und Open Source-Lizenzen finden Sie auf der Web-Oberflä-che, im Abschnitt "Lizenzen" → [Seite 219.](#page-218-0)

# [Inhaltsverzeichnis](#page-2-0)

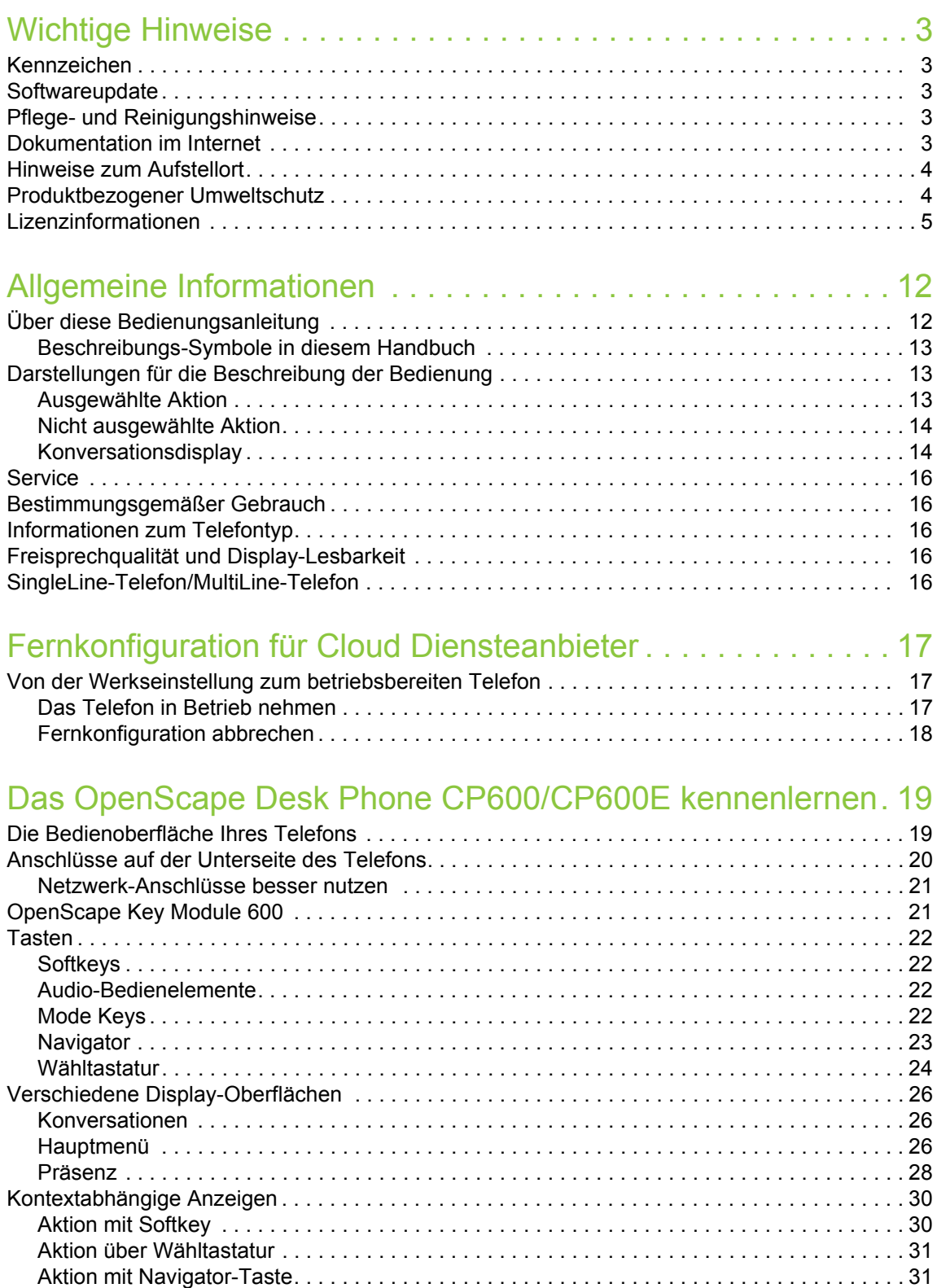

### [Die Bedienung Ihres OpenScape Desk Phone CP600/CP600E .](#page-31-0) 32

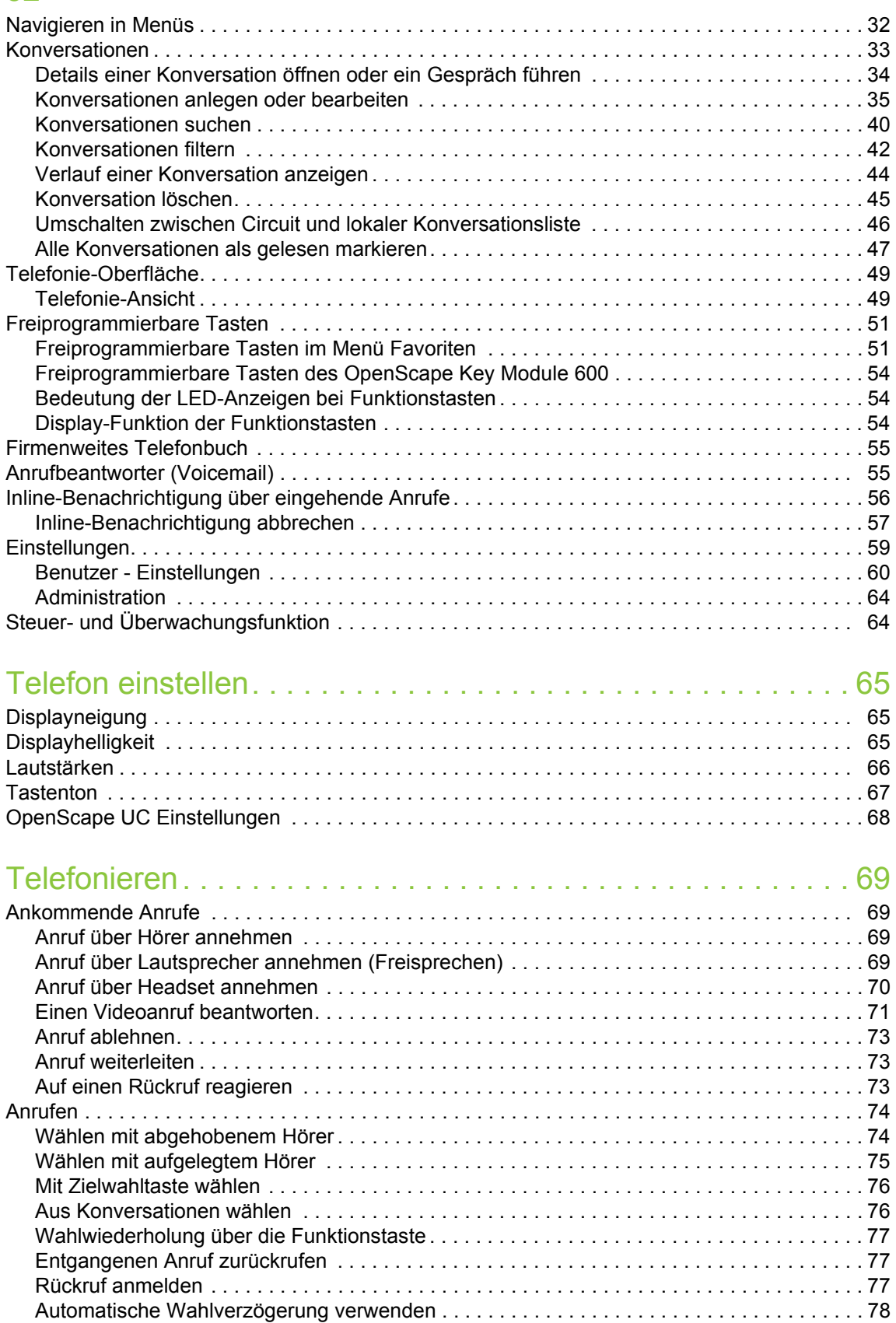

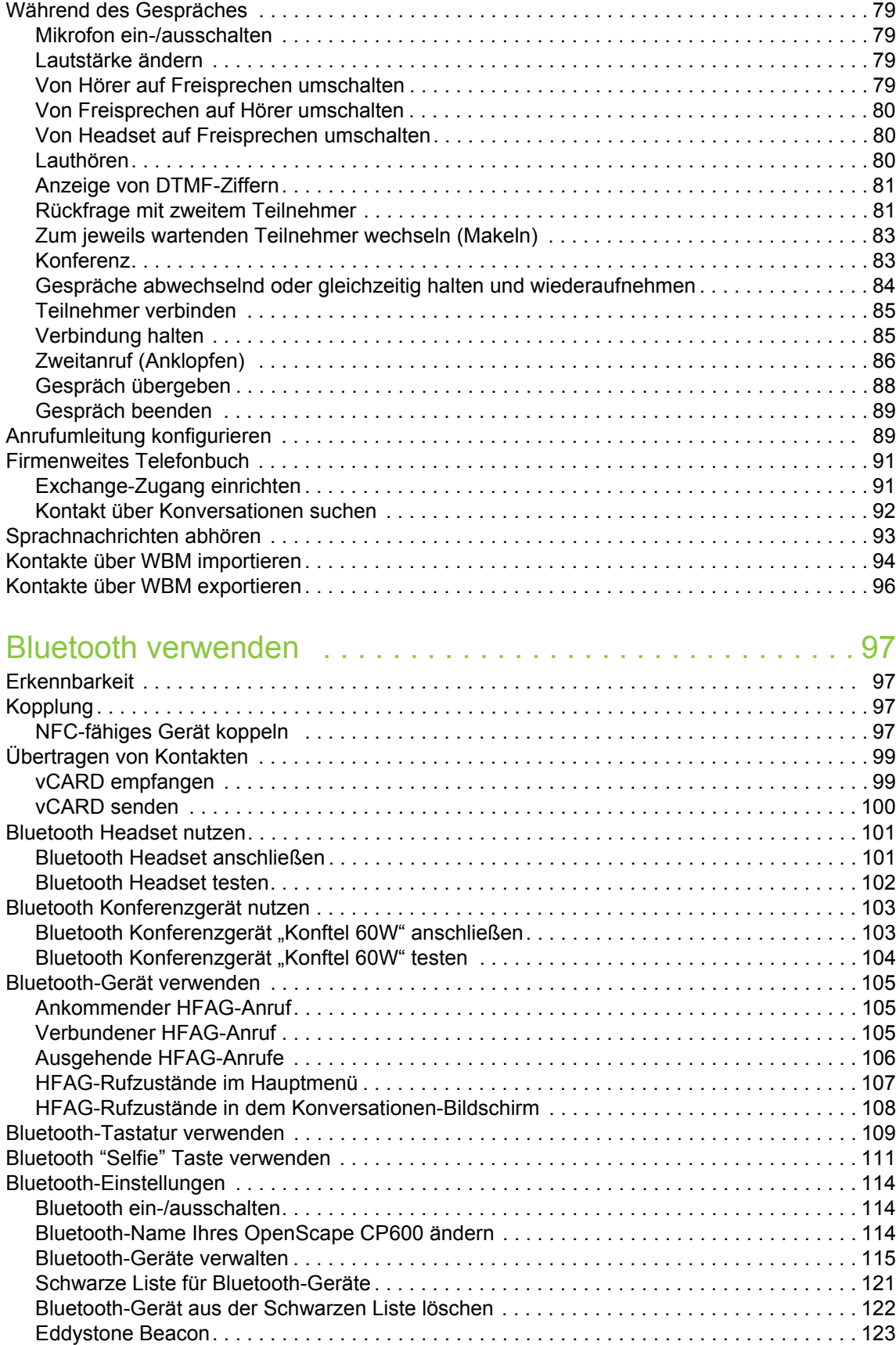

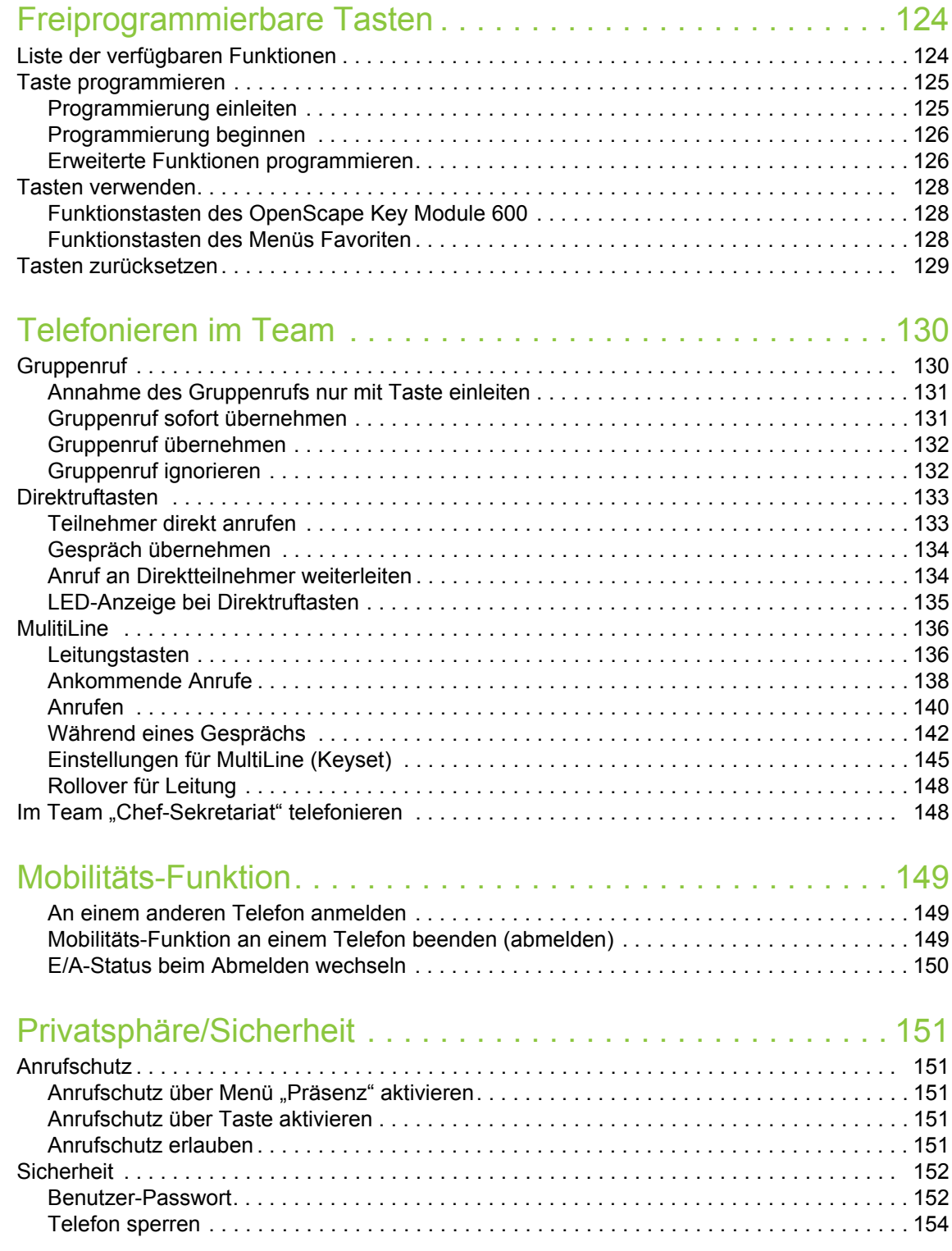

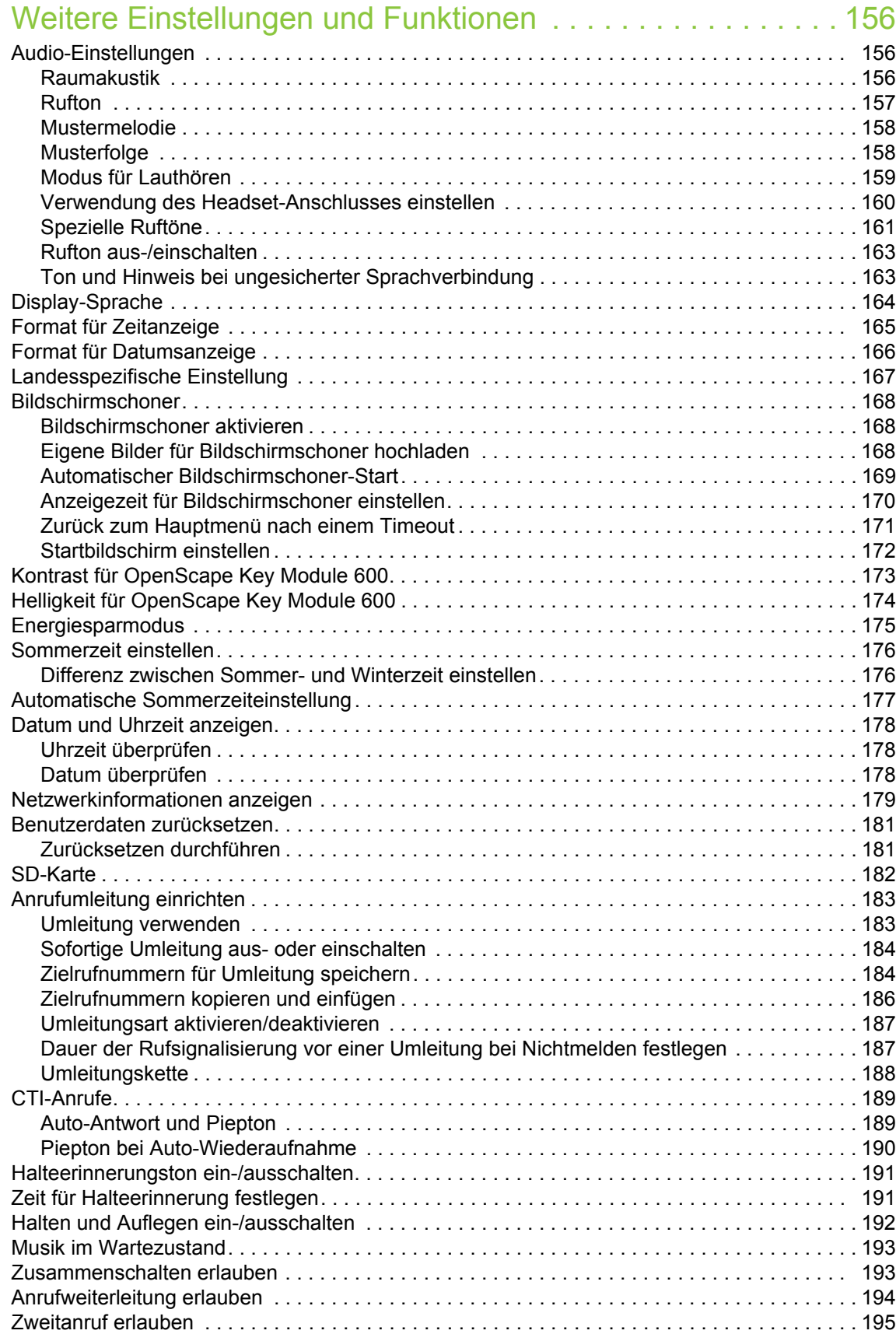

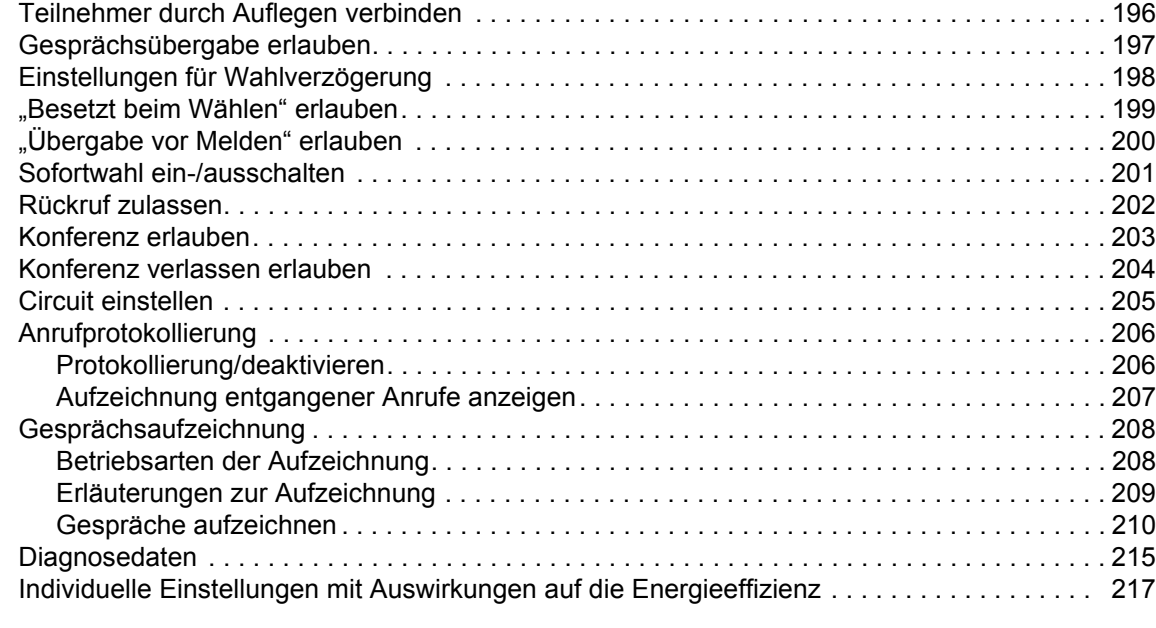

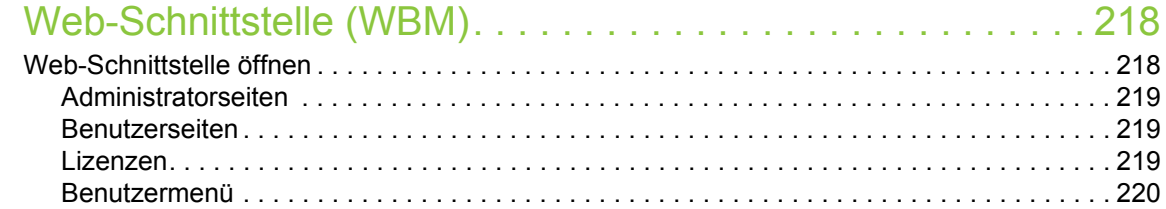

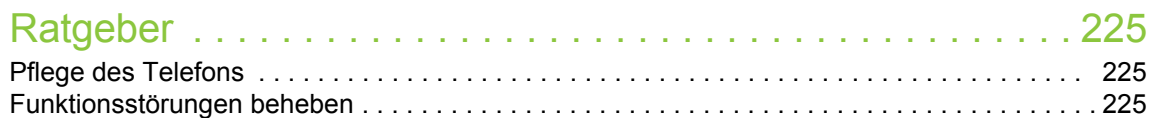

# Reparatur und Recycling-Konzept, Erweiterbarkeit der Leis-

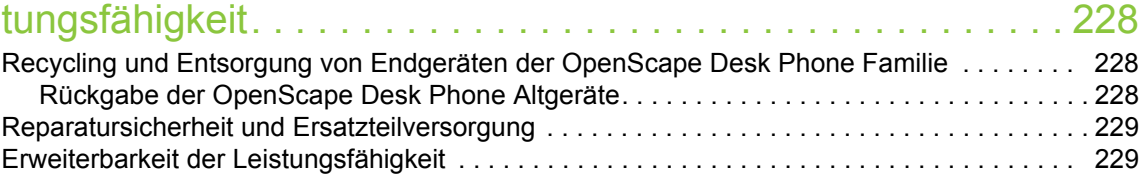

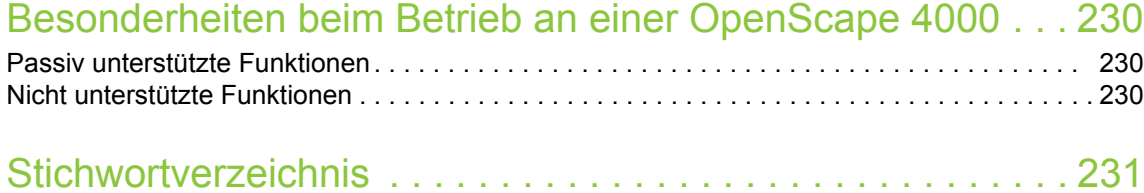

# <span id="page-11-0"></span>Allgemeine Informationen

# <span id="page-11-1"></span>Über diese Bedienungsanleitung

Die Informationen in diesem Dokument enthalten allgemeine Beschreibungen der technischen Möglichkeiten, welche im Einzelfall nicht immer vorliegen müssen. Die gewünschten Leistungsmerkmale sind im Einzelfall bei Vertragsabschluss festzulegen.

Wenn an Ihrem Telefon eine Funktion nicht wie beschrieben verfügbar ist, dann kann dies folgende Ursachen haben:

- Die Funktion ist für Sie und Ihr Telefon nicht eingerichtet bitte wenden Sie sich an Ihre Systembetreuung.
- Ihre Kommunikationsplattform verfügt nicht über diese Funktion bitte wenden Sie sich an Ihren Vertriebspartner zur Hochrüstung.

Ihr Telefon kann an einer OpenScape 4000 Telefonanlage betrieben werden. Einzelne Telefon-Leistungsmerkmale können an einer OpenScape 4000 von den Beschriebenen abweichen.

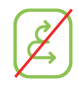

Dieses Symbol bei der Überschrift eines Abschnittes weist Sie darauf hin, dass das Leistungsmerkmal an einer OpenScape 4000-Telefonanlage nicht zur Verfügung steht.

Weitere Besonderheiten beim Betrieb an einer OpenScape 4000 finden Sie auf  $\rightarrow$  [Seite 230.](#page-229-3)

Diese Bedienungsanleitung wird Ihnen helfen, das OpenScape Desk Phone CP600/CP600E und dessen Funktionen kennen zu lernen. Sie enthält wichtige Informationen für den sicheren und ordnungsgemäßen Betrieb des OpenScape Desk Phone CP600/CP600E. Befolgen Sie bitte diese Anleitungen genau, damit Bedienungsfehler vermieden werden und Sie Ihr multifunktionales Telefon im Netzwerk optimal nutzen können.

Diese Bedienungsanleitung sollte von jeder Person gelesen und befolgt werden, die das OpenScape Desk Phone CP600/CP600E installiert, bedient oder programmiert.

Zu Ihrer eigenen Sicherheit lesen Sie bitte sorgfältig den Abschnitt mit den Sicherheitshinweisen. Befolgen Sie diese Anweisungen genau, damit Sie weder sich selbst noch andere gefährden und auch das Gerät nicht beschädigt wird.

Diese Bedienungsanleitung ist benutzerfreundlich aufgebaut. Das heißt, Sie werden Schritt für Schritt durch die Bedienung des OpenScape Desk Phone CP600/CP600E geführt.

Administrative Aufgaben sind in einem separaten Handbuch beschrieben. Die Kurzbedienungsanleitung enthält eine schnelle und zuverlässige Erläuterung oft genutzter Funktionen.

## <span id="page-12-0"></span>Beschreibungs-Symbole in diesem Handbuch

#### Hinweise

 $\boxed{\Xi}$  Weist auf eine Einstellung über die Web-Schnittstelle hin.

Weist auf zusätzliche wichtige Informationen zur Handhabung hin.

 $\blacktriangleright$  Weist auf einen erforderlichen Eingriff des Administrators hin.

# <span id="page-12-1"></span>Darstellungen für die Beschreibung der Bedienung

<span id="page-12-2"></span>Ausgewählte Aktion

Original-Darstellung im Display

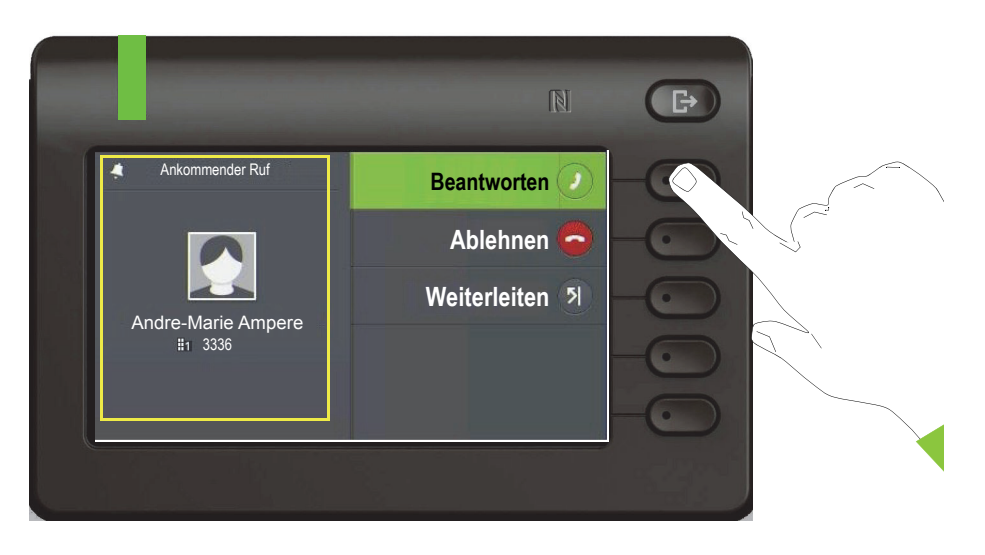

### Schritt-für-Schritt-Darstellung in der Bedienungsanleitung

Um die Lesbarkeit in der Bedienungsanleitung zu gewährleisten, wird auf die Wiedergabe eines dunklen Hintergrunds in der Schritt-für-Schritt-Darstellung verzichtet.

Der linke Informationsbereich wird in einem linksbündigen Feld dargestellt.

Ist eine Aktion ausgewählt, so wird sie rechtsbündig und grün dargestellt. Mit dem Softkey wird die Aktion ausgeführt.

ok Alternativ kann die ausgewählte Funktion auch mit der Taste <sup>OK</sup> des Navigators ( $\rightarrow$  [Seite 23](#page-22-1)) bestätigt werden.

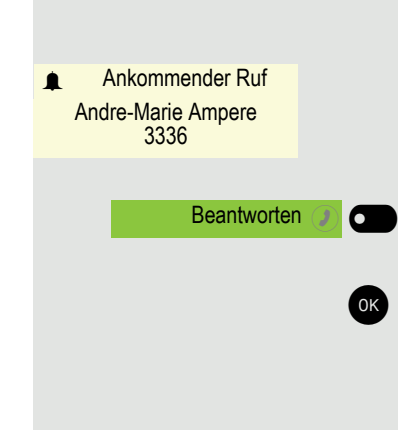

### <span id="page-13-0"></span>Nicht ausgewählte Aktion

#### Darstellung im Displays

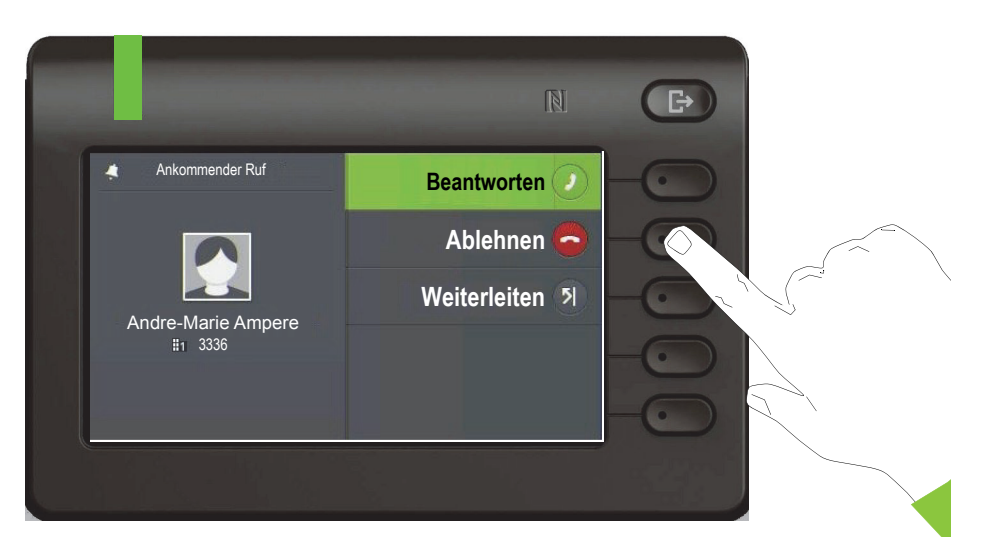

#### Schritt-für-Schritt-Darstellung in der Bedienungsanleitung

Ist eine Aktion nicht selektiert so wird sie rechtsbündig und hell dargestellt. Der dazugehörende Softkey wird mit abgebildet. Die Aktion kann mit Drücken des Softkeys ausgeführt werden ohne dass sie ausgewählt wurde.

### <span id="page-13-1"></span>Konversationsdisplay

Im Ruhezustand des Telefons ist der erste Eintrag der Konversations-Liste ausgewählt.

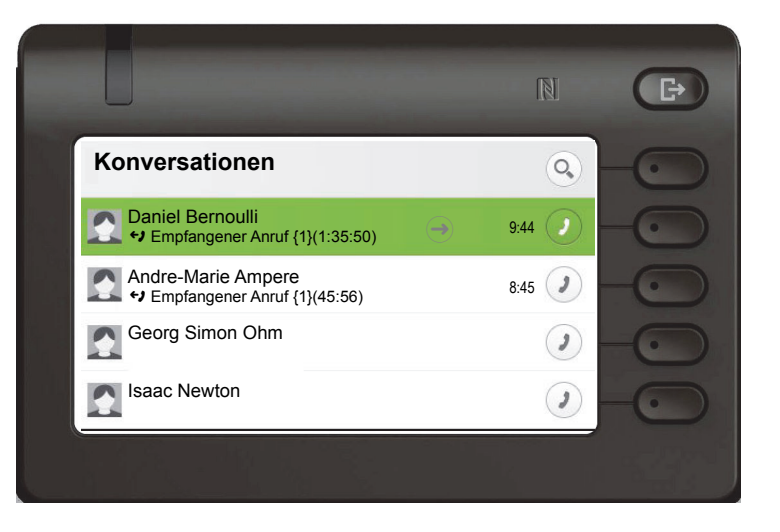

#### Darstellung einer ausgewählten Konversation

Ist eine Konversation (ist zugleich Kontakt und Historie) in der Liste ausgewählt, so wird sie grün dargestellt. Diese Beschreibung wird nur dann verwendet, wenn sie zum Verständnis beiträgt. In der Regel erfolgt die Darstellung wie folgt:

Daniel Bernoulli  $\qquad \qquad \implies \qquad$  11:22  $\leftrightarrow$  Empfangener Anruf {1} (1:35:50)

Ablehnen A

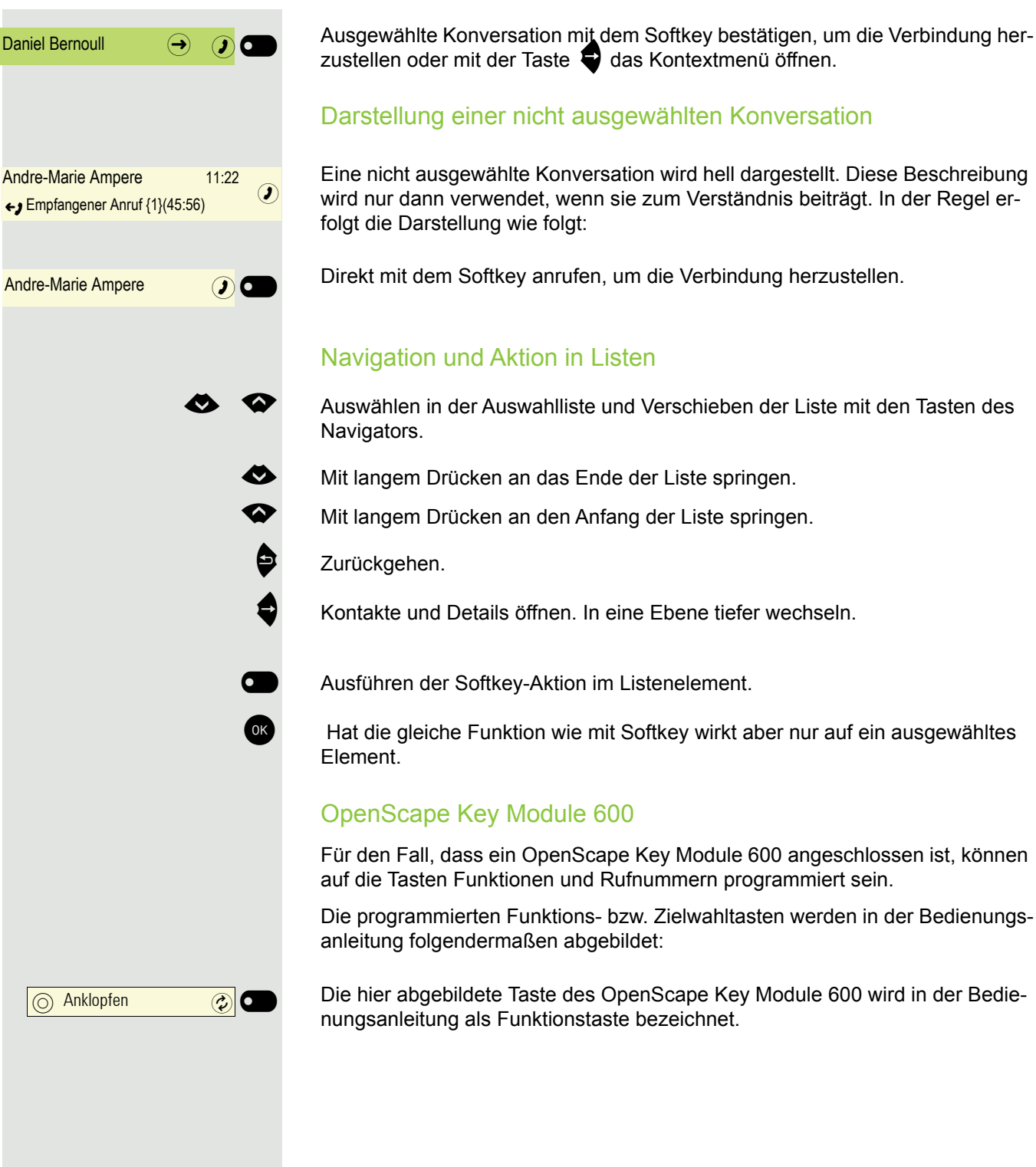

### <span id="page-15-0"></span>**Service**

Der Service kann nur bei Problemen oder Defekten am Gerät selbst Hilfestellung leisten.

Sollten Sie Fragen zum Betrieb haben, wird Ihnen Ihr Fachhändler oder ein Netzwerkadministrator gerne weiterhelfen. Sollten Sie Fragen zum Telefonanschluss haben, wenden Sie sich bitte an Ihren Netzanbieter.

Wählen Sie bei Problemen oder Defekten am Gerät bitte die Service-Rufnummer Ihres Landes.

## <span id="page-15-1"></span>Bestimmungsgemäßer Gebrauch

Das OpenScape Desk Phone CP600/CP600E Telefon wurde als Gerät für die Sprachübertragung und zum Anschluss an ein LAN entwickelt und soll auf einem Schreibtisch Platz finden. Es kann allerdings auch als Einzelplatzgerät betrieben werden. Jegliche sonstige Nutzung gilt als nicht bestimmungsgemäß.

## <span id="page-15-2"></span>Informationen zum Telefontyp

Die Bezeichnungsdaten des Telefons finden Sie auf der Unterseite des Geräts; darauf ist die genaue Produktbezeichnung und die Seriennummer angegeben. Eventuell erforderliche Angaben zur Kommunikationsplattform erhalten Sie von Ihrem zuständigen Administrator.

Diese Daten müssen Sie bei Kontakt mit der Service-Abteilung stets angeben, wenn Probleme oder Störungen auftreten.

## <span id="page-15-3"></span>Freisprechqualität und Display-Lesbarkeit

- Um eine gute Freisprechqualität zu gewährleisten, achten Sie darauf, den Bereich vor dem Mikrofon frei zu halten (vorne rechts). Die optimale Distanz beträgt ca. 50 cm.
- Um die bestmögliche Lesbarkeit am Display zu erreichen, gehen Sie wie folgt vor:
	- Richten Sie das Display durch Drehen des Telefons und Kippen des Displays so aus, dass Sie möglichst frontal auf das Display blicken und dabei Lichtreflexe im Display vermeiden.

## <span id="page-15-4"></span>SingleLine-Telefon/MultiLine-Telefon

Ihr OpenScape Desk Phone CP600/CP600E ist "multilinefähig". Dies bedeutet, dass an Ihrem Telefon, im Gegensatz zu SingleLine-Telefonen, mehrere Leitungen eingerichtet werden können. Jede dieser Leitungen verfügt über eine eigene Rufnummer, über die Sie Anrufe tätigen, bzw. annehmen können.

Die frei programmierbaren Tasten werden an einem MultiLine-Telefon als Leitungstasten eingerichtet  $\rightarrow$  [Seite 54](#page-53-3).

Einen Überblick über die eingerichteten Leitungen, sowie deren aktuellen Status bietet die Leitungsübersicht, die als zusätzliches Register in der "Telefonie-Oberfläche" erscheint  $\rightarrow$  [Seite 54.](#page-53-3)

Beim Telefonieren mit einem MultiLine-Telefon müssen Sie einige Besonderheiten beachten  $\rightarrow$  [Seite 136](#page-135-2).

# <span id="page-16-0"></span>Fernkonfiguration für Cloud Diensteanbieter

## <span id="page-16-1"></span>Von der Werkseinstellung zum betriebsbereiten Telefon

Dieses Kapitel beschreibt den Ablauf der Fernkonfiguration von der Werkseinstellung zum betriebsbereiten Telefon. Sollte Ihr Telefon bereits betriebsbereit sein, so lesen Sie bitte ab dem Kapitel "[Das OpenScape Desk Phone CP600/](#page-18-2) [CP600E kennenlernen \(](#page-18-2) $\rightarrow$  Seite 19)" weiter.

Ihr neues OpenScape Desk Phone CP600/CP600E kann von Ihnen über eine Fernwartungsfunktion selbst in Betrieb genommen werden. Voraussetzungen hierfür sind:

- Der Administrator hat Ihnen eine PIN zur Erstinbetriebnahme zur Verfügung gestellt.
- Sie verfügen über eine LAN Verbindung mit Zugang zum Internet.
- Sie haben ein neues OpenScape Desk Phone CP600/CP600E, das Sie über die Fernwartungsfunktion in Betrieb nehmen wollen.

### <span id="page-16-2"></span>Das Telefon in Betrieb nehmen

Verbinden Sie das Telefon mit dem LAN. Falls die Stromversorgung nicht über das LAN-Kabel erfolgt, schließen Sie ggf. ein Netzteil an (bei PoE wird dieses nicht gebraucht). Das Telefon sollte jetzt booten.

Das Telefon stellt durch die genannten Bedingungen fest, dass eine Fernkonfiguration durchgeführt werden soll und startet sie.

#### Fernkonfigurations-PIN eingeben

Nach dem ersten Start des Telefon überprüft dieses automatisch die Vorraussetzungen für die Fernkonfiguration. Sind diese erfüllt,

werden Sie aufgefordert, die Fernkonfigurations-PIN (**Cloud-PIN**) einzugeben.

j Geben Sie den PIN, den Sie von Ihrem Fachpersonal erhalten haben, ein. Es werden nur numerische Zeichen akzeptiert.

Mit dem Softkey bestätigen

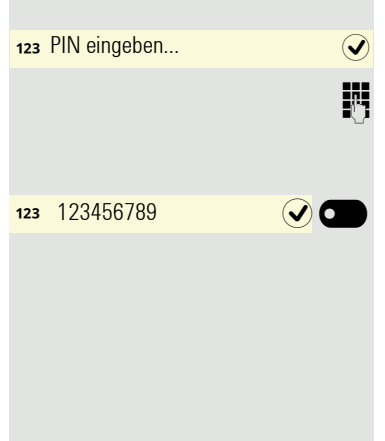

#### Start der Fernkonfiguration

Haben Sie eine gültige PIN eingegeben, so startet automatisch die Fernkonfiguration Ihres Telefons. Am Display erhalten Sie folgende Meldungen:

Frage Umleitungsserver... Konfiguration läuft... Fernkonfiguration abgeschlossen

> Die Konfiguration ist abgeschlossen und das Telefon ist mit den erforderlichen Einstellungen betriebsbereit. Sie können telefonieren.

> Während der Fernkonfiguration kann es vorkommen, dass eine neue Betriebssystem-Software heruntergeladen und installiert wird. In diesem Fall bootet das Telefon nach Abschluss der Konfiguration neu.

### <span id="page-17-0"></span>Fernkonfiguration abbrechen

Sie können vor Eingabe der PIN oder nach Eingabe einer ungültigen PIN den Vorgang stoppen, um die Konfiguration manuell fortzusetzen.

- 1. Wenn Sie eine gültige PIN eingegeben haben, ist die Fernkonfiguration abgeschlossen. Ein Abbruch ist nicht mehr möglich.
- 2. Wenn nach einer gültigen PIN dennoch ein Fehler auftritt, so können Sie die Fernkonfiguration durch einen einfachen Neustart des Telefons wiederholen.
- 3. Nach einem Abbruch können Sie den Vorgang ebenfalls durch einen Neustart des Telefons wiederholen solange Sie nicht mit der manuellen Konfiguration begonnen haben.

Abbrechen  $\Omega$ Ladevorgang abbrechen Bestätigt $\mathcal Q$  $\circ$ Ladevorgang abgebrochen

Softkey drücken. Sie erhalten die Meldung:

Softkey drücken, um den Abbruch zu bestätigen. Sie erhalten die Meldung:

Das Telefon hat zu diesem Zeitpunkt die Werkseinstellung und muss von Ihnen oder Ihrem Administrator manuell konfiguriert werden oder durch einen Neustart des Telefons die Fernkonfiguration wiederholt werden.

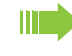

Bitte beachten Sie, dass während der Cloud-Bereitstellung alle Fehler "Telefonie ausgefallen" ausgeblendet werden. Wenn die Cloud-Bereitstellung abgeschlossen ist, werden alle noch relevanten Fehlercodes als Fehlermeldung angezeigt.

# <span id="page-18-2"></span><span id="page-18-0"></span>Das OpenScape Desk Phone CP600/CP600E kennenlernen

Die nachfolgenden Informationen dienen zum Kennenlernen häufig genutzter Bedienelemente und Anzeigen im Display.

# <span id="page-18-1"></span>Die Bedienoberfläche Ihres Telefons

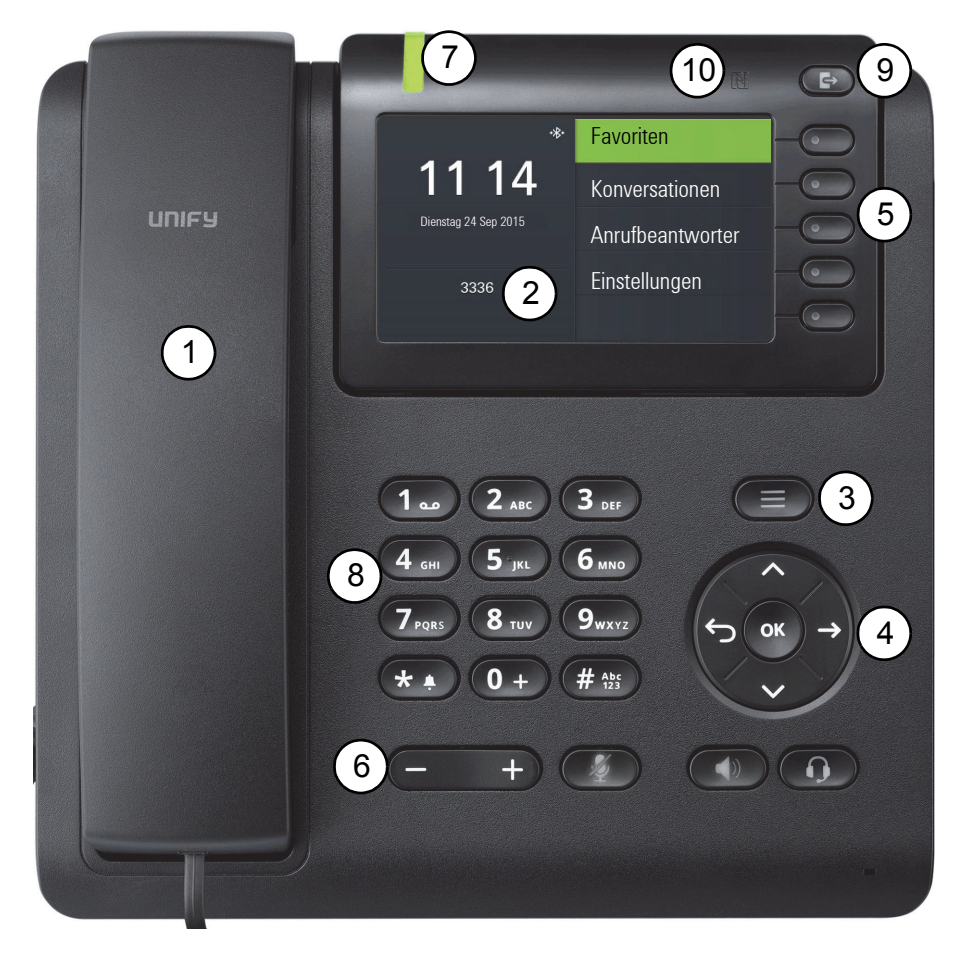

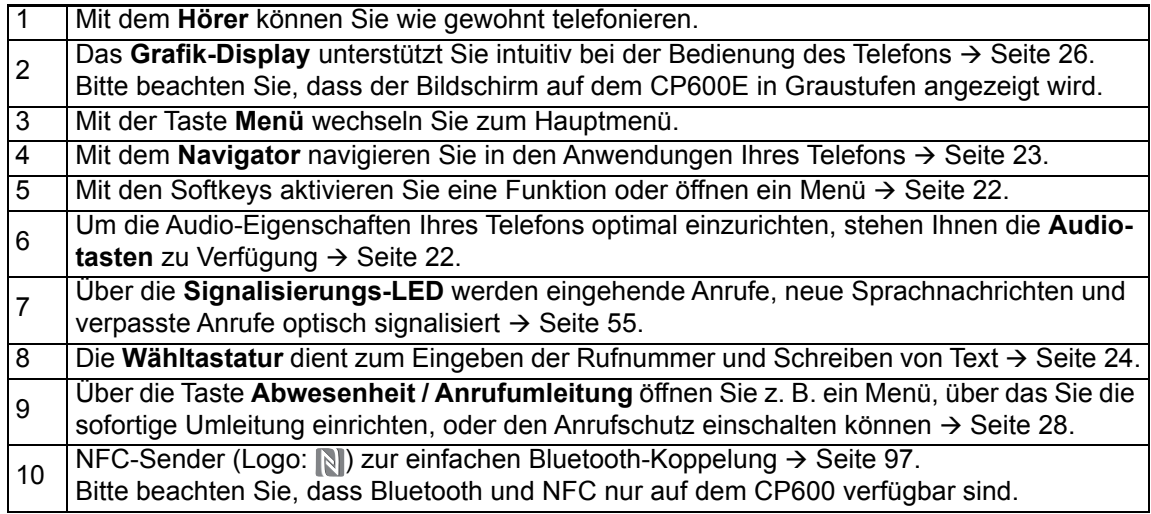

# <span id="page-19-0"></span>Anschlüsse auf der Unterseite des Telefons

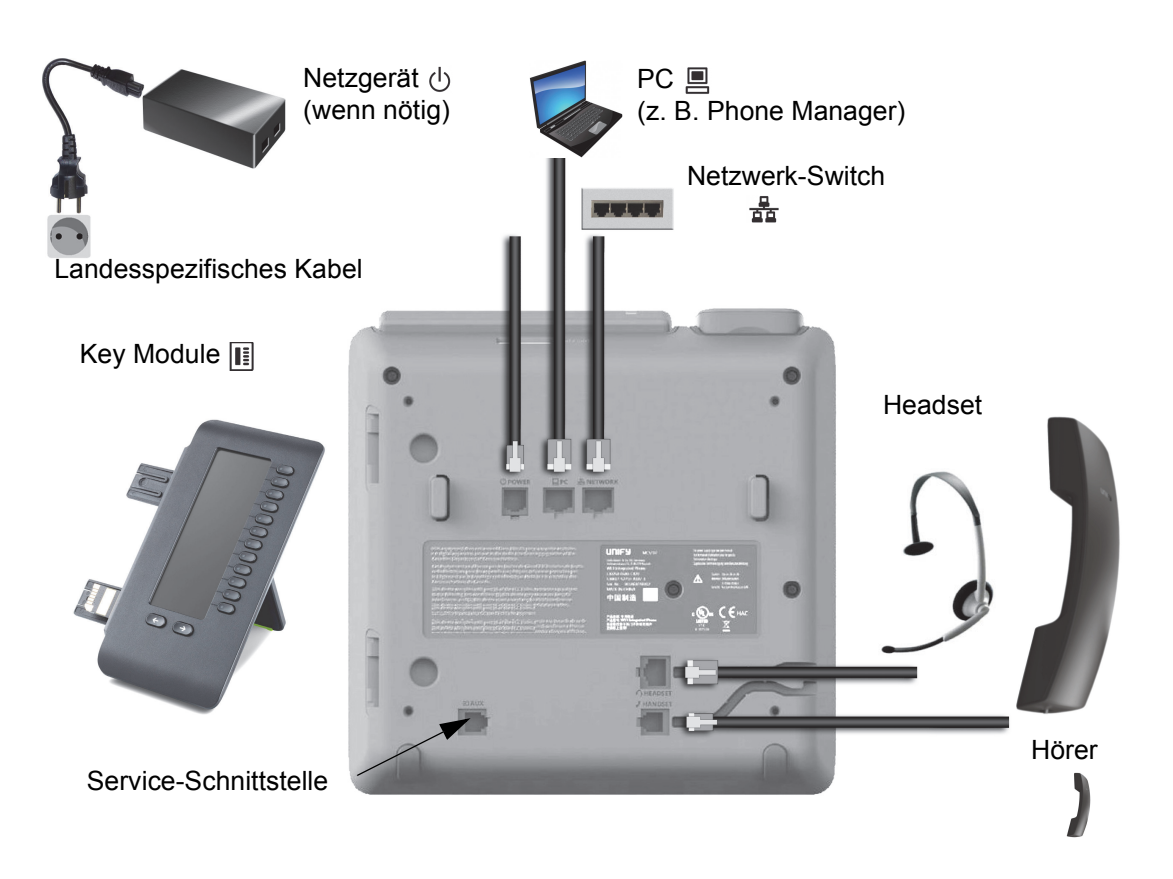

#### <span id="page-19-1"></span>Eigenschaften Ihres OpenScape Desk Phone CP600/CP600E

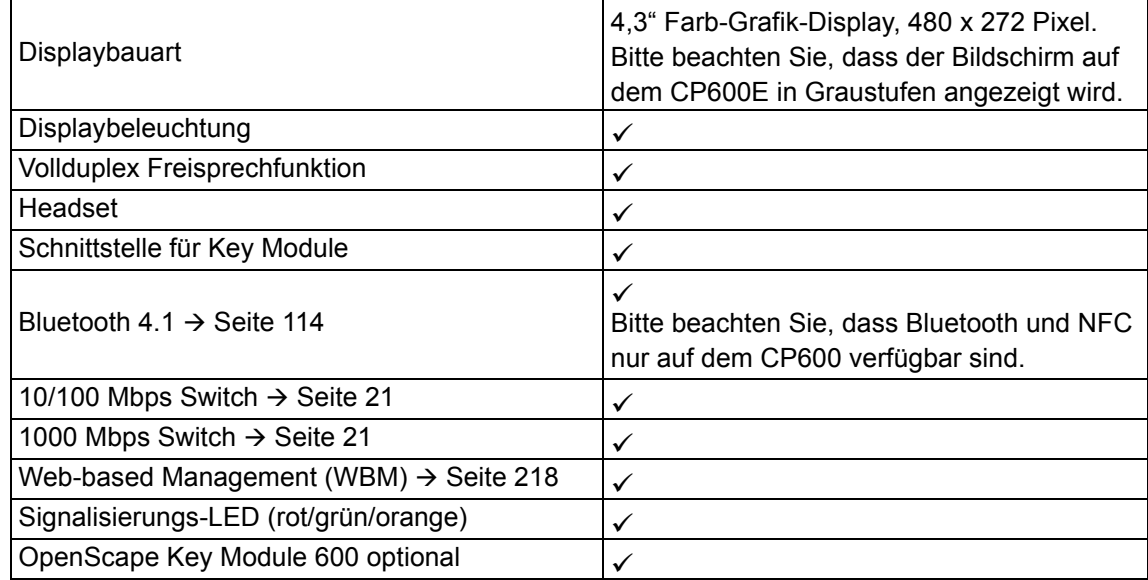

### <span id="page-20-0"></span>Netzwerk-Anschlüsse besser nutzen

Das OpenScape Desk Phone CP600 verfügt über einen Gigabit Ethernet-Switch. Das bedeutet, Sie können auch einen PC mit einem Gigabit-LAN\_Anschluss direkt über das Telefon mit dem LAN verbinden. Die Verbindungsmöglichkeit von Telefon zu PC muss vom Administrator am Telefon erst aktiviert werden.

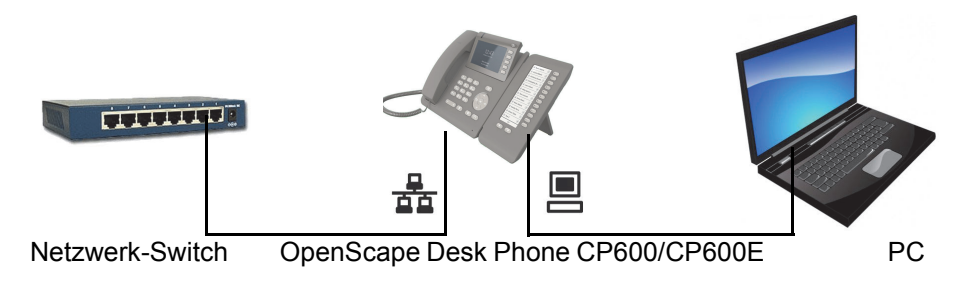

Durch diese Anschlussart sparen Sie einen Netzwerk-Anschluss des verwendeten Switches und nutzen kürzere Leitungswege.

### <span id="page-20-1"></span>OpenScape Key Module 600

Das OpenScape Key Module 600 ist ein seitlich am Telefon zu montierendes Beistellgerät, das Ihnen zusätzliche 12 beleuchtete, in zwei Ebenen freiprogrammierbare Funktionstasten bietet. Diese Tasten können Sie nach Ihren Wünschen belegen und nutzen  $\rightarrow$  [Seite 51](#page-50-0).

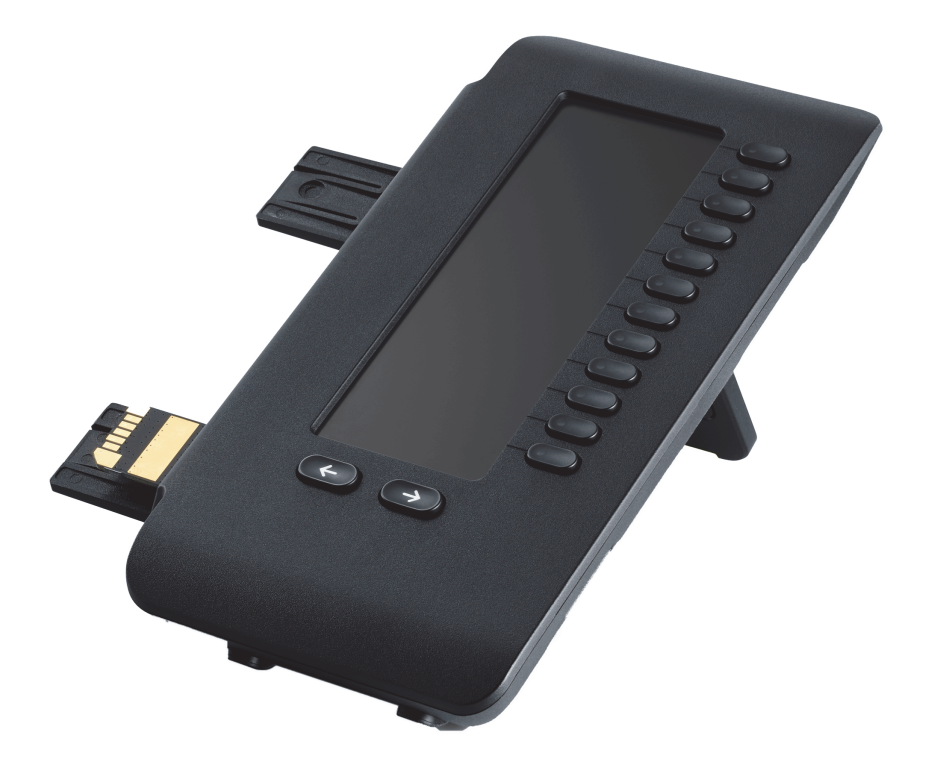

Die Abbildung zeigt das OpenScape Key Module 600. Sie können bis zu vier OpenScape Key Module 600 an OpenScape Desk Phone CP600 und bis zu zwei OpenScape Key Module 600 an OpenScape Desk Phone CP600E anschließen.

### 22

# <span id="page-21-0"></span>**Tasten**

<span id="page-21-1"></span>**Softkeys** 

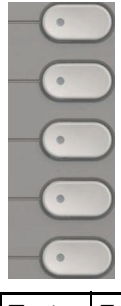

Taste Funktion bei Tastendruck **Aktiviert Funktion der linken Displayoption bzw. öffnet ein weiteres Menü. Wird im Menü** Favoriten als Funktionstaste verwendet  $\rightarrow$  [Seite 51.](#page-50-1)

### <span id="page-21-2"></span>Audio-Bedienelemente

#### <span id="page-21-4"></span>Audiotasten

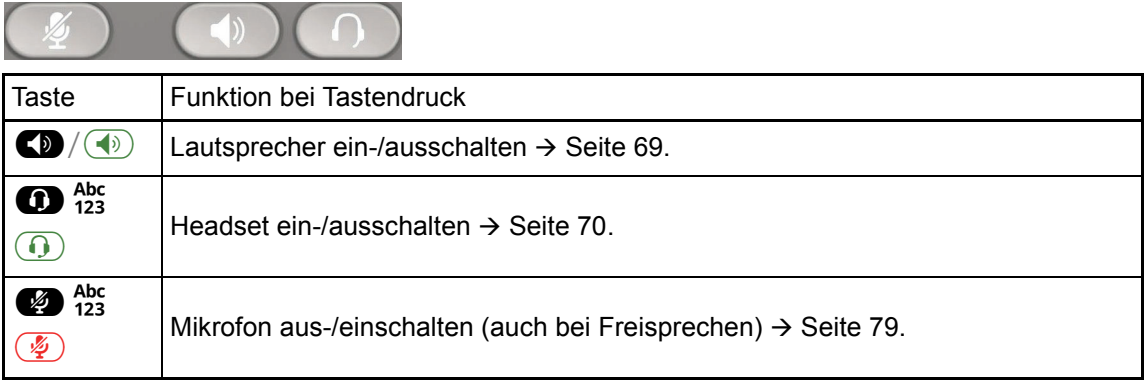

#### Volume

Mit Drücken stellen Sie über den Regler die Eigenschaften, z. B. die Lautstärke Ihres Telefons, ein.

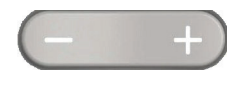

### <span id="page-21-3"></span>Mode Keys

Mit diesen Tasten wechseln Sie in die gewünschte Anwendung.

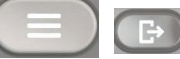

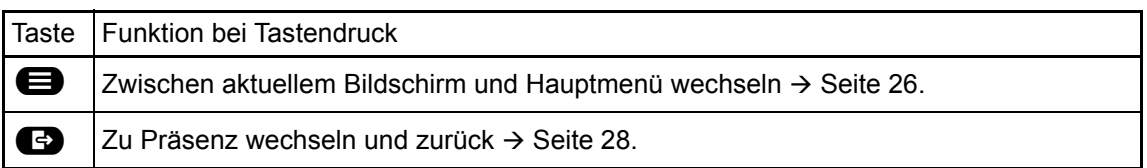

## <span id="page-22-1"></span><span id="page-22-0"></span>**Navigator**

Mit diesem Bedienelement navigieren Sie innerhalb von Listen und führen im selektierten Bereich Aktionen aus.

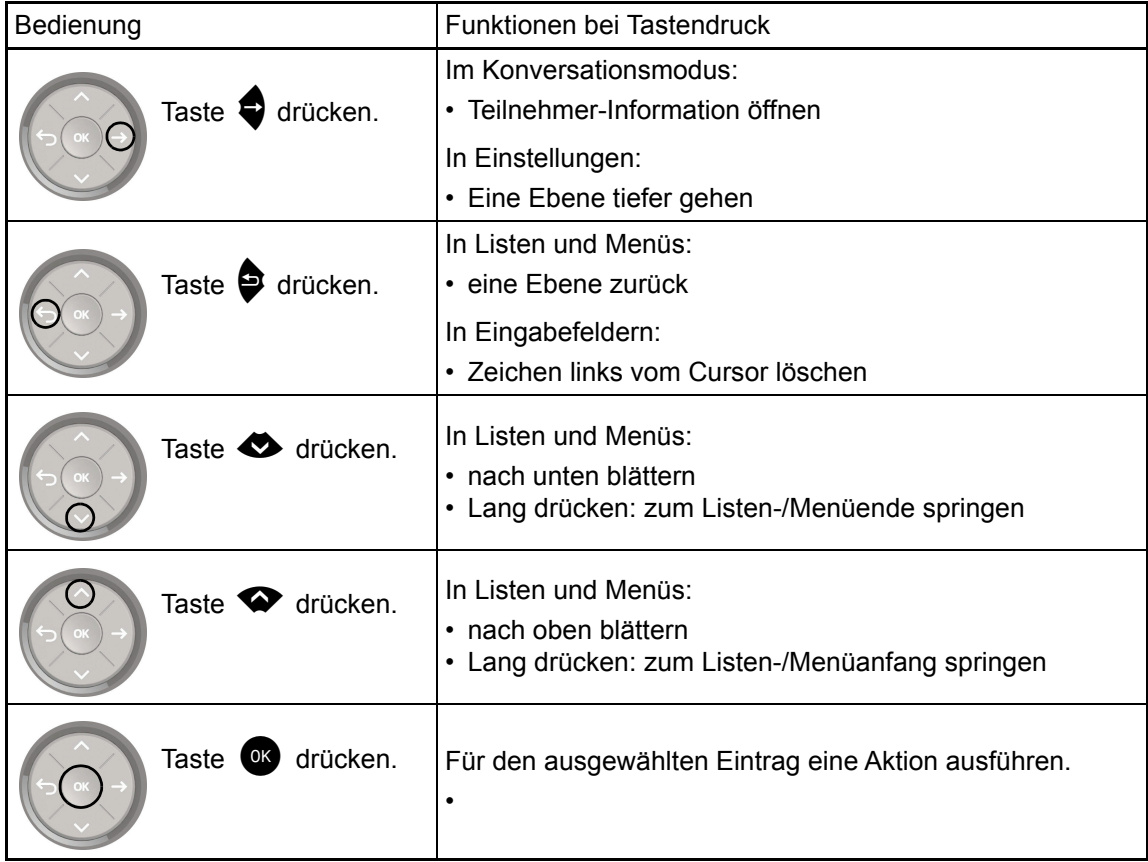

### <span id="page-23-0"></span>**Wähltastatur**

#### **Zifferneingabe**

Haben Sie z. B. im Ruhezustand des Telefons eine Ziffer eingegeben, so öffnet sich automatisch ein Eingabefeld für numerischen Inhalt. Über die Tastatur können Sie im "123-Modus" (am linken Rand des Eingabefeldes gekennzeichnet) nur die Ziffern 0 bis 9 sowie die Zeichen \* und # eingeben.

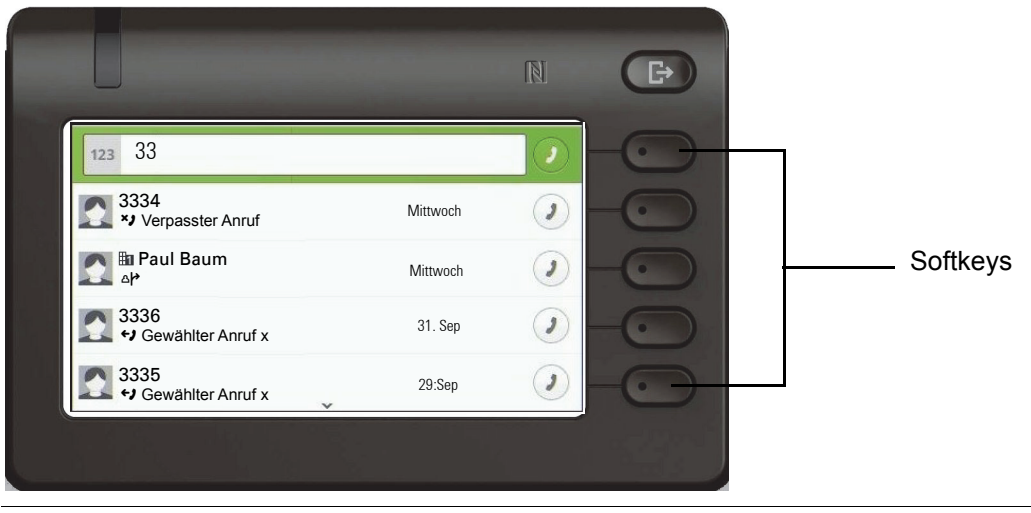

Die alphabetische Beschriftung der Wähltasten hilft Ihnen auch bei der Eingabe von Vanity-Nummern (Rufnummer in Form eines Namens; z. B. 0700 - MUSTER = 0700 - 687837).

#### **Texteingabe**

In Situationen, in denen eine Texteingabe möglich ist, können Sie neben den Ziffern 0 bis 9, dem Raute- und dem Asterisk-Zeichen mit den Wähltasten auch Text, Interpunktions- und Sonderzeichen eingeben. Drücken Sie dazu die Zifferntasten mehrfach.

Beispiel: Um ein "U" im Feld "Firma" zu schreiben, drücken Sie 2x die Taste 6 auf der Wähltastatur. Während der Eingabe werden alle möglichen Zeichen dieser Taste angezeigt. Das fokussierte Zeichen wird nach kurzer Zeit in das Eingabefeld übernommen.

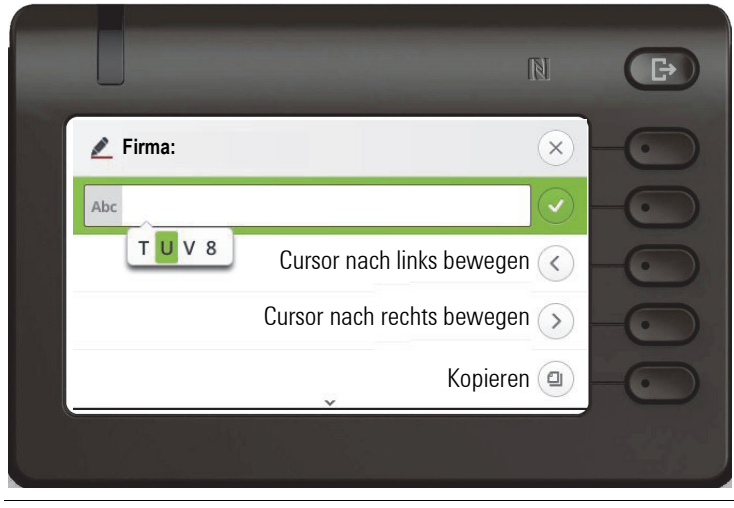

Möchten Sie in einem alphanumerischen Eingabefeld eine Ziffer eingeben, drücken Sie, um die Zeichenauswahl zu umgehen, die entsprechende Taste lang.

#### Eingabe beenden:

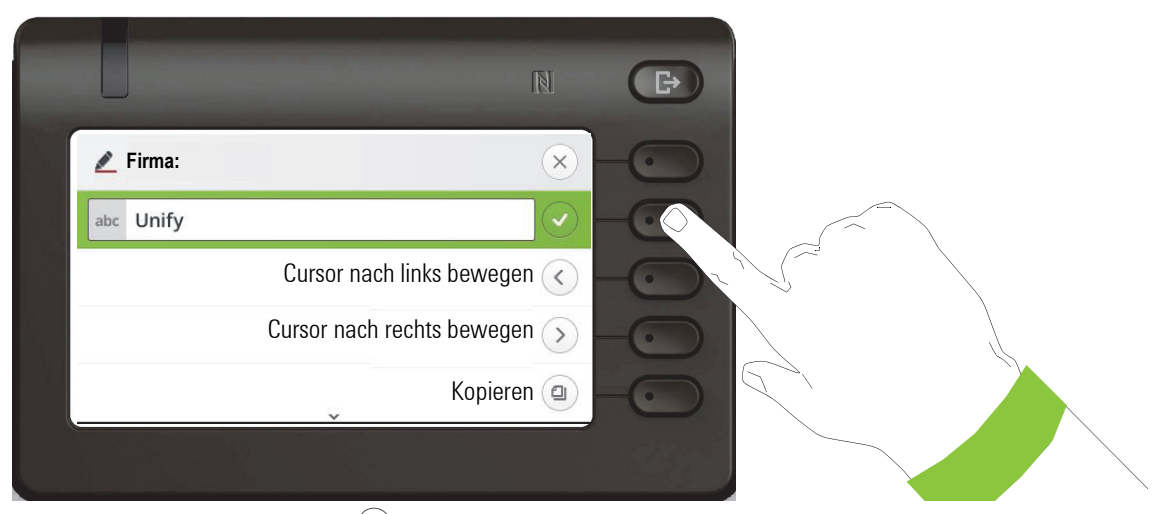

Drücken Sie den Softkey bei Q, um die Eingabe abzuschließen.

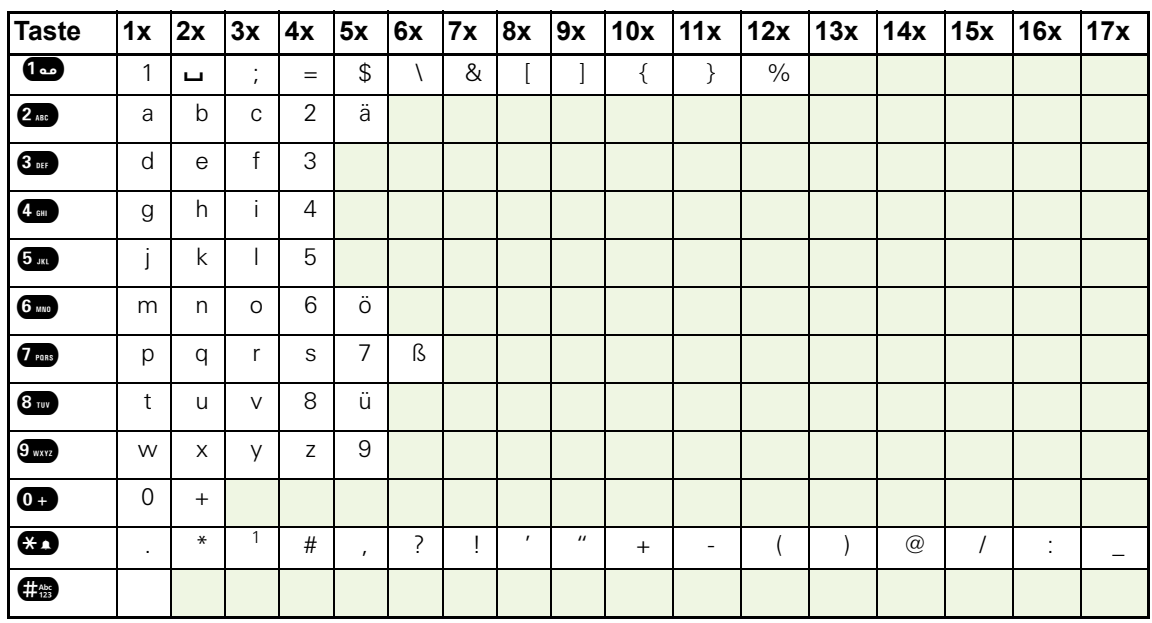

#### Zeichenübersicht (abhängig von der aktuellen Spracheneinstellung)

#### <span id="page-24-0"></span>Tasten mit Mehrfachfunktion

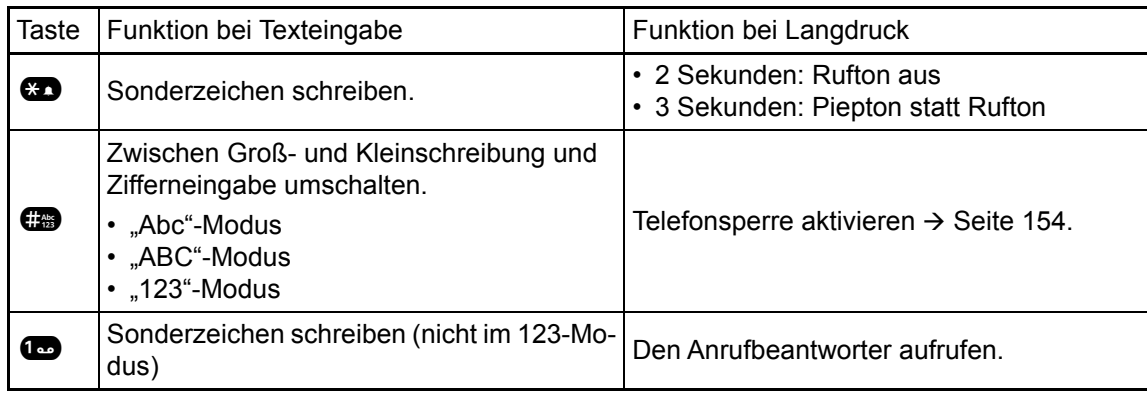

## <span id="page-25-0"></span>Verschiedene Display-Oberflächen

Ihr OpenScape Desk Phone CP600 ist mit einem Farb-Grafik-Display ausgestattet  $\rightarrow$  [Seite 20](#page-19-1), in dem situationsabhängig verschiedene Inhalte angezeigt werden.

Ihr OpenScape Desk Phone CP600E ist mit einem Graustufen-Grafik-Display ausgestattet  $\rightarrow$  [Seite 20](#page-19-1), in dem situationsabhängig verschiedene Inhalte angezeigt werden.

### <span id="page-25-1"></span>Konversationen

Die Konversationsliste erscheint im Start-Display und ist eine Sammlung von Kontaktdaten und Daten aus dem Rufjournal. Ausführliche Informationen finden Sie ab  $\rightarrow$  [Seite 33](#page-32-0).

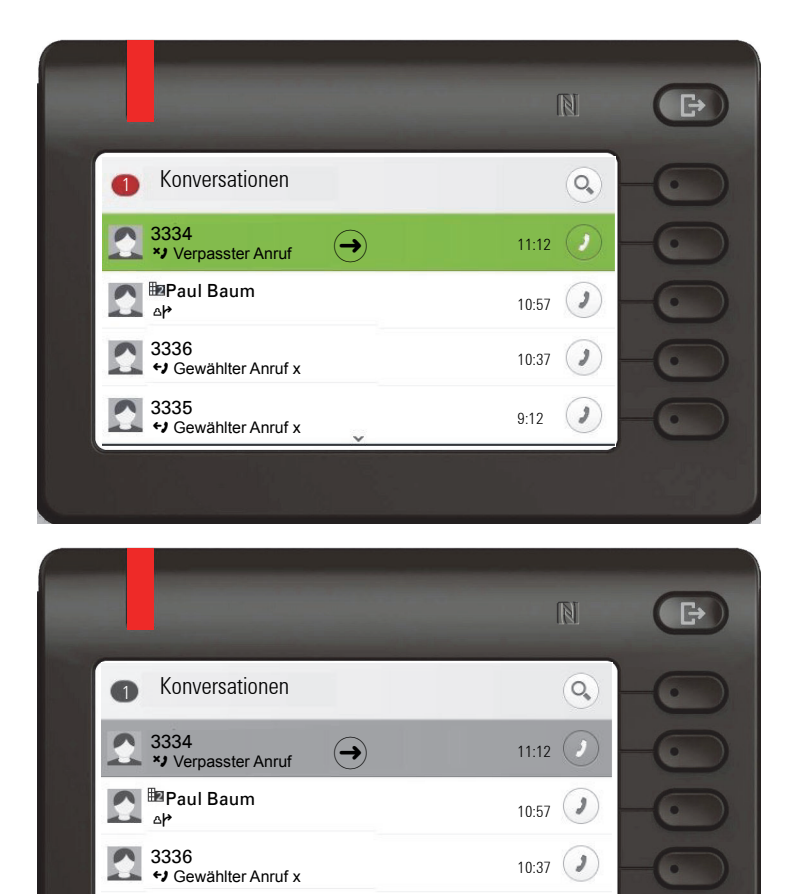

3**335**<br>**←J** Gewählter Anruf x 9:12

### <span id="page-25-2"></span>Hauptmenü

3335

Das Hauptmenü erreichen Sie aus jeder Situation mit der Taste  $\blacksquare$ . Es werden die Uhrzeit, Wochentag und Datum sowie die eigene Rufnummer angezeigt. Das Hauptmenü kann – wie im Screenshot gezeigt – viel mehr. Es ist, wie der Name sagt, der Ausgangspunkt des gesamten Menübaums. Da aber auf einem Telefon die Telefonie Vorrang hat, ist das Start-Display die Konversationsliste.

 $\boldsymbol{\ell}$ 

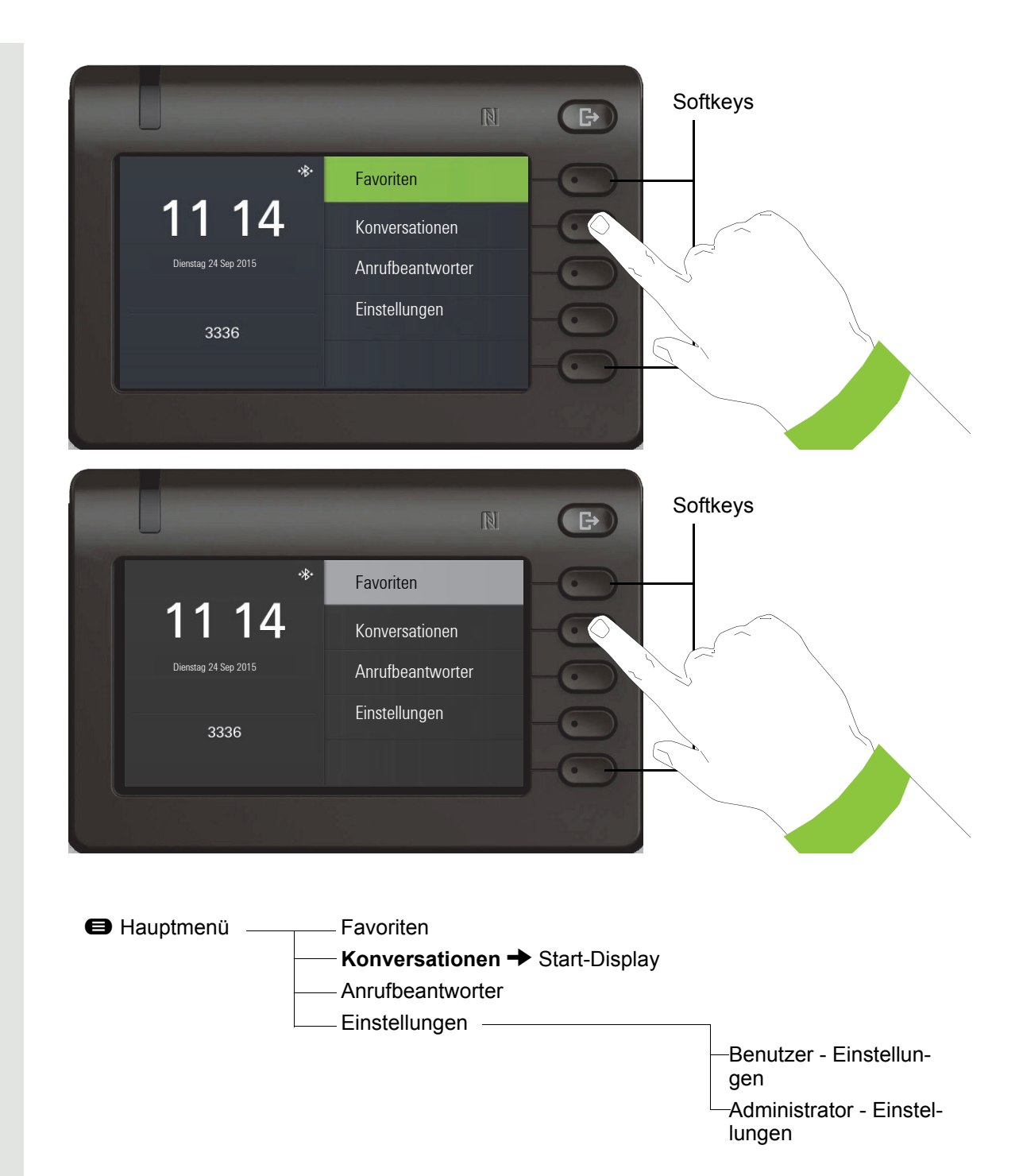

Zusätzlich zeigen Symbole unterschiedliche Situationen und Schalter an:

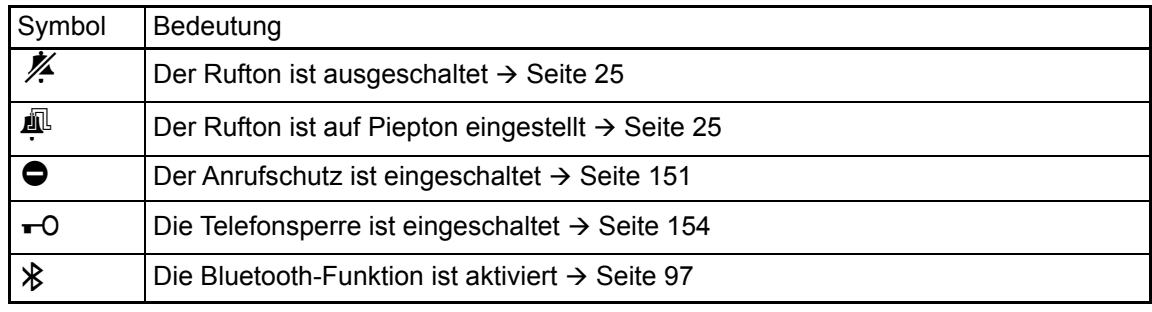

### <span id="page-27-0"></span>Präsenz

Um in das Menü "Präsenz" zu gelangen, drücken Sie die Taste & über den Softkeys. Sie erhalten folgende Auswahl:

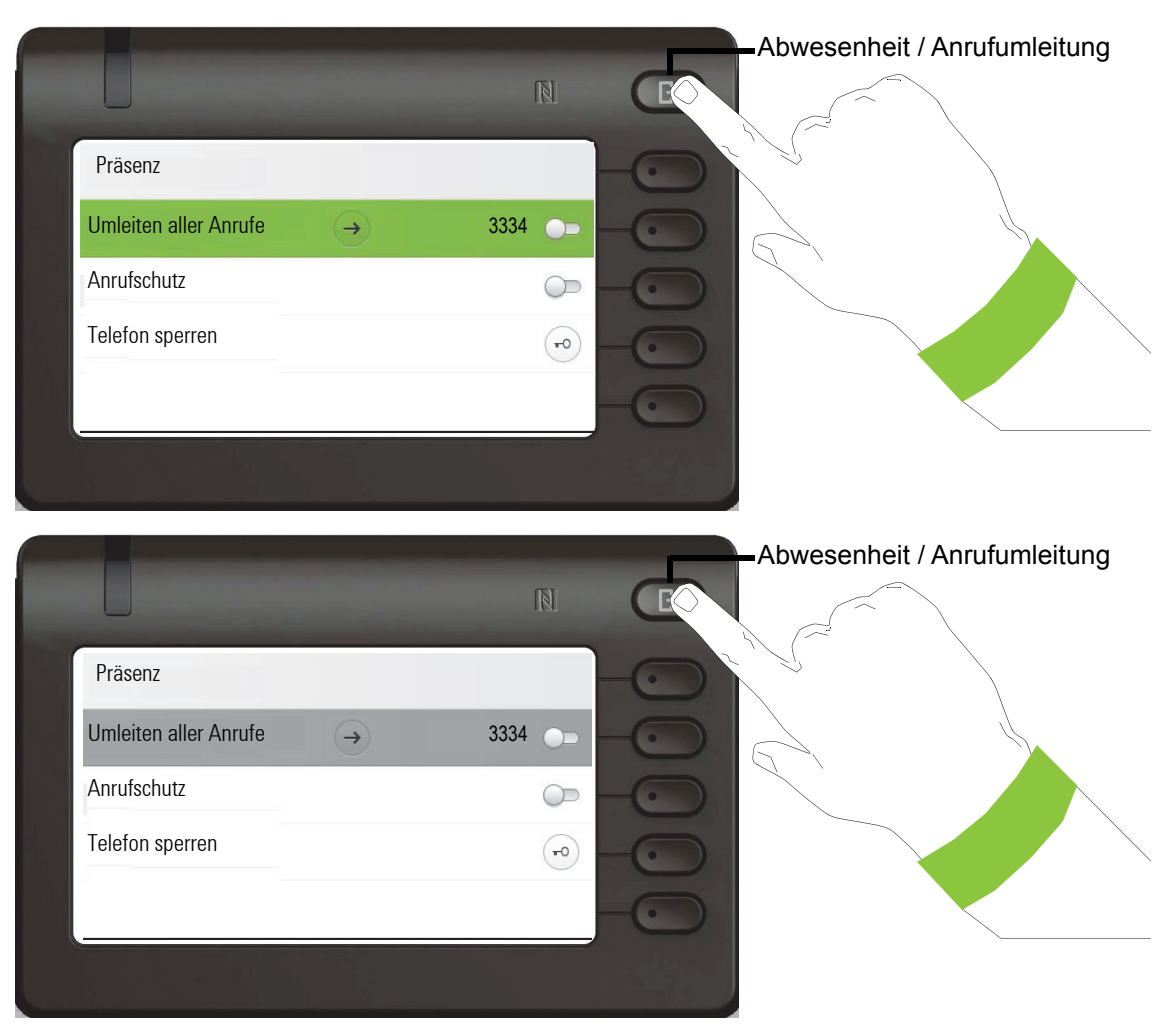

Die persönliche Präsenz über das Telefon ist durch eine Umleitung oder den Anrufschutz zeitweise ausgesetzt.

#### OpenScape UC-Präsenz einrichten

Der aktuelle OpenScape UC-Präsenzstatus wird im Hauptmenü durch ein Symbol auf der linken Seite des Bildschirms angezeigt.

Der verfügbare OpenScape UC-Präsenzstatus wird wie folgt angezeigt:

- **V** Erreichbar
- Nicht verfügbar
- **Besetzt**
- Anrufschutz
- Bin gleich wieder zurück
- In Besprechung
- Offline
- **Abwesend**

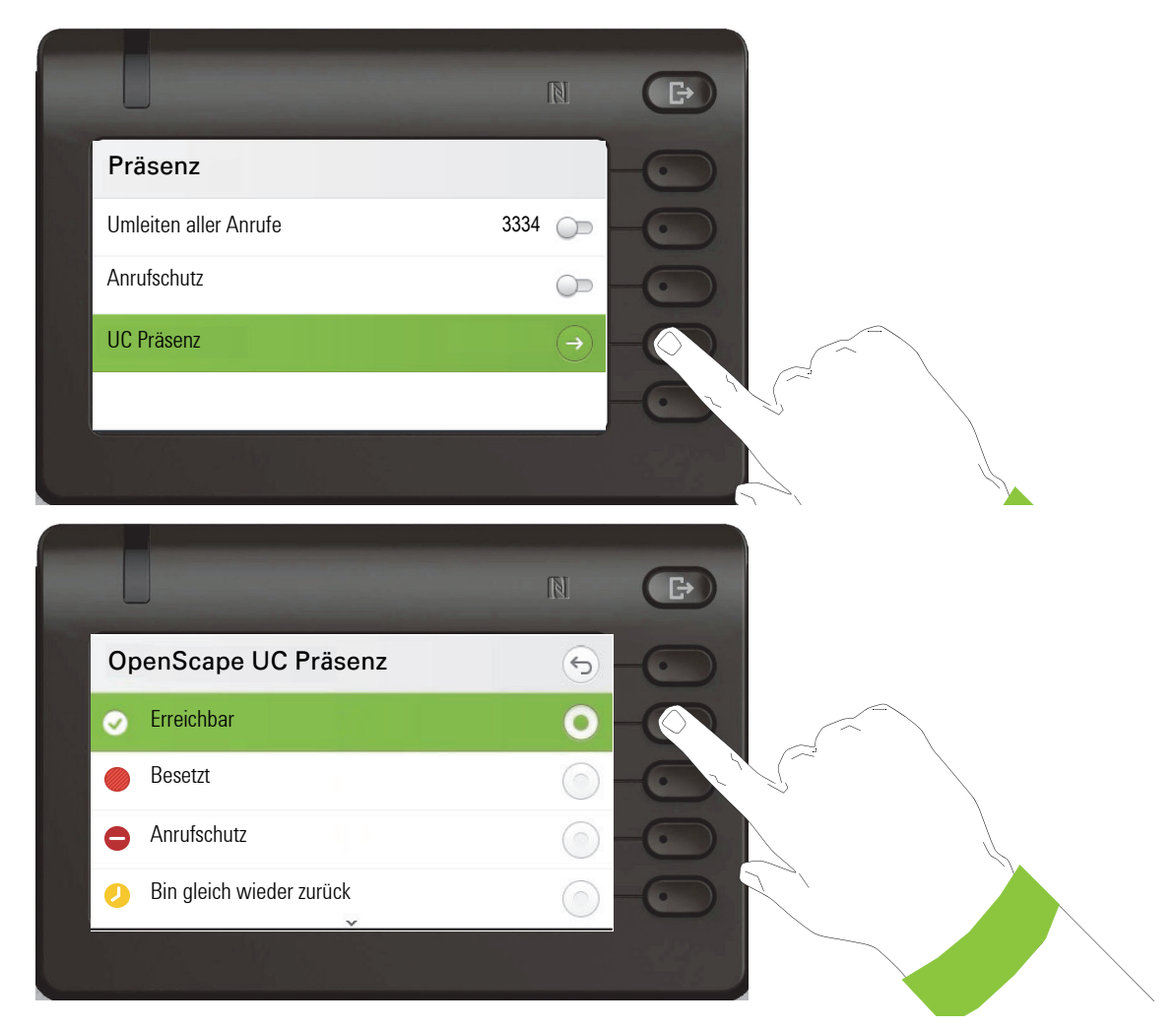

Der OpenScape UC-Präsenzstatus kann über den OpenScape UC-Webclient geändert werden. Verschiedene Zustände können aus einem Dropdown-Menü ausgewählt werden.

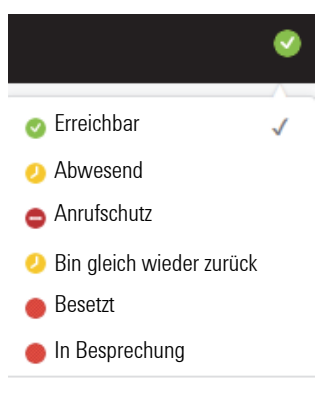

### <span id="page-29-0"></span>Kontextabhängige Anzeigen

Im Grafik-Display Ihres OpenScape Desk Phone CP600/CP600E werden abhängig von der Situation verschiedene Inhalte angezeigt, auf die Sie intuitiv reagieren können.

### <span id="page-29-1"></span>Aktion mit Softkey

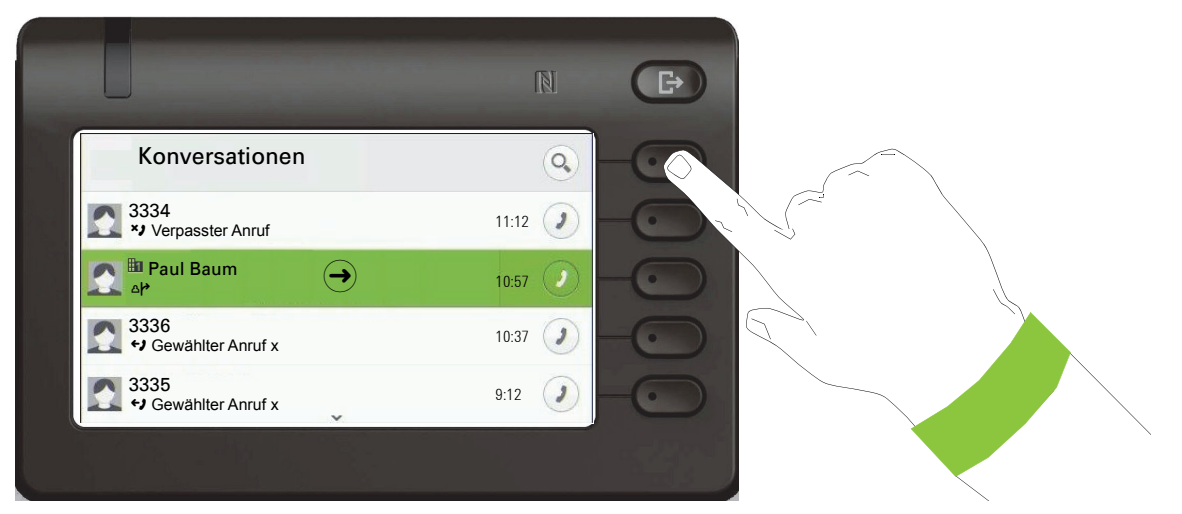

Mit Drücken des obersten Softkeys starten Sie eine alphanumerische Suche  $\rightarrow$  [Seite 40](#page-39-0).

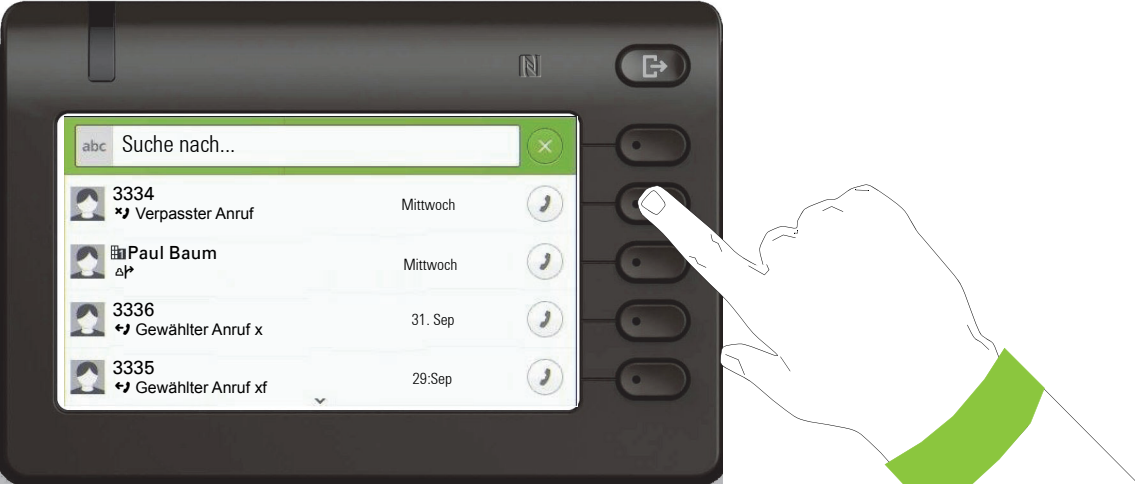

Mit dem Softkey rufen Sie den jeweiligen Teilnehmer an.

Sie können vorher mit den Navigator-Tasten  $\bullet$  und  $\bullet$  eine Konversation auswählen und mit  $\blacklozenge$  Details zur Konversation öffnen  $\rightarrow$  [Seite 34](#page-33-0).

### <span id="page-30-0"></span>Aktion über Wähltastatur

Mit Drücken einer Taste der Wähltastatur beginnen Sie die Rufnummernwahl mit automatischer Rufnummernsuche.

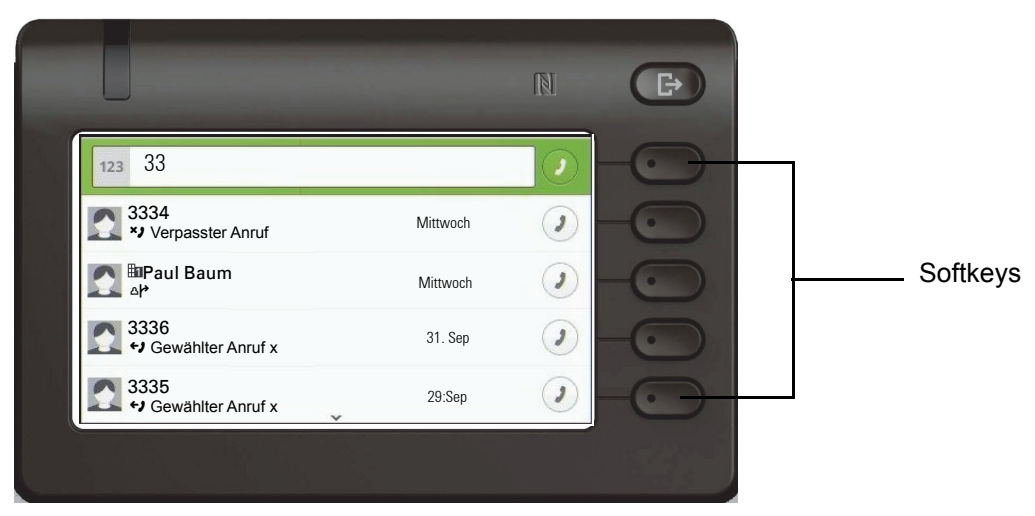

Nach Eingabe der ersten Ziffer öffnet sich ein Eingabefeld für die Rufnummernwahl und es werden Ihnen Konversationen angeboten, die mit der bisherigen Eingabe in den entsprechenden Stellen übereinstimmen. Ist die Konversation vor der vollständigen Eingabe bereits in der Liste aufgeführt, so können Sie sie sofort mit der dazugehörenden Softkeys anwählen  $\rightarrow$  [Seite 34](#page-33-0) oder einen Anruf mit einer neuen Nummer starten.

### <span id="page-30-1"></span>Aktion mit Navigator-Taste

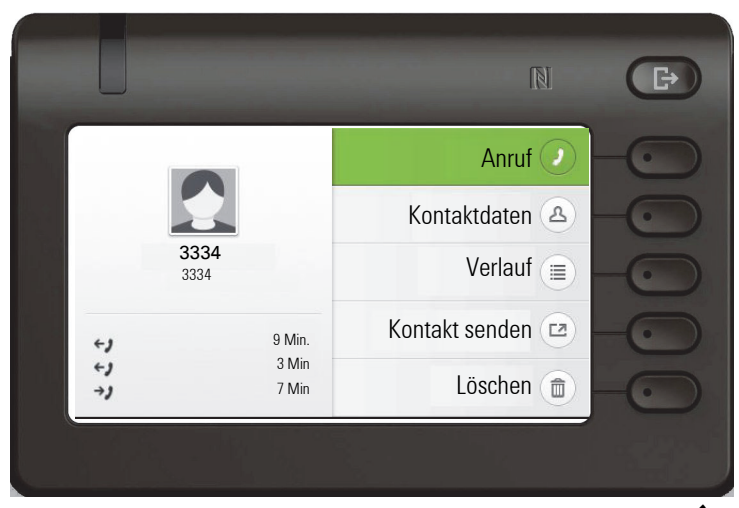

Sie können eine ausgewählte Konversation mit der Taste  $\bigcirc$  des Navigators öffnen, um Details zu erfahren  $\rightarrow$  [Seite 30.](#page-29-1)

# <span id="page-31-0"></span>Die Bedienung Ihres OpenScape Desk Phone CP600/CP600E

Durch die nachfolgenden Beschreibungen erhalten Sie einen Überblick über die Bedienung Ihres Telefons.

Bevor Sie sich mit den Funktionen und Einstellungen beschäftigen, sollten Sie das Benutzer-Passwort einrichten, um Ihr Telefon vor unbefugtem Zugriff zu schützen  $\rightarrow$  [Seite 152.](#page-151-2)

# <span id="page-31-1"></span>Navigieren in Menüs

#### Anwendung aufrufen

Mithilfe der Mode Keys  $\rightarrow$  [Seite 22](#page-21-3) wechseln Sie z. B. zwischen Hauptmenü und Konversationen oder rufen das Menü Präsenz auf.

#### Bewegen in Listen

Mit den Navigator-Tasten blättern Sie durch Einträge und bestätigen gewünschte Funktionen  $\rightarrow$  [Seite 23](#page-22-0).

#### Kontextmenüs öffnen

Erscheint der Pfeil  $\rightarrow$  bei einem ausgewählten Eintrag, ist zu diesem Eintrag ein Kontextmenü verfügbar  $\rightarrow$  [Seite 30](#page-29-0).

## <span id="page-32-0"></span>Konversationen

Eine Konversation ist ein Kontakt mit Anrufhistorie. Neue Koversationen werden angelegt bzw. aktualisiert bei

- einem zuvor angenommenen Anruf
- einem gewählten Anruf
- einem verpassten Anruf
- einem Exchange-Eintrag nach automatischer Synchronisation
- einem Eintrag aus einem firmenweiten Telefonbuch wenn eine neue Nummer verwendet wurde (LDAP)

Habe Sie die Verwendung von Circuit eingestellt  $($   $\rightarrow$  [Seite 205](#page-204-1)), so enthält Konversationen nur die Konversationen aus Circuit. Die Liste ist mit der in Ihrem Browser identisch. Weitere Informationen zum Umschalten zwischen Circuit und lokaler Konversationsliste  $\rightarrow$  [Seite 46](#page-45-0).

Wenn das Telefon für MultiLine konfiguriert ist (weitere Informationen zum Keyset  $\rightarrow$  [Seite 145\)](#page-144-1), werden Konversationen für Anrufe auf allen Leitungen erstellt, mit Ausnahme von nicht beantworteten Anrufen auf den Nebenleitungen.

Die Liste ist chronologisch nach dem letzten Ereignis geordnet. Das neueste Ereignis ist oben in der Liste. Aktive Gespräche werden vor den Konversationen angezeigt.

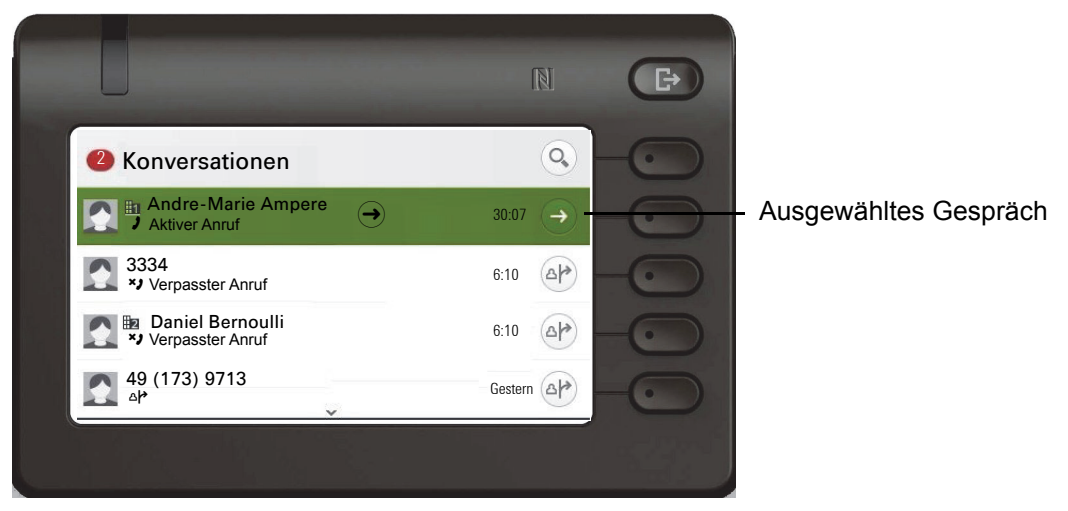

Der Status einer Konversation wird mit Symbol und Text angezeigt.

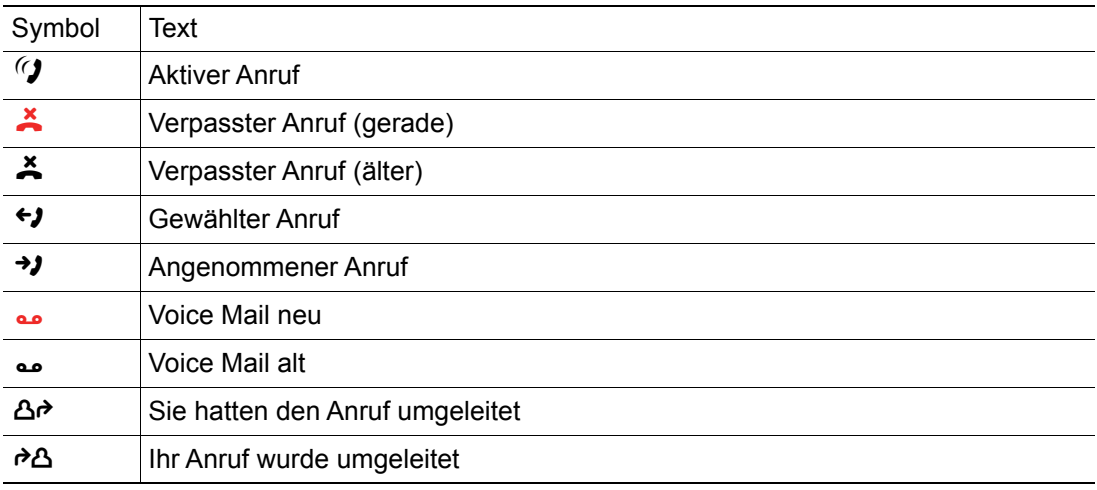

### <span id="page-33-0"></span>Details einer Konversation öffnen oder ein Gespräch führen

Eine ausgewählte Konversation öffnen Sie mit der Navigations-Taste  $\bigcirc$  oder starten einen Anruf mit dem Softkey @ oder mit der Navigations-Taste @ . Bei einer nicht ausgewählten Konversation starten Sie einen Anruf mit dem Softkey  $\bullet$ .

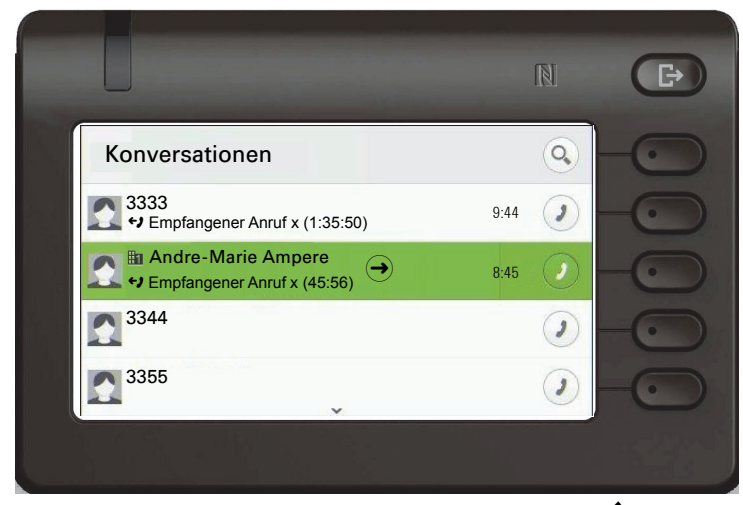

Öffnen Sie Details zur Konversation mit der Taste  $\bigcirc$  für z. B. folgende Displaydarstellung:

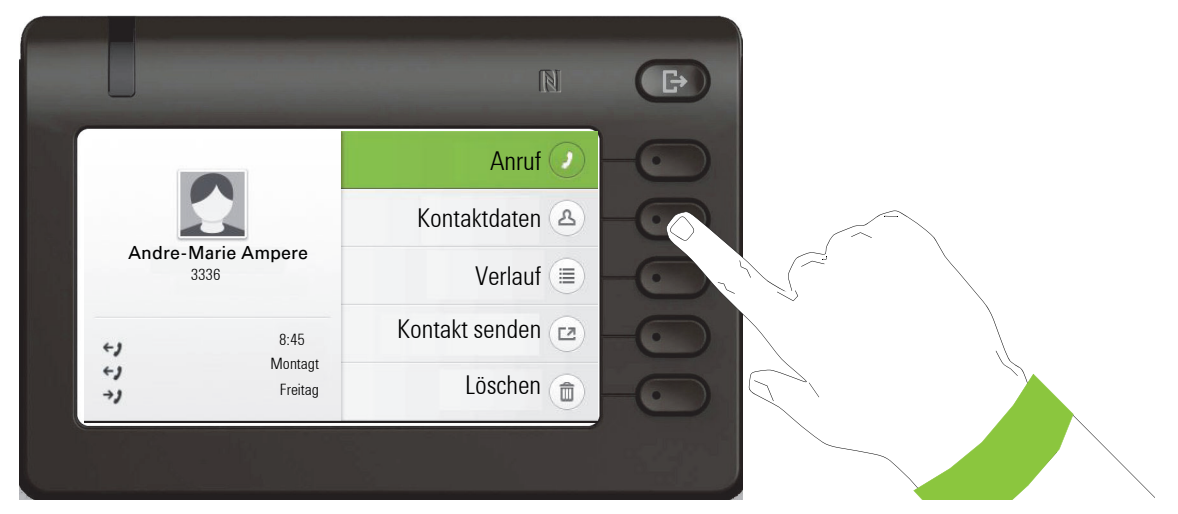

Die Kontaktdaten zu einer Konversation können Sie auch während des Gesprächs abfragen.

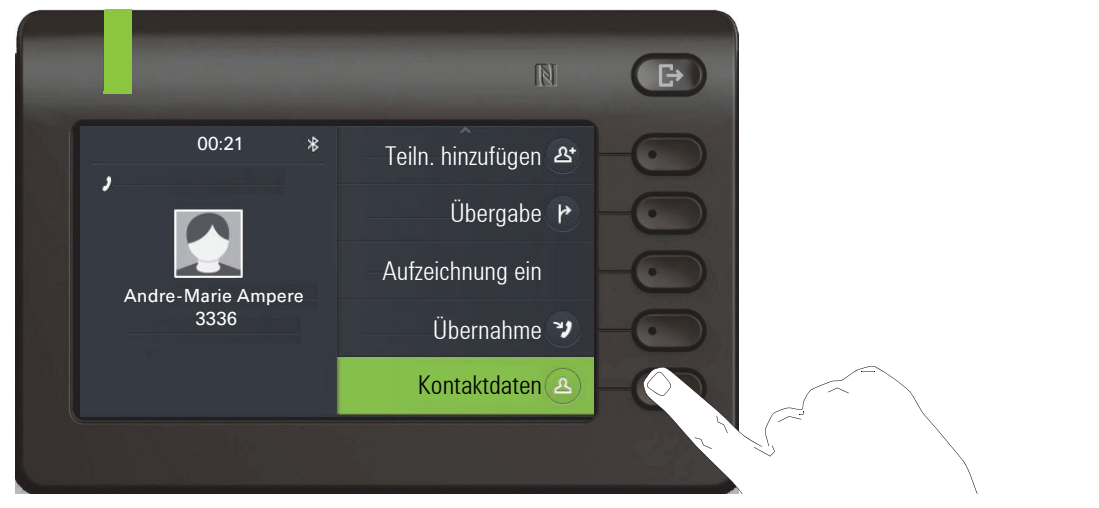

Gehen Sie mit der Taste 
igen zur Option Kontaktdaten und öffnen Sie diese mit dem Softkey.

### <span id="page-34-0"></span>Konversationen anlegen oder bearbeiten

Konversationen werden über gewählte oder angenommene Anrufe angelegt. Bei der Verbindung zu Exchange werden neue Kontakte zum Telefon synchronisiert. Haben Sie über LDAP einen Teilnehmer gesucht  $\rightarrow$  [Seite 91,](#page-90-2) so wird dieser Kontakt in Konversationen übernommen.

Sie erhalten z. B. einen Anruf von einem Teilnehmer, für den noch keine Konversation in der Liste existiert. Nachdem Sie wieder aufgelegt haben, steht dieser Teilnehmer in Ihrer Liste nur mit Rufnummer.

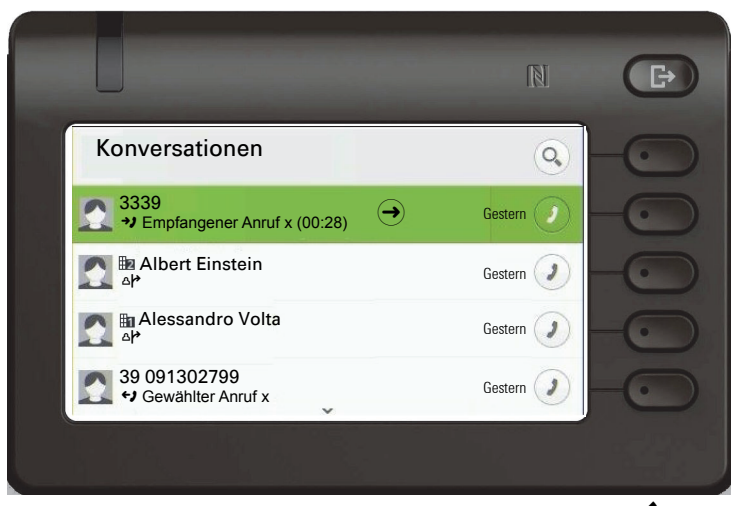

Öffnen Sie die Details zur Konversation mit der Taste  $\clubsuit$ .

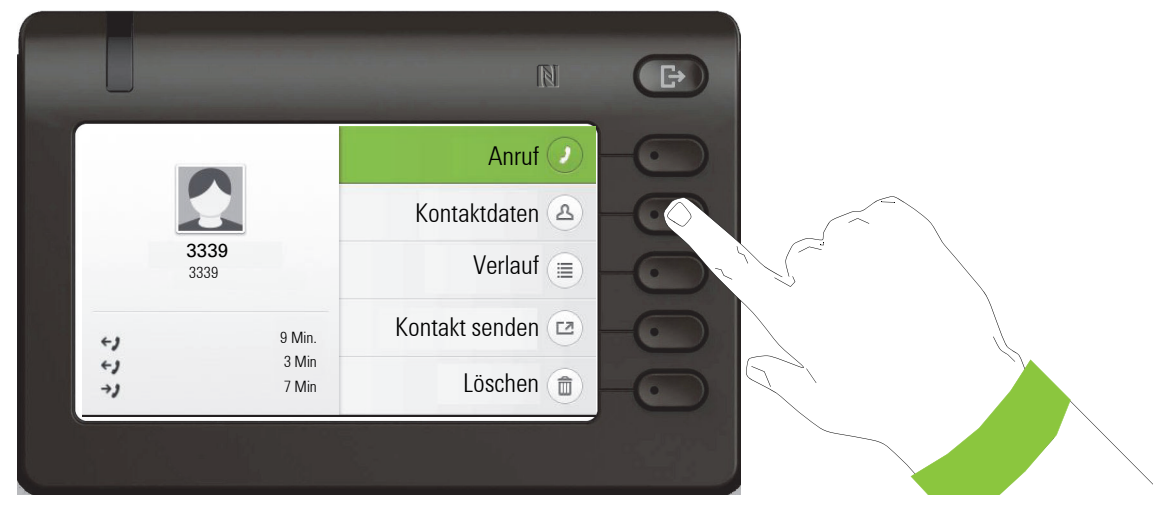

Öffnen Sie mit dem Softkey das Menü "Kontaktdaten".

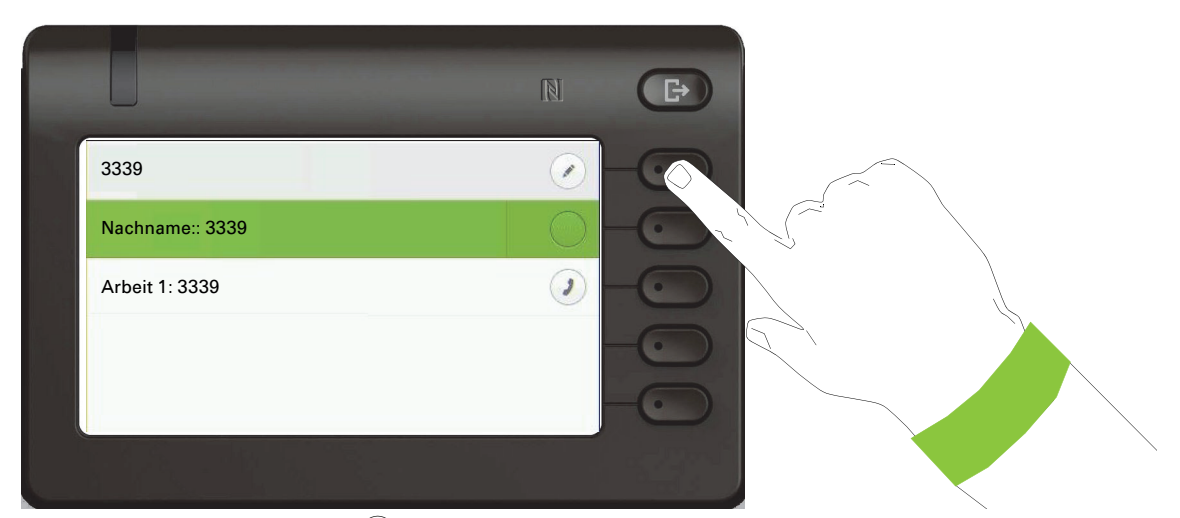

Drücken Sie den Softkey bei ( $\bullet$ ) um in den Editiermodus zu gelangen. Für einen Kontakt können Sie folgende Felder ausfüllen:

- Nachname: Nachname eines Kontakts.
- Vorname: Vorname eines Kontakts.
- Arbeit 1: Erste geschäftliche Telefonnummer. Wenn nur eine Telefonnummer verfügbar ist, wird sie hier angegeben.
- Arbeit 2: Zweite geschäftliche Telefonnummer.
- Mobil: Handynummer.
- Privat: Telefonnummer zu Hause.
- Firma: Die Firma, in der ein Kontakt arbeitet.
- Adresse 1: Erste Adresse, an der ein Kontakt erreicht werden kann.
- Adresse 2: Zweite Adresse, an der ein Kontakt erreicht werden kann.
- Rolle: Stellenbezeichnung eines Kontakts.
- E-Mail: E-Mail-Adresse eines Kontakts.
- Benutzerbild: Bild eines Kontakts.

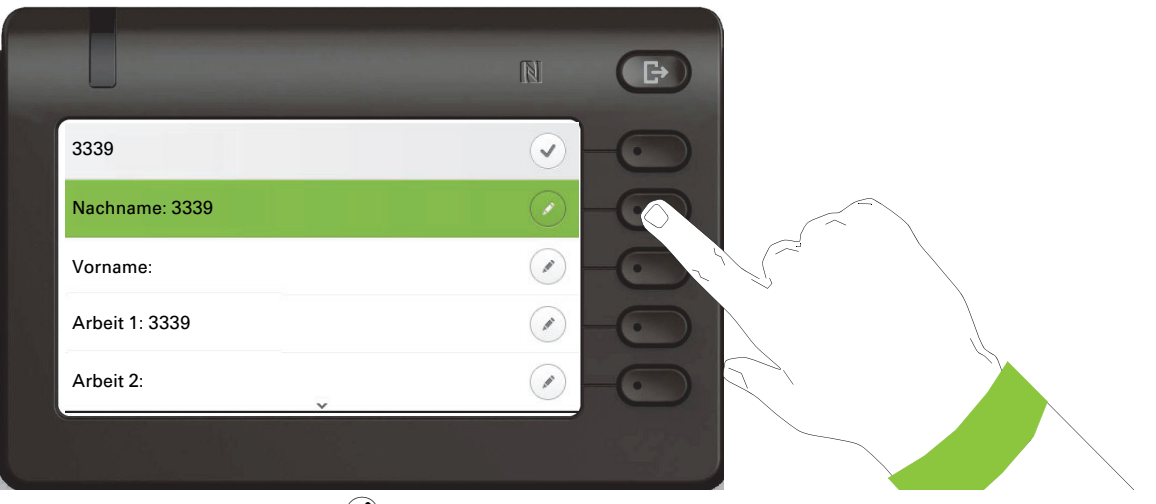

Drücken Sie den Softkey bei Ø um den Nachnamen einzugeben.
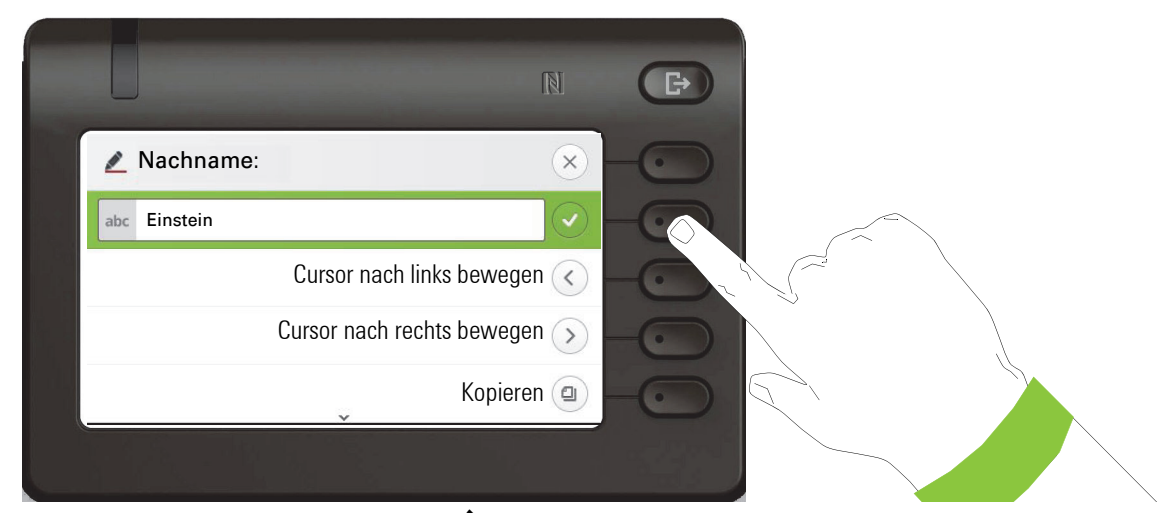

Löschen Sie die Ziffern mit der Taste  $\clubsuit$  und geben Sie den Nachnamen ein. Drücken Sie den Softkey beim Eingabefeld um die Eingabe für dieses Feld zu beenden.

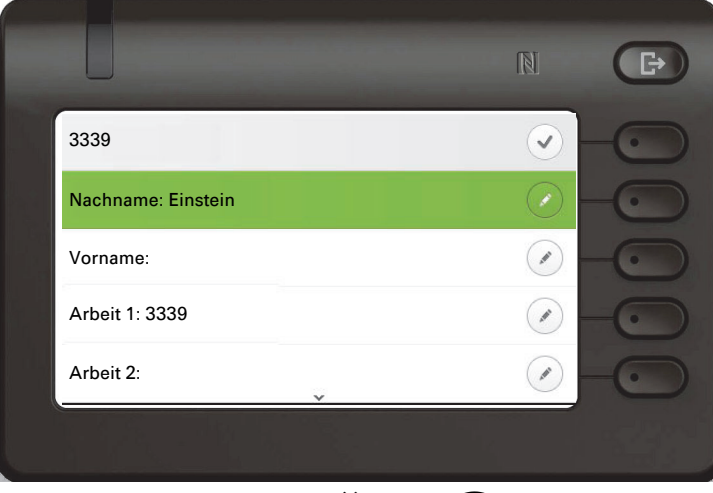

Wechseln Sie mit der Taste  $\bullet$  oder  $\bullet$  z. B. zu "Vorname", um ggf. hier den Vornamen einzugeben.

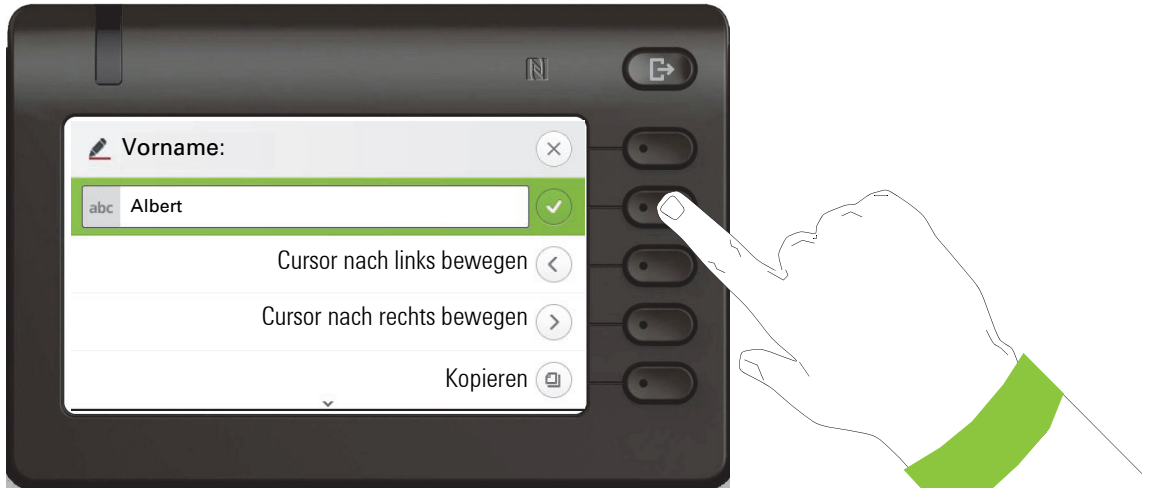

Geben Sie den Vornamen ein und beenden Sie die Eingabe für dieses Feld mit dem Softkey.

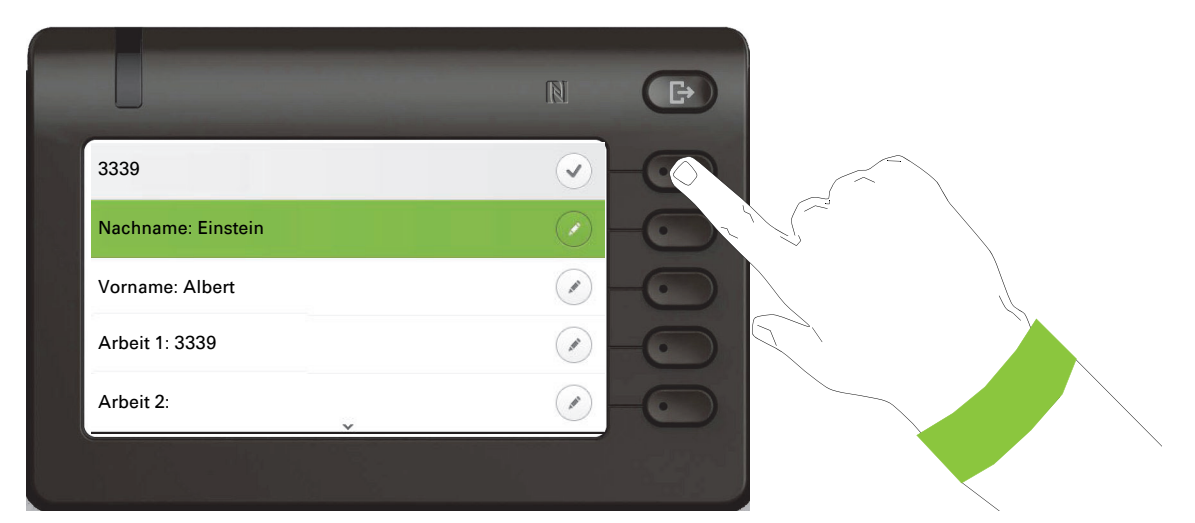

Speichern Sie die Kontaktdaten ab. Fehlende Eintragungen können Sie ggf. nachholen. Beim nächsten Anruf dieses Kontaktes erhalten Sie z. B. folgende Displaydarstellung:

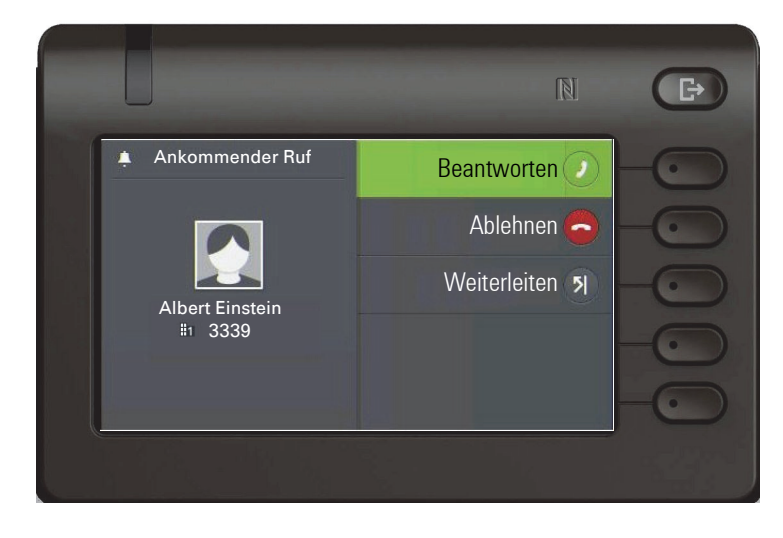

#### Einen neuen Kontakt / eine neue Konversation erstellen

Sie können einen neuen Kontakt aus der Konversationsliste ohne vorherigen Verlauf erstellen. Wählen Sie die Kopfzeile der Konversationsliste mit der Taste μ aus. Anschließend können Sie mit der Navigator-Taste Cauf die Listenoptionen der Konversationen zugreifen.

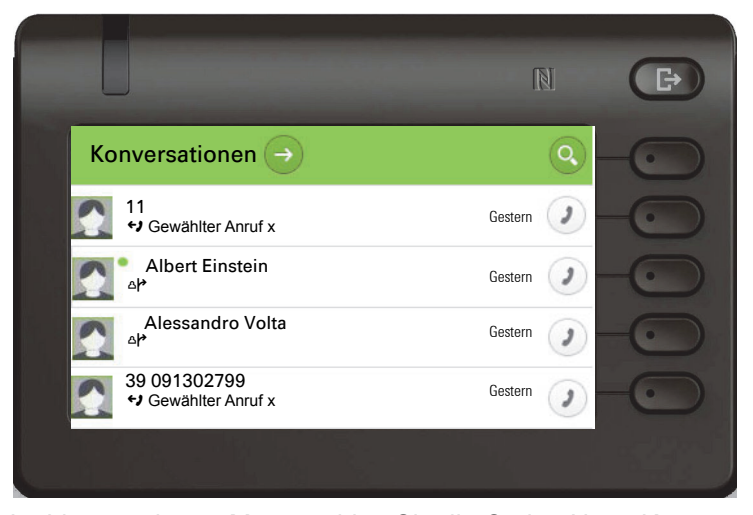

Im Listenoptionen-Menü wählen Sie die Option Neue Konversation.

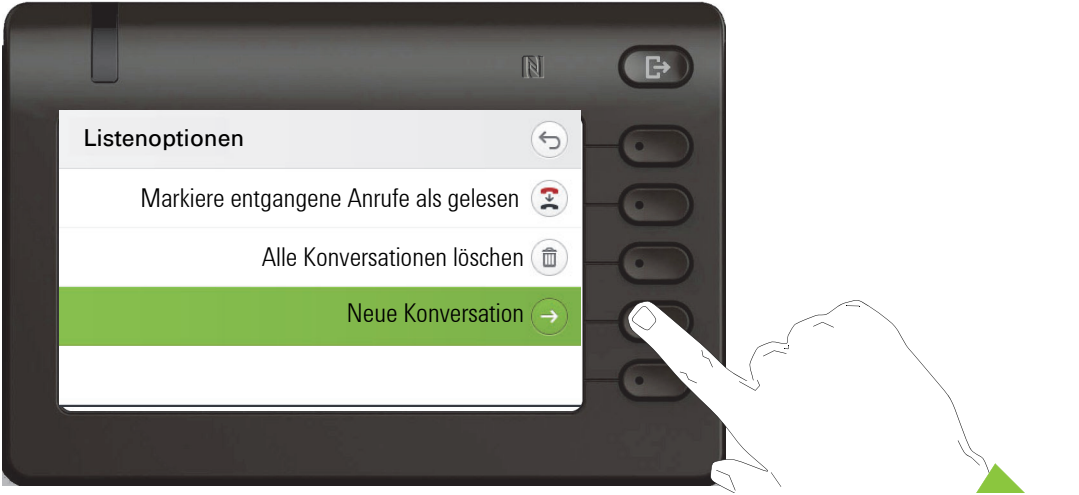

New contact form can be now updated. Use the  $\blacklozenge$  or  $\blacklozenge$  key to switch, for example, to "Vorname" and enter the first name here if appropriate. Save the contact data after entering the contact information.

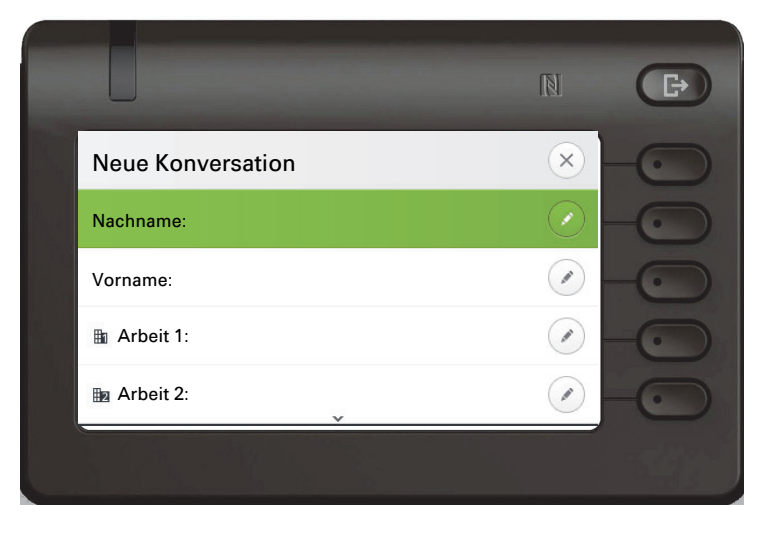

## Konversationen suchen

Sie haben mehrere Möglichkeiten die Suche nach Konversationen einzuleiten. Wollen Sie den gefundenen Kontakt der Konversation sofort anrufen und Sie wissen annähernd die Rufnummer, so bietet sich an,

den Hörer abzuheben, oder

die Lautsprechertaste oder

die Headsettaste zu drücken.

Wenn Sie in Ihrer Konversationsliste suchen wollen, so öffnen Sie mit Drücken des Softkeys bei  $\mathbb{Q}$  ein alphanumerisches Eingabefeld,

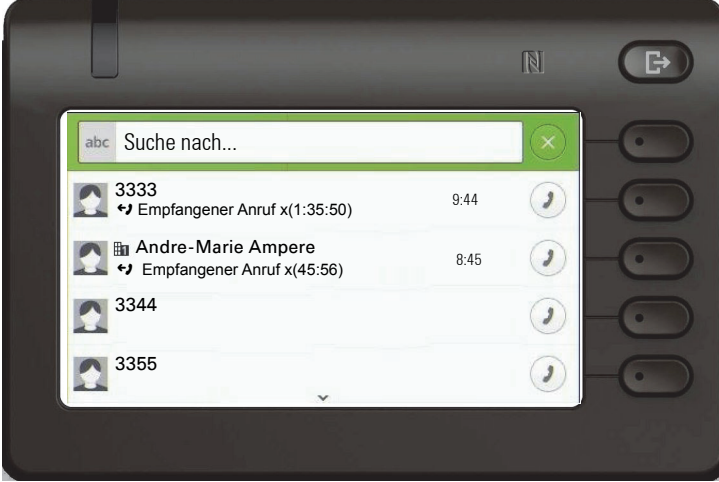

oder mit Eingabe einer Ziffer ein rein numerisches Eingabefeld für die Suche.

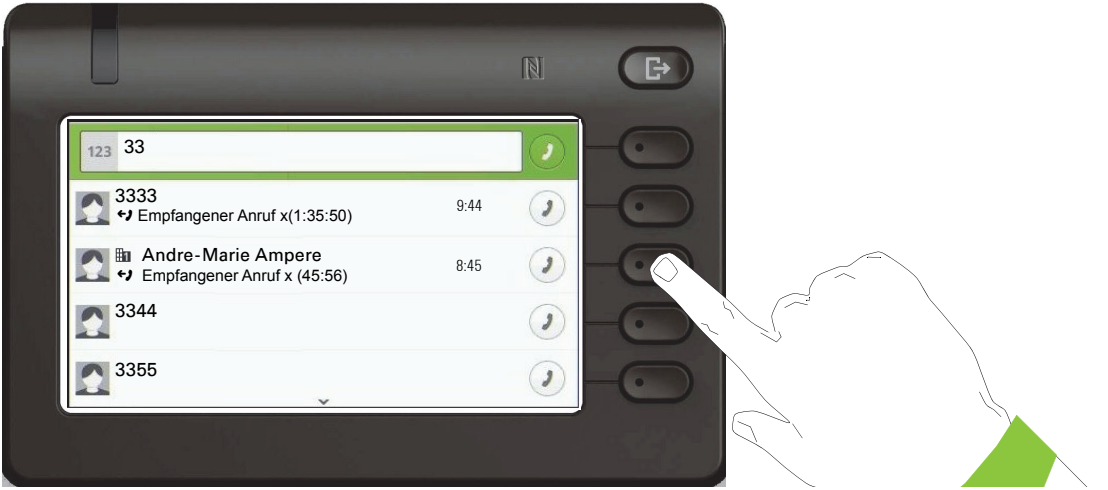

Mit der Taste **+ können Sie von numerisch zu alphanumerisch wechseln**, wenn Sie das Suchfeld mit dem Softkey  $\mathbb Q$  geöffnet haben. Sie können einen gefundenen Teilnehmer, dessen Rufnummer mit hier z. B. 33 enthält mit dem Softkey sofort wählen.

• LDAP wurde von Ihrem Administrator nicht konfiguriert:

Das Telefon sucht in der lokalen Konversationsliste nach "Am" und findet somit alle Gespräche, die "am" in dem Namen enthalten, beispielsweise "Ampere" oder sogar "Samara".

Die Treffer sind chronologisch aufgelistet.

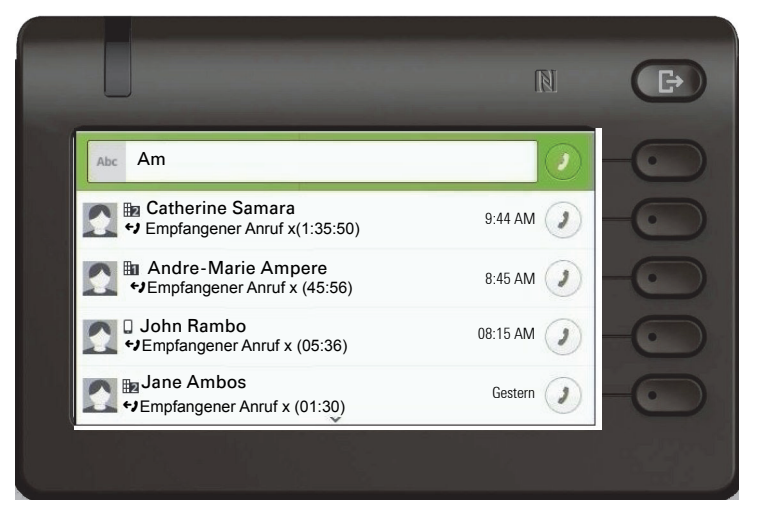

• LDAP wurde von Ihrem Administrator konfiguriert:

Wenn LDAP zusätzlich konfiguriert ist, wird standardmäßig im LDAP nach dem Nachnamen "Am" gesucht. Hier findet das Telefon alle Einträge mit 'Am' auf der Vorderseite, z. "Ampere", "Ambos", aber nicht "Samara".

Die Ergebnisse von LDAP werden nach Vornamen in der lokalen Konversationsliste sortiert.

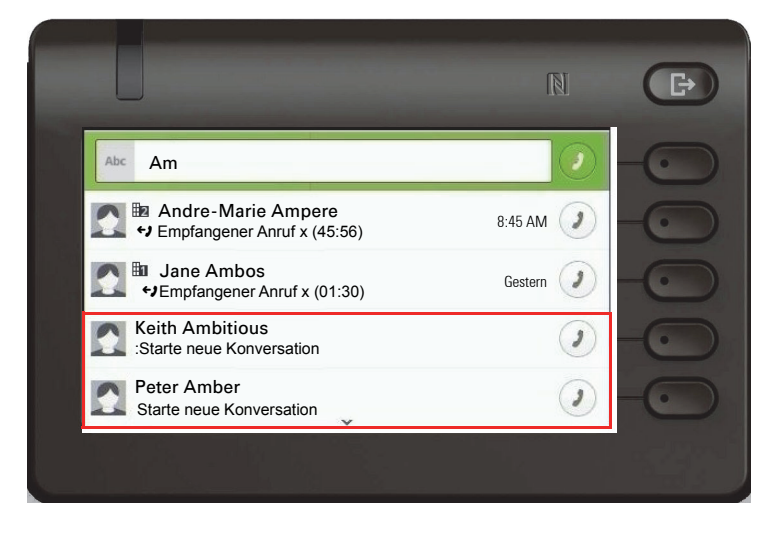

#### Reihenfolge der Konversationen

Beim Eintritt in den Suchmodus werden die lokalen Konversationen nach ihrem Zeitstempel geordnet, d. H. die neuesten werden zuerst angezeigt.

Nach Eingabe eines Suchkriteriums werden die lokalen Konversationen zuerst aufgeführt und nach ihrem Zeitstempel sortiert, wobei die neuesten zuerst angezeigt werden.

Die LDAP-Ergebnisse werden nach lokalen Konversationen aufgelistet und in alphabetischer Reihenfolge von A bis Z entsprechend ihrem Konversationsnamen sortiert.

"Alphabetische Reihenfolge" bedeutet A-Z-Reihenfolge basierend auf dem ersten Zeichen im Namen/Thema der Konversation/Kontakt. Bei Namen basiert die Reihenfolge auf dem ersten Zeichen des Vor- und/oder Nachnamens, wie er in der Konversationsliste angezeigt wird.

## Konversationen filtern

Wenn Sie Konversationen filtern möchten, ist es möglich, so vom Listenoptionen Bildschirm zu tun. Der Filter wird zunächst nicht angewendet, d.h. er wird auf "Zeige alle Anrufe (Alle)" gesetzt und zeigt alle Konversationslisteneinträge eines beliebigen Anruftyps an.

Verwenden Sie die Aktion "Filter" mit der Funktionstaste. Mit dieser Taste können Sie zwischen den Gesprächstypen wechseln.

Durch Drücken der oberen Taste wird ein Filter Tooltip-Box angezeigt, in dem mögliche Anrufsätze und -typen angezeigt werden:

- Alle alle Konversationseinträge von jedem Anruftyp
- Entgangene Liste aller entgangenen Anrufe
- Empfangene Liste aller empfangenen und weitergeleiteten Anrufe
- Gewählte Liste aller gewählten Anrufe
- Kontakte Kontakte ohne zugeordnete Konversationseinträge
- Sonstige Anrufe aktiver Anruf, Sprachnachrichten und Übernahme ignoriert

Nach der Auswahl des Filters sollte der Header entsprechend der Auswahl geändert werden.

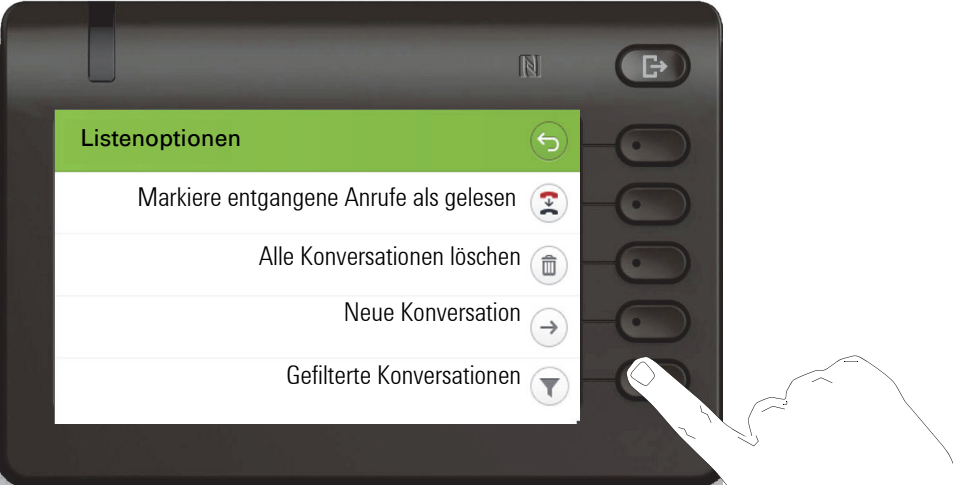

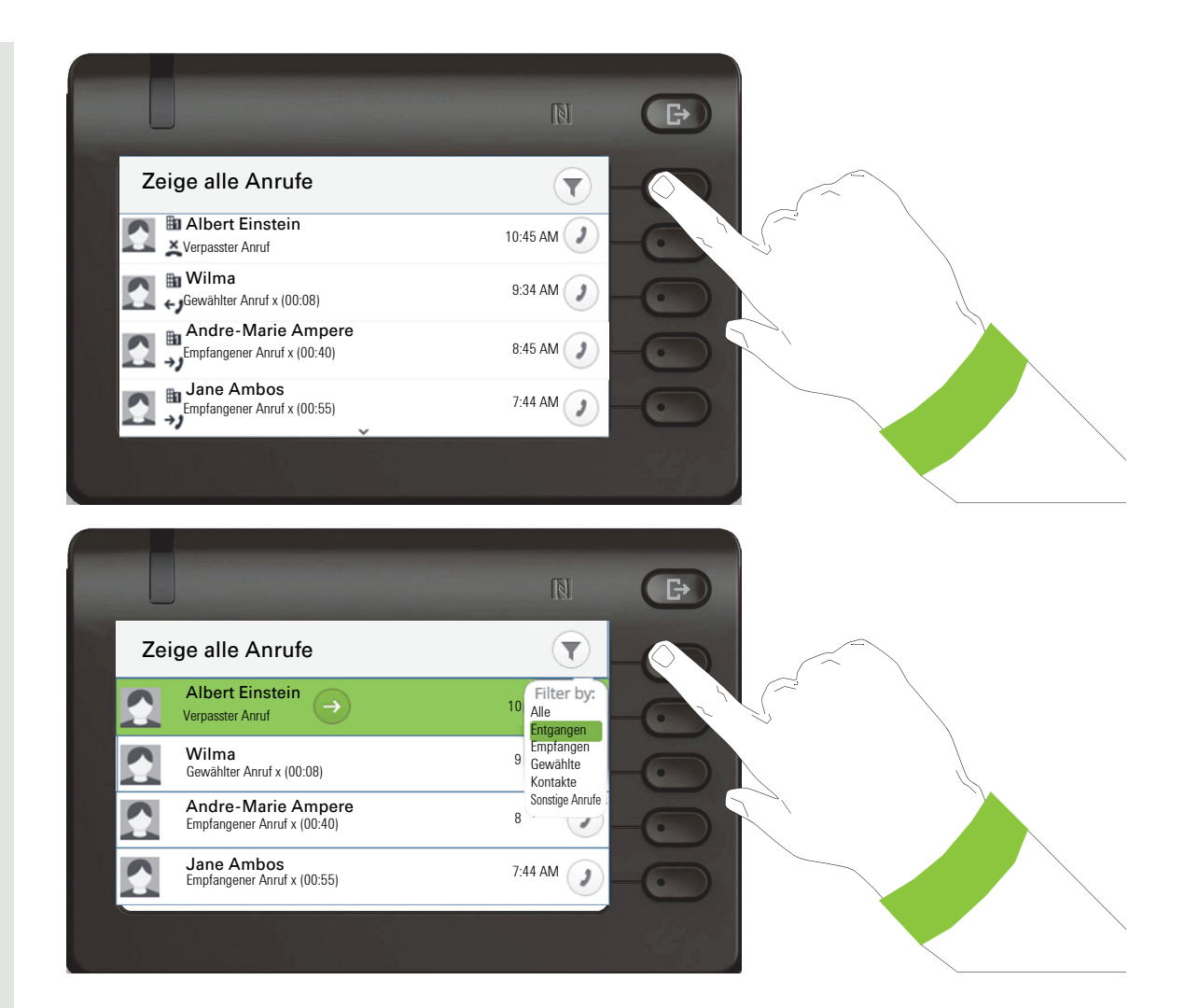

## Verlauf einer Konversation anzeigen

Der aktuelle Verlauf einer Konversation steht direkt in der Konversationsliste. Weitere Verläufe finden Sie unter Details, oder während eines Gesprächs auch direkt unter der Option Verlauf.

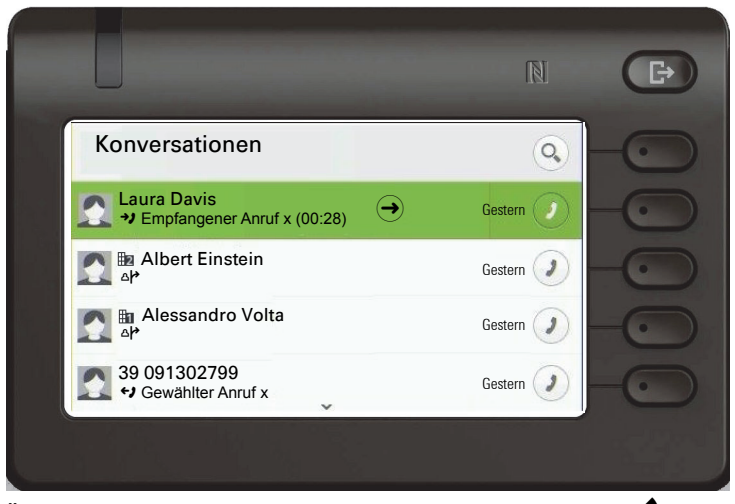

Öffnen Sie die Details zur Konversation mit der Taste

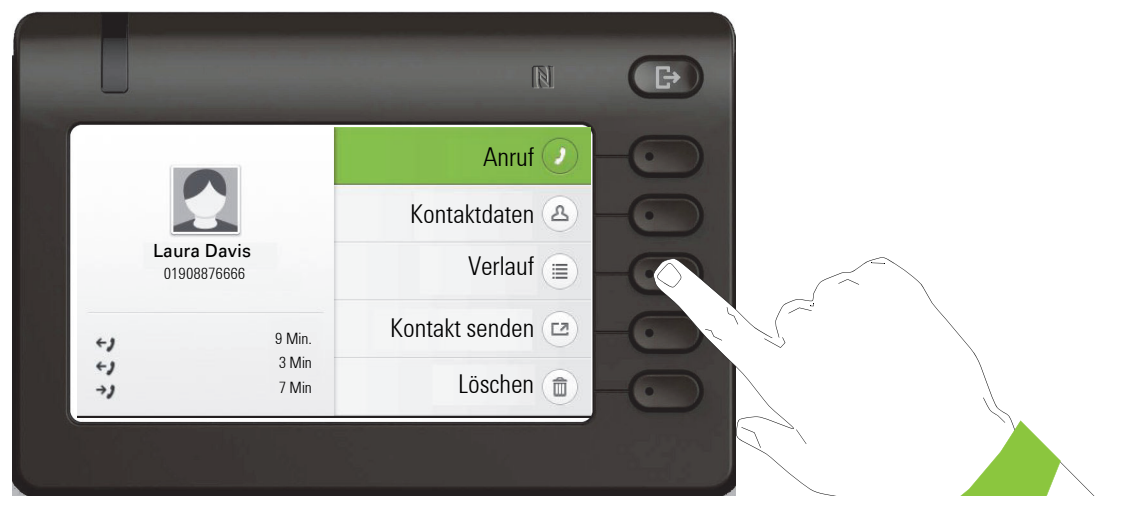

Die letzten drei aktuellen Verläufe stehen im linken Feld unter dem Namen/Nummer des Teilnehmers. Um eine Liste der letzten 10 möglichen Verläufe zu erhalten drücken Sie den Softkey bei  $\circledR$ . Scrollen Sie anschließend ggf. mit der Taste  $\bullet$  oder  $\bullet$ .

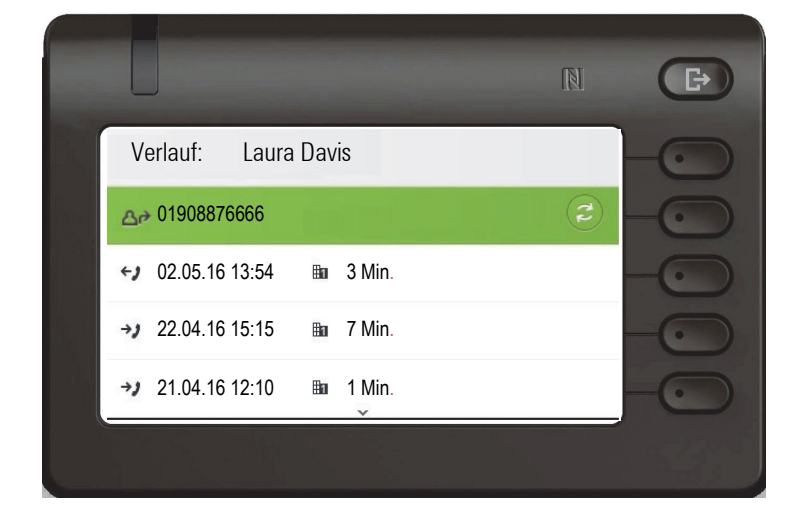

## Konversation löschen

Haben Sie sich z. B. verwählt oder den Wählvorgang vorzeitig abgebrochen, so wird trotzdem ein Eintrag in der Konversationsliste generiert. Diesen Eintrag können Sie gleich wieder löschen. Auch Einträge von eingegangen Anrufen, die nicht mehr benötigt werden können Sie aus der Liste nehmen.

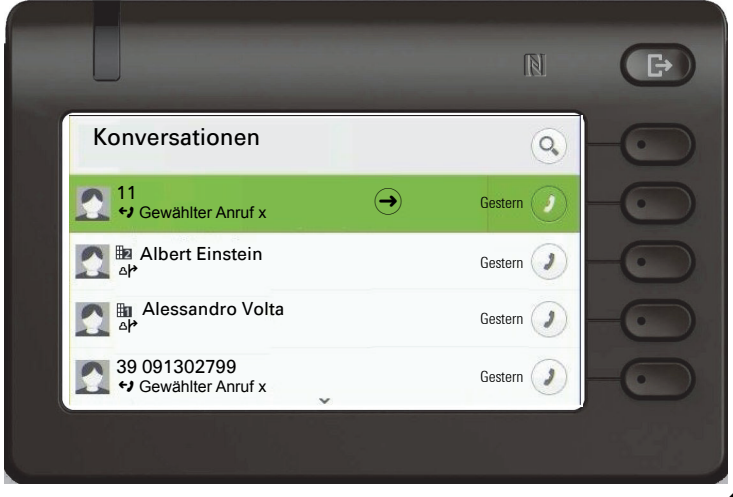

Öffnen Sie den betreffenden Eintrag mit der Navigator-Taste

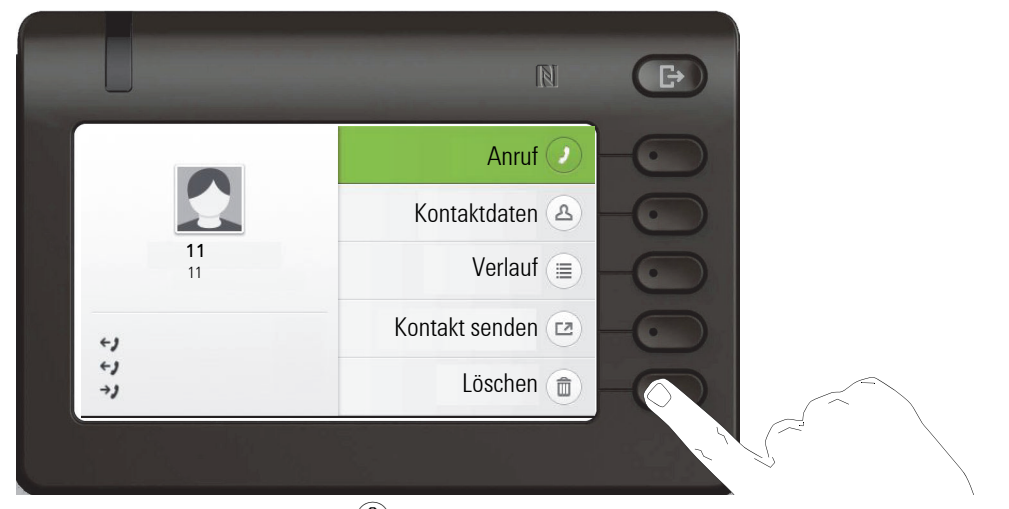

Drücken Sie den Softkey bei Ö um den Eintrag zu löschen. Es erfolgt keine Sicherheitsabfrage.

## Umschalten zwischen Circuit und lokaler Konversationsliste

Es besteht die Möglichkeit, zwischen dem Circuit und der lokalen Konversationsliste hin- und herzuschalten.

Voraussetzungen: Das Telefongerät ist verbunden und in den Modus "Circuit" gewechselt  $\rightarrow$  [Seite 205.](#page-204-0) Die Konversationsliste präsentiert den Circuit.

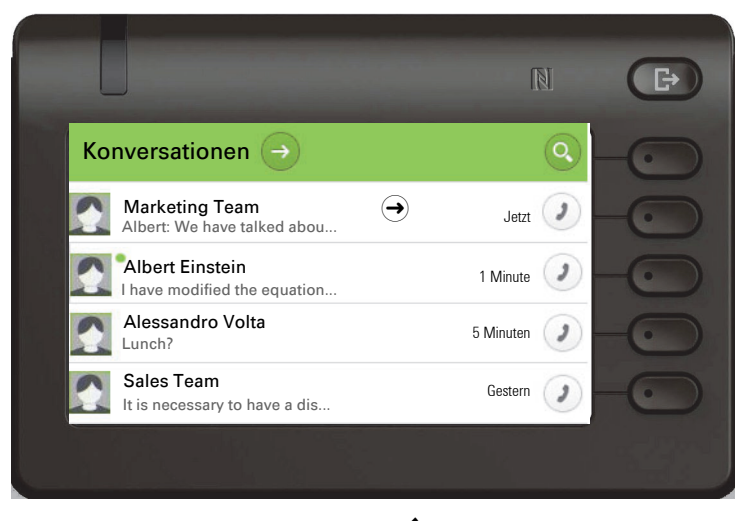

Drücken Sie die Navigator-Taste ♦ um die Listenoptionen zu wählen.

Jetzt können Sie durch Ausschalten der Option Circuit in den Modus der lokalen Konversationsliste zurückkehren.

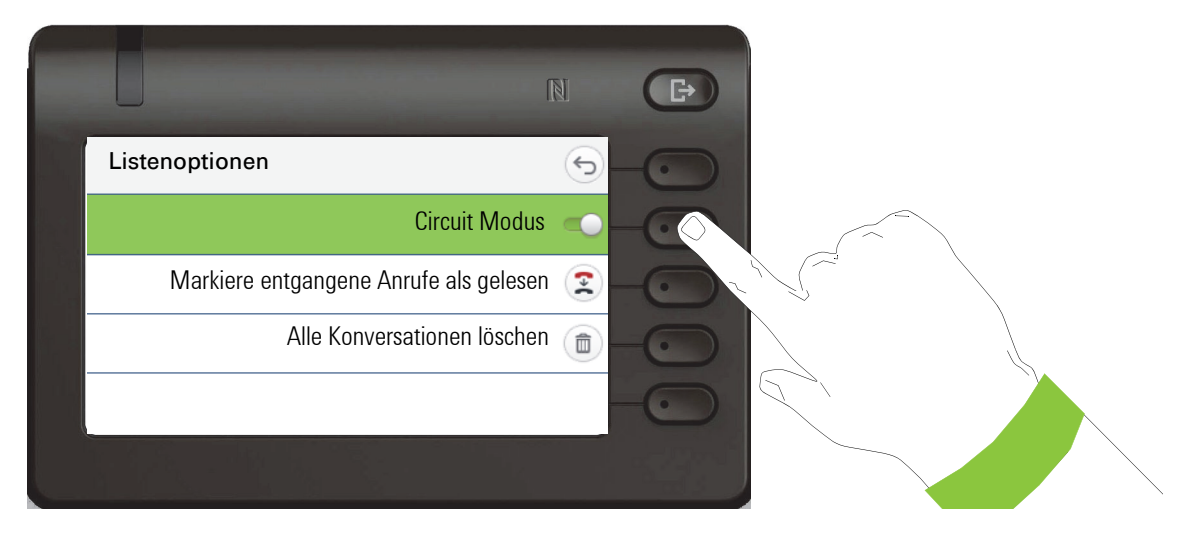

## Alle Konversationen als gelesen markieren

Sie können alle neuen entgangenen Anrufe in der Konversationsliste in einer einzigen Aktion als gelesen markieren. Konversationslistenoptionen bieten Ihnen eine Funktion an, alle neuen entgangenen Anrufe als gelesen markieren.

Das heißt:

- alle Konversationen mit einem neuen entgangenen Anruf werden geändert, um einen normalen verpassten Anrufereignisse anzuzeigen.
- Zähler für entgangene Anrufe wird auf Null zurückgesetzt.

Mit der Navigationstaste  $\blacktriangleright$  wählen Sie den Titel "Konversationen". Drücken Sie  $\blacklozenge$  um das Kontextmenü aufzurufen.

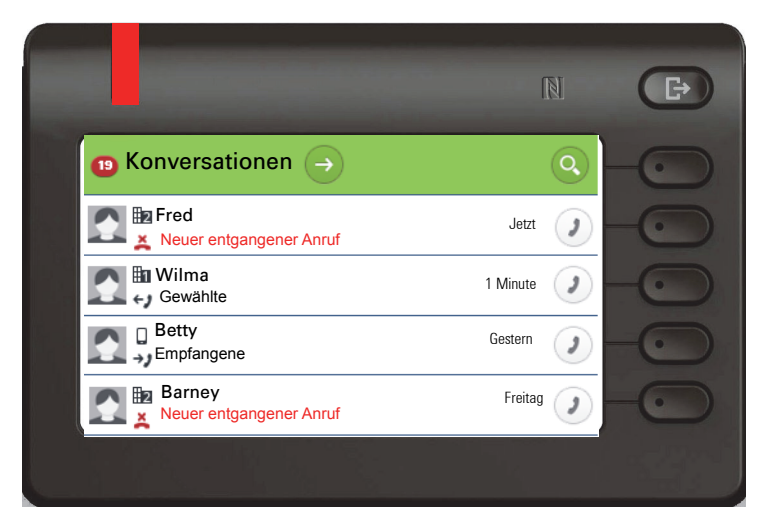

Wählen Sie die Option "Markiere entgangene Anrufe als gelesen".

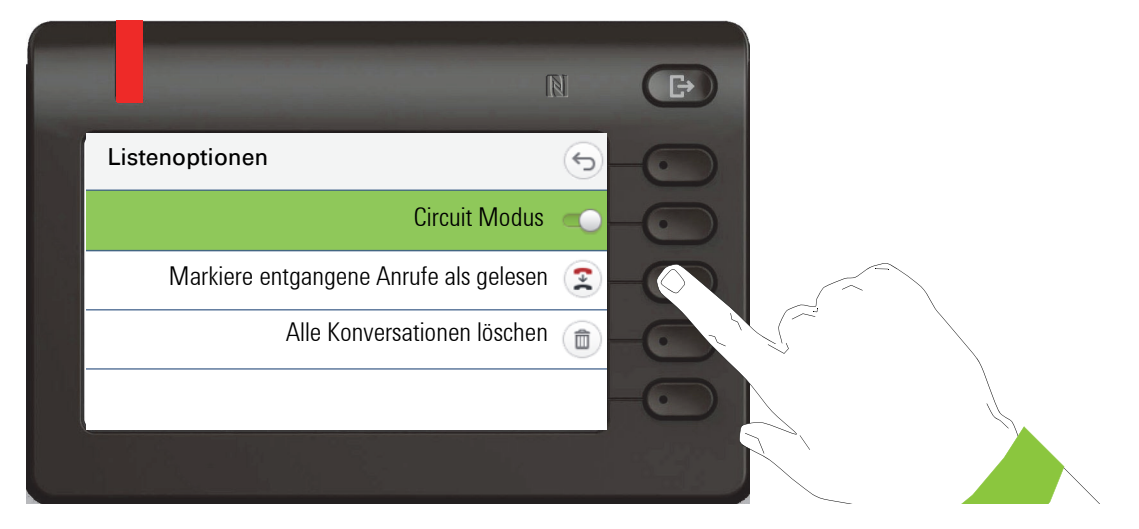

Alle entgangenen Anrufe sind jetzt als gelesen markiert.

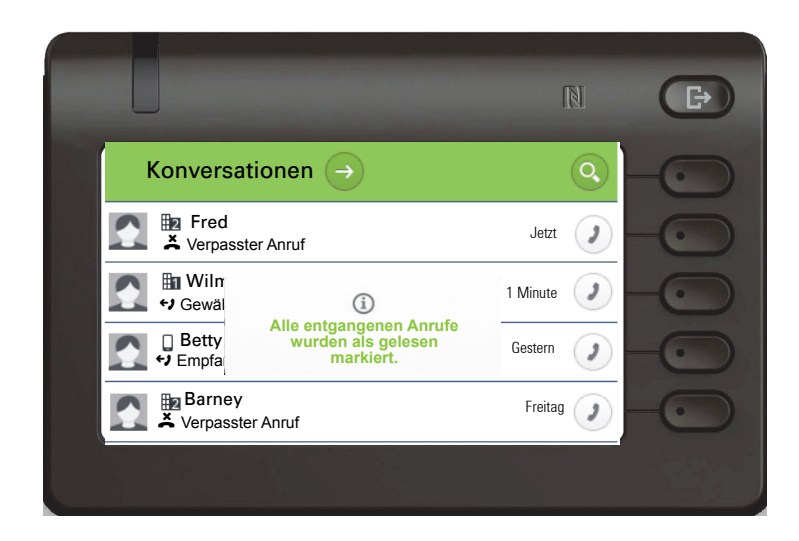

# Telefonie-Oberfläche

## Telefonie-Ansicht

## Ankommender Anruf

Das Telefon läutet und die Signalisierungs-LED blinkt. Begleitend zu den "klassischen" Telefonfunktionen werden am Display zusätzliche Informationen und Funktionen angeboten:

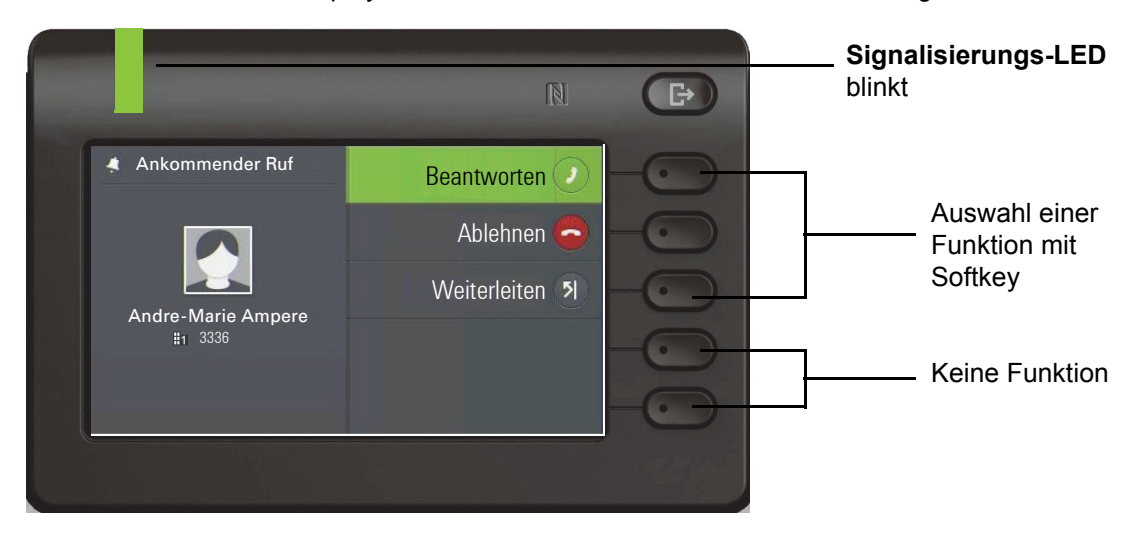

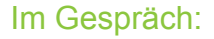

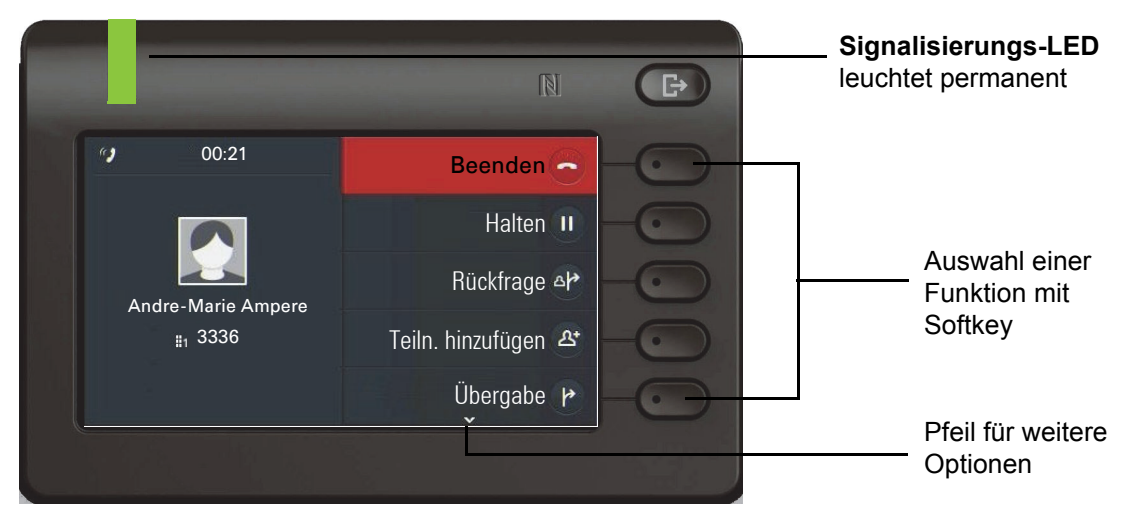

Während eines Gesprächs können Sie mit der Taste  $\clubsuit$  zum Menü Konversationen wechseln.

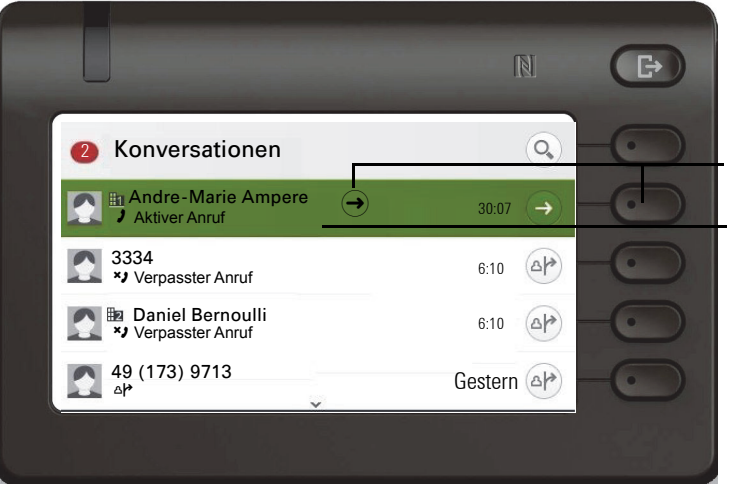

**2 Rückkehr zur Gesprächsansicht** 

Hinweis auf aktive Verbindung

Mit der Taste @ erreichen Sie das Hauptmenü um von dort aus in den Einstellungen vielleicht die Helligkeit des Displays zu regeln. Wollen Sie schnell den Anrufschutz einschalten, so können Sie temporär mit der Taste <a>
zum Menü Präsenz wechseln und zurückkehren.

#### Symbole im Verbindungsstatus

im Dokument.

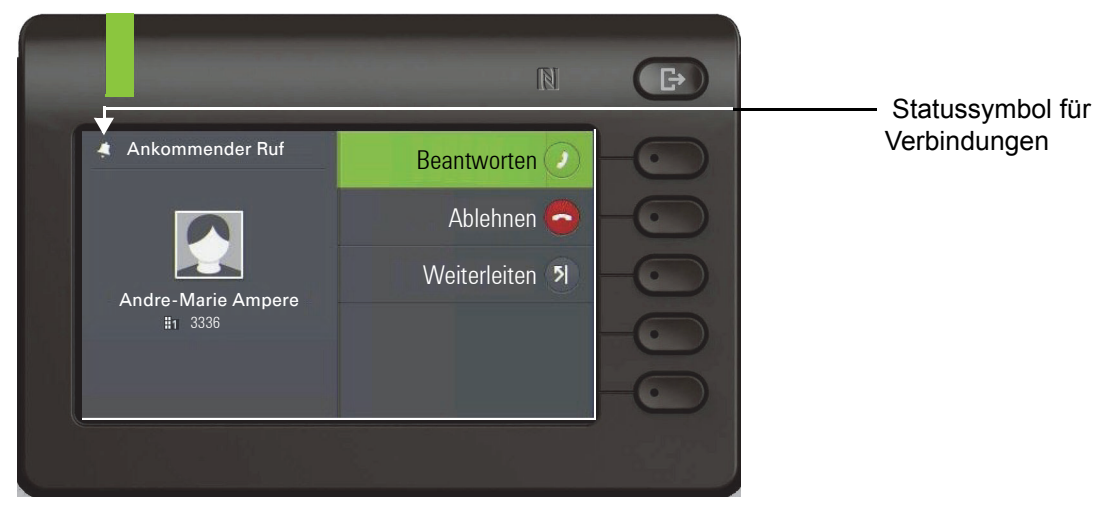

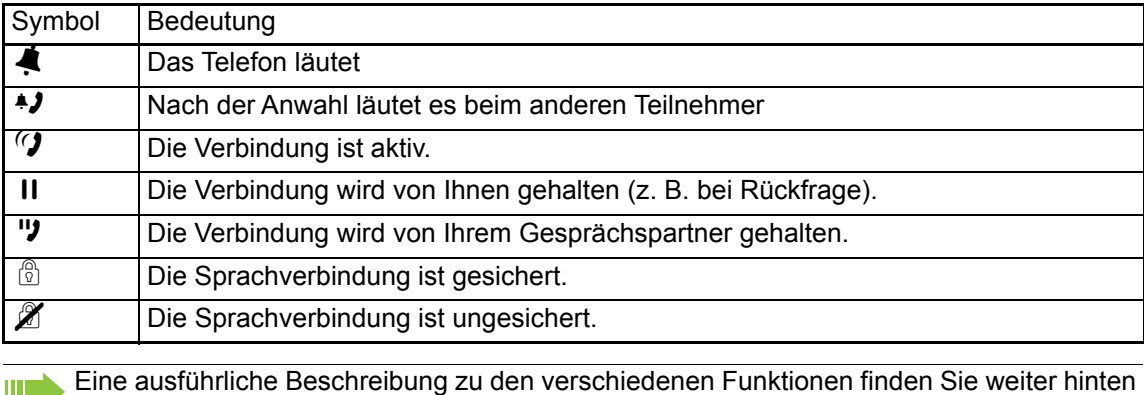

# Freiprogrammierbare Tasten

Freiprogrammierbare Tasten stehen Ihnen im Menü Favoriten oder an einem optional angeschlos-senen OpenScape Key Module 600 zur Verfügung → [Seite 54](#page-53-0). Weitere Informationen zum Einstellen des Startbildschirms  $\rightarrow$  [Seite 172](#page-171-0).

## Freiprogrammierbare Tasten im Menü Favoriten

Ist an Ihrem OpenScape Desk Phone CP600/CP600E **kein** OpenScape Key Module 600 angeschlossen, so haben Sie über das Menü Favoriten Zugang zu 12 programmierbaren Tasten, die Sie mit Funktionen und Rufnummern belegen können. Programmieren Sie sich bevorzugt Funktionen, die Ihnen in Menüs nicht angeboten werden. Es können eventuell vom Administrator bereits Leitungs- oder Direktruftasten eingerichtet sein → [Seite 54](#page-53-1). Um eine Funktionstaste zu programmieren, gehen Sie wie folgt vor:

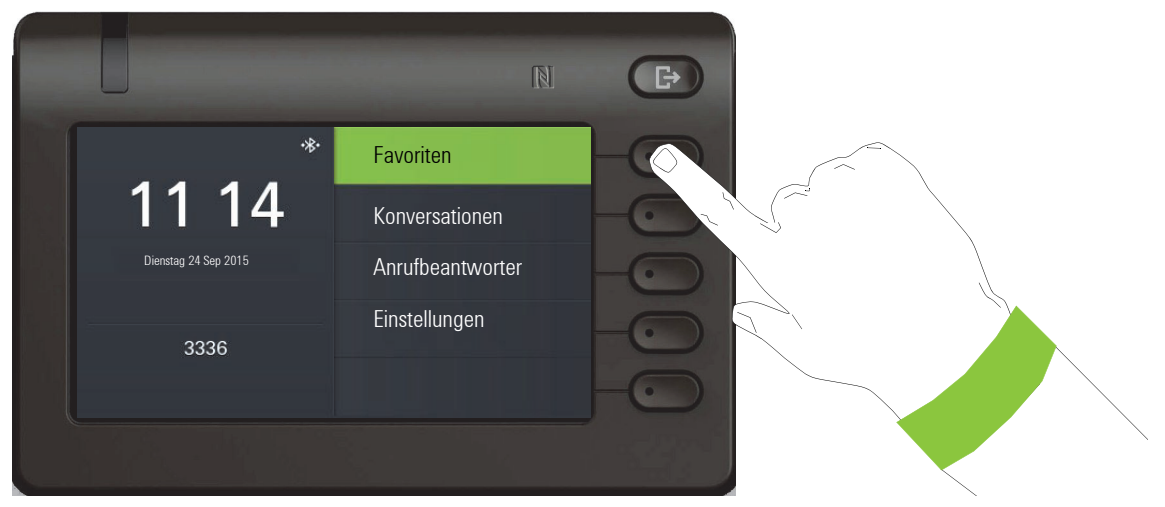

Mit dem Softkey bei Favoriten öffnen Sie folgendes Menü:

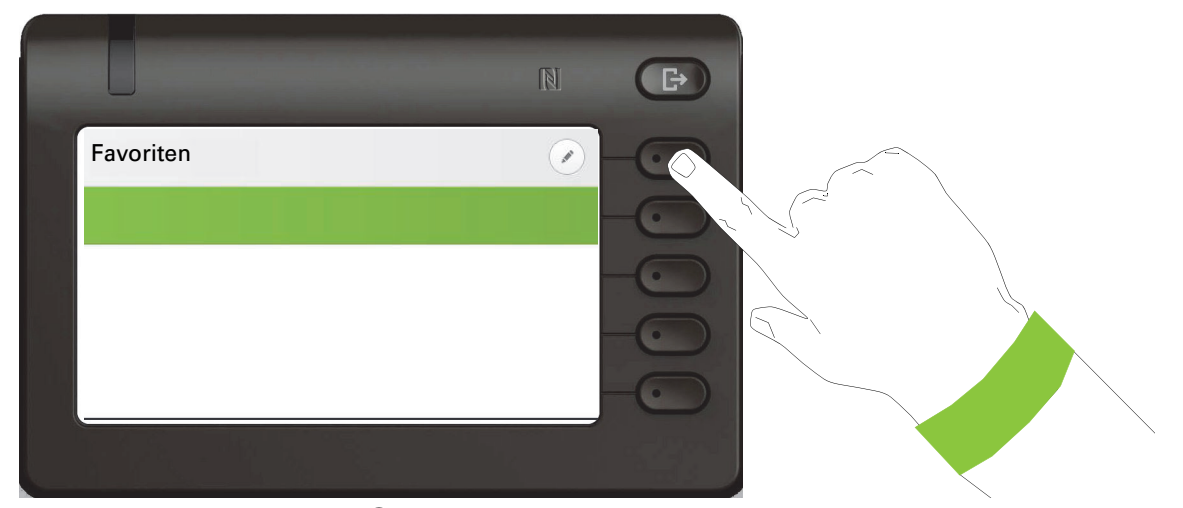

Drücken Sie den Softkey bei  $\oslash$  um in den Bearbeitungs-Modus zu kommen.

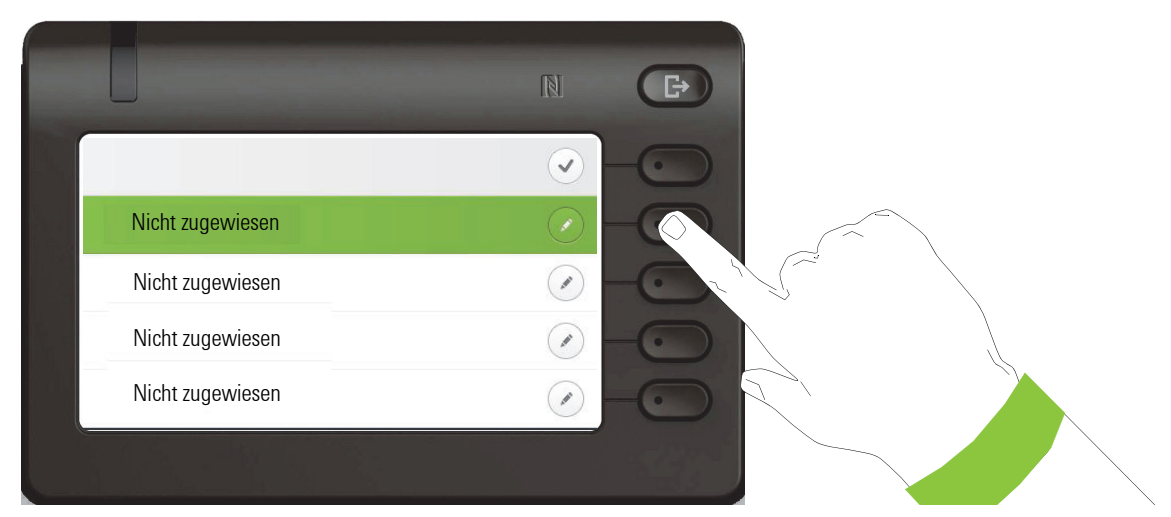

Drücken Sie den zweiten Softkey um die erste von vier Funktionstasten zu belegen.

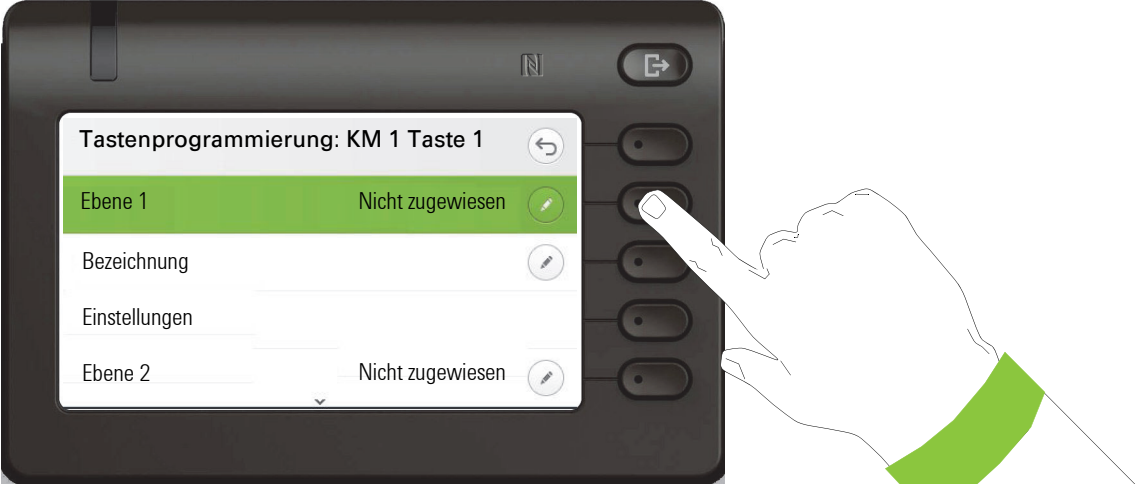

Drücken Sie den zweiten Softkey um in die Liste der Funktionen zu wechseln.

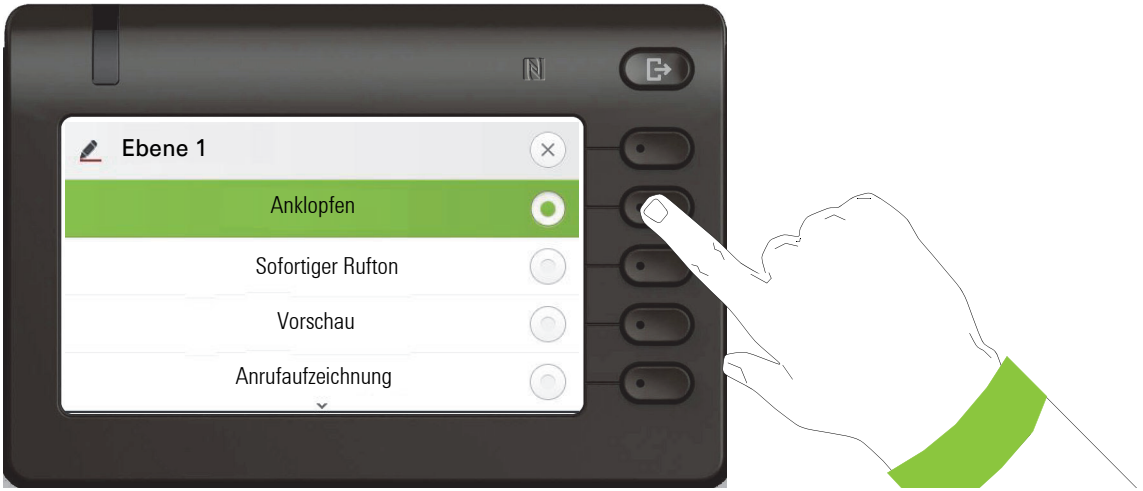

Wählen Sie mit der Taste ◆ z. B. die Funktion Anklopfen aus. Bestätigen Sie die Funktion mit dem Softkey.

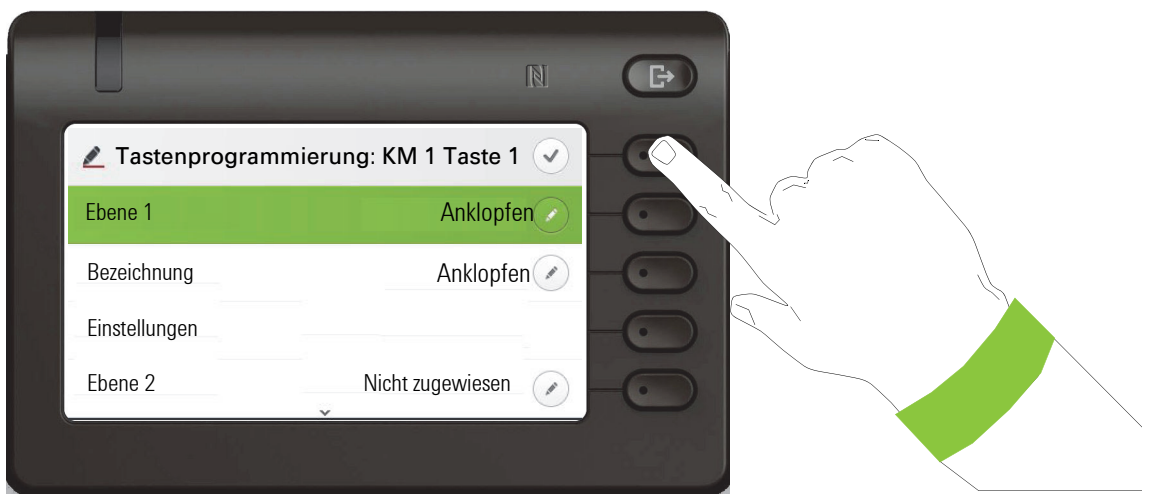

Wenn Sie die Standardbezeichnung Anklopfen nicht ändern wollen, dann schließen Sie die Zuweisung mit dem Softkey  $\odot$  ab. Sie erhalten die Bestätigung "Änderungen werden gespeichert" Eine zweite Ebene kann unter Favoriten **nicht** programmiert werden.

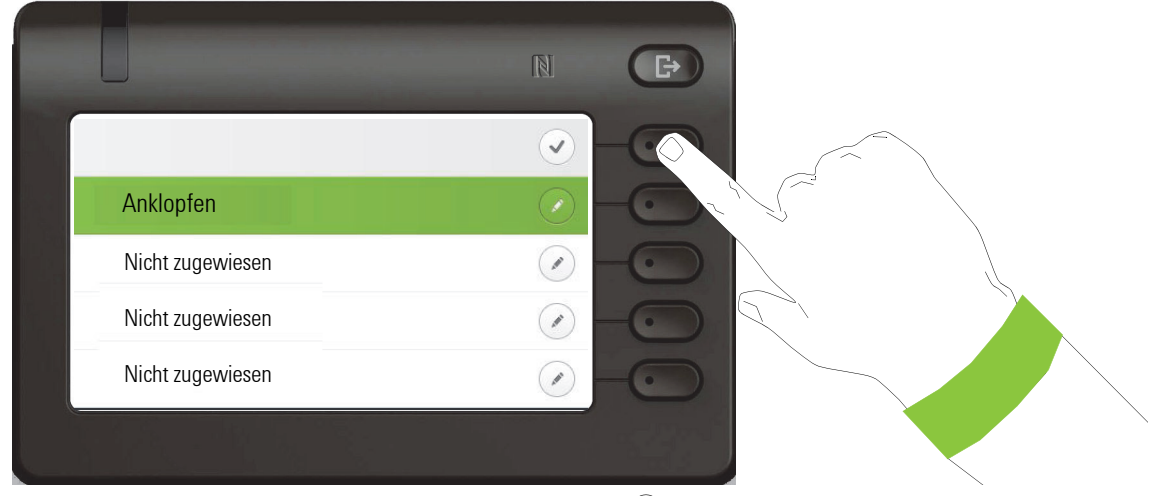

Verlassen Sie die Programmierung mit dem Softkey  $\mathcal Q$ .

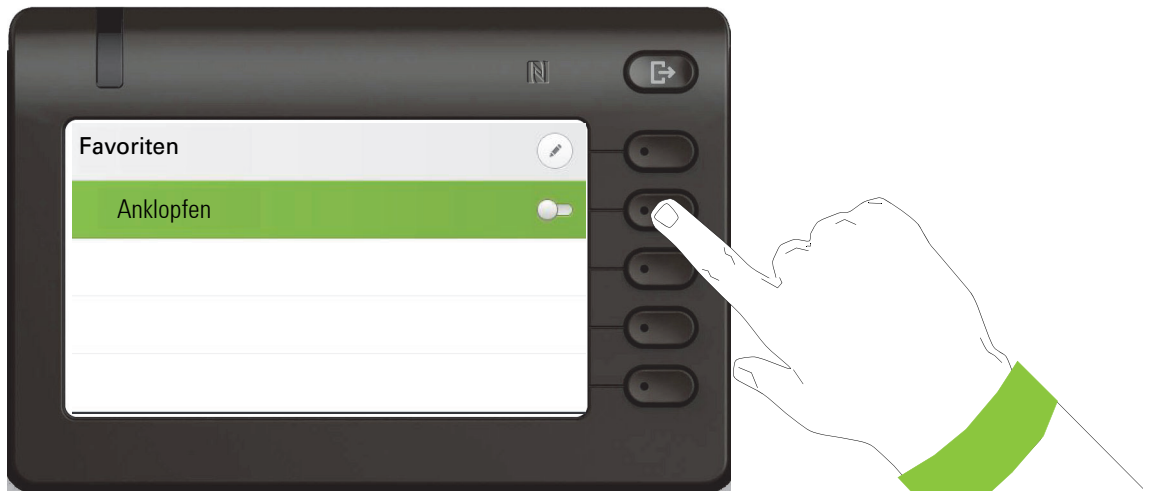

Die Funktionstasten Anklopfen ist jetzt eingerichtet und kann verwendet werden.

## <span id="page-53-0"></span>Freiprogrammierbare Tasten des OpenScape Key Module 600

Das OpenScape Key Module 600 verfügt über 12 Tasten, die Sie mit Funktionen oder Rufnummern in zwei Ebenen belegen können. Bei Verwendung einer Funktions- oder Zielwahltaste schalten Sie mit den Tasten  $\bigodot$  und  $\bigodot$  in die erforderliche Ebene.

Erhöhen Sie die Anzahl der freiprogrammierbaren Funktions- bzw. Zielwahltasten durch den Anschluss eines weiteren Key Modules  $\rightarrow$  [Seite 21](#page-20-0).

Je nach Programmierung nutzen Sie die Tasten als:

- Funktionstaste  $\rightarrow$  [Seite 128](#page-127-0)
- Zielwahltaste  $\rightarrow$  Seite 126
- Leitungstaste  $\rightarrow$  [Seite 136](#page-135-0)
- Direktruftaste  $\rightarrow$  Seite 133

Ein Drücken löst die programmierte Funktion aus, bzw. leitet den Verbindungsaufbau der gespeicherten Rufnummer ein  $\rightarrow$  [Seite 128](#page-127-0).

Das OpenScape Key Module 600 verfügt über Displayzeilen die jeweils einer Taste zugeordnet sind. Dargestellt werden die Bezeichnung der Funktion oder eines Ziels, ein Aktions-Symbol und ein Status-Symbol.

Den Status einer Funktion erkennen Sie auch an der LED-Anzeige der entsprechenden Taste.

Leitungs- und Direktruftasten können nur vom Administrator über das Servicemenü programmiert werden  $\rightarrow$  [Seite 64](#page-63-0).

## Bedeutung der LED-Anzeigen bei Funktionstasten

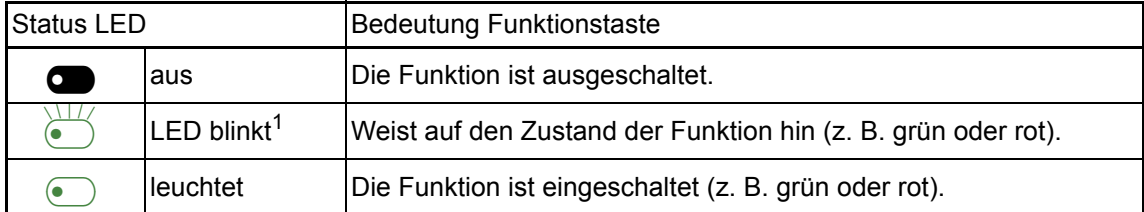

1 Blinkende Tasten-LEDs werden in diesem Handbuch, ohne Rücksicht auf das Blinkintervall, durch dieses Symbol dargestellt. Das Blinkintervall steht für unterschiedliche Zustände, die an den entsprechenden Stellen im Handbuch genau beschrieben sind.

## Display-Funktion der Funktionstasten

<span id="page-53-1"></span>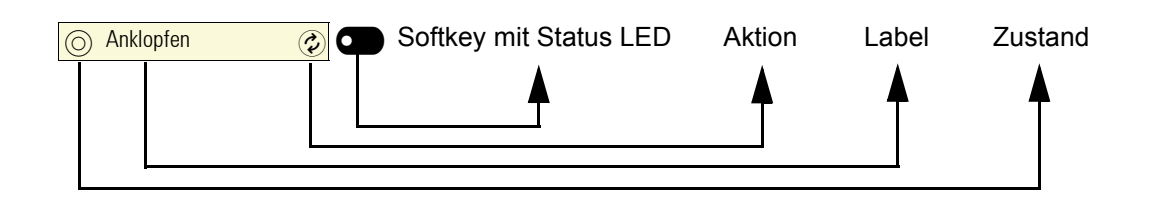

# Firmenweites Telefonbuch

Wenn Sie Zugriff auf ein firmenweites Telefonbuch (LDAP-Verzeichnis) haben (zuständigen Administrator fragen) können Sie darin über Konversationen Kontakte suchen. Bei Rufnummernwahl wird LDAP automatisch abgefragt.

# Anrufbeantworter (Voicemail)

Abhängig von Ihrer Kommunikationsplattform und deren Konfiguration (zuständigen Administrator fragen) werden in dieser Anwendung Nachrichten von eingerichteten Diensten angezeigt.

#### Nachrichten abhören

Sind neue Nachrichten vorhanden, so werden sie in der Liste der Konversationen auf den vorderen Plätzen angezeigt und gekennzeichnet.

# Inline-Benachrichtigung über eingehende Anrufe

**Voraussetzung:** Ihr Administrator hat die visuelle Rollover-Warnung aktiviert und spezifiziert, wie Rollover-Anrufe signalisiert werden. Das Telefon ist in einem Anruf in einer anderen Leitung aktiv (oder gehalten).

- **DSS Anrufe** ( $\rightarrow$  Seite 123): wird angezeigt, wenn ein DSS-Anruf gemeldet wird (d. H. das über das DSS überwachte Telefon benachrichtigt wird), auch wenn ein Key Module angeschlossen ist und nicht angezeigt wird, wenn auf dem Display der Favoriten-Bildschirm angezeigt wird.
- MultiLine calls ( $\rightarrow$  Seite 126): Bedingungen für Rollover-Anrufe wie oben angegeben. Auch für Leitungen, die als nicht geklingelt gekennzeichnet sind (das Telefon muss nicht besetzt sein). Wird auch angezeigt, wenn ein Key Module angeschlossen und nicht angezeigt wird, wenn auf dem Display der Favoriten-Bildschirm angezeigt wird.
- BLF and Group pickup ( $\rightarrow$  Seite 120): Die Benachrichtigung wird nicht angezeigt, wenn ein Key Module angeschlossen ist oder wenn ein Anruf übernommen wurde. Der Alarmbildschirm für Anruf übernehmen wird angezeigt.

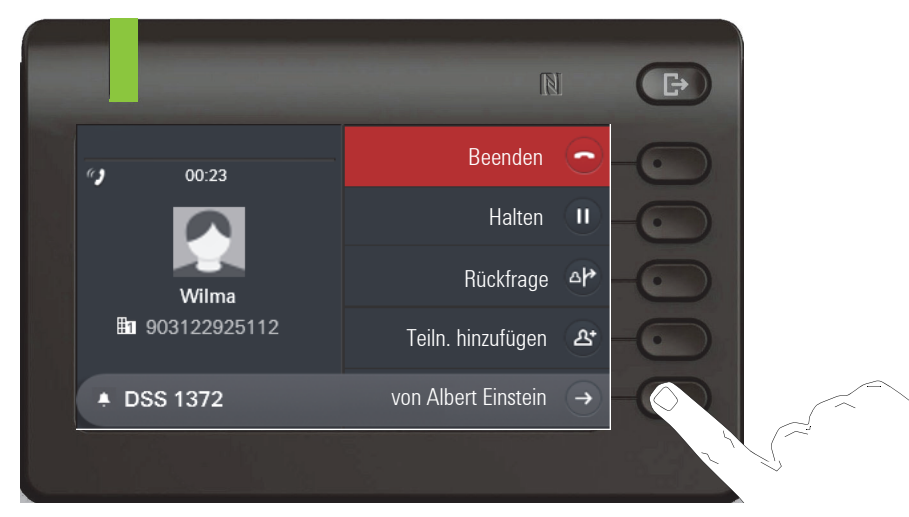

Um weitere Details zu dem eingehenden Anruf anzuzeigen, drücken Sie den Softkey neben der Benachrichtigung. Das Menü Favoriten wird dann angezeigt, um den eingehenden Anruf beantworten zu können. Wenn die Benachrichtigung auch dann angezeigt wird, wenn ein Key Module angeschlossen ist, wird kein Favoriten-Bildschirm angezeigt. In diesem Fall kann der Softkey verwendet werden, um die Benachrichtigung zu schließen.

#### Anzeige der Inline-Benachrichtigung

Eine Inline-Benachrichtigung wird angezeigt:

- unabhängig davon, ob ein Keymodul angeschlossen ist oder nicht (nur für DSS und Multiline Anrufe)
- auf einem beliebigen Bildschirm angezeigt, mit Ausnahme der folgenden Bildschirme: Favoriten und Bearbeitungsbildschirm. Ebenfalls nicht angezeigt, wenn sich das Telefon im Energiesparmodus befindet und gesperrt ist.
- immer dann, wenn eine Anrufübernahme oder ein BLF-Anruf abgerufen werden kann, wenn das Telefon nicht für eine Bildschirmbenachrichtigung konfiguriert wurde.
- Immer wenn ein Direktruf alarmiert.

#### Verkürzte Inline-Benachrichtigung

Eine verkürzte Inline-Benachrichtigung wird für einen Bildschirm mit Menüs angezeigt (z. B. Hauptmenü, Anrufbildschirm), wenn die Inline-Benachrichtigung in voller Länge eine hervorgehobene Menüoption überlagern würde

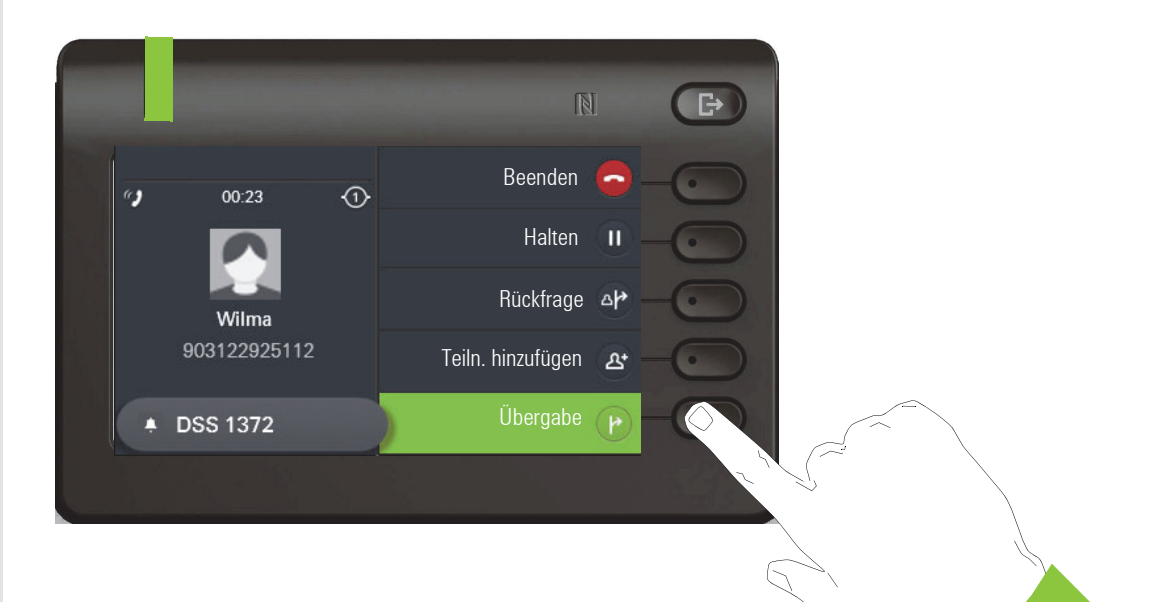

• Wenn Sie die letzte Menüoption verlassen, wird die Benachrichtigung in voller Länge erneut angezeigt.

## Inline-Benachrichtigung abbrechen

Die Inline-Benachrichtigung kann abgebrochen werden durch:

• Menü Favoriten aufrufen: Wenn Sie das Menü Favoriten während einer Inline-Benachrichtigung aufrufen, dann wird die Benachrichtigung abgebrochen (entfernt und erst wieder beim nächsten neuen Benachrichtigungsereignis angezeigt). •

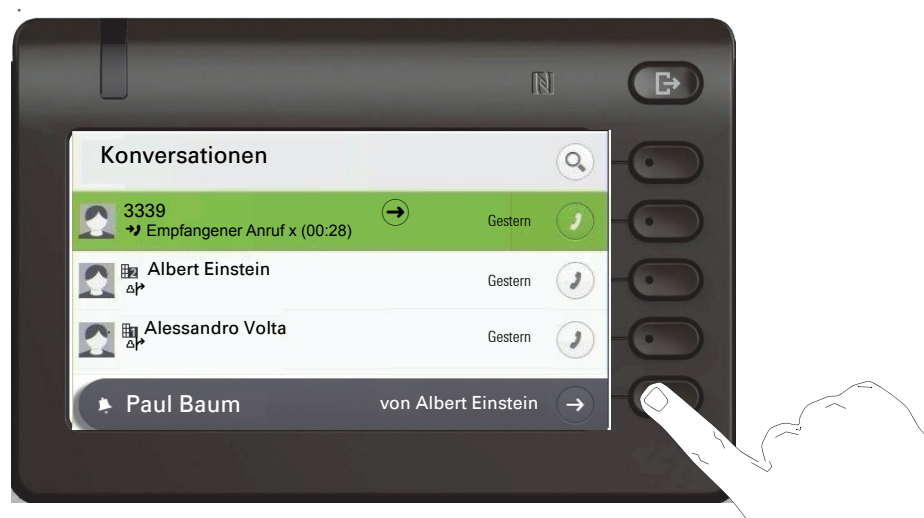

• Drücken des Softkeys "Abbrechen": Die Benachrichtigung wird angezeigt. Wenn das Menü Favoriten nicht verfügbar ist oder die Taste sich nicht im Menü Favoriten befindet, dann kann die Benachrichtigung über eine spezielle Softkey abgebrochen werden.

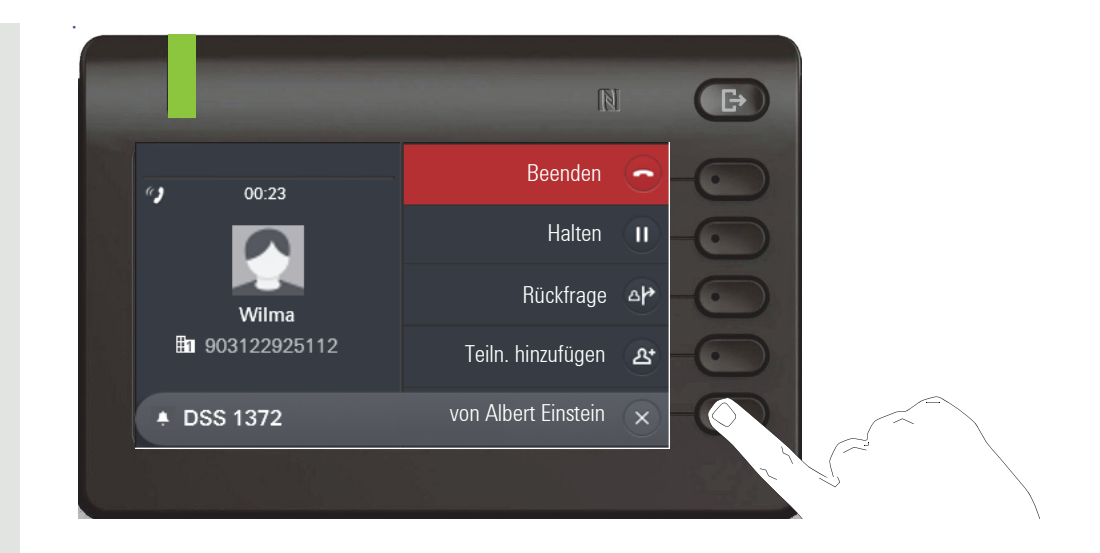

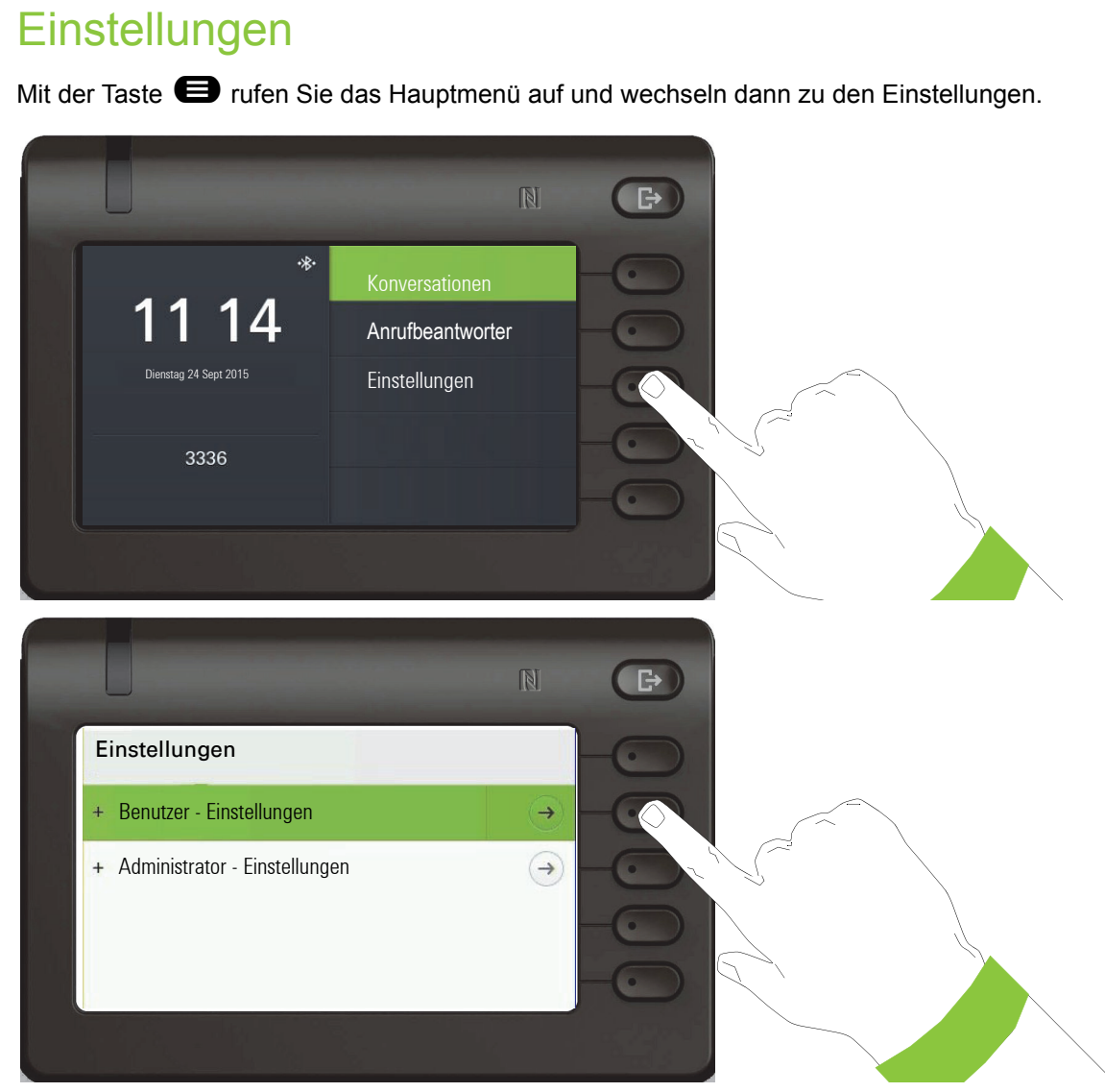

Das Menü besteht sowohl aus einem Konfigurationsbereich für Benutzer als auch Administratoren.

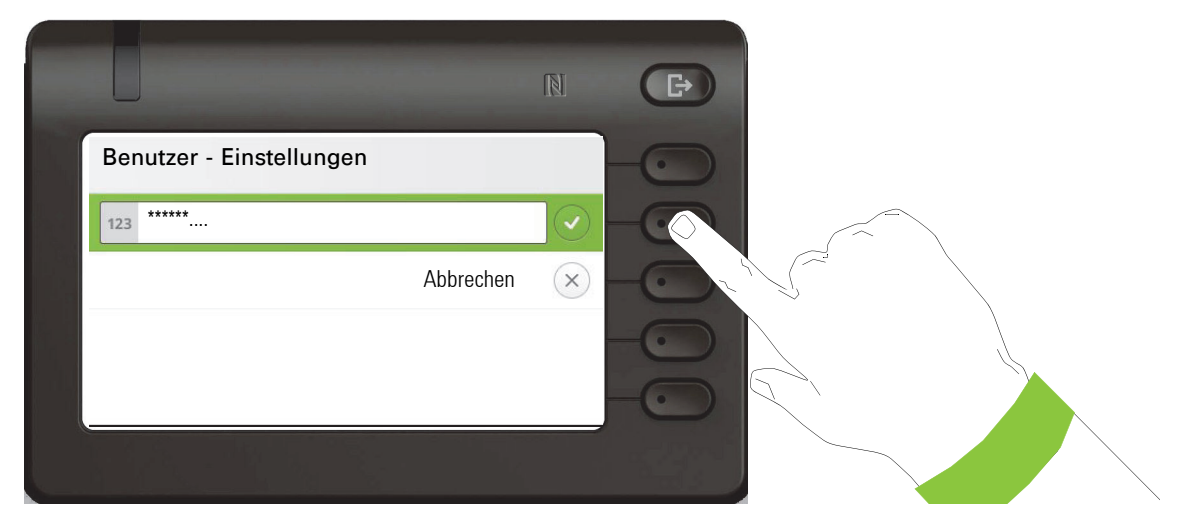

Beim ersten Aufruf der Benutzereinstellungen müssen Sie das Benutzer-Passwort eingeben  $\rightarrow$  [Seite 152](#page-151-0).

## Benutzer - Einstellungen

#### Menü

Über das Menü "Benutzer - Einstellungen" haben Sie die Möglichkeit lokale Einstellungen für Ihr OpenScape Desk Phone CP600/CP600E vorzunehmen.

Die Menüstruktur umfasst mehrere Ebenen.

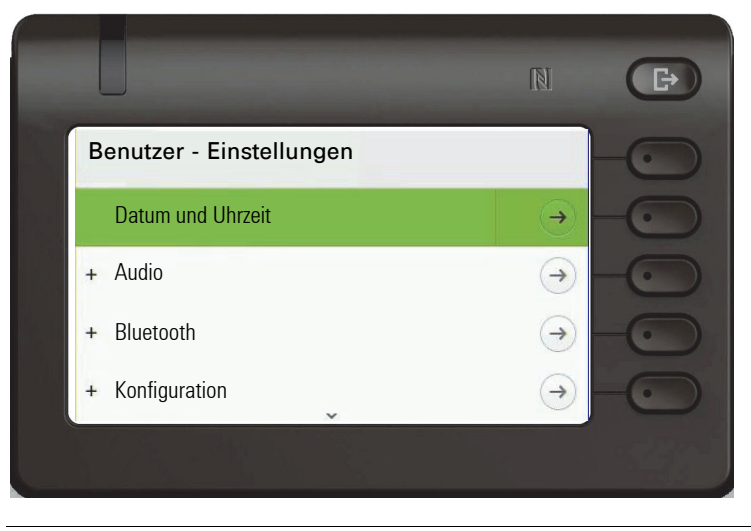

Alle Einstellungen können Sie auch über die **Webschnittstelle** Ihres OpenScape Desk Pho-ne CP600/CP600E durchführen → [Seite 218](#page-217-0).

#### **Schalter**

In den Menüs finden Sie Schalter, mit denen Sie Funktionen ein- und ausschalten. Beispiel:

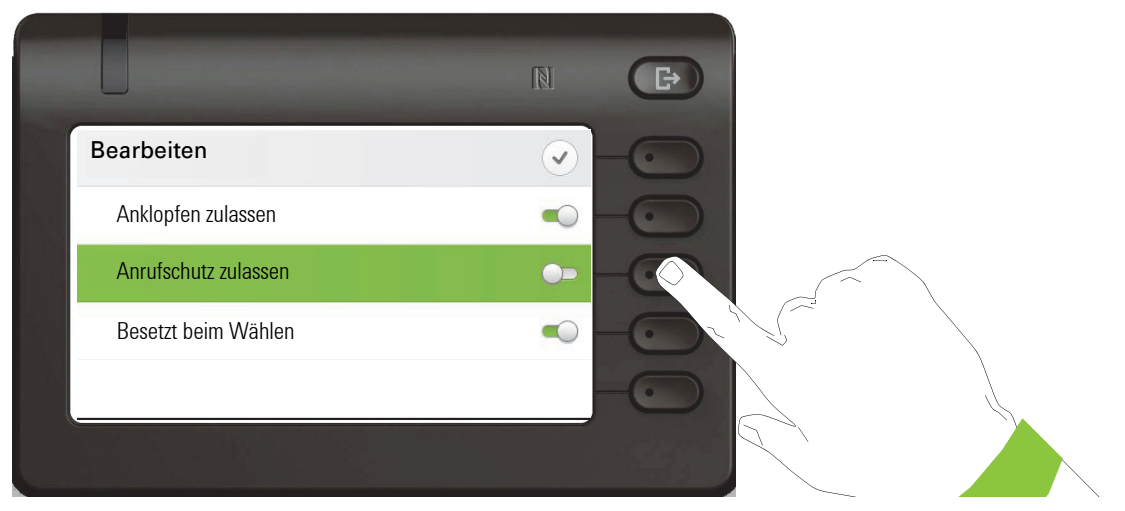

Auf den Softkey bei "Anrufschutz erlauben" drücken, um die Funktion zuzulassen. Der Schalter wird nach rechts geschoben. Alternativ können Sie mit den Tasten  $\bullet$  und  $\bullet$  die Option auswählen und mit <sup>OK</sup> bestätigen, um die Schalter zu betätigen.

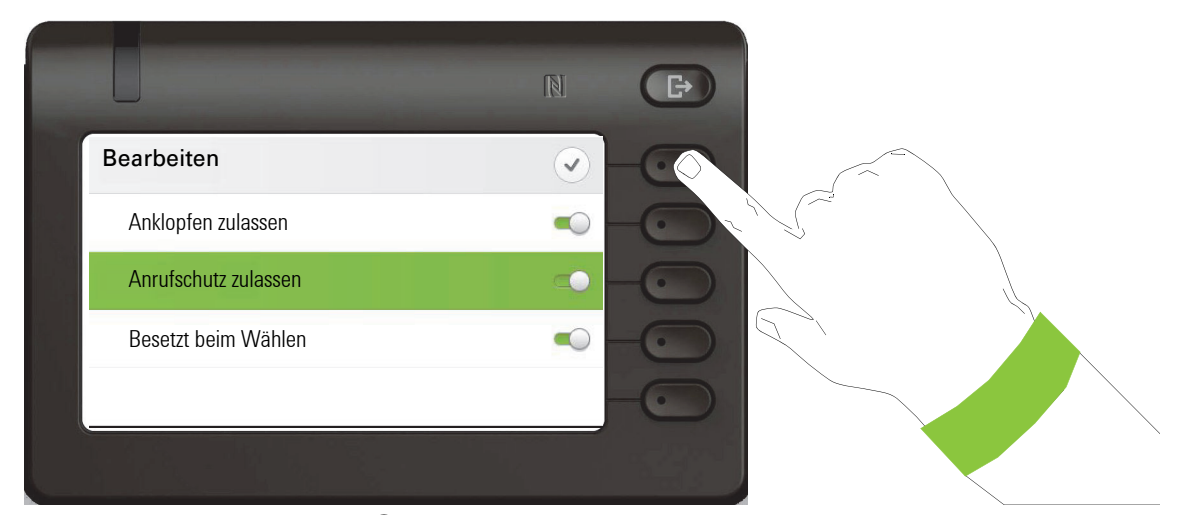

Drücken Sie den Softkey bei Q um Ihre neue Einstellung zu speichern.

#### Parameter

In einigen Untermenüs stellen Sie neue Werte ein.

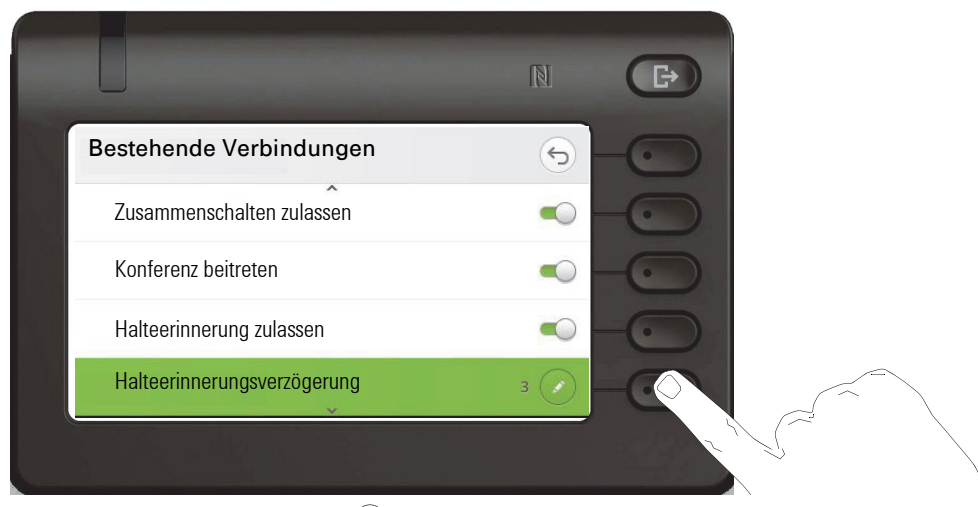

Drücken Sie den Softkey bei Øum die Einstellung zu öffnen.

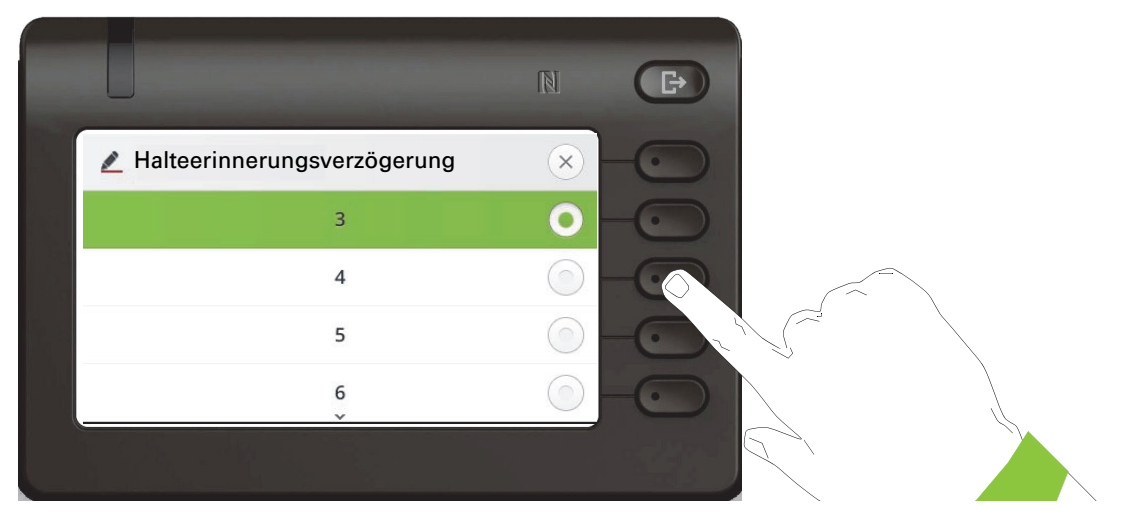

Drücken Sie den Softkey z. B. bei Wert 4. Sie kehren mit geänderter Einstellung in das vorherige Menü zurück.

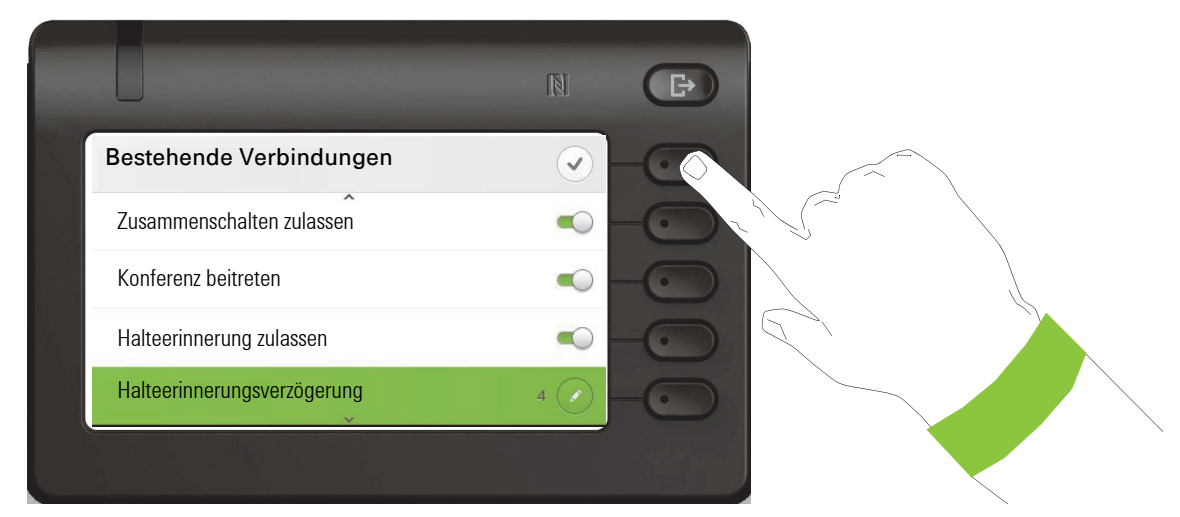

Verlassen Sie das Menü.

## Pegel

In Menüs mit Pegel stellen Sie z. B. Lautstärken oder Helligkeit ein. Hier ein Beispiel für Display-Helligkeit. Wechseln Sie dazu in das Menü für Telefon-Einstellungen

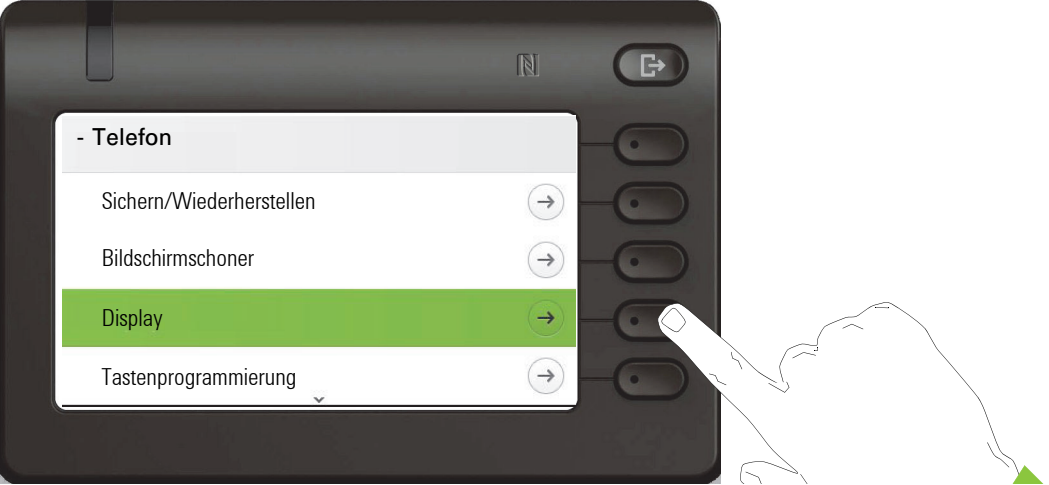

 $\mathbb N$  $\mathbb{R}$ Display  $\Theta$ Helligkeit Tast.-Modulkontrast  $\overline{\mathcal{E}}$ Helligkeit Tastenmodul $($ 

und öffnen Sie das Menü für Display mit dem Softkey.

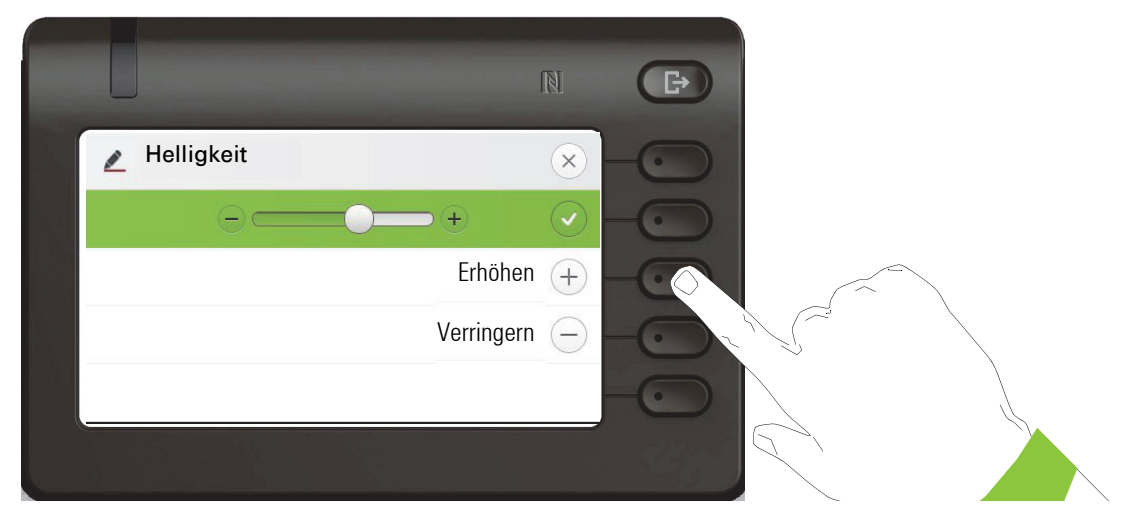

Stellen Sie die gewünschte Helligkeit ein. Sie können dazu auch die Taste  $\blacksquare$  verwenden. Das Display wird sofort angepasst.

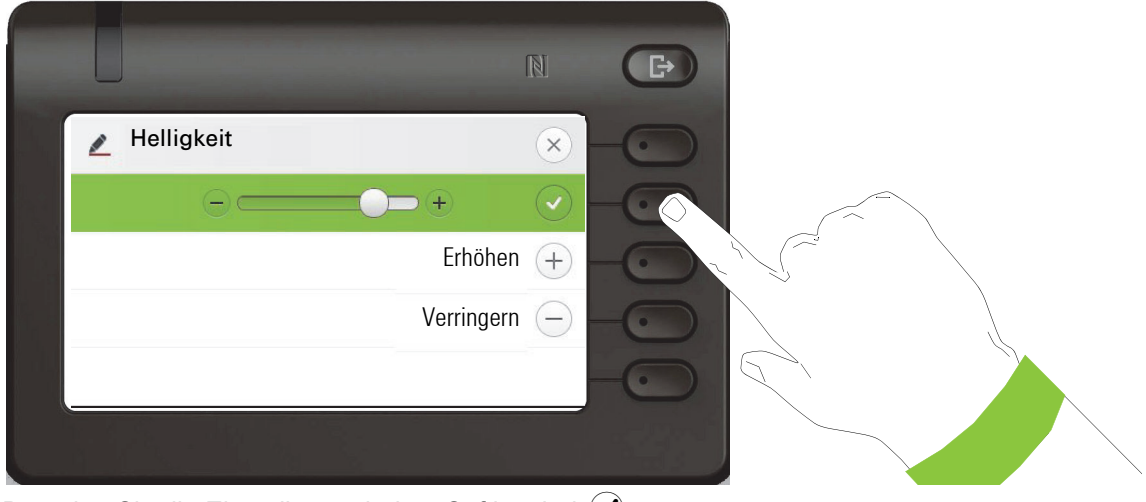

Beenden Sie die Einstellung mit dem Softkey bei  $\bigcirc$ .

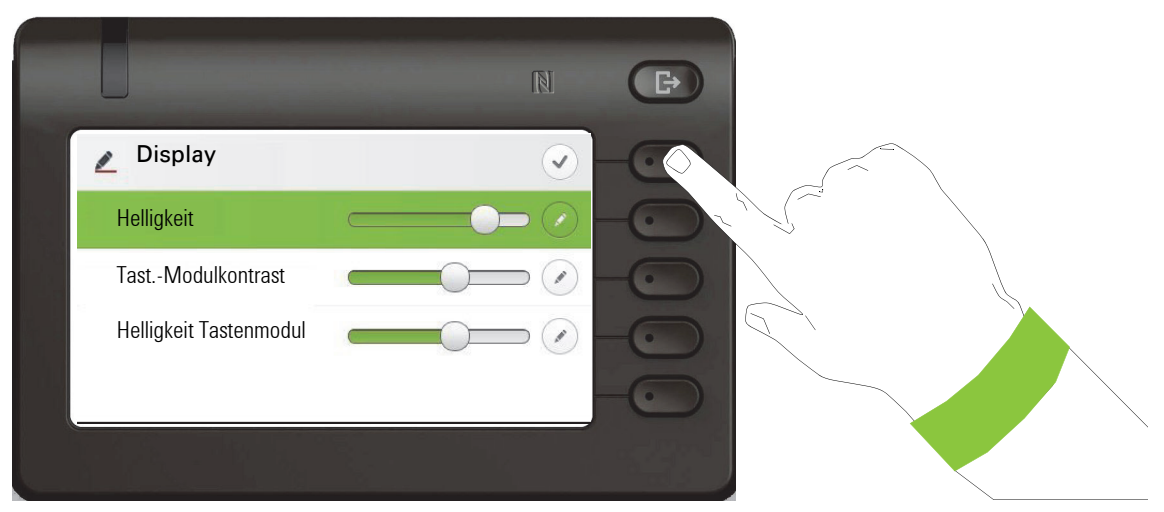

Speichern Sie Ihre neuen Einstellungen.

## <span id="page-63-0"></span>Administration

Über die Funktion "Admin" und die Eingabe des Admin-Passwortes erhalten Sie Zugang zum Administrationsbereich.

Eine detaillierte Beschreibung dazu finden Sie in der Administrationsanleitung zu Ihrem Telefon.

Während eines Software-Updates darf das Telefon nicht vom Netzgerät, von der LAN- oder der Telefon-Leitung getrennt werden.

Der Update-Vorgang ist erkennbar durch entsprechende Displayanzeigen und/oder durch blinkende Leuchtdioden.

# Steuer- und Überwachungsfunktion

Auf Ihrem Telefon kann für Servicezwecke eine Steuer- oder Überwachungsfunktion von der Fernwartung aktiviert werden.

#### **Steuerfunktion**

Der Administrator hat die Möglichkeit über Fernwartung Leistungsmerkmale des Telefons ein- und auszuschalten. Während der Wartung sind Hörer, Mikrofon, Lautsprecher und Headset deaktiviert. Zusätzlich werden Sie am Display informiert, dass die Steuerfunktion aktiv ist.

#### Überwachungsfunktion

Um z. B. Fehlverhalten eines Telefons feststellen zu können, setzt der Administrator eine Überwachungsfunktion ein. Sie können während der Überwachung Ihr Telefon ganz normal benutzen, werden aber vorher über den Vorgang mit einer Meldung am Display informiert und aufgefordert, die Überwachung zuzulassen.

Hat der Administrator an Ihrem Telefon eine Funktion aktiviert, die laufend Betriebsdaten an einen Server überträgt, erhalten Sie das blinkende Symbol & in der oberen Displayzeile.

#### Diagnose-Anruf aktivieren

Bei Verbindungsproblemen mit einem bestimmten Ziel kann der Administrator Sie bitten, vor der Rufnummer des Teilnehmers einen Aktivierungs-Code einzugeben mit dem eine Ablaufverfolgung (Tracing) der Verbindungsdaten am Telefon ausgelöst wird. Der Aktivierungs-Code, den Ihnen der Administrator nennen muss, besteht aus dem führenden Stern gefolgt von drei Ziffern und dem Raute-Zeichen als Abschluss, bevor Sie die eigentliche Rufnummer eingeben. Am Ende des Gesprächs werden die anrufbezogenen Daten zur weiteren Auswertung an einen Server weiterleitet.

# Telefon einstellen

Um die hier beschriebenen Schritte am Gerät umsetzen zu können, wird dringend empfohlen, die Einführungskapitel "Das OpenScape CP600/ CP600E kennenlernen" → [Seite 19](#page-18-0) und "Die Bedienung Ihres OpenScape CP600/CP600E" [Seite 32](#page-31-0) aufmerksam durchzulesen.

# Displayneigung

Sie können die Display-Einheit schwenken. Stellen Sie die Display-Einheit so ein, dass Sie die Anzeigen des Displays von Ihrer Sitzposition aus gut lesen können.

# **Displayhelligkeit**

Sie können die Hellikeit für des Displays den Lichtverhältnissen Ihrer Umgebung anpassen.

Diese Einstellung können Sie auch über die WEB-Oberfläche vornehmen  $\rightarrow$  [Seite 218](#page-217-0)

Ggf. Taste für Hauptmenü drücken.

Mit Softkey öffnen

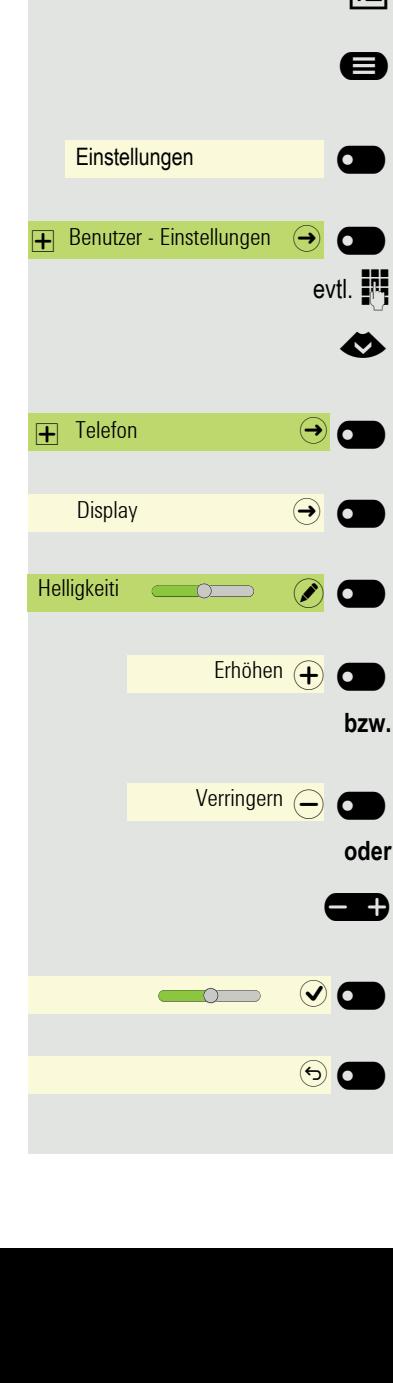

Mit Softkey öffnen

evtl.  $\frac{1}{2}$  Benutzer-Passwort eingeben und bestätigen.

◆ "Telefon" auswählen.

Mit Softkey öffnen.

Mit Softkey öffnen

Mit Softkey öffnen<sup>1</sup>.

Mit Softkey heller einstellen.

Mit Softkey dunkler einstellen

**The mit der Wipp-Taste einstellen** 

Einstellung mit Softkey speichern.

Display-Menü ggf. verlassen.

1. Die Displayanzeige zeigt die aktuelle Einstellung

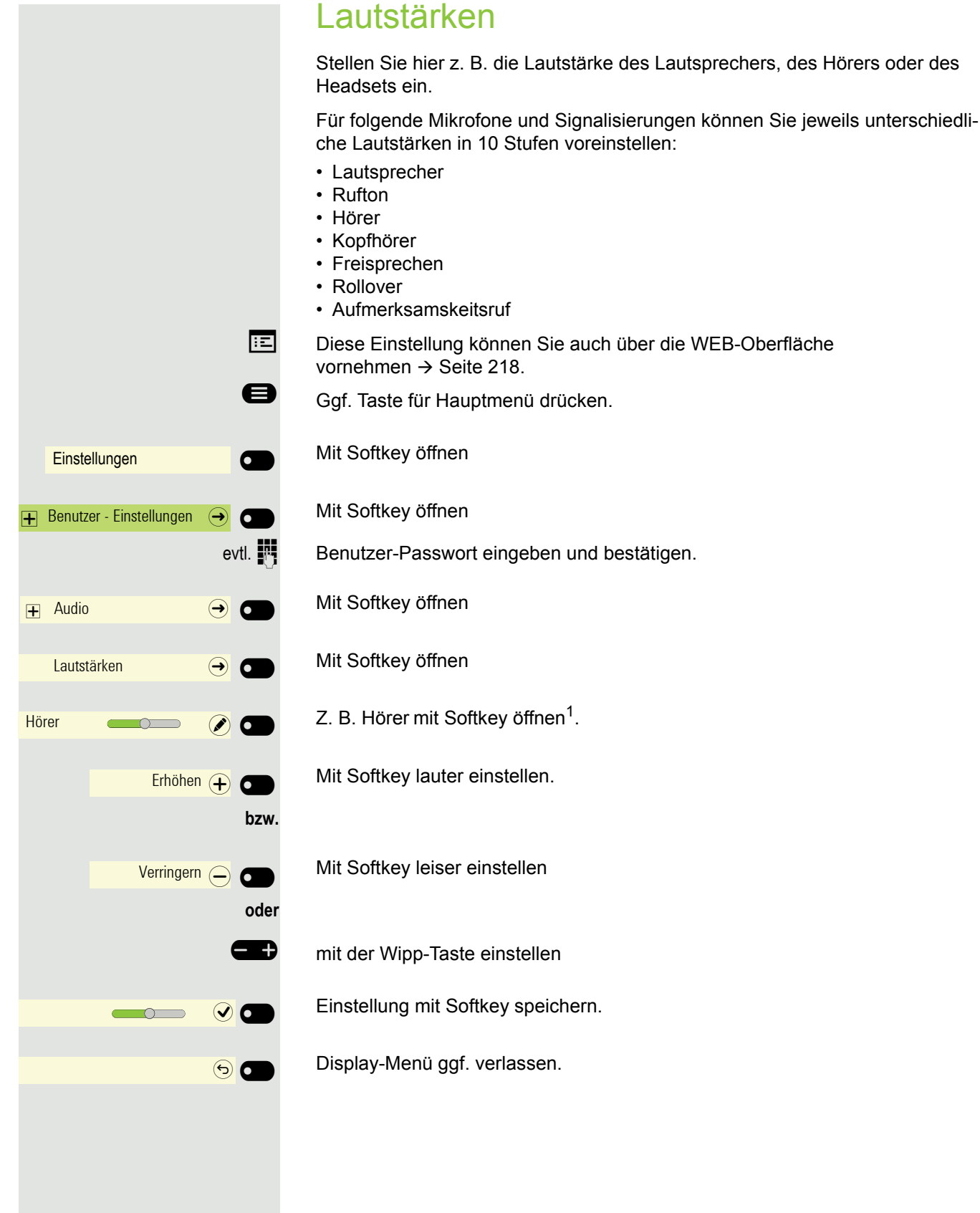

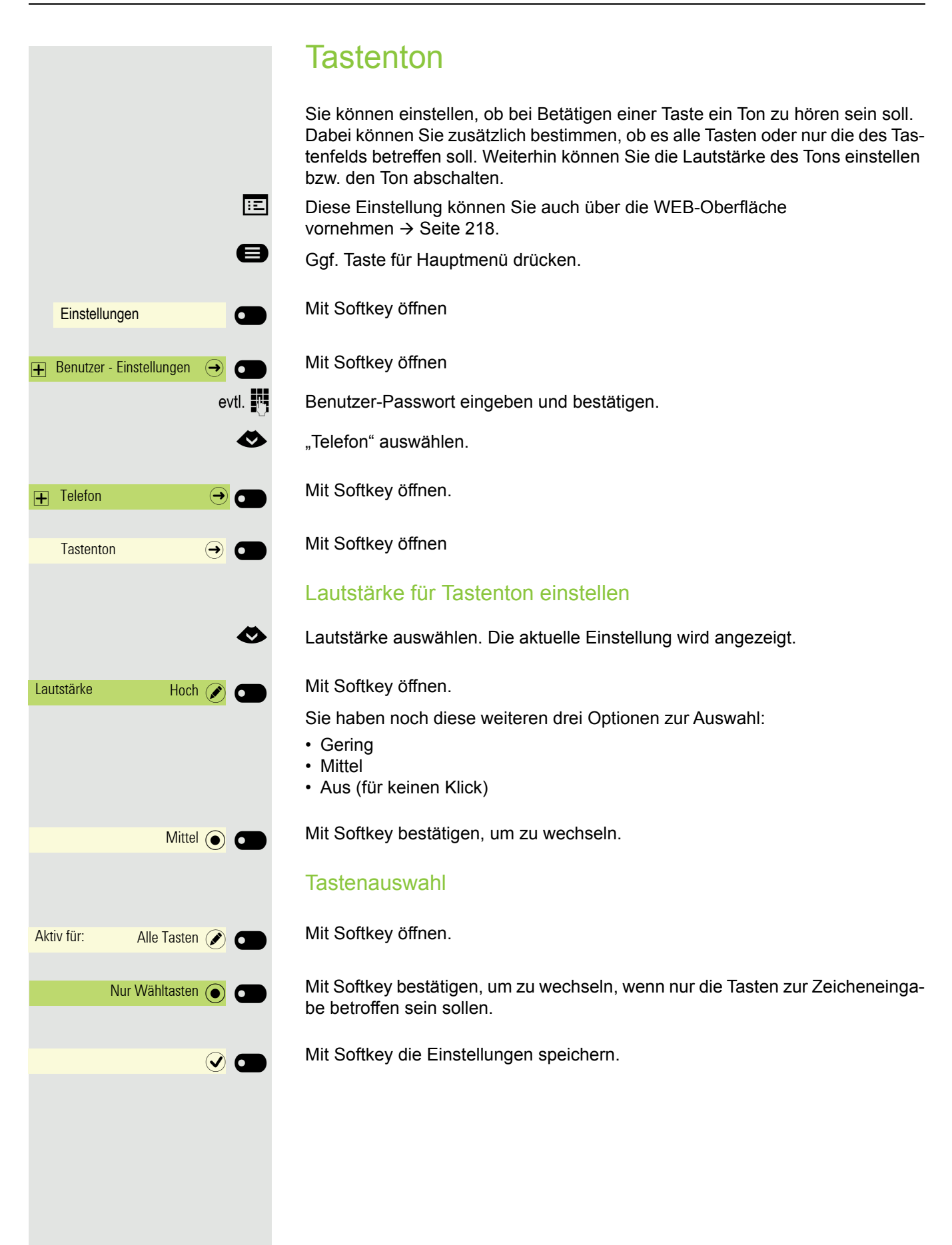

# OpenScape UC Einstellungen

Der OpenScape UC kann im Konfigurationsmenü konfiguriert werden. Öffnen Sie die OpenScape UC-Einstellungen und geben Sie die erforderlichen Anmeldeinformationen ein..

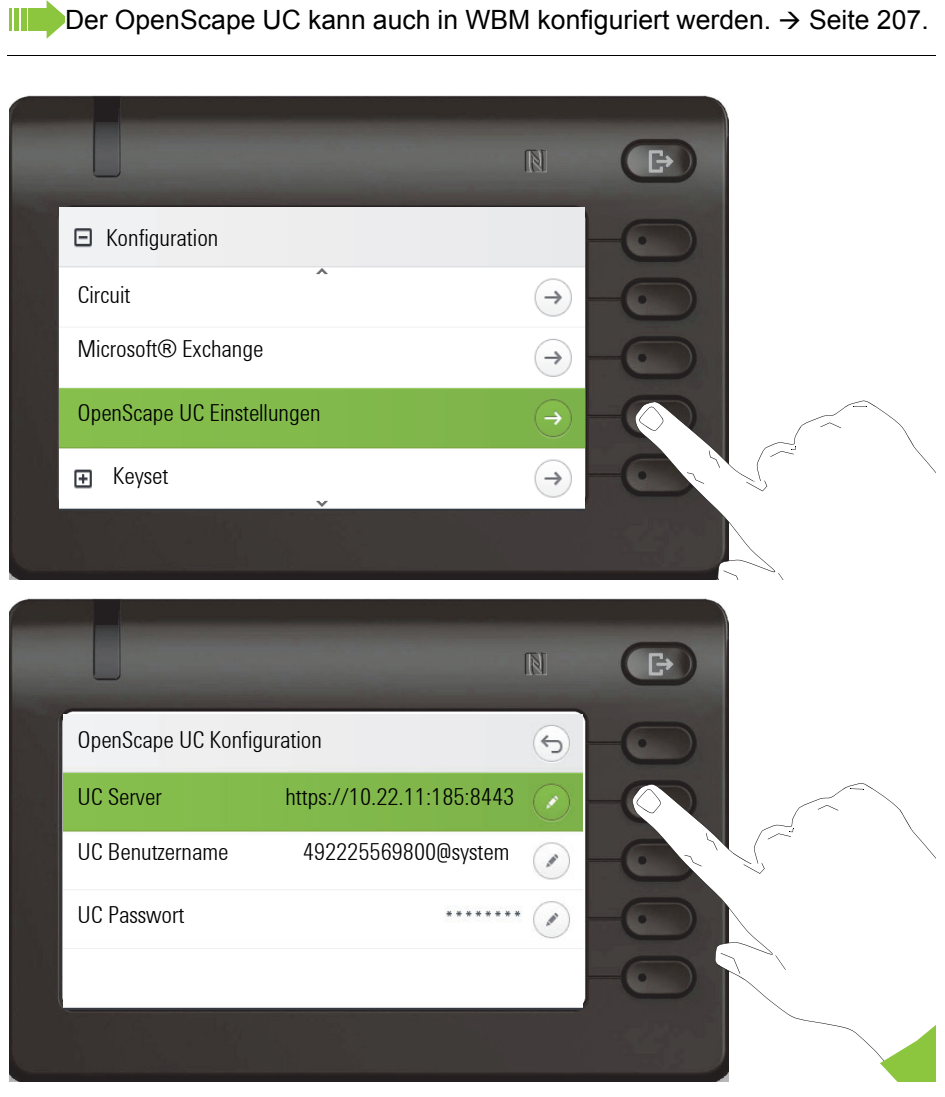

Der OpenScape CP600 / CP600E meldet sich mit den angegebenen Benutzerdaten an. Wenn die Daten unvollständig sind (fehlende Serveradresse, Benutzername oder Passwort), versucht das Telefon nicht, sich anzumelden.

Wenn Sie Probleme mit der OpenScape UC-Konfiguration haben, wenden Sie sich an Ihren Administrator.

# Telefonieren

# Ankommende Anrufe

Das Telefon läutet, wenn der Klingelton aktiv ist. Zusätzlich blinkt die Signalisierungs-LED. Wenn Informationen über den Gesprächspartner (Name, Rufnummer) übertragen werden, erscheinen diese im Informationsteil auf der linken Displayseite.

- Wenn Sie während eines eingehenden Anrufs gerade Einstellungen am W Telefon vornehmen, wird dieser Vorgang unterbrochen. Sie können jederzeit mit der Taste  $\bigoplus$  an den Punkt in der Menüstruktur zurückkehren, an dem Sie unterbrochen wurden, es sei denn, die Zeit für das Passwort ist abgelaufen.
	- Haben Sie für Ihr Telefon eine Mustermelodie  $\rightarrow$  [Seite 158](#page-157-0) oder einen Rufton  $\rightarrow$  [Seite 157](#page-156-0) eingestellt, kann es sein, dass der Administrator, abhängig von der Art des Anrufs (z. B. externes oder internes Gespräch) einen anderen Rufton voreingestellt hat.

# Anruf über Hörer annehmen

Das Telefon läutet. Der Anrufer wird angezeigt. Die Signalisierungs-LED blinkt.

Hörer abheben.

evtl.  $\Box$  Gesprächslautstärke einstellen  $\rightarrow$  [Seite 22.](#page-21-0)

# Anruf über Lautsprecher annehmen (Freisprechen)

Das Telefon läutet. Der Anrufer wird angezeigt. Die Signalisierungs-LED blinkt.

Softkey drücken

: Taste drücken. Taste leuchtet. Die Freisprechfunktion ist aktiviert.

evtl.  $\blacksquare$  Gesprächslautstärke einstellen  $\rightarrow$  [Seite 22.](#page-21-0)

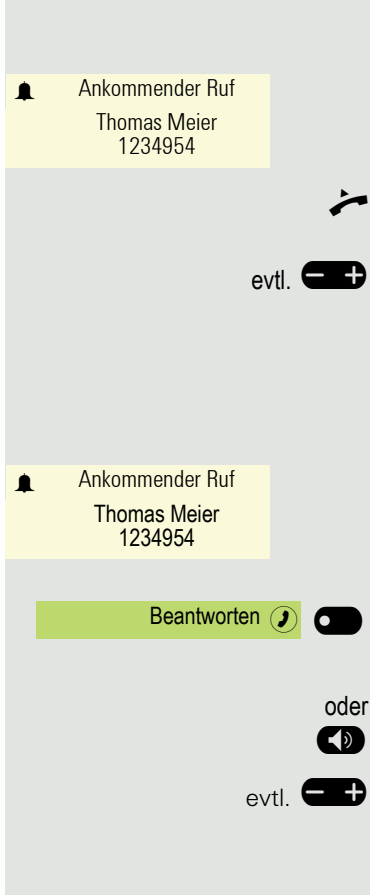

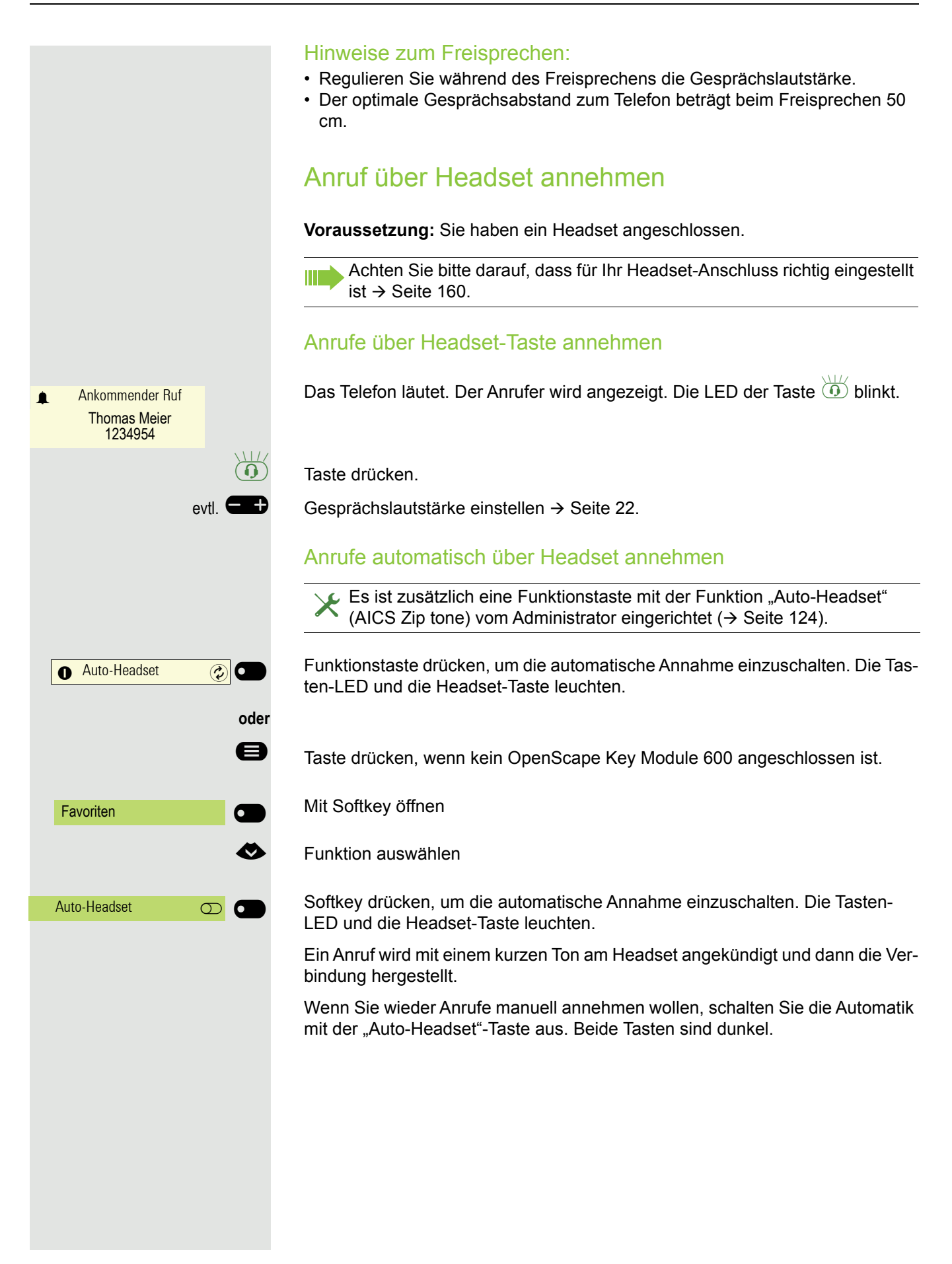

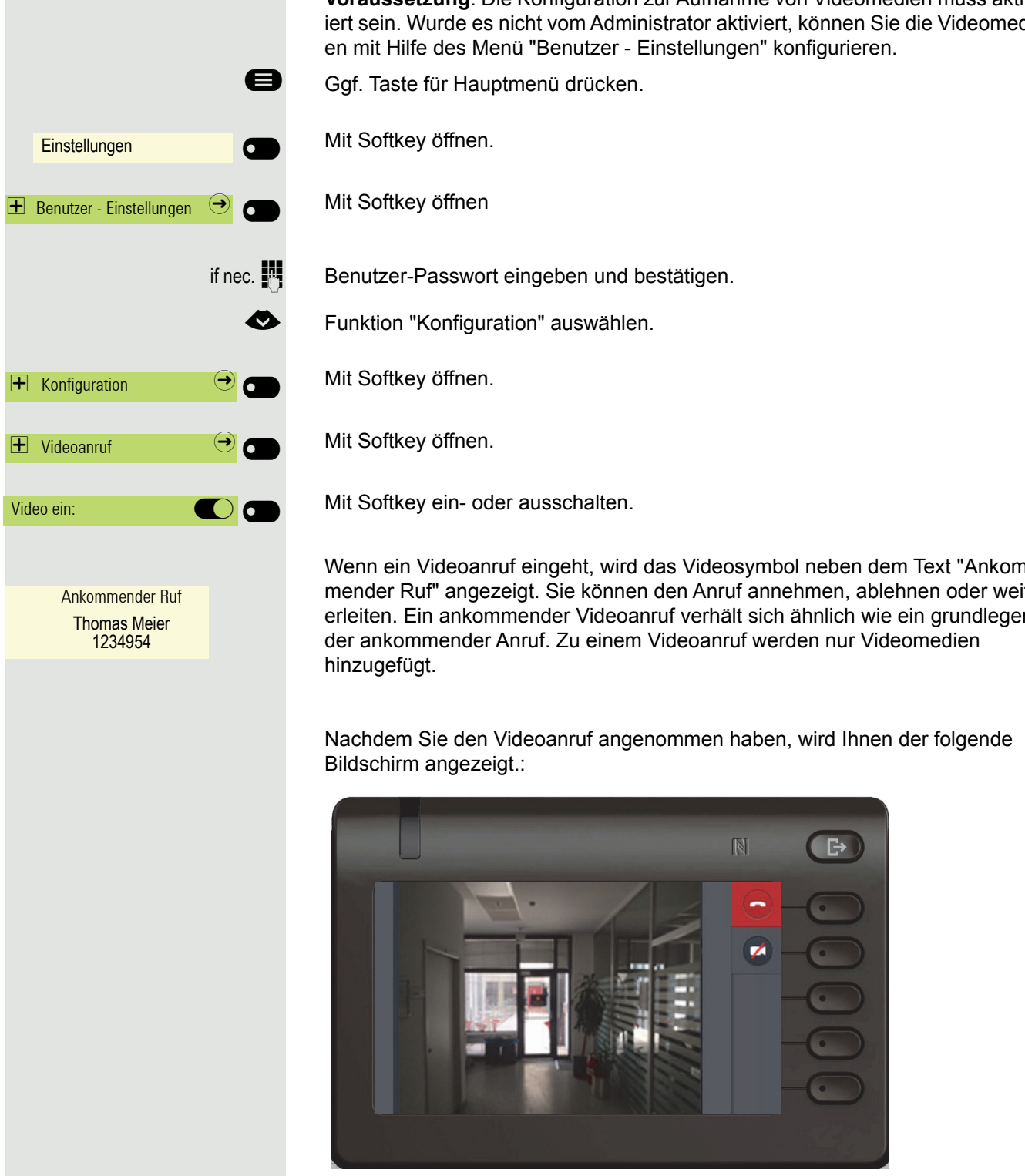

# Einen Videoanruf beantworten

**Voraussetzung**: Die Konfiguration zur Aufnahme von Videomedien muss aktiviert sein. Wurde es nicht vom Administrator aktiviert. Können Sie die Videomediiert sein. Wurde es nicht vom Administrator aktiviert, können Sie die Videomedi-

Wenn ein Videoanruf eingeht, wird das Videosymbol neben dem Text "Ankommender Ruf" angezeigt. Sie können den Anruf annehmen, ablehnen oder weiterleiten. Ein ankommender Videoanruf verhält sich ähnlich wie ein grundlegen-

#### Video während eines Videoanrufs ausblenden

Nachdem Sie den Videoanruf angenommen haben, drücken Sie den Softkey mit dem durchgestrichenen Kamerasymbol.

Wenn Sie das Video mit dem Softkey ausgeblendet haben, wird der folgende Bildschirm angezeigt. Sie können zu dem Vollbildmodus durch Drücken der Taste "Video anzeigen" zurückkehren.

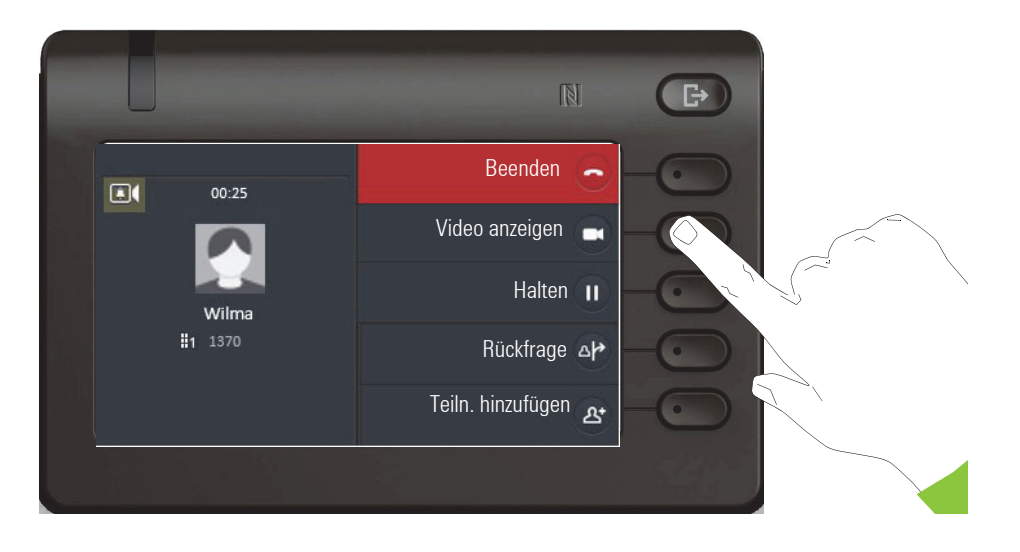

### Videoanruf beenden

Bei ausgeschaltetem Video drücken Sie die Softkey, um den Videoanruf zu beenden

oder

 $\sigma$ 

bei eingeschaltetem Video drücken Sie die Softkey, um den Videoanruf zu beenden

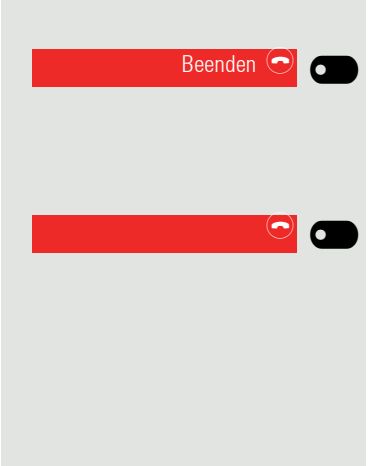
## Anruf ablehnen

Sie können einen eingehenden Anruf ablehnen.

**Voraussetzung:** Ein eingehender Anruf wird angezeigt bzw. signalisiert. Die Funktion ist vom Administrator zugelassen.

Softkey drücken. Der Anrufer hört ein Besetztzeichen.

Der zurückgewiesene Anrufer wird in der Konversations-Liste als entgan-III gener Anruf gespeichert. Der Anrufer kann dann zu einem späteren Zeitpunkt zurückgerufen werden.

# Anruf weiterleiten

**Voraussetzung:** Ein eingehender Anruf wird angezeigt bzw. signalisiert. Die Funktion ist vom Administrator zugelassen.

Softkey drücken. Es wird zur Konversations-Ansicht gewechselt.

Bei gespeicherter Zielrufnummer steht sie als oberster Eintrag der Liste  $\rightarrow$  [Seite 194.](#page-193-0) Softkey drücken, um diese Rufnummer zu wählen.

oder Falls Sie bei den Einstellungen der Weiterleitung keine Rufnummer gespeichert haben, oder wenn Sie ein anderes Ziel verwenden wollen, dann

 $\mathbb{N}$  Alternative Rufnummer eingeben.

Mit dem Softkey bestätigen Der Anruf wird weitergeleitet.

# Auf einen Rückruf reagieren

**Voraussetzung:** Ein Rückruf wurde angemeldet, siehe → [Seite 77.](#page-76-0) Ihr Telefon läutet und im Display erscheint die Teilnehmerinformation.

#### Rückruf annehmen

Softkey drücken

#### Rückruf zurückweisen

 $\blacktriangleright$  Die Funktion Ablehnen ist vom Administrator zugelassen.

Softkey drücken

Die Rückrufanfrage wird gelöscht. Die Rufnummer des Anrufers wird in der Rufliste für verpasste Anrufe gespeichert.

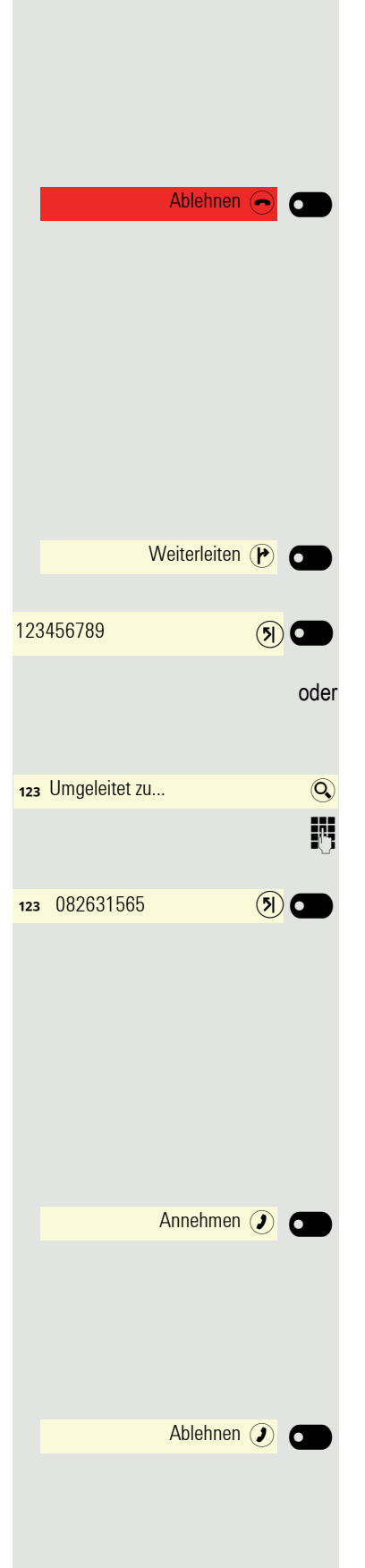

**THE** 

Haben Sie die Option "Anruf während des Wählens abweisen"  $\rightarrow$  [Seite 199](#page-198-0) erlaubt, können Sie nicht durch einen Anruf unterbrochen werden. Ein Anrufer hört dann das Besetztzeichen.

Einen Teilnehmer rufen Sie an, indem Sie seine Nummer über die Wahltastatur eingeben oder ihn in der permanenten Liste **Konversationen** suchen. Konversationen enthalten:

- gewählte und erhaltene Anrufe
- Teilnehmer aus Circuit
- Teilnehmer aus Exchange
- Teilnehmer aus einem firmenweiten Telefonbuch.

Prüfen Sie, ob das Rufjournal aktiviert ist, falls Sie keine erhaltenen oder gewählten Anrufe in der Liste feststellen können.

## Wählen mit abgehobenem Hörer

 $\blacktriangleright$  Hörer abheben.

Das Eingabefeld in Konversationen wird im numerischen Modus geöffnet.

**jegen Rufnummer eingeben.** 

OK Bestätigen, wenn die Rufnummer vollständig ist, oder abwarten, bis Wahlverzögerung abgelaufen ist (siehe  $\rightarrow$  [Seite 78](#page-77-0)).

Der gewünschte Kontakt wird in der Liste angezeigt. Mit dem Softkey bestätigen. Die Verbindung wird aufgebaut.

oder 123 Nummer wählen... **Auch CO** 123 082631565 (a) Peter Maier **O**  $\bullet$ 

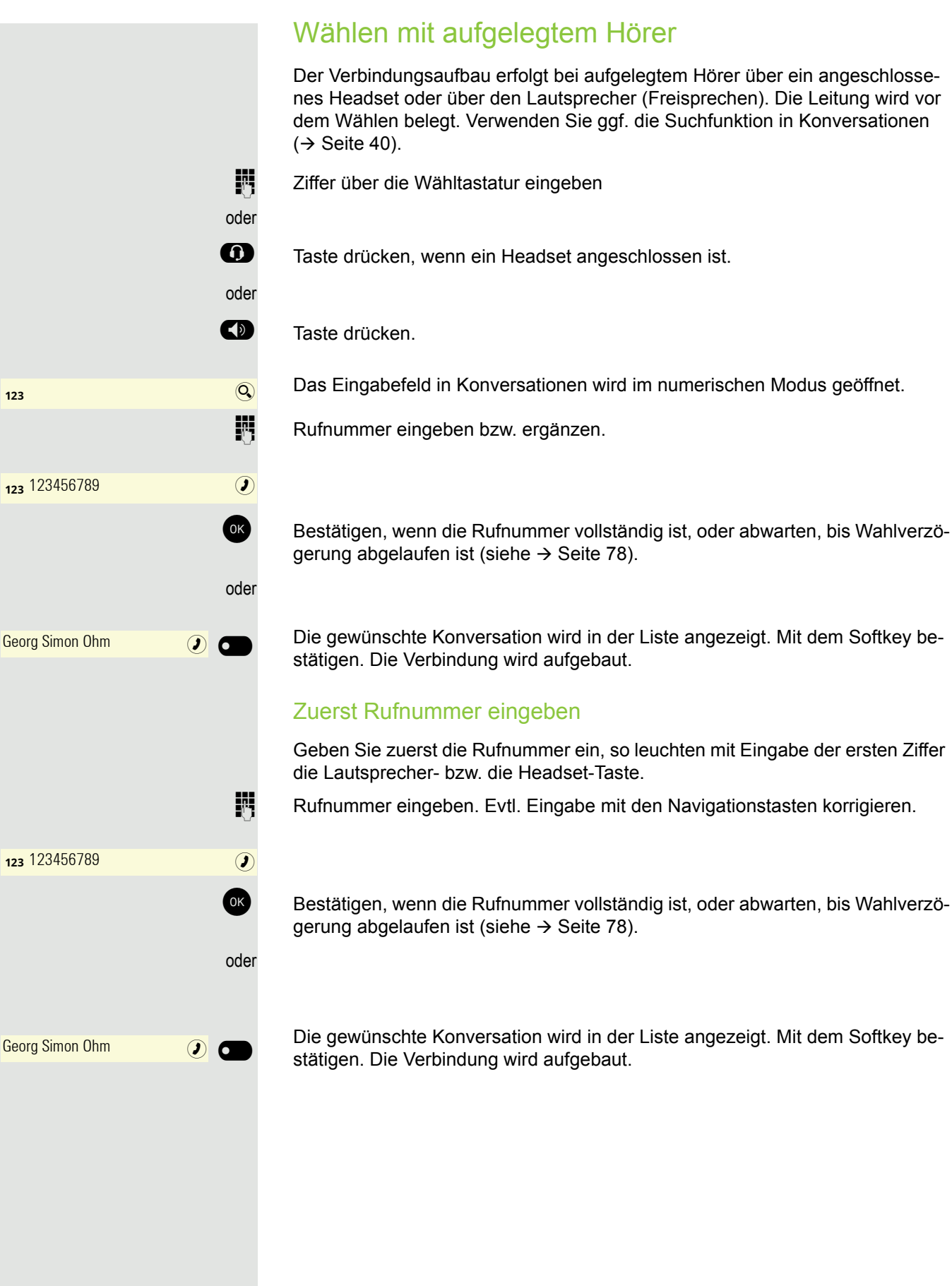

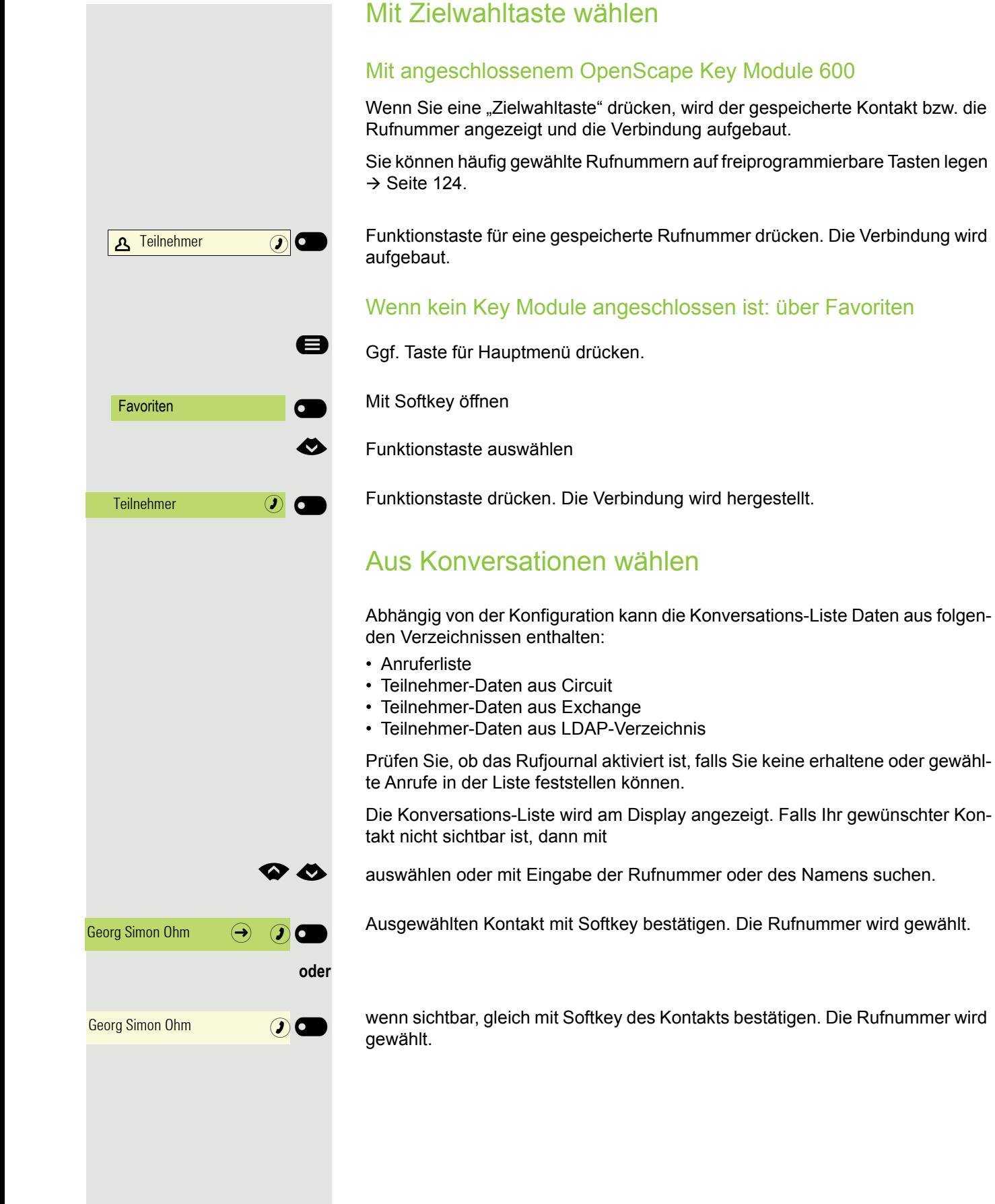

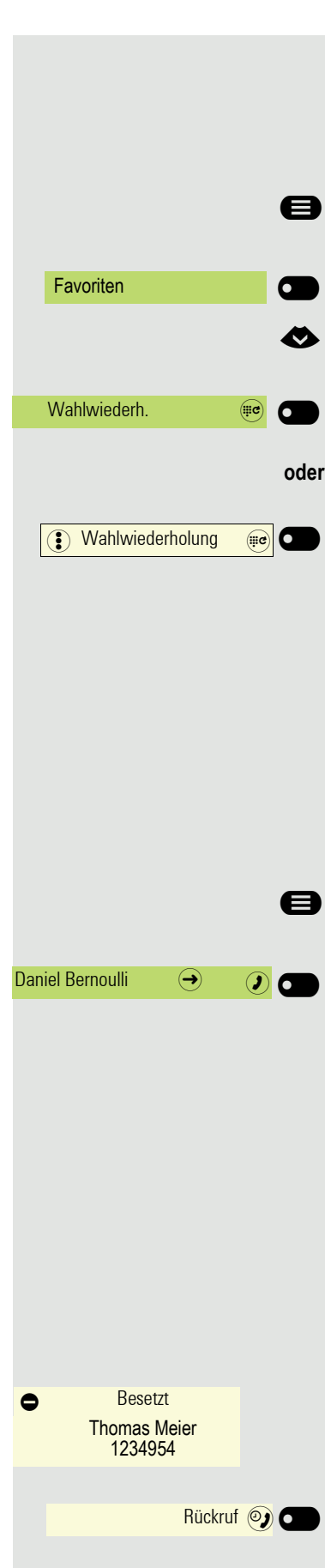

## Wahlwiederholung über die Funktionstaste

Ist Rufjournal bzw. Exchange deaktiviert, wird zu Kontakten keine Historie angelegt. Manuell gewählte bzw. LDAP gesuchte Konversationen werden ebenfalls nicht angelegt. Vorherige Einträge wurden gelöscht.

Ggf. Taste für Hauptmenü drücken.

Mit Softkey öffnen

€ Funktionstaste auswählen

Funktionstaste drücken. Die Verbindung zum zuletzt gewählten Teilnehmer wird aufgebaut.

Funktionstaste drücken. Die Verbindung zum zuletzt gewählten Teilnehmer wird aufgebaut.

## Entgangenen Anruf zurückrufen

Kontakte, die versucht haben, Sie zu erreichen, werden in der Konversations-Liste mit einem Symbol entsprechend gekennzeichnet und stehen in der Reihenfolge der Liste oben. Neben der Menübezeichnung Konversationen steht mit rotem Hintergrund die Anzahl der entgangenen Anrufe  $\rightarrow$  [Seite 26.](#page-25-0)

Die Signalisierungs-LED leuchtet rot, wenn der Administrator die Einstellung entsprechend vorgenommen hat. Neben der Menübezeichnung Konversationen steht die Anzahl der entgangenen Anrufe.

@ Ggf. Taste drücken, um zu Konversationen zu wechseln.

Ein Kontakt ist als entgangener Anruf mit ‰ gekennzeichnet . Kontakt auswählen und bestätigen, um den Kontakt anzurufen.

## <span id="page-76-0"></span>Rückruf anmelden

Wenn ein angerufener Anschluss besetzt ist oder sich niemand meldet, können Sie einen Rückruf veranlassen. Sie erhalten den Rückruf sobald der Teilnehmer nicht mehr besetzt ist.

Diese Option steht nur zur Verfügung, wenn sowohl Sie und der Adminis-W trator die Funktion zugelassen haben  $($   $\rightarrow$  [Seite 202\)](#page-201-0).

An einer OpenScape 4000 steht Ihnen diese Funktion eingeschränkt zur , siehe  $\rightarrow$  [Seite 230](#page-229-0).

**Voraussetzung:** Der angerufene Anschluss ist besetzt oder niemand meldet sich.

Softkey drücken.

#### Rückrufauftrag löschen

Wenn ein Rückruf nicht mehr benötigt wird, weil Sie z. B. den betreffenden Teilnehmer persönlich getroffen haben, können Sie den Rückrufwunsch löschen.

**Voraussetzung:** Ein Rückruf wurde angemeldet.

Rückrufe abbrechen  $\Omega$ 

Softkey drücken. Es werden **alle** Rückrufaufträge gelöscht.

## <span id="page-77-0"></span>Automatische Wahlverzögerung verwenden

Nach Ablauf einer konfigurierbaren Verzögerungszeit beginnt im Anschluss an die Eingabe der letzten Ziffer automatisch der Wählvorgang. Dies erfolgt aus verschiedenen Zuständen:

- Wählen aus dem Ruhezustand heraus
- Weiterleiten eines eingehenden Anrufs
- Rückfrage
- Übergabe eines angenommenen Anrufs

Die Verzögerung kann durch folgende Eingriffe verkürzt werden:

- Drücken der Taste <sup>OK</sup>. Dies gilt immer.
- Abnehmen des Hörers. Dies gilt nur bei Rufnummerneingabe im Ruhezustand oder Eingabe einer Rufnummer für eine Rückfrage bei aufgelegtem Hörer.

Wenn eine Notrufnummer vom Administrator voreingestellt ist, verkürzt IIIT sich bei dieser Rufnummer die Verzögerung auf eine Sekunde.

# <span id="page-78-0"></span>Während des Gespräches

## Mikrofon ein-/ausschalten

Um das Mithören des Gesprächspartners, z. B. bei einer Rückfrage im Raum, zu verhindern, können Sie das Mikrofon des Hörers zeitweise ausschalten.

**Voraussetzung:** Sie führen ein Gespräch.

Mikrofon ausschalten

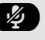

**2** Taste drücken.

Mikrofon einschalten

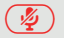

 $\left(\frac{\sqrt{2}}{2}\right)$  Taste drücken.

## Lautstärke ändern

Ändern Sie die Lautstärke des Hörers oder des Lautsprechers während des Gesprächs.

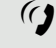

( $\mathcal G$  Sie führen ein Gespräch.

Lautstärke mit der Wipp-Taste einstellen  $\rightarrow$  [Seite 26.](#page-25-1)

# Von Hörer auf Freisprechen umschalten

Beachten Sie die zwei unterschiedlichen Abläufe und aktivieren Sie ggf. **IND** Ihren bevorzugten Modus  $\rightarrow$  [Seite 159](#page-158-0).

**Voraussetzung:** Sie führen ein Gespräch über Hörer.

Die Funktionen Mikrofon und Lautsprecher sind vom Administrator freigeschaltet.

#### Lauthören mit Standardmodus

I und **I** Taste gedrückt halten und dabei Hörer auflegen. Anschließend Taste loslassen und Gespräch fortsetzen.

### Lauthören mit US-Modus (Voreinstellung)

Ist Lauthören auf US-Modus eingestellt, brauchen Sie beim Umschalten auf Freisprechen die Lautsprechertaste nicht gedrückt zu halten, wenn Sie den Hörer auflegen.

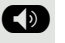

 $\mathbf{H}$ 

: Taste drücken.

Hörer auflegen. Gespräch fortsetzen.

Bei gesicherter Sprachverbindung erhalten Sie ein Schloss-Symbol im MT 1 Grafik-Display angezeigt.

## Von Freisprechen auf Hörer umschalten

**Voraussetzung:** Sie führen ein Gespräch im Freisprechmodus. Hörer abheben.

 $\left(\overline{\P}\right)$  Taste erlischt.

## Von Headset auf Freisprechen umschalten

#### Im Standardmodus

: Taste drücken und gedrück halten (Lauthören ist eingeschaltet),

**10** Taste drücken. Freisprechen ist eingeschaltet.

#### Im US-Modus

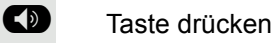

**10** Taste drücken. Freisprechen ist eingeschaltet.

### Lauthören

Im Raum anwesende Personen können Ihr Gespräch mithören. Teilen Sie dem Gesprächspartner mit, dass Sie den Lautsprecher einschalten.

**Voraussetzung:** Sie führen ein Gespräch über Hörer.

#### **Einschalten**

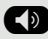

: Taste drücken.

#### Ausschalten

 $\circled{(*)}$  Leuchtende Taste drücken.

#### In den Freisprechmodus wechseln

 $\circled{(*)}$  Leuchtende Taste gedrückt halten und Hörer auflegen.

## Anzeige von DTMF-Ziffern

Wenn Sie während eines aktiven Anrufs eine der Nummerntasten drücken, werden die gedrückten Tasten auf dem Anrufbildschirm angezeigt:

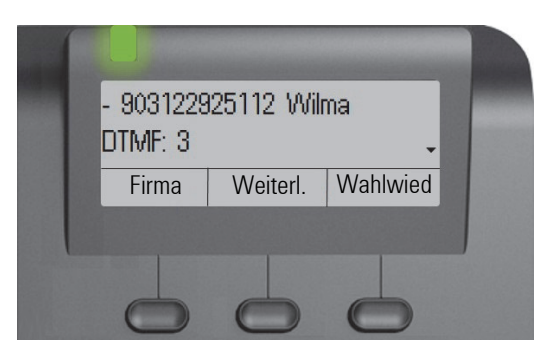

## <span id="page-80-0"></span>Rückfrage mit zweitem Teilnehmer

Während eines Gesprächs können Sie einen zweiten Teilnehmer anrufen. Die Verbindung zum ersten Teilnehmer wird ins "Halten" gelegt.

**Voraussetzung:** Sie führen ein Gespräch.

Die Verbindung zu einem Teilnehmer ist aufgebaut.

Softkey drücken.Sie wechseln zur Eingabe.

**Rufnummer des zweiten Teilnehmer eingeben** 

Teilnehmer in Konversationen suchen  $($   $\rightarrow$  [Seite 40](#page-39-0)) und mit Softkey bestätigen. Die Verbindung wird aufgebaut.

#### **oder** Konferenz starten

Softkey drücken.

**oder**

 $\frac{q}{2}$  02:40

Klaus Maier 3336

Georg Simon Ohm (2)

Georg Simon Ohm **O** 

Konferenz starten &

Rückfrage<sup>e</sup>

Teiln. hinzufügen

**oder**

**Rufnummer des zweiten Teilnehmer eingeben** 

Teilnehmer in Konversationen suchen  $($   $\rightarrow$  [Seite 40](#page-39-0)) und mit Softkey bestätigen. Die Verbindung wird aufgebaut.

Softkey drücken – die Konferenz wird gestartet.

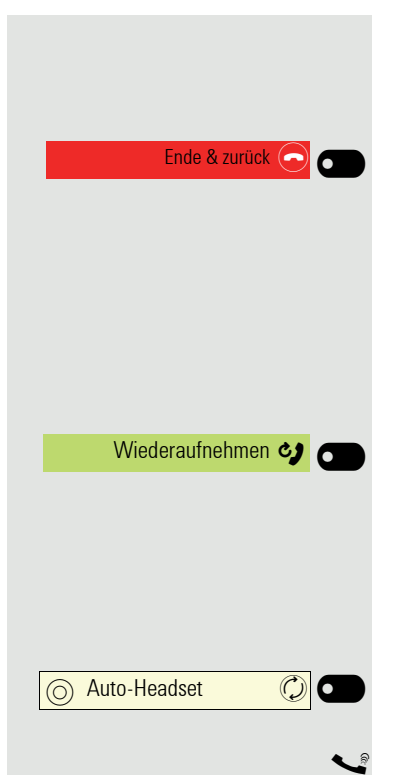

#### Rückfrage beenden

#### **Sie beenden die Rückfrage**

Softkey drücken. Die Rückfrage wird beendet. Die Verbindung zum ersten Teilnehmer wird wieder hergestellt.

#### **Der zweite Teilnehmer legt auf**

Legt der zweite Teilnehmer auf, so erhalten Sie die Aufforderung, das erste Gespräch wieder aufzunehmen, wenn "Halten und Auflegen" ausgeschaltet ist  $($   $\rightarrow$  [Seite 192](#page-191-0)). Andernfalls wird das erste Gespräch weiterhin gehalten, bis Sie nach einer eingestellten Zeit diese Aufforderung erhalten.

Softkey drücken. Sie sind wieder mit dem ersten Teilnehmer verbunden.

#### **Beenden der Rückfrage bei aktivem Headset**

Es ist zusätzlich eine Taste mit der Funktion "Auto-Headset" (AICS Zip tone) vom Administrator am einem Key Module oder im Menü Favoriten eingerichtet ( $\rightarrow$  [Seite 124\)](#page-123-0).

Funktionstaste drücken, um die automatische Annahme einzuschalten. Diese Taste und die Headset-Taste leuchten.

[ Sie führen ein Rückfragegespräch und der zweite Teilnehmer legt auf. Sie werden automatisch mit dem wartenden ersten Teilnehmer wieder verbunden. Die Aufforderung "Wiederaufnehmen" entfällt.

# Zum jeweils wartenden Teilnehmer wechseln (Makeln)

**Voraussetzung:** Sie führen ein Rückfragegespräch  $\rightarrow$  [Seite 81](#page-80-0) oder haben ein Zweitgespräch angenommen  $\rightarrow$  [Seite 86](#page-85-0). Sie befinden sich im Verbindungsmenü.

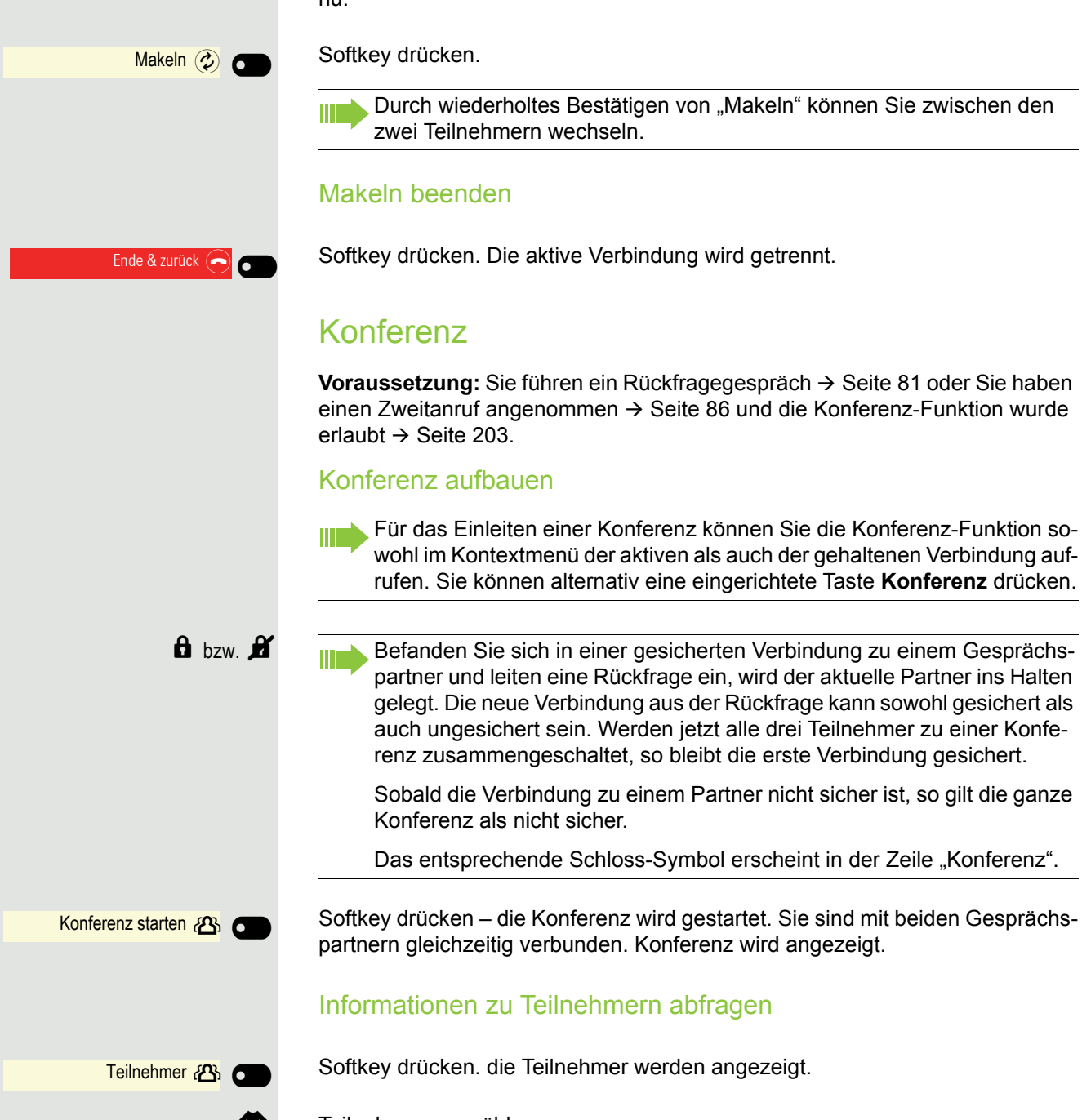

neint in der Zeile "Konferenz".

Sie sind mit beiden Gesprächsangezeigt.

Softkey drücken. die Teilnehmer werden angezeigt.

**EXECUTE:** Teilnehmer auswählen

Benutzer  $\qquad \qquad \qquad \qquad \qquad \textcircled{\rightarrow}$ 

Der Teilnehmer ist selektiert.

Teilnehmerinformationen öffnen

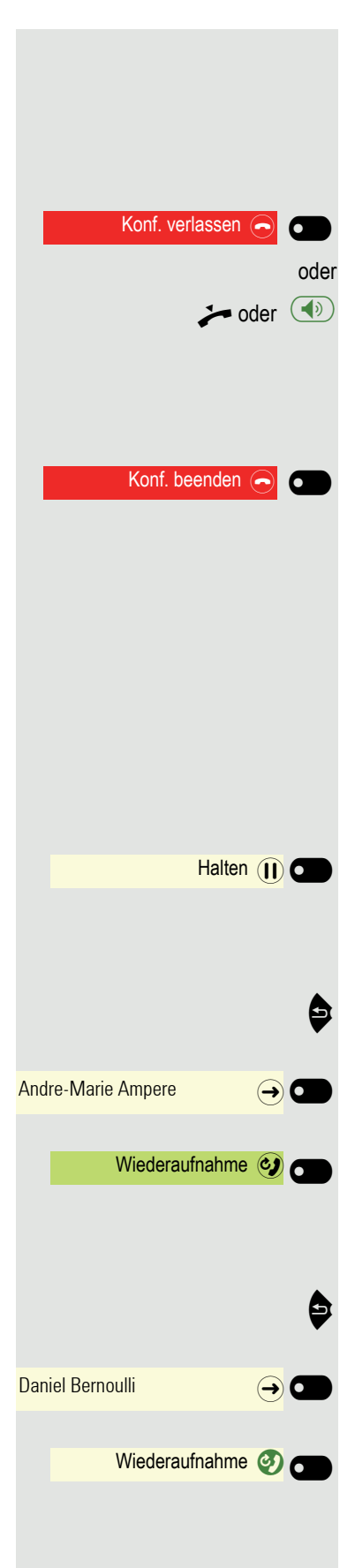

### Konferenz beenden

#### **Gesprächspartner miteinander verbinden**

**Voraussetzung:** Die Funktion "Konferenz verlassen erlauben" ( $\rightarrow$  [Seite 204](#page-203-0)) wurde eingeschaltet.

Softkey drücken.

oder  $\bigcirc$  Hörer auflegen oder wenn Sie im Freisprechmodus sind, die Lautsprechertaste drücken. Die beiden Gesprächspartner bleiben verbunden. Ihre Verbindung zur Konferenz wird getrennt.

#### **Gesprächspartner trennen**

Softkey drücken. Beide Verbindungen werden getrennt – die Konferenz ist aufgelöst.

## <span id="page-83-0"></span>Gespräche abwechselnd oder gleichzeitig halten und wiederaufnehmen

**Voraussetzung:** Sie führen ein Rückfragegespräch  $\rightarrow$  [Seite 81](#page-80-0) oder haben ein Zweitgespräch angenommen  $\rightarrow$  [Seite 86](#page-85-0). Sie befinden sich im Verbindungsmenü.

#### Aktives Gespräch ins Halten legen

Softkey drücken. Das Rückfrage- oder Zweitgespräch **und** das Erstgespräch werden gehalten.

#### Erstgespräch wieder aufnehmen

^ Taste drücken, um zu Konversationen zu wechseln.

Mit Softkey Erstgespräch in der Konversations-Liste zu öffnen.

Softkey drücken. Sie sind mit dem Teilnehmer verbunden. Das Rückfrage- oder Zweitgespräch wird weiterhin gehalten.

#### Zweites Gespräch wieder aufnehmen

Taste drücken, um zu Konversationen zu wechseln.

Mit Softkey Zweitgespräch in der Konversations-Liste zu öffnen.

Softkey drücken. Sie sind mit dem zweiten Teilnehmer verbunden. Das Erstgespräch wird weiterhin gehalten.

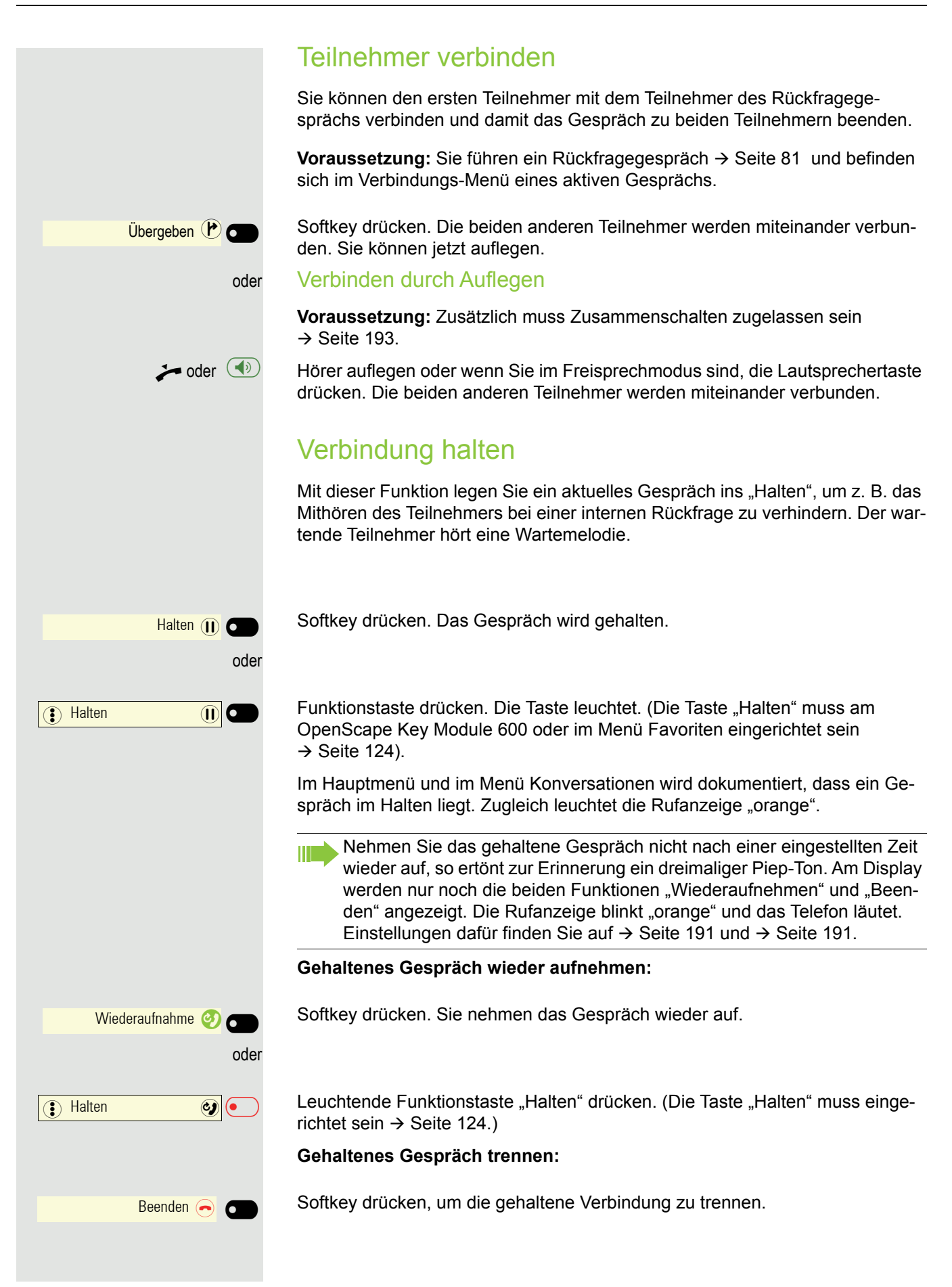

### Den Zweitanruf oder den Signalton können Sie auch verhindern  $\rightarrow$  [Seite 195](#page-194-0). Zweitanruf annehmen **Voraussetzung:** Sie führen ein Gespräch und die Funktion "Zweitanruf" wurde erlaubt  $\rightarrow$  [Seite 195](#page-194-0). Das Telefon läutet. Der Anrufer wird angezeigt. Softkey drücken. Sie können mit dem zweiten Teilnehmer sprechen. Die Verbindung zum ersten Teilnehmer wird gehalten. Weiterhin können Sie • zwischen dem Zweit- und Erstgespräch makeln oder • Zweit- und Erstgespräch abwechselnd halten und wiederaufnehmen  $\rightarrow$  [Seite 84](#page-83-0) oder • eine Konferenz einleiten **Rückfrage im Zweitgespräch** Ist das Zweitgespräch ihr aktives Gespräch, so können Sie daraus eine Rückfrage einleiten. Aus dieser Rückfrage im Zweitgespräch können Sie • eine Konferenz einleiten • zwischen Zweitgespräch und Rückfrage makeln • Zweitgespräch und Rückfrage abwechselnd halten und wiederaufnehmen  $\rightarrow$  [Seite 84](#page-83-0) • eine Übergabe durchführen • Die Gespräche wieder trennen Während einer Rückfrage im Zweitgespräch wird das Erstgespräch "geparkt" Ankommender Ruf Thomas Meier 1234954 Beantworten  $\Omega$ Der Administrator muss die Rückfrage im Zweitgespräch zugelassen haben.

<span id="page-85-1"></span>Zweitanruf (Anklopfen)

und kann erst wieder "entparkt" werden, wenn das Rückfrage- oder Zweitgespräch beendet oder diese Gespräche verbunden wurden.

<span id="page-85-0"></span>Während Sie telefonieren, können Sie einen zweiten eingehenden Anruf annehmen. Der Anrufer hört das Freizeichen, bei Ihnen wird in Form eines Signaltons "angeklopft". Sie können den Zweitanruf ablehnen, weiterleiten oder annehmen.

#### **Zweitgespräch trennen**

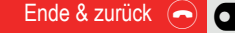

Softkey drücken. Das Gespräch zu diesem Teilnehmer wird beendet und die Verbindung zum ersten Teilnehmer wieder hergestellt.

#### Beenden des Zweitgesprächs

#### **Ende & zurück durch Auflegen**

Legen Sie oder der Teilnehmer des Zweitgesprächs auf, so erhalten Sie die Aufforderung, das erste Gespräch wieder aufzunehmen, wenn "Halten und Auflegen" ausgeschaltet ist  $($   $\rightarrow$  [Seite 192](#page-191-0)). Andernfalls wird das erste Gespräch weiterhin gehalten, bis Sie nach einer eingestellten Zeit diese Aufforderung erhalten.

#### Zweitanruf ignorieren

**Voraussetzung:** Sie führen ein Gespräch und die Funktion "Zweitanruf" wurde erlaubt  $\rightarrow$  [Seite 195](#page-194-0).

Ignorieren  $(\cancel{\mathscr{E}})$ 

#### Softkey drücken.

Der Anrufer hört weiterhin das Freizeichen. Sie können den Zweitanruf nachträglich über Konversationen Beantworten, Ablehnen oder Weiterleitung. In der Anlage muss der Administrator dafür eine entsprechende Wartezeit vorgesehen haben, damit der Anruf nicht vorzeitig abgebrochen oder weitergeleitet wird.

Während das ignorierte Zweitgespräch weiterhin wartet, können Sie beim aktiven Gespräch:

- ein Rückfragegespräch führen
- eine Konferenz einleiten
- zwischen dem Rückfragegespräch und Ihrem Gesprächspartner makeln
- eine Übergabe durchführen

Ein dritter Anruf würde mit dem Besetztzeichen abgewiesen werden. Haben Sie das Erstgespräch beendet, läutet automatisch das ignorierte Zweitgespräch als normaler Anruf.

#### Zweitanruf ablehnen

**Voraussetzung:** Sie führen ein Gespräch und die Funktion "Zweitanruf" wurde erlaubt  $\rightarrow$  [Seite 195](#page-194-0).

Ablehnen **a** 

Softkey drücken.

Der Zweitanruf wird abgelehnt. Der Anrufer hört das Besetztzeichen. Der Anruf wird in Konversationen als "entgangen" gekennzeichnet.

#### Zweitanruf weiterleiten

**Voraussetzung:** Sie führen ein Gespräch und die Funktion "Zweitanruf" wurde erlaubt  $\rightarrow$  [Seite 195](#page-194-0).

Weiterleiten ()

 $Ü$ bergeben $(P)$ 

Softkey drücken.

j Rufnummer eingeben und bestätigen. Sie können an dieser Stelle auch den betreffenden Teilnehmer aus Konversationen auswählen und anrufen.

Der Zweitanruf wird an das angegebene Ziel weitergeleitet.

#### Teilnehmer verbinden

**Voraussetzung:** Sie haben den Zweitanruf angenommen.

Softkey drücken. Die beiden anderen Teilnehmer sind miteinander verbunden. Sie können jetzt auflegen oder z. B. neu wählen.

#### oder Verbinden durch Auflegen

**Voraussetzung**: Verbinden durch Auflegen ist aktiviert (Administrator fragen) und "Zuordnung umschalten" muss eingeschaltet sein  $($   $\rightarrow$  [Seite 196\)](#page-195-0).

oder<sup>( $\bigcirc$ )</sup> Hörer auflegen oder wenn Sie im Freisprechmodus sind, die Lautsprechertaste drücken. Die beiden anderen Teilnehmer werden miteinander verbunden.

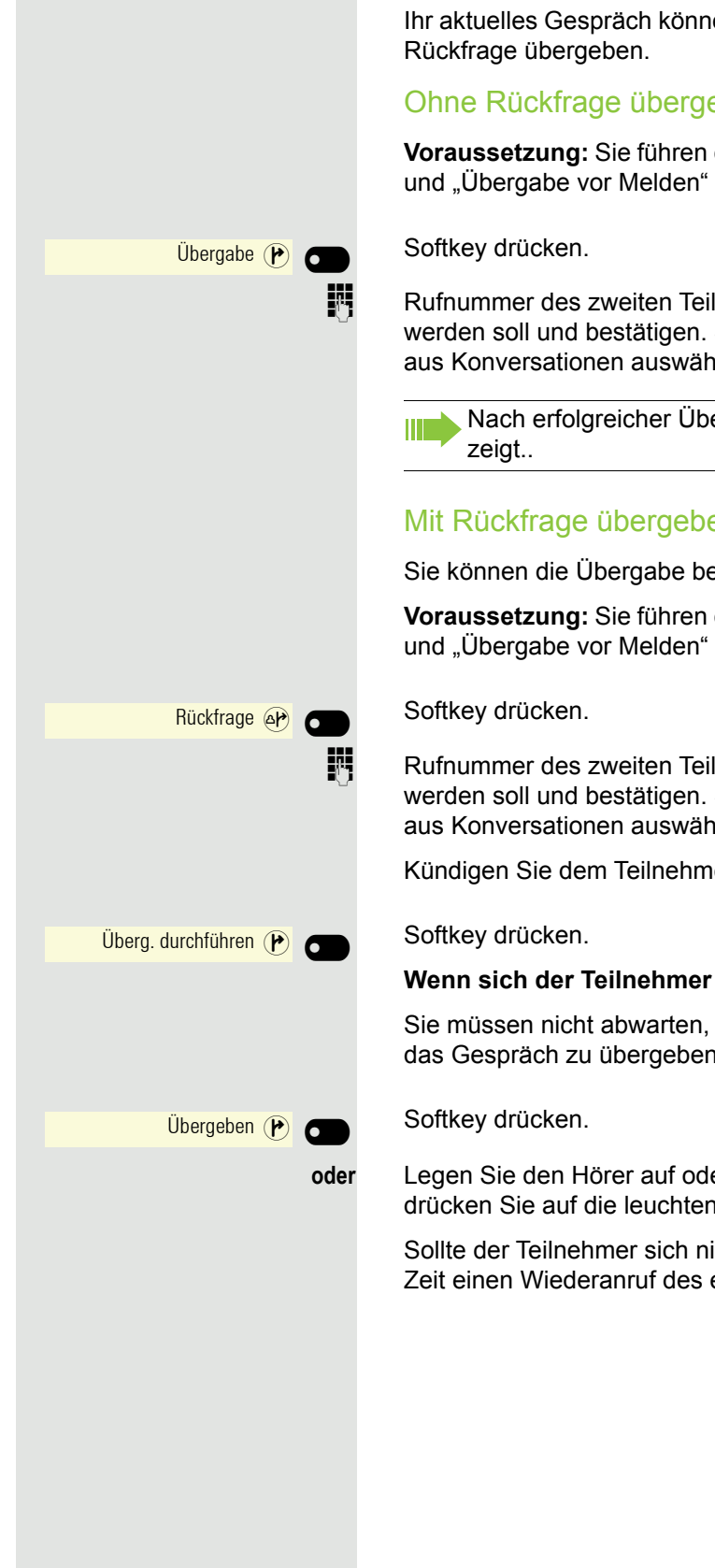

## Gespräch übergeben

Ihr aktuelles Gespräch können Sie an einen anderen Teilnehmer mit oder ohne

#### Ohne Rückfrage übergeben

Voraussetzung: Sie führen ein Gespräch. Die Optionen "Gesprächsübergabe" und "Übergabe vor Melden" wurden erlaubt  $\rightarrow$  [Seite 197](#page-196-0) und  $\rightarrow$  [Seite 200.](#page-199-0)

Rufnummer des zweiten Teilnehmers eingeben, an den der Anruf übergeben werden soll und bestätigen. Sie können an dieser Stelle auch den Teilnehmer aus Konversationen auswählen und anrufen.

Nach erfolgreicher Übergabe wird die Liste der Konversationen ange-

### Mit Rückfrage übergeben

Sie können die Übergabe beim Empfänger vorher ankündigen.

Voraussetzung: Sie führen ein Gespräch. Die Optionen "Gesprächsübergabe" und "Übergabe vor Melden" wurde erlaubt  $\rightarrow$  [Seite 197](#page-196-0) und  $\rightarrow$  [Seite 200](#page-199-0).

Rufnummer des zweiten Teilnehmers eingeben, an den der Anruf übergeben werden soll und bestätigen. Sie können an dieser Stelle auch den Teilnehmer aus Konversationen auswählen und anrufen.

Kündigen Sie dem Teilnehmer die Übergabe an.

#### **Wenn sich der Teilnehmer nicht meldet:**

Sie müssen nicht abwarten, bis der zweite Teilnehmer sich gemeldet hat, um das Gespräch zu übergeben.

**oder** Legen Sie den Hörer auf oder, wenn Sie sich im Freisprech-Modus befinden, drücken Sie auf die leuchtende Taste  $\left( \mathbb{D}\right)$ , um das Gespräch zu übergeben.

Sollte der Teilnehmer sich nicht melden, erhalten Sie nach einer eingestellten Zeit einen Wiederanruf des ersten Teilnehmers.

<span id="page-88-0"></span>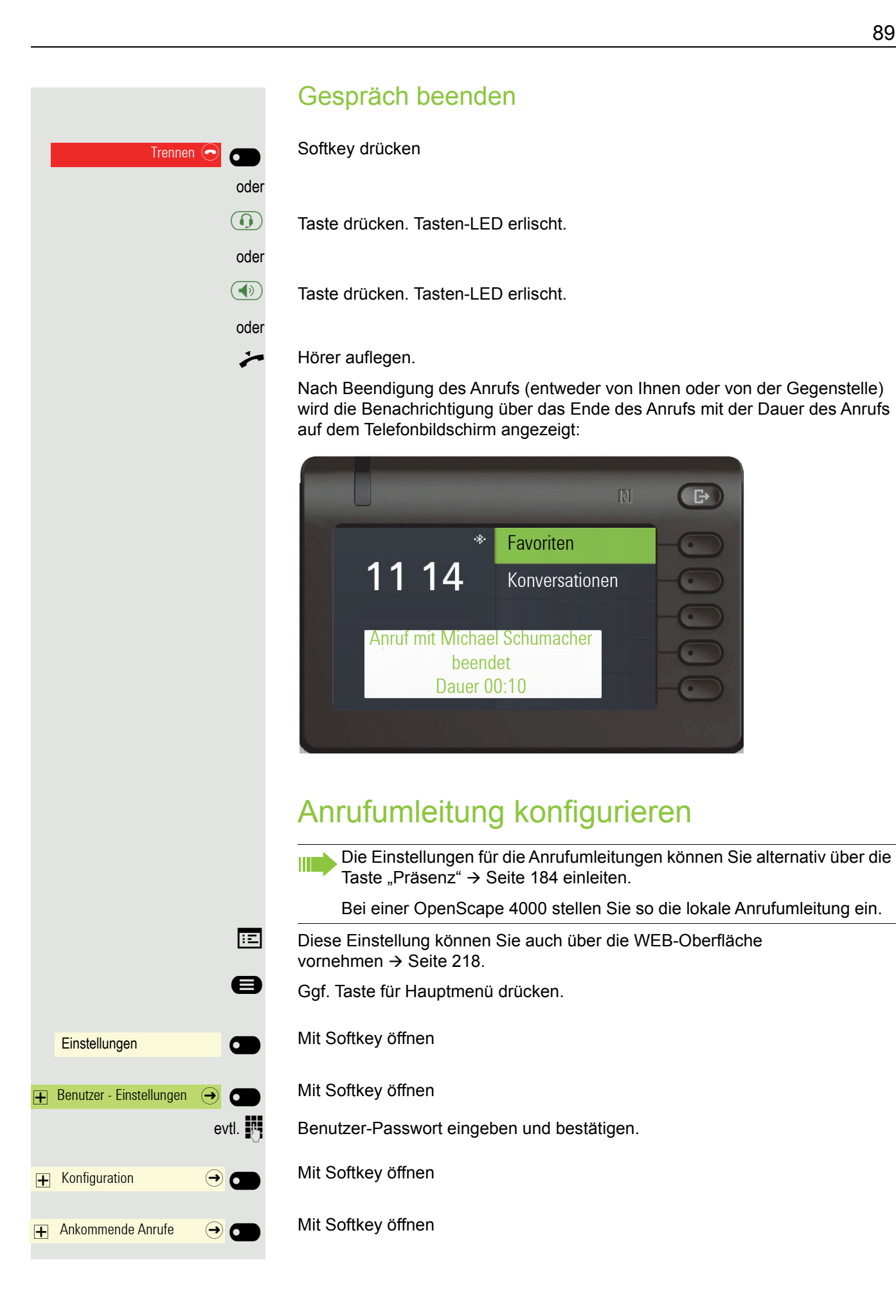

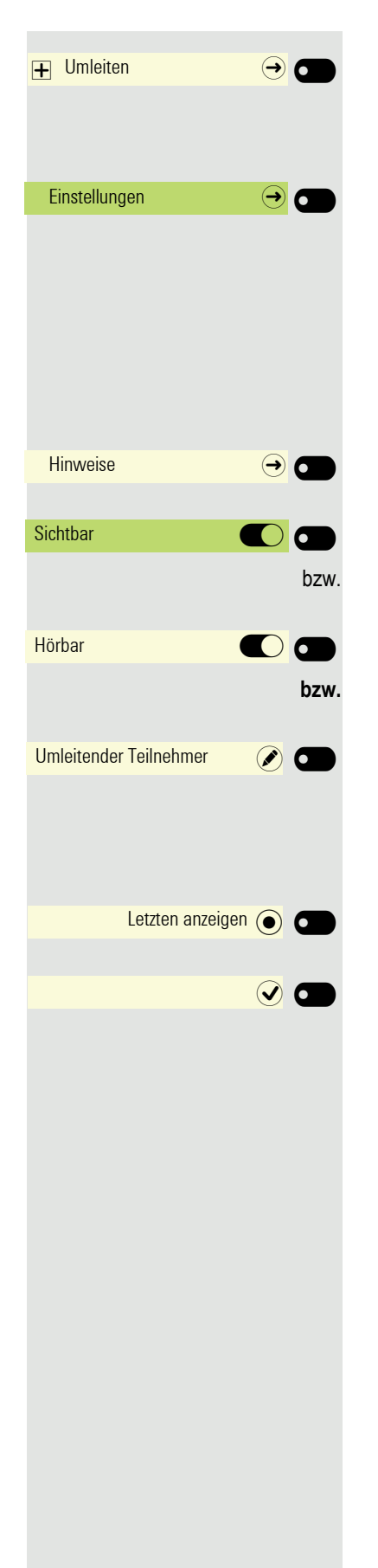

#### Mit Softkey öffnen

Umleitung konfigurieren

Mit Softkey öffnen

Die Beschreibung der Einstellungen entnehmen Sie bitte dem Abschnitt ["An](#page-88-0)[rufumleitung konfigurieren"](#page-88-0) → Seite 89.

### Warnungen einstellen

Für Anrufe, die zu Ihnen umgeleitet wurden, können Sie im Menü Umleiten - Hinweise visuelle und hörbare Warnsignale ein- und ausschalten.

Mit Softkey öffnen

Mit Softkey ein- oder ausschalten.

Mit Softkey ein- oder ausschalten.

Mit Softkey öffnen Die aktuelle Einstellung wird angezeigt.

Es werden Ihnen folgende Optionen angeboten:

- Letzten anzeigen
- Ersten anzeigen

Mit Softkey z. B. "Letzten anzeigen" bestätigen, um zu wechseln

Mit Softkey alle Einstellung speichern.

# nis. Ш Verzeichnisdaten nicht möglich. Exchange-Zugang einrichten die Server-Adresse und Ihre Zugangsdaten eintragen. Diese Einstellung können Sie auch über die WEB-Oberfläche vornehmen  $\rightarrow$  [Seite 218.](#page-217-0) Ggf. Taste für Hauptmenü drücken. Mit Softkey öffnen Einstellungen **Der Großen Einstellungen** Mit Softkey öffnen  $\overline{\mathbf{+}}$  Benutzer - Einstellungen  $\overline{\mathbf{+}}$   $\overline{\mathbf{C}}$ evtl.  $\mathbb{R}$  Benutzer-Passwort eingeben und bestätigen. Mit Softkey öffnen  $\overline{+}$  Konfiguration  $\Theta$   $\Theta$ Mit Softkey öffnen Microsoft $\neg$  Exchange  $\rightarrow$   $\bullet$ Mit Softkey öffnen Server  $\oslash$   $\oslash$   $\oslash$ Das Eingabefeld wird angezeigt. abc EXACSY.com  $\bigcirc$   $\bigcirc$ mit dem Softkey. Mit Softkey öffnen Benutzername  $\oslash$   $\odot$ Das Eingabefeld wird angezeigt. abc email@example.com  $\bigcirc$   $\bigcirc$ Ihre Eingabe mit dem Softkey. Mit Softkey öffnen Passwort  $\oslash$   $\oslash$ © \*\*\*\*\*\*\*\*\*\* Q\_ Das Eingabefeld wird angezeigt. Eingabe mit dem Softkey. Ordner (optional) and  $\bullet$  O

Firmenweites Telefonbuch

Abhängig von der vorhandenen Infrastruktur kann das firmenweite Telefonbuch verschiedene Quellen nutzen. Die Inhalte werden gemeinsam in den Konversationen angezeigt. Eine mögliche Quelle ist Ihr persönliches Exchange-Verzeich-

Beim Nutzen von Circuit  $\rightarrow$  [Seite 205](#page-204-0) ist das gleichzeitige Nutzen anderer

Um Ihr Exchange Konto in Konversationen vewenden zu können müssen Sie

**Fig.** Geben Sie die URL vom Exchange Server ein und beenden Sie Ihre Eingabe

**Fig.** Geben Sie Ihre bei Exchange verwendete eMail-Adresse ein und beenden Sie

Geben Sie Ihre bei Exchange verwendete Passwort ein und beenden Sie Ihre

Mit Softkey öffnen

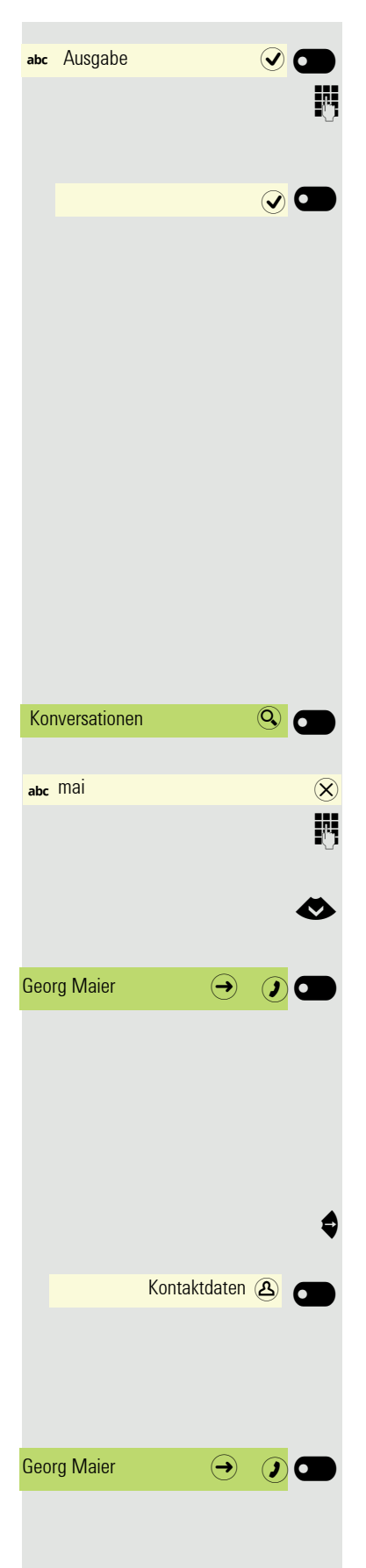

Das Eingabefeld wird angezeigt.

Geben Sie den Ordner mit den Zieldaten ein und beenden Sie Ihre Eingabe mit dem Softkey.

Speichern Sie die Konfiguration.

Sie können nach dem Namen (Einfache Suche) oder nach verschiedenen Informationen eines Eintrags ( z. B. Berufliche Funktion) suchen. Lassen Sie sich vom Administrator die Liste mit den möglichen Suchbegriffen geben.

## Kontakt über Konversationen suchen

Verfahren Sie bei der Suche wie unter → [Seite 40](#page-39-0) beschrieben. Sie können für die Suche im Firmentelefonbuch z. B. nach folgenden Begriffen suchen:

- Nachname
- Vorname
- Mobil (Rufnummer)
- Privat (Rufnummer)
- usw.

Mit Softkey die Suchfunktion starten.

Das Suchfeld wird geöffnet.

Suchtext z. B. für den Namen eingeben. In der Konversationsliste werden Teilnehmer aufgelistet, die mit "Mai" beginnen.

Wählen Sie den gewünschten Teilnehmer aus.

Sie können nun:

- $\cdot$  den Kontakt anrufen  $\rightarrow$  [Seite 92\)](#page-91-0).
- Kontaktdaten ansehen (siehe unten).

#### Eintrag ansehen

**Voraussetzung:** Sie haben einen Kontakt gesucht und ausgewählt (siehe oben).

Teilnehmer mit der Navigatortaste öffnen.

Softkey drücken, um das Menü Kontaktdaten zu öffnen.

Die verfügbaren Daten des Teilnehmers werden aufgelistet.

#### <span id="page-91-0"></span>Eintrag wählen

Gefundenen Kontakt mit Softkey bestätigen. Die Rufnummer wird gewählt.

# Sprachnachrichten abhören

Voraussetzung ist, dass auf Ihrer Kommunikationsplattform eine Voice-Mail-Box für Sprachnachrichten eingerichtet ist (siehe  $\rightarrow$  [Seite 55](#page-54-0)).

Sind neue Nachrichten vorhanden, so leuchtet die Signalisierungs-LED. Sie erlischt erst, wenn alle neuen Nachrichten abgefragt wurden. Die Anzahl der Nachrichten wird angezeigt.

### Nachrichten abfragen

Ggf. Taste für Hauptmenü drücken.

Anrufbeantworter **Der Antibeantworter Mit Softkey öffnen.** Der Anrufbeantworter wird angerufen.

# Kontakte über WBM importieren

Sie können Ihre Kontakte über die WBM-Schnittstelle in Ihr Telefon importieren (weitere Info finden Sie unter ["Web-Schnittstelle \(WBM\)"](#page-217-0) → Seite 218). Die Kontaktdatei kann aus Outlook oder OSM exportiert werden.

Informationen zum Exportieren von Kontakten aus einem Outlook-Client III T oder OSM finden Sie in der Produktdokumentation.

Dateien, die zuvor von diesem oder einem anderen Telefon exportiert **IIII)** wurden, können ebenfalls importiert werden.

Melden Sie sich mit Ihrem Passwort auf den Benutzerseiten des WBM an (weitere Informationen finden Sie unter ["Benutzerseiten"](#page-218-0)  $\rightarrow$  Seite 219).

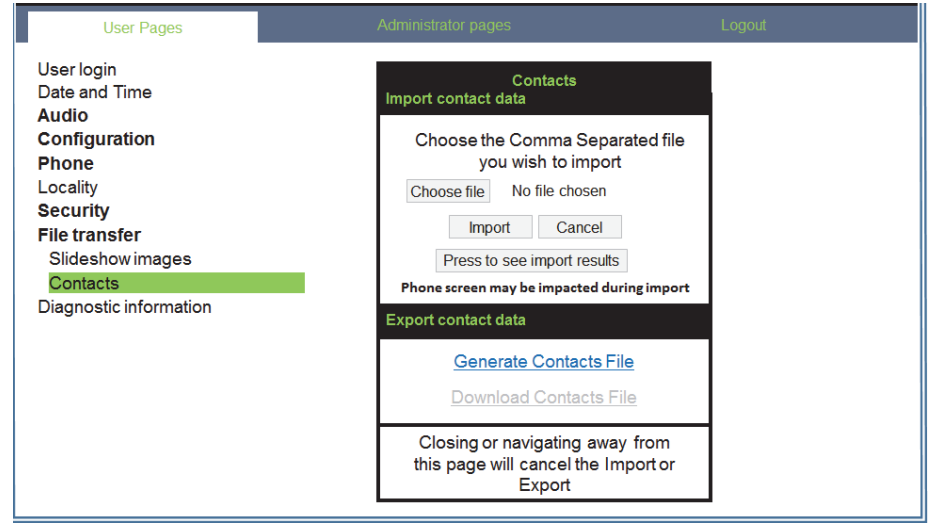

Eine Kontaktliste kann über Ihren Browser auf Ihr Telefon heruntergeladen werden:

- 1. Klicken Sie auf "Datei auswählen", um das Dateisystem Ihres PCs zu öffnen, damit Sie zu einem lokalen Ordner oder Remote-Ordner navigieren und eine zu importierende Datei auswählen können.
	- Das Standardformat ist ".csv"
	- Sie können ein Komma oder Semikolon als Werttrennzeichen für die importierte CSV-Datei verwenden.
	- Wenn Sie die Datei aus Outlook exportieren, ändern Sie die zugeordneten Header-Feldnamen nicht.
- 2. Ziel auswählen und bestätigen.
	- Der Pfad zur Datei wird neben der Schaltfläche "Datei auswählen" angezeigt, wenn Sie das Ziel auswählen und das Fenster schließen.
- 3. Drücken Sie "Import"
	- Während des Imports bemerken Sie möglicherweise eine Verschlechterung der Telefonleistung.

Bildclips (Avatare) sind nicht Bestandteil des Imports.

- 4. Der Fortschritt und das Ergebnis des Imports werden Ihnen folgend angezeigt:
	- Eine Abschlussmeldung wird angezeigt, wenn die Taste "Zum Anzeigen der Importergebnisse drücken" gedrückt wird.
	- Ein erfolgreicher Import wird durch eine Textmeldung "Import abgeschlossen" unter dem Panel auf der Seite angezeigt.
	- Eine Nachricht "Kontakte importieren abgeschlossen" wird auch auf dem Bildschirm des Telefons angezeigt, wenn der Import abgeschlossen ist.
	- Fehler werden durch eine entsprechende Textmeldung unter dem Panel auf der Seite angezeigt.

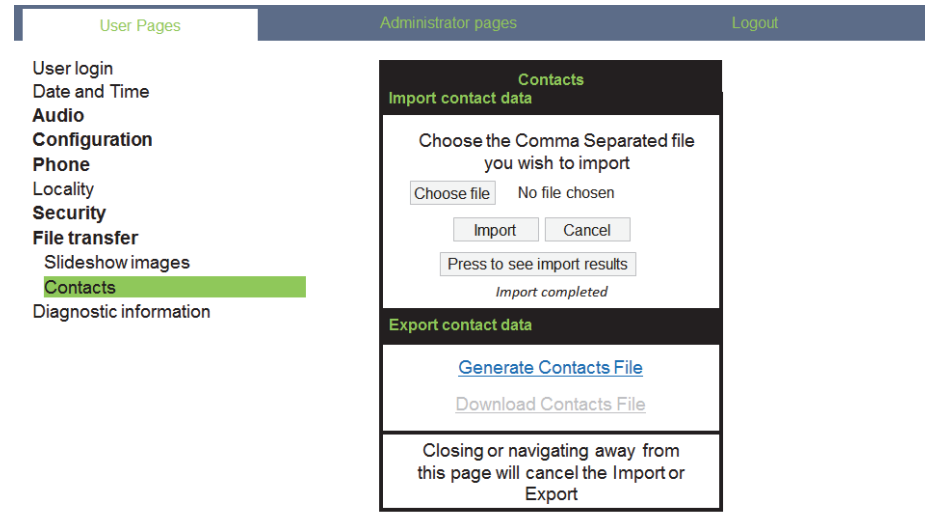

# Kontakte über WBM exportieren

Sie können Ihre Kontakte von Ihrem Telefon über die WBM-Schnittstelle exportieren  $\rightarrow$  [Seite 218,](#page-217-0) damit Sie sie woanders verwenden können, speichern Sie sie usw.

Melden Sie sich mit Ihrem Passwort auf den Benutzerseiten des WBM an (weitere Informationen finden Sie unter Benutzerseiten  $\rightarrow$  [Seite 218\)](#page-217-0)

Eine Kontaktliste kann von Ihrem Telefon über Ihren Browser heruntergeladen werden:

- 1. Wenn Sie am WBM angemeldet sind, gehen Sie zu "Benutzer Einstellungen", then to "Dateitransfer" and "Kontakte".
- 2. Klicken Sie auf "Kontaktdatei erzeugen" und eine neue interne Datei mit allen gültigen Kontakten wird erstellt.

– Das Standardformat ist ".csv".

- 3. Klicken Sie auf "Kontaktdatei herunterladen".
	- Die CSV-Datei wird mit dem Dateinamen "CP\_contacts.csv" auf Ihren PC heruntergeladen.
	- Sie können die Datei dann über Ihren PC verschieben / umbenennen.
- 4. Wenn Sie von dieser Seite weg navigieren, wird die interne Datei entfernt und der Link "Kontaktdatei herunterladen" wird inaktiv..

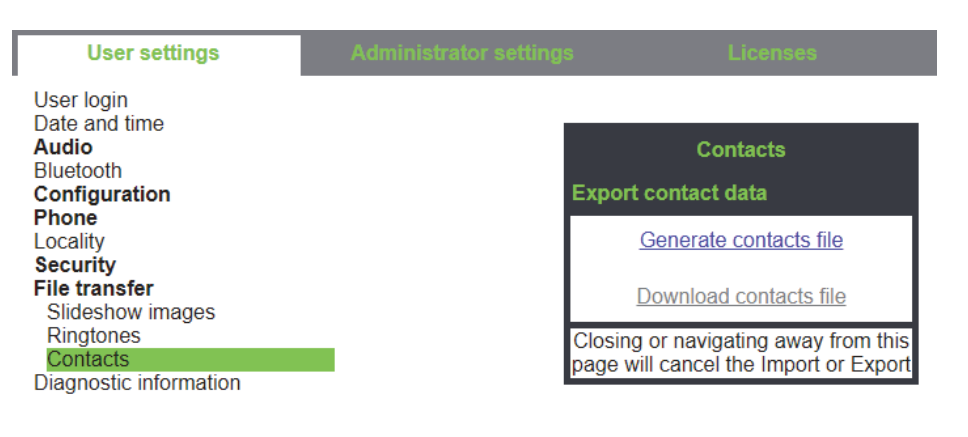

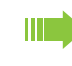

Wenn Sie Kontakte über den Internet Explorer-Browser exportieren, wird der Kontakt-CSV direkt auf die Seite geschrieben und Sie müssen ihn kopieren und einfügen.

# Bluetooth verwenden

Bluetooth ist ein offener Standard für eine leistungsfähige Technologie zur drahtlosen Kommunikation z. B. zwischen PCs und Tablets oder Mobiltelefonen und **Headsets** 

Bluetooth ist im Gegensatz zu einer Infrarot-Verbindung nicht auf einen direkten visuellen Kontakt angewiesen und kann über eine Entfernung von bis zu 10 Metern eingesetzt werden.

Um Daten zwischen Bluetooth-fähigen Geräten austauschen zu können, bedarf es einer einmaligen Kennenlern-Prozedur der Geräte.

Bitte beachten Sie, dass Bluetooth und NFC nur auf dem CP600 verfügbar sind.

# Erkennbarkeit

Zum erstmaligen Einrichten einer Verbindung zu einem Bluetooth-Gerät muss diese Funktion aktiviert sein  $\rightarrow$  [Seite 115](#page-114-0).

Das OpenScape CP600 ist standardmäßig für andere Bluetooth-Geräte erkennbar, wenn Sie das Kopplungs-Menü geöffnet haben.

Um Missbrauch zu vermeiden, wird nach Verlassen des Kopplungs-Menüs die Erkennbarkeit des OpenScape CP600 abgeschaltet.

Zu bereits gekoppelten Geräten wird auch bei ausgeschalteter Erkennbarkeit weiterhin eine Verbindung aufgebaut.

# Kopplung

Kopplung ist der Prozess, bei welchem zwei Bluetooth-fähige Geräte sich "sehen" und "feststellen", dass Sie die Möglichkeit haben, Daten auszutauschen. Es dient also zur Überprüfung der Zutrittsberechtigung eines Bluetooth-Gerätes in ein Bluetooth-Netz. Dabei wird ein Verbindungsschlüssel mit einer Länge von 128 Bit erzeugt, der zur späteren Identifizierung dient.

Das Koppeln findet nur beim ersten Kontakt eines Bluetooth-Gerätes mit W Ihrem OpenScape CP600 statt. Wurden die Bluetooth-Geräte einmal erfolgreich gekoppelt, ist eine erneute Prüfung der Zutrittsberechtigung nicht mehr notwendig. Stattdessen wird bei jeder weiteren Prüfung der zuvor erzeugte Verbindungsschlüssel genutzt.

## NFC-fähiges Gerät koppeln

Besitzt Ihr Bluetooth-Gerät einen NFC-Leser (**N**ear **F**ield **C**ommunication), kann es sehr einfach mit Ihrem OpenScape CP600 gekoppelt werden.

reich des Displays, links neben der Präsenz-Taste unter dem "N"-Logo.  $\mathbb{N}$ E

Zum Koppeln des Bluetooth-Gerätes halten Sie es über dieses Logo und folgen Sie den Anweisungen (siehe Anleitung des Bluetooth-Gerätes).

Der NFC-Sender am OpenScape CP600 befindet sich im oberen rechten be-

# Übertragen von Kontakten

Mit Hilfe der Bluetooth-Funktion Ihres OpenScape CP600 haben Sie die Möglichkeit von anderen Bluetooth-fähigen Geräten, Kontakte im **vCARD-Format** (Dateiendung: .vcf) auf Ihr OpenScape CP600 zu übertragen und in der Liste "Konversationen" zu speichern. Sie können auch Einträge aus der Konversations-Liste als vCARD zu anderen Bluetooth-fähigen Geräten senden.

Bei der derzeitigen Vielfalt am PC- Mobiltelefon- und PDA-Markt kann in IIIT dieser Anleitung keine allgemeingültige Anleitung für das Übertragen einer vCARD-Datei bereitgestellt werden.

Befolgen Sie hierfür die Anleitungen zum Datentransfer über Bluetooth in den entsprechenden Dokumenten der jeweiligen Hersteller.

## vCARD empfangen

**Voraussetzung:** Die Bluetooth-Funktion Ihres OpenScape CP600 ist eingeschaltet  $\rightarrow$  [Seite 114.](#page-113-0) Auf Ihrem Bluetooth- fähigen Gerät (PC, Tablet, Mobiltelefon usw.) ist eine vCARD-Datei gespeichert. Starten Sie die Datenübertragung.

Wird eine vCARD übertragen, werden Sie gefragt, ob Sie die Datenübertragung annehmen wollen.

Beispiel:

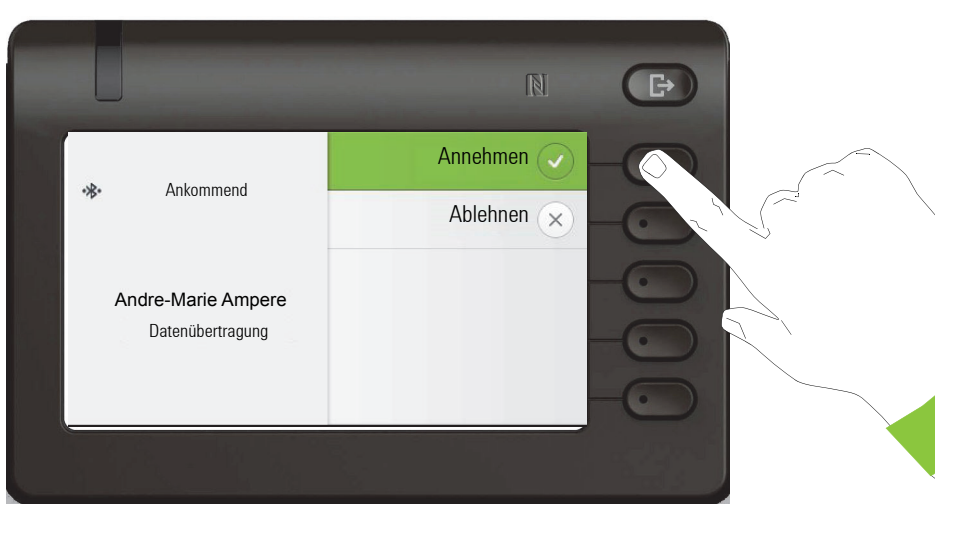

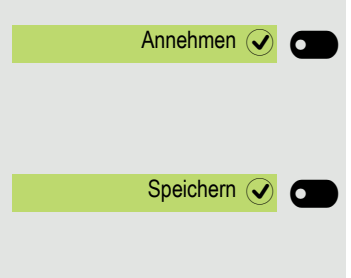

Softkey drücken, um den Datentransfer zuzulassen.

### Kontakt übernehmen

Softkey nochmals drücken, um die vCard(s) in die Kontaktliste zu übernehmen. Sie erhalten eine Bestätigung.

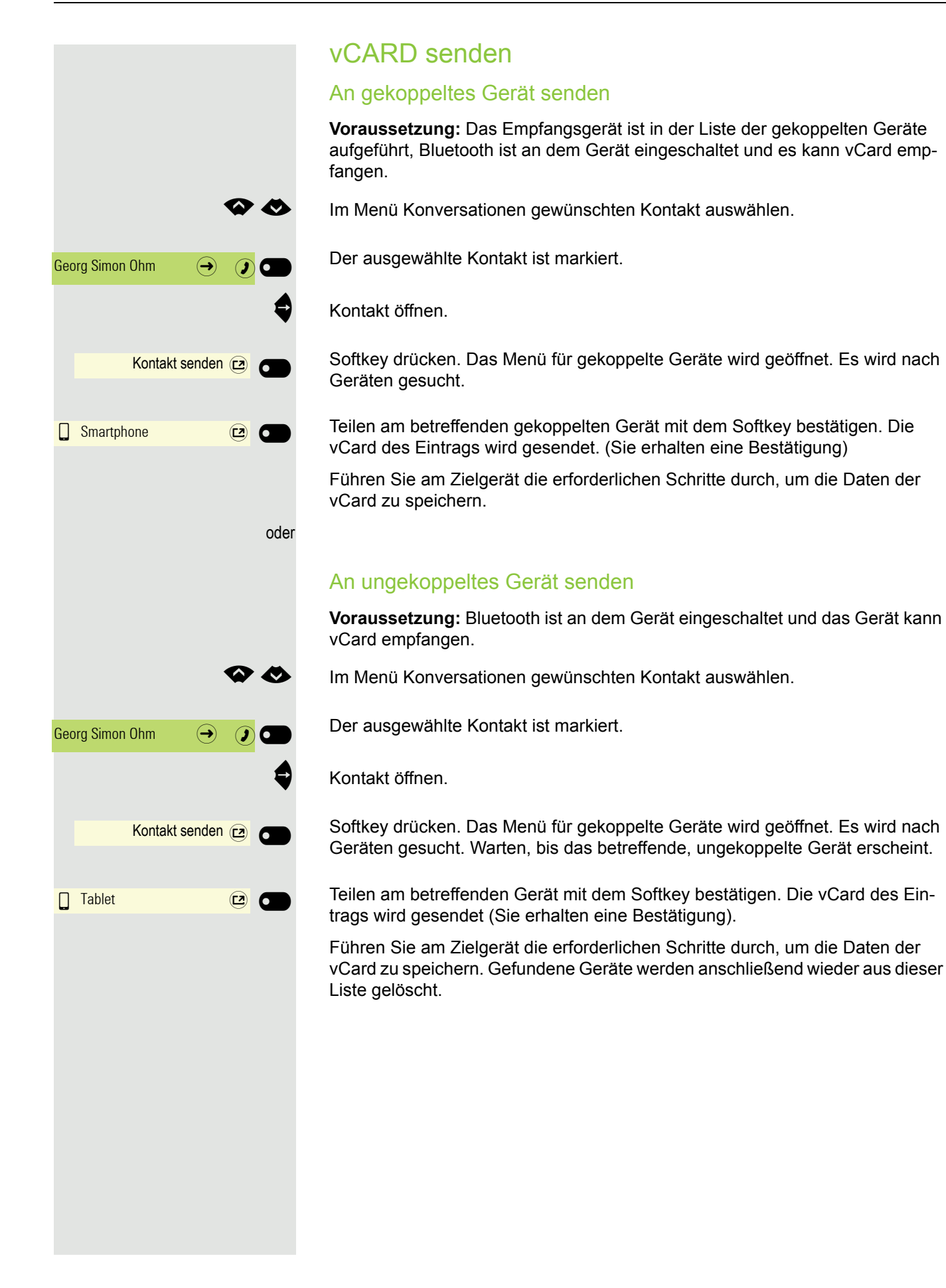

#### 100

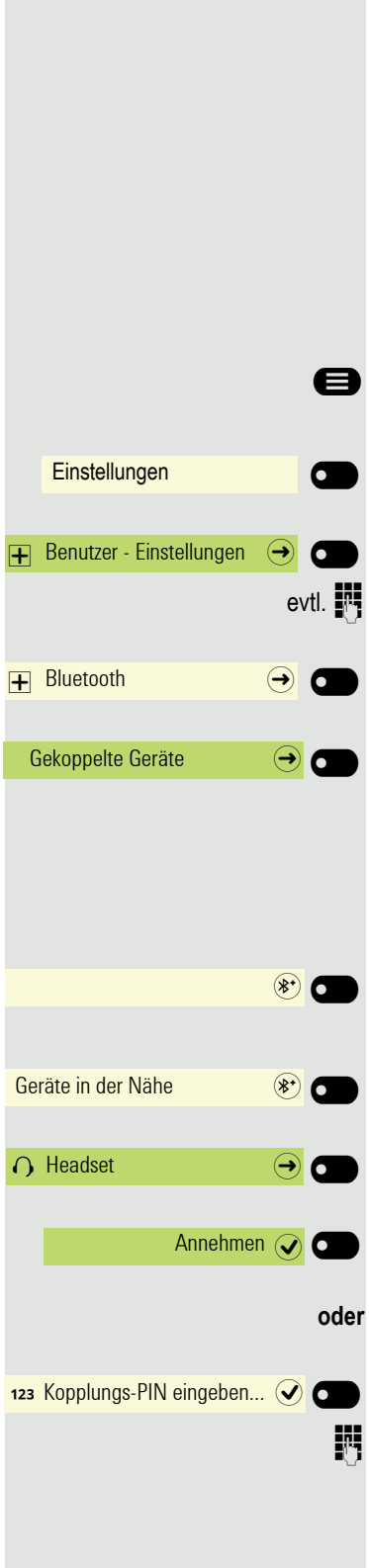

# Bluetooth Headset nutzen

An Ihr OpenScape CP600 können Sie ein Bluetooth Headset anschließen, das zur Verwendung am OpenScape CP600 freigegeben ist. Fragen Sie Ihr zuständiger Administrator nach den freigegebenen Headset-Typen.

# Bluetooth Headset anschließen

**Voraussetzung:** Die Bluetooth-Funktion Ihres OpenScape CP600 ist eingeschaltet  $\rightarrow$  [Seite 114](#page-113-0).

@ Ggf. Taste für Hauptmenü drücken.

Mit Softkey öffnen

Mit Softkey öffnen

Benutzer-Passwort eingeben und bestätigen.

Mit Softkey öffnen

Mit Softkey öffnen.

## Bluetooth Headset suchen und koppeln

Schalten Sie jetzt Ihr Bluetooth Headset in den Kopplungsmodus (siehe Bedienungsanleitung des Geräts).

Gekoppelte Geräte werden angezeigt. Mit Softkey die Suche nach neuen Geräten starten. Ggf. Pageing-Funktion am Bluetooth-Gerät starten bzw. einstellen.

Gefundene Geräte werden angezeigt. Suche ggf. mit Softkey wiederholen.

Betreffendes Headset auswählen und mit Softkey öffnen.

Kopplungs Anfrage mit Softkey bestätigen. Das Bluetooth-Gerät wird gekoppelt und in der Liste aufgeführt.

Es wird ein Kopplungs-PIN angefordert

Kopplung-PIN eingeben und mit Softkey bestätigen. Das Bluetooth-Gerät wird gekoppelt und in der Liste aufgeführt.

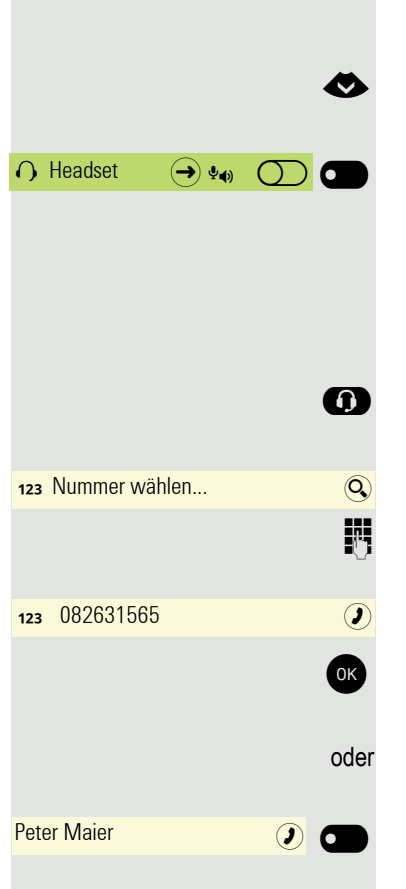

### Bluetooth Headset mit OpenScape CP 600 verbinden

Das Bluetooth Headset muss jetzt noch mit dem OpenScape CP 600 verbunden werden.

€ Das Bluetooth Headset in der Liste auswählen.

Mit Softkey bestätigen, um zu verbinden. Sie erhalten eine entsprechende Bestätigung. Die Verbindung wird sofort hergestellt und das Headset ist betriebsbereit.

## Bluetooth Headset testen

**10 Taste drücken. Sie sollten jetzt im Headset das Freizeichen hören.** 

Das Eingabefeld wird geöffnet.

**Fig.** Rufnummer eingeben.

OK Bestätigen, wenn die Rufnummer vollständig ist, oder abwarten, bis Wahlverzögerung abgelaufen ist (siehe  $\rightarrow$  [Seite 78](#page-77-0)).

Der gewünschte Konakt wird in der Liste angezeigt. Mit dem Softkey bestätigen. Die Verbindung wird aufgebaut.

Ggf. Gesprächslautstärke am Headset einstellen.

**Einstellungen**  $\overline{+}$  Benutzer - Einstellungen  $\Theta$  $\overline{+}$  Bluetooth  $\overline{ \cdot }$ Gekoppelte Geräte  $\rightarrow$   $\bullet$  $\overline{\text{trim}}$  $(*')$ Geräte in der Nähe  $(*^{\bullet})$   $\bullet$  $\bigcap$  Konftel 60W  $\bigoplus$   $\bigodot$ 123 Kopplungs-PIN eingeben... Q

# Bluetooth Konferenzgerät nutzen

An Ihr OpenScape CP 600 können Sie ein Bluetooth Konferenzgerät anschließen, das zur Verwendung am OpenScape CP 600 freigegeben ist. Fragen Sie Ihren zuständigen Administrator nach den freigegebenen Konferenz-Typen.

# Bluetooth Konferenzgerät "Konftel 60W" anschließen

Als Beispiel wird nachstehend der Anschluss und Betrieb des Konferenzgerät "Konftel 60W" beschrieben.

**Voraussetzung:** Die Bluetooth-Funktion Ihres OpenScape CP600 ist eingeschaltet  $\rightarrow$  [Seite 114](#page-113-0). Das Konferenzgerät "Konftel 60W" ist betriebsbereit aber **ausgeschaltet** (siehe Bedienungsanleitung "Konftel 60W").

Ggf. Taste für Hauptmenü drücken.

Mit Softkey öffnen

Mit Softkey öffnen

evtl.  $\mathbb{R}$  Benutzer-Passwort eingeben und bestätigen.

Mit Softkey öffnen

Mit Softkey öffnen.

### Bluetooth Konferenzgerät "Konftel 60W" suchen und koppeln

Halten Sie die Taste trim am "Konftel 60W" zwei Sekunden lang gedrückt, bis die blauen Anzeigeleuchten blinken (Achtung: das Gerät muss vorher ausgeschaltet sein).

Mit Softkey die Suche nach neuen Geräten starten. Ggf. Pageing-Funktion am Bluetooth-Gerät starten bzw. einstellen.

Gefundene Geräte werden angezeigt. Suche ggf. mit Softkey wiederholen.

Konftel 60W auswählen und mit Softkey öffnen.

Kopplung-PIN für Konftel 60W wird angefordert.

Kopplung-PIN ("0000") eingeben und mit Softkey bestätigen. Nach erfolgreicher Kopplung wird das Gerät zur Liste der gekoppelten Geräte hinzugefügt. Vom Konftel 60W erhalten Sie einen kurzen Bestätigungston, bevor sich das Gerät wieder ausschaltet.

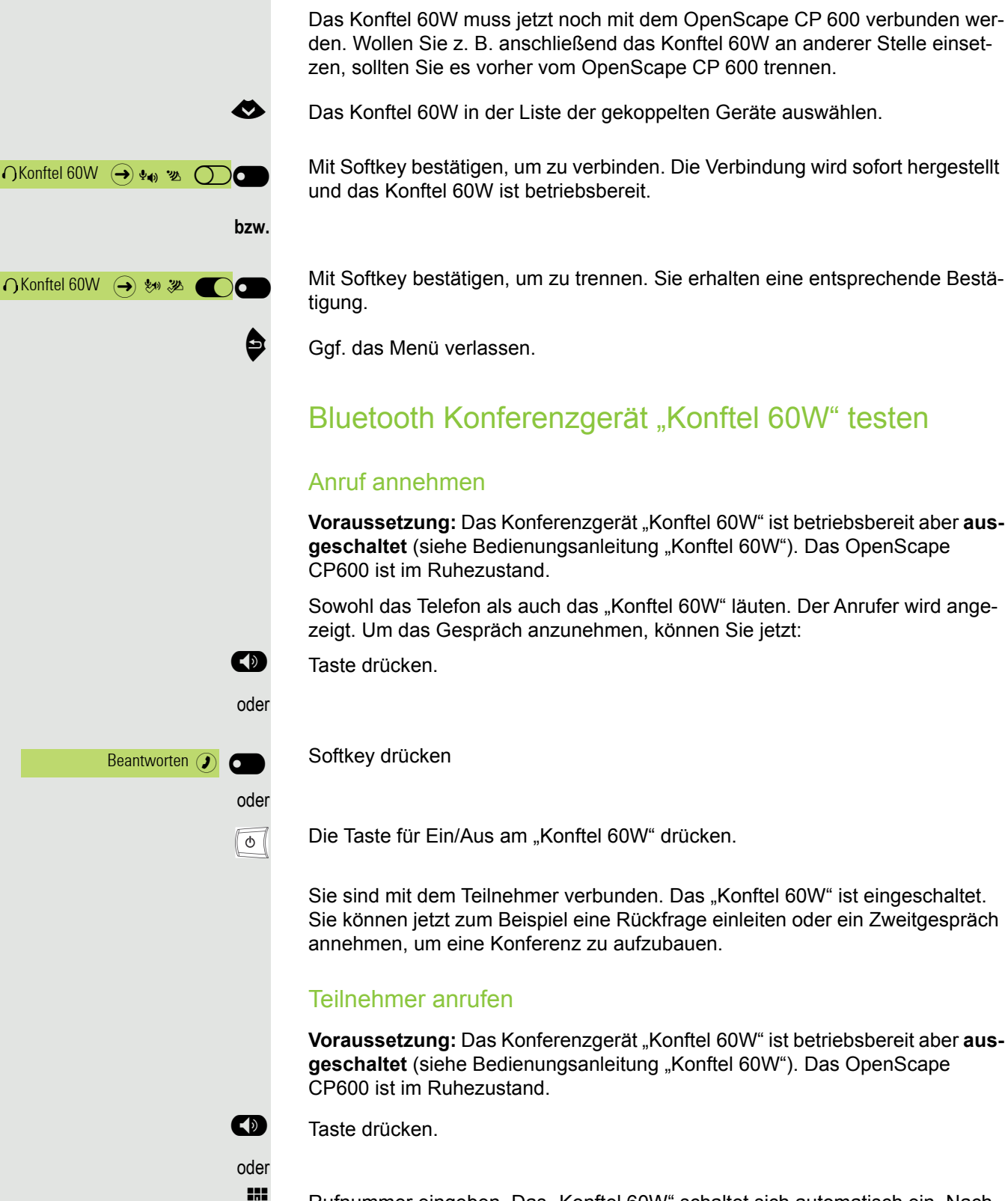

Konftel 60W mit OpenScape CP 600 verbinden/trennen

Rufnummer eingeben. Das "Konftel 60W" schaltet sich automatisch ein. Nachdem der Teilnehmer sich gemeldet hat, können Sie über eine Rückfrage oder ein Zweitgespräch eine Konferenz aufbauen.

# Bluetooth-Gerät verwenden

Sie können Anrufe auf dem HFAG (Freisprech-Audio-Gateway, z. B. mobiles Gerät) von Ihrem OpenScape CP600-Telefon aus über Bluetooth steuern.

## Ankommender HFAG-Anruf

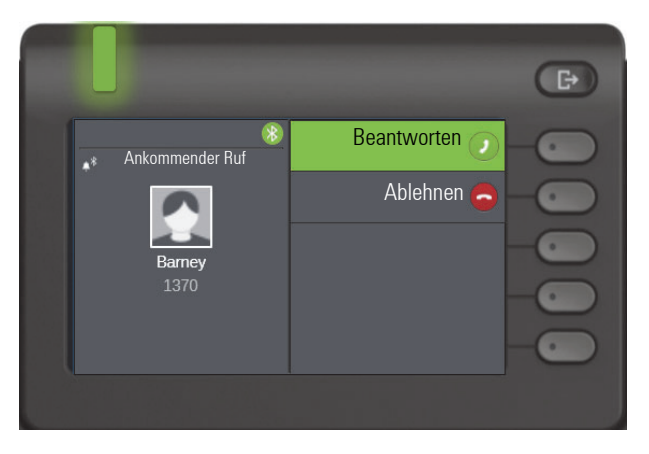

Das Bluetooth-Statussymbol zeigt einen HFAG-Anruf an.

Weitere Informationen zu einem ankommenden Anruf finden Sie unter "Ankommende Anrufe"  $\rightarrow$  [Seite 69.](#page-68-0)

# Verbundener HFAG-Anruf

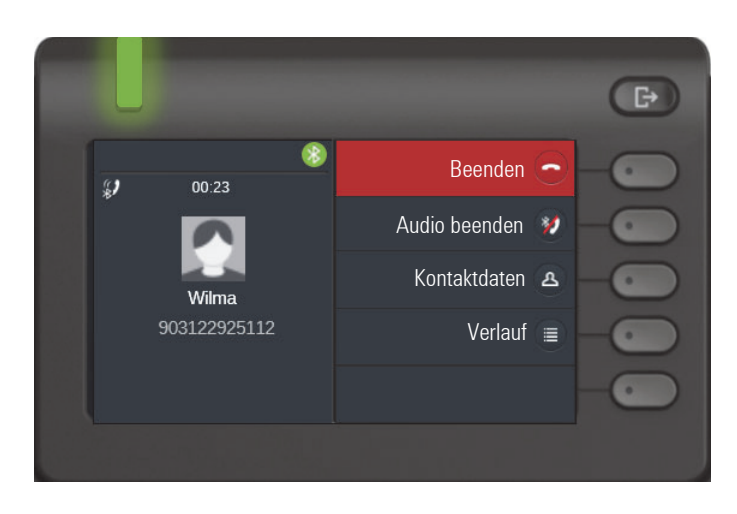

Das Bluetooth-Statussymbol zeigt einen HFAG-Anruf an. Die Taste "Audio beenden" überträgt das HFAG-Audio vom OpenScape CP600 an den HFAG.

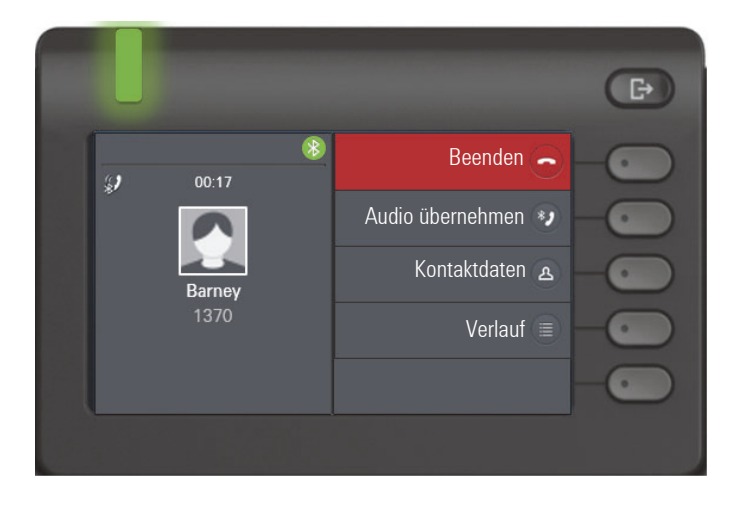

Die Taste "Audio übernehmen" leitet den Audiostream von HFAG zurück zum OpenScape CP600.

Weitere Informationen zu einem ankommenden Anruf finden Sie unter "Während des Gespräches"  $\rightarrow$  [Seite 79](#page-78-0).

## Ausgehende HFAG-Anrufe

### Ausgehende Anrufwahl

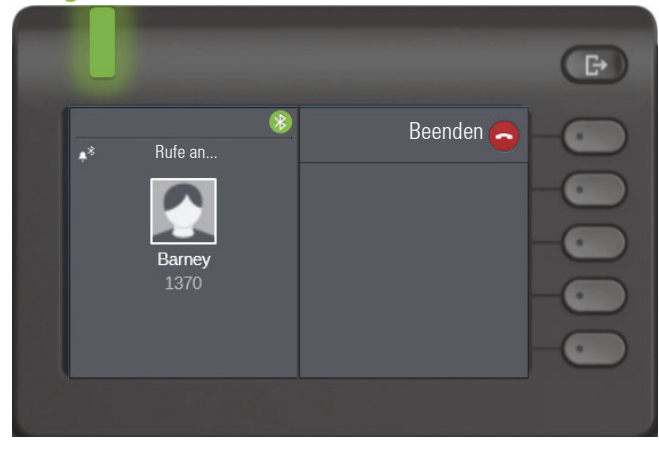

Das Bluetooth-Statussymbol zeigt einen HFAG-Anruf an.

Ein Fehler beim Wählen des ausgehenden HFAG-Anrufs wird durch einen der unverlangten Antwortcodes angezeigt:

- NO CARRIER
- BESETZT
- NICHTMELDEN
- VERZÖGERT
- ZUR SCHWARZEN LISTE HINZUGEFÜGT

#### Läutende Anrufe

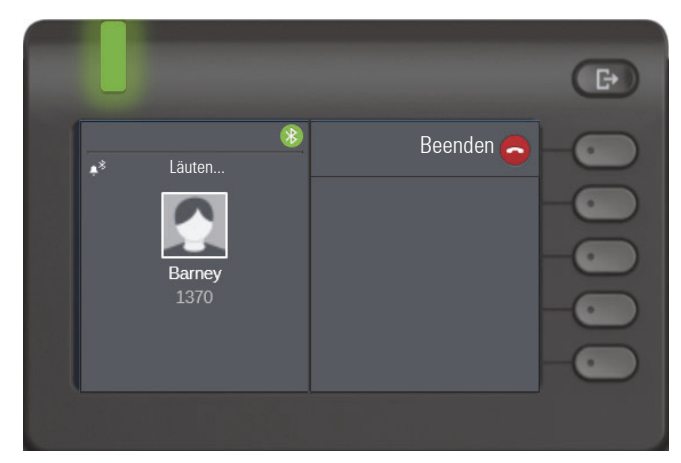

# HFAG-Rufzustände im Hauptmenü

Ankommender HFAG-Anruf im Hauptmenü

 $\bigoplus$ 00000 <sup>\*</sup> Wilma 16:4 Mittwoch, 26 Sep 2017 903122921372

Das Symbol mit dem Bluetooth-Runenindex zeigt einen ankommenden HFAG-Anruf an.

## Verbundener HFAG-Anruf im Hauptmenü

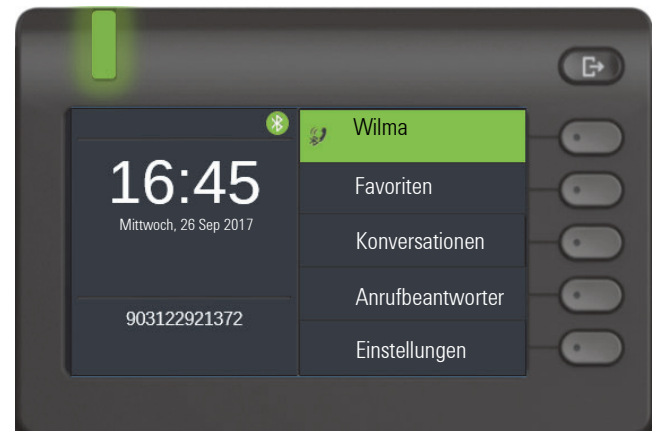

Das Symbol mit dem Bluetooth-Runenindex zeigt einen verbundenen HFAG-Anruf an.

## HFAG-Rufzustände in dem Konversationen-Bildschirm

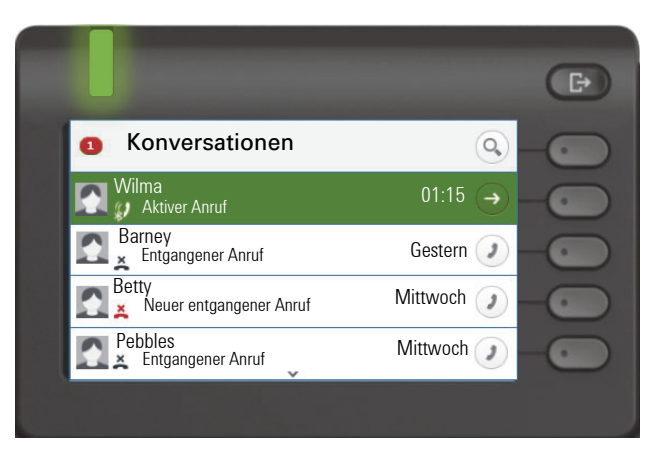

Verbundene HFAG-Anrufe werden in der Konversationsliste angezeigt. Der HFAG-Anruf unterscheidet sich von systemeigenen Anrufen durch ein spezielles Anrufstatus-Symbol unter dem Benutzernamen.
### Bluetooth-Tastatur verwenden

Die Bluetooth-Tastatur kann unter "Gekoppelte Geräte" mit dem Telefon gekoppelt werden. Nach dem erfolgreichen Pairing wird die Tastatur in der Liste der gekoppelten Geräte angezeigt.

Es kann nur eine Tastatur gleichzeitig angeschlossen sein.

In der Statusleiste sollte ein spezielles "Tastatursymbol" angezeigt werden, wenn die Bluetooth-Tastatur angeschlossen ist.

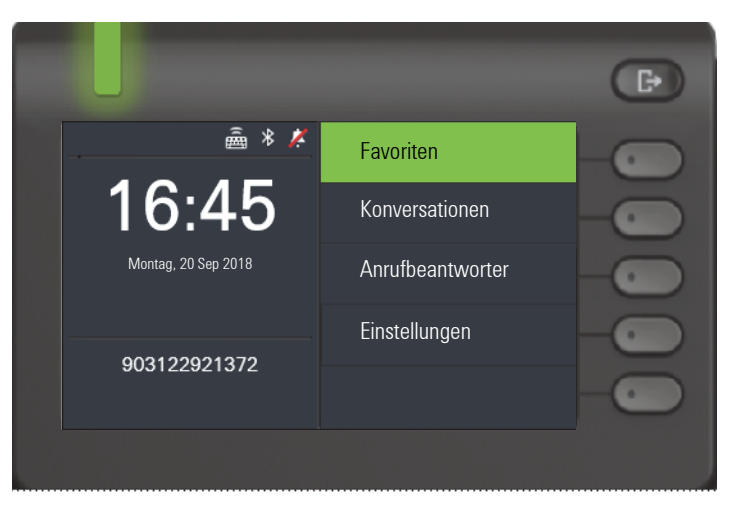

Die parallele Verwendung der Bluetooth-Tastatur und der Telefontastatur ist möglich. Die Telefonschnittstelle unterscheidet zwischen Ereignissen über die Bluetooth-Tastatur und die Telefontastatur und zeigt die Rechtschreibprüfung und ihre Einstellungen nur für die Telefontastatur an.

#### **Unterstützte Sprachen**

- Deutsch, Englisch, Französisch, Italienisch und Spanisch
- Für andere Sprachen wird das englische Layout verwendet.

#### **Navigationstasten**

Navigationstasten funktionieren wie folgt:

- Richtungstasten → sollte als Richtungstasten auf dem 5-Wege-Navigator funktionieren
- Enter  $\rightarrow$  OK
- Backspace → Zurück
- Esc  $\rightarrow$  Gehen Sie zum Startbildschirm
- Tab → Menü Taste
- Menü → Menü Taste
- Volume Tasten → Volume Tasten
- Mute Taste → Mikrofon ausschalten
- "Find" → Gehen Sie zu Konversationen und starten Sie die Suche
- Page down Taste → Verschiebt die Markierung um die Anzahl der Bildschirmzeilen nach unten. Da dies nur CP600 ist, entspricht dies 5 Down-Navis. Tastendrücke
- Page Up Taste  $\rightarrow$  entspricht 5 Drücken der Navigationstaste nach oben
- Home Taste  $\rightarrow$  entspricht langem Drücken der Navigationstasten nach oben
- End Taste → entspricht langem Drücken der Navigationstasten nach unten

Wenn sich das Telefon im Ruhezustand befindet, können Sie durch Drücken der Zifferntasten auf der Tastatur das Wählen wie auf dem Tastenfeld ausführen.

Wenn Sie während eines Anrufs die Zifferntasten auf der Tastatur drücken, werden DTMF-Töne auf dieselbe Weise gesendet wie die Zifferntasten auf der Tastatur.

### Bluetooth "Selfie" Taste verwenden

Bluetooth Selfie-Geräte können mit dem Telefon im unter "Gekoppelte Geräte" gekoppelt werden. Nach dem erfolgreichen Pairing wird das Selfie-Gerät mit einem Tastaturprofil in der Liste der gekoppelten Geräte angezeigt.

Das Selfie-Gerät verhält sich wie ein Bluetooth-Tastaturgerät, bis der Benutzer es als Remote-Taste konfiguriert. Wenn die Remote-Taste aktiviert ist, wird das Gerät als Bluetooth-Selfie-Gerät angezeigt

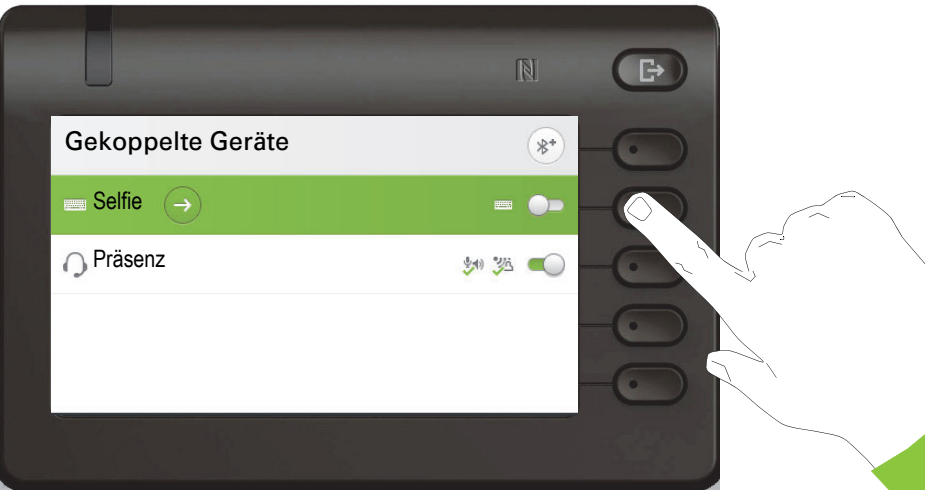

Durch Drücken der Selfie-Taste können Sie bestimmte Aktionen auslösen (z. B. unter der Funktionstaste oder dem OpenScape Key Module 600), die Sie auf Ihrem OpenScape CP 600 konfiguriert haben. Sie können aus den folgenden Tasten wählen:

- Funktionstasten.
- Key Module Tasten

Bitte beachten Sie, dass die Funktion der versetzten Ebenen einer Funktionstaste nicht ausgewählt werden kann

Wenn Sie die Konfigurationsoption verwenden, wird das Konfigurationsmenü für dieses Gerät angezeigt. Der Gerätename lautet "Selfie" in den angezeigten Bildschirmen.

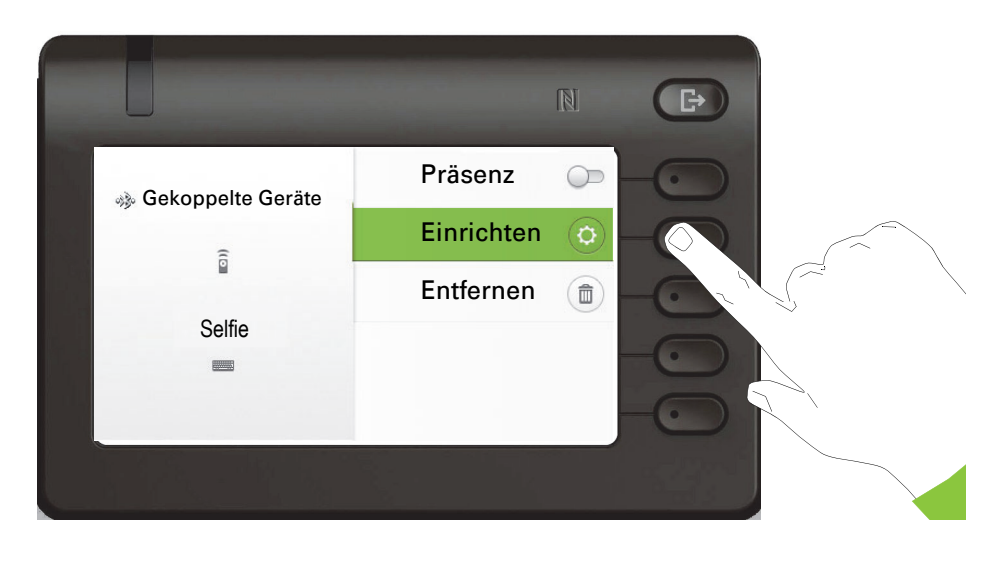

In diesem Konfigurationsmenü kann das Gerät über den Status "Remote button" als Bluetooth Selfie-Gerät identifiziert werden. Durch die Aktion des Eintrags kann das Bluetooth Selfie-Gerät konfiguriert werden.

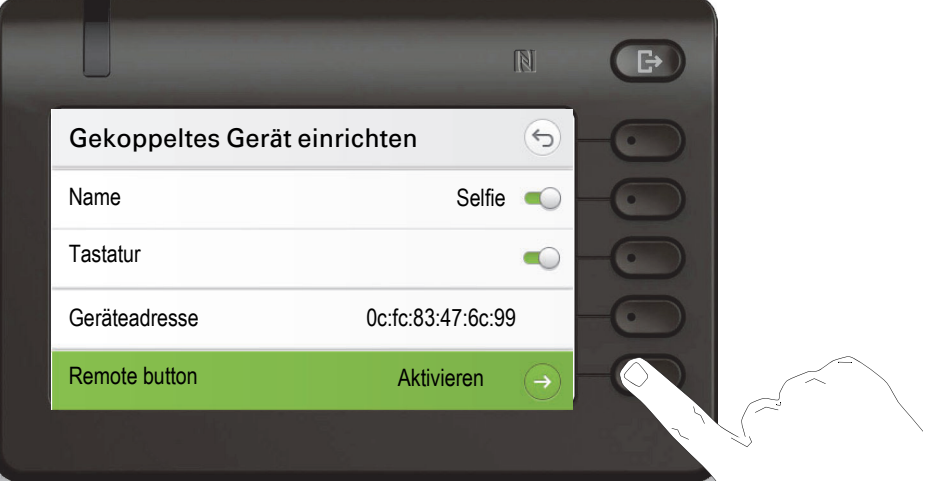

Wenn Sie oben das Menü "Remote-Taste" auswählen, wird der Bildschirm angezeigt, auf dem dieses Bluetooth-Selfie-Gerät (Selfie genannt) konfiguriert werden kann. Die Funktionstasten werden im Bildschirm "Taste auswählen" durch ihre Tastenbezeichnung identifiziert.

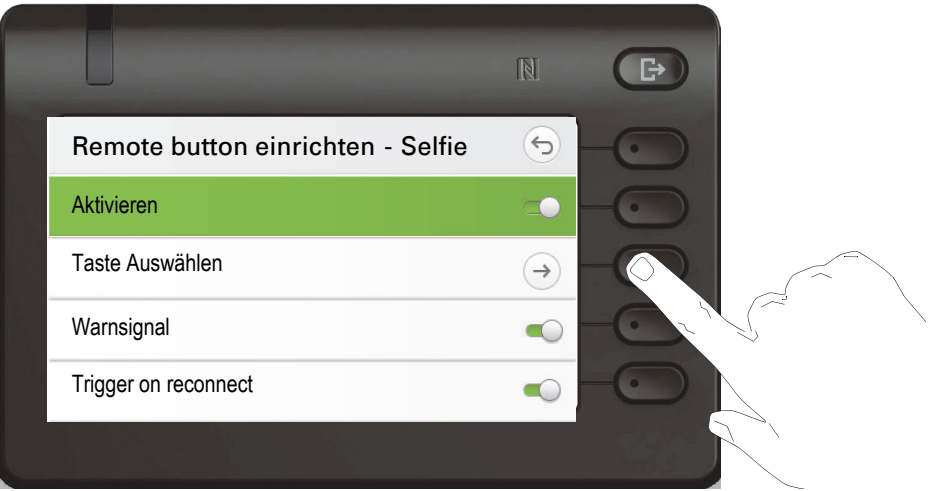

Wenn Sie oben im Menü " Taste auswählen" auswählen, wird der Bildschirm angezeigt, in dem die Bluetooth-Funktion für dieses Bluetooth Selfie-Gerät konfiguriert werden kann.

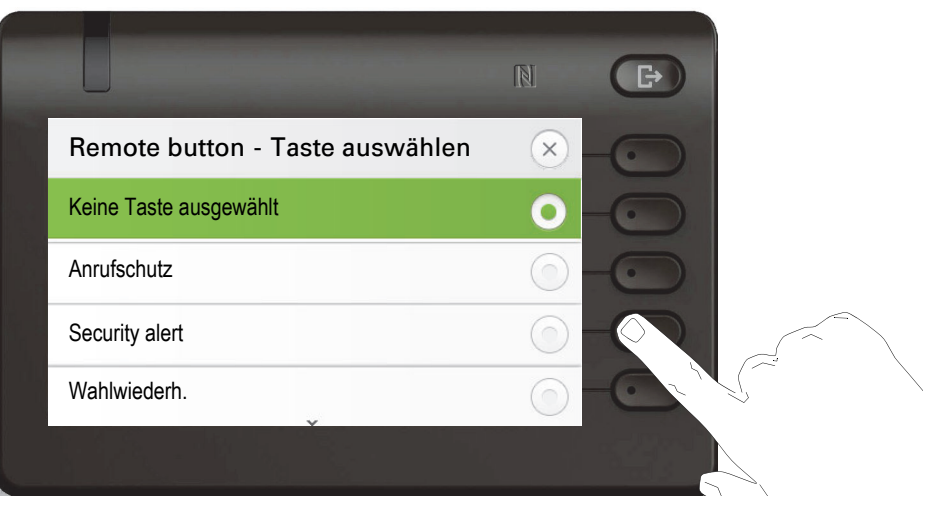

Es kann nur eine Funktionalität mit einer konfigurierten Funktion ausgewählt werden, die durch Klicken der Bluetooth-Selfie-Taste ausgelöst wird. Alle nicht zugeordneten Tasten sind ausgeblendet.

Funktionstastenvon eventuell angeschlossenen Key Modulen stehen möglicherweise zur Auswahl zur Verfügung. Es können keine versetzten Ebenen-Tasten ausgewählt werden.

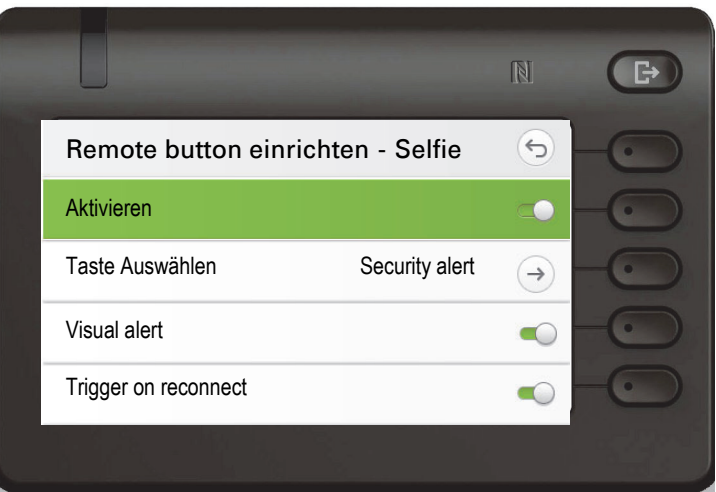

Im Bildschirm "Remote button einrichten" wird nun die Bezeichnung für die Funktionstaste angezeigt, die für das Auslösen durch dieses Bluetooth-Selfie-Gerät konfiguriert wurde.

### Bluetooth-Einstellungen

### Bluetooth ein-/ausschalten

ñDie Bluetooth-Funktion wurde für Ihr Telefon vom Administrator aktiviert.

Diese Einstellung können Sie auch über die WEB-Oberfläche vornehmen  $\rightarrow$  [Seite 218\)](#page-217-0).

- Ggf. Taste für Hauptmenü drücken.
	- Mit Softkey öffnen
	- Mit Softkey öffnen

evtl.  $\frac{1}{2}$  Benutzer-Passwort eingeben und bestätigen.

Mit Softkey öffnen

Mit Softkey öffnen

Mit Softkey einschalten. Die Bluetooth-Funktion wurde aktiviert und steht nun zur Verfügung.

Einstellung mit Softkey speichern.

### Bluetooth-Name Ihres OpenScape CP600 ändern

Bestimmen Sie hier, mit welchem Namen sich Ihr OpenScape CP600 bei anderen Bluetooth-fähigen Geräten anmeldet.

Diese Einstellung können Sie auch über die WEB-Oberfläche vornehmen  $\rightarrow$  [Seite 218\)](#page-217-0).

Im Lieferzustand lautet der Bluetooth-Name: IntegratedPhone. **THE** 

Wenn Sie sich in der Bluetooth Konfiguration befinden, dann ist das phone sichtbar. Wenn Sie das Menü verlassen, dann ist es nach einiger Zeit wieder versteckt.

Ggf. Taste für Hauptmenü drücken.

Mit Softkey öffnen

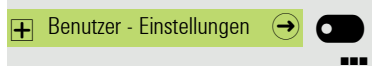

**Einstellungen** 

Mit Softkey öffnen

evtl.  $\frac{1}{2}$  Benutzer-Passwort eingeben und bestätigen.

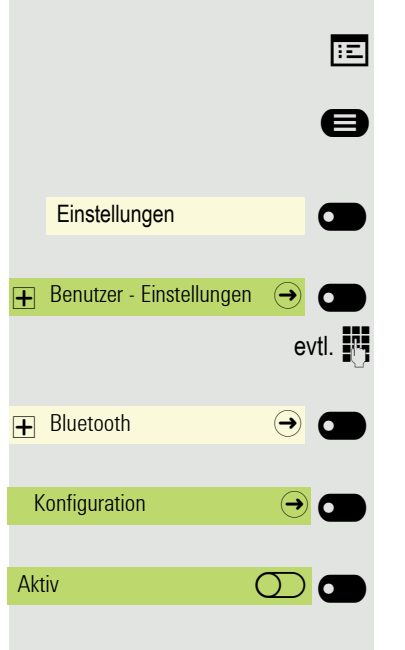

 $\odot$   $\blacksquare$ 

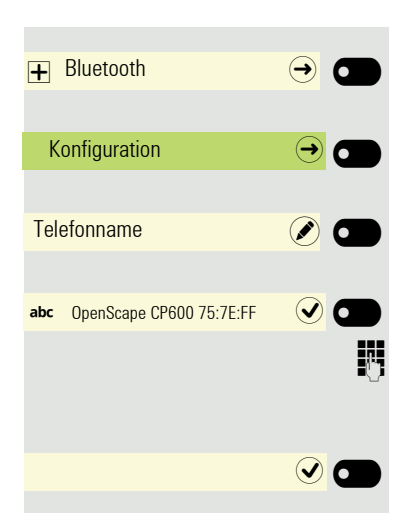

Mit Softkey öffnen

Mit Softkey öffnen

Mit Softkey öffnen. Der aktuelle Name wird angezeigt.

Der voreingestellte Name ist eingetragen.

**Num** Auf den gewünschten Namen ändern und mit dem Softkey die Eingabe beenden.

Einstellung mit Softkey speichern.

### Bluetooth-Geräte verwalten

Im Bluetooth-Kopplungsmanager stehen folgende Funktionen zur Verfügung:

- Bluetooth-Gerät hinzufügen
- Bluetooth-Geräte-Liste löschen
- Gekoppelte Bluetooth-Geräte verbinden oder trennen
- Einzelne Bluetooth-Geräte aus der Liste löschen
- Bluetooth-Geräte in der Liste umbenennen

Während Sie sich in diesem Menü befinden, ist das OpenScape CP 600 **THE** für andere Bluetooth-Geräte in der Nähe sichtbar.

#### Freisprecheinrichtung

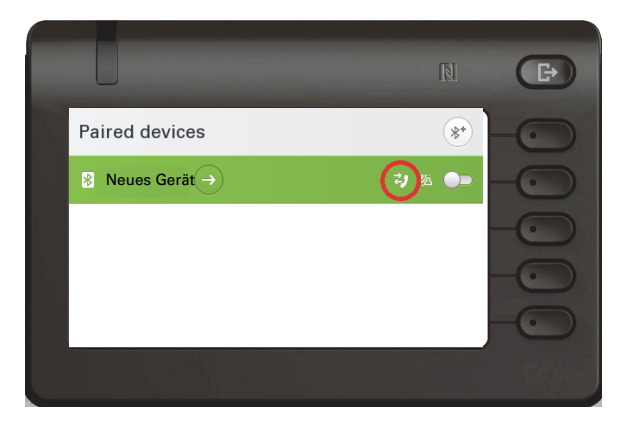

Das Symbol "Telefonie" (im roten Kreis) zeigt an, dass das gekoppelte Gerät als freihändiges Bluetooth-Gerät angeschlossen werden kann. Das Gerät bietet jetzt Remote-Telefonie-Funktionalität / Remote-Telefonie-Quelle. Wenn eine Verbindung besteht, kann das Bluetooth-Gerät zum Wählen oder Empfangen von Anrufen verwendet werden kann.

### Bluetooth-Gerät hinzufügen

Besitzt Ihr Bluetooth-Gerät einen NFC-Leser (**N**ear **F**ield **C**ommunication), **THE** kann es sehr einfach mit Ihrem OpenScape CP600 gekoppelt werden, siehe  $\rightarrow$  [Seite 97.](#page-96-0)

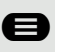

Ggf. Taste für Hauptmenü drücken.

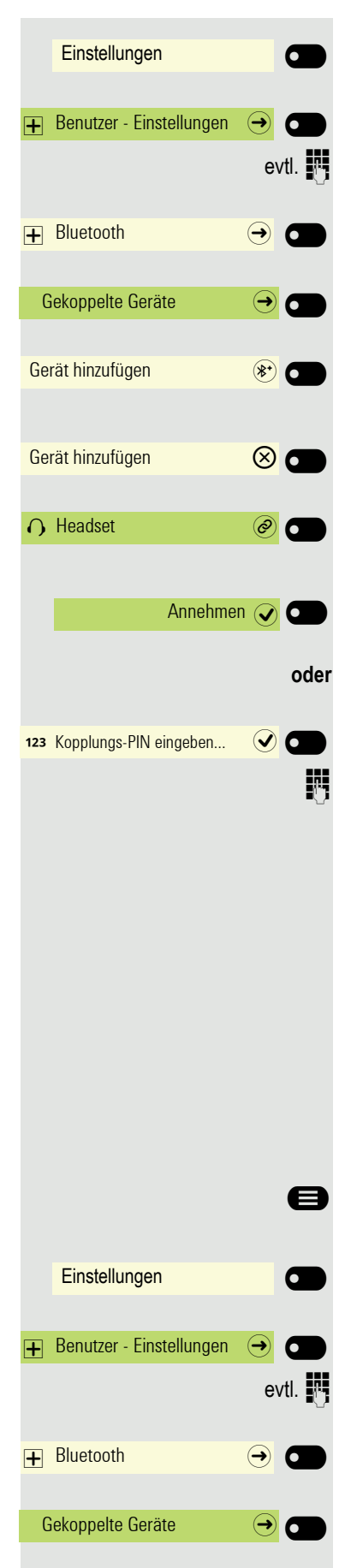

Mit Softkey öffnen

Mit Softkey öffnen

evtl.  $\mathbb{F}$  Benutzer-Passwort eingeben und bestätigen.

Mit Softkey öffnen

Mit Softkey öffnen.

Gekoppelte Geräte werden angezeigt. Mit Softkey die Suche nach neuen Geräten starten. Ggf. Pairing-Funktion am Bluetooth-Gerät starten bzw. einstellen.

Gefundene Geräte werden angezeigt. Suche ggf. mit Softkey wiederholen.

Wurde mindestens ein neues Gerät gefunden, dann betreffendes Bluetooth-Gerät auswählen und mit Softkey öffnen.

Kopplungs Anfrage mit Softkey bestätigen. Das Bluetooth-Gerät wird gekoppelt und in der Liste aufgeführt.

Es wird ein Kopplungs-PIN angefordert

Kopplung-PIN eingeben und mit Softkey bestätigen. Das Bluetooth-Gerät wird gekoppelt und in der Liste aufgeführt.

Ihr OpenScape CP600 ist jetzt zwar mit dem neuen Bluetooth-Gerät "gekoppelt", aber noch nicht verbunden  $\rightarrow$  [Seite 116](#page-115-0).

Das Koppeln findet nur beim ersten Kontakt eines Bluetooth-Geräts mit Ih-W rem OpenScape CP600 statt. Wurden die Bluetooth-Geräte einmal erfolgreich gekoppelt, ist eine erneute Prüfung der Zutrittsberechtigung nicht mehr notwendig. Stattdessen wird bei jeder weiteren Prüfung der zuvor erzeugte Verbindungsschlüssel genutzt.

#### <span id="page-115-0"></span>Bluetooth-Gerät verbinden/trennen

**Voraussetzung:** Mindestens ein Bluetooth-Gerät ist aufgelistet.

Ggf. Taste für Hauptmenü drücken.

Mit Softkey öffnen

Mit Softkey öffnen

evtl. **jeg** Benutzer-Passwort eingeben und bestätigen.

Mit Softkey öffnen

Mit Softkey öffnen. Gekoppelte Geräte werden angezeigt.

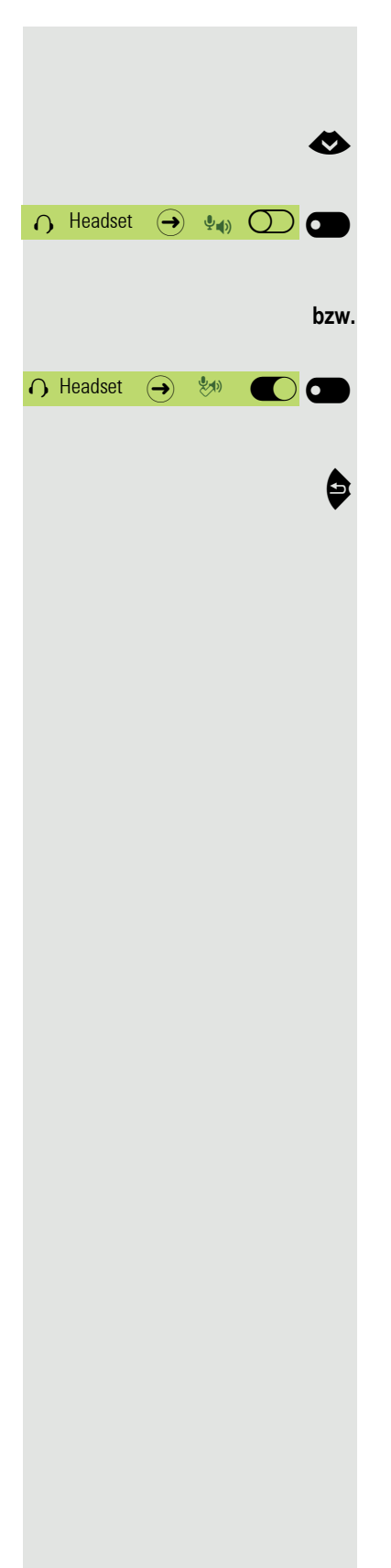

**TILL** 

Sie erhalten eine Meldung, dass das OpenScape CP 600 jetzt für andere Bluetooth-Geräte sichtbar ist, während Sie sich in diesem Menü befinden.

€ Betreffendes Bluetooth-Gerät auswählen.

Mit Softkey bestätigen, um zu verbinden. Sie erhalten eine entsprechende Bestätigung. Es genügt oft schon, das Bluetooth-Gerät einzuschalten um die Verbindung automatisch herzustellen.

Mit Softkey bestätigen, um zu trennen. Sie erhalten eine entsprechende Bestätigung. Die Verbindung wird automatsich getrennt, wenn Sie das Bluetooth-Gerät ausschalten.

Das Menü mit der Rückwärtstaste verlassen.

### Bluetooth-Gerät automatisch verbinden/trennen Ist Ihr Bluetooth-Gerät Proximity-System fähig, so können Sie dafür die Näherungsüberwachung einschalten. Kommt das gekoppelte Gerät in die unmittelbare Nähe des OpenScape CP 600, so wird automatisch die Verbindung hergestellt. Wird das Gerät aus der Nähe genommen, so wird die Verbindung automatisch getrennt. Voreinstellung ist Näherungsüberwachung ausgeschaltet. Ggf. Taste für Hauptmenü drücken. Mit Softkey öffnen **Einstellungen** Mit Softkey öffnen  $\overline{+}$  Benutzer - Einstellungen  $\overline{ \rightarrow }$ evtl.  $\mathbb{F}$  Benutzer-Passwort eingeben und bestätigen. Mit Softkey öffnen  $H$  Bluetooth Mit Softkey öffnen. Gekoppelte Geräte  $\qquad \qquad \rightarrow \infty$ Sie erhalten eine Meldung, dass das OpenScape CP 600 jetzt für andere W Bluetooth-Geräte sichtbar ist, während Sie sich in diesem Menü befinden. Gekoppelte Geräte werden angezeigt.  $\cap$  Headset  $\quad \hookrightarrow$   $\quad \bullet$   $\bullet$   $\bullet$   $\bullet$ € Betreffendes Bluetooth-Gerät auswählen. und öffnen. Der Status des Geräts wird angezeigt, z. B. mit "(aud)" eingeschaltet. Konfigurations-Menü mit Softkey öffnen.  $\circ$  0 Eunktion "Näherungsüberwachung" auswählen. Mit Softkey einschalten. Näherungsüberwachung (D) Die Näherungsüberwachung ist eingeschaltet.  $\bigcap$  Headset  $\bigoplus$  state  $\bigoplus$ Einstellung der Näherungsgrenze Ggf. können Sie noch die "Näherungsgrenze" nach den erforderlichen Gegebenheiten einstellen. Einstellung für Näherungsgrenze mit Softkey öffnen<sup>1</sup>. ..Näherungsgrenze Mit Softkey näher einstellen. Erhöhen $\widehat{+}$ **bzw.** Mit Softkey weiter einstellen Verringern (

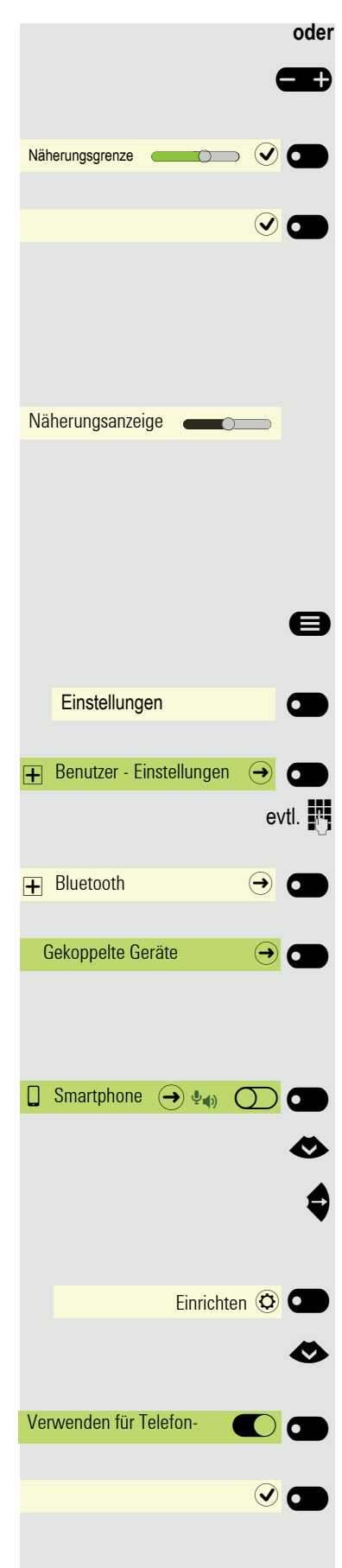

 $\mathbf{D}$  mit der Wipp-Taste einstellen

Einstellung mit Softkey bestätigen.

Einstellung mit Softkey speichern und Menü verlassen.

#### Näherungsanzeige überprüfen

Überprüfen Sie unterschiedliche Standpunkte Ihres Bluetooth-Geräts, an denen die Verbindung noch aufrecht erhalten werden kann.

Diese Einstellung kann nur gelesen werden.

#### Audio-Eigenschaft an-/abschalten

Ist für Ihr Bluetooth-Gerät keine Audio-Funktion vorgesehen, so sollten Sie Audio in den Einstellungen für das Gerät abschalten. In der Voreinstellung ist es eingeschaltet.

Ggf. Taste für Hauptmenü drücken.

Mit Softkey öffnen

Mit Softkey öffnen

evtl.  $\mathbb{F}$  Benutzer-Passwort eingeben und bestätigen.

Mit Softkey öffnen

Mit Softkey öffnen.

Sie erhalten eine Meldung, dass das OpenScape CP 600 jetzt für andere III Bluetooth-Geräte sichtbar ist, während Sie sich in diesem Menü befinden.

Gekoppelte Geräte werden angezeigt.

€ Betreffendes Bluetooth-Gerät auswählen.

und öffnen. Der Status des Geräts wird angezeigt, z. B. mit "pxp" für "Proximity Monitoring" eingeschaltet.

Konfigurations-Menü mit Softkey öffnen.

Funktion "Audio" auswählen.

Mit Softkey ausschalten.

Einstellung mit Softkey speichern. Das Symbol  $\psi$ o beim Gerätenamen wurde entfernt.

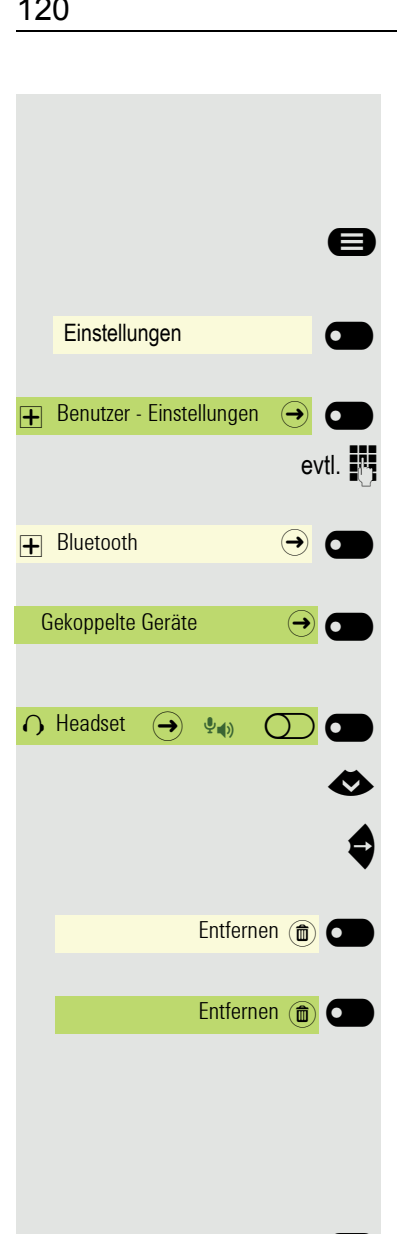

Einstellungen **Der Gregorian Einstellungen** 

Benutzer - Einstellungen  $\rightarrow$ 

 $\overline{\mathbf{+}}$  Bluetooth  $\qquad \qquad \overline{\mathbf{+}}$ 

Gekoppelte Geräte  $\qquad \qquad \textcircled{\rightarrow}$ 

 $\bigcap$  Headset  $\bigoplus$   $\bigoplus$   $\bigoplus$   $\bigodot$   $\bigodot$ 

#### Bluetooth-Gerät aus der Liste löschen

Sie können ein einzelnes Bluetooth-Gerät aus der Liste löschen, weil es sich z. B. auf unabsehbare Zeit nicht mehr in der Umgebung befindet.

Ggf. Taste für Hauptmenü drücken.

Mit Softkey öffnen

Mit Softkey öffnen

Benutzer-Passwort eingeben und bestätigen.

Mit Softkey öffnen

Mit Softkey öffnen. Sie erhalten eine Meldung, dass das OpenScape CP 600 jetzt für andere Geräte in der Nähe sichtbar ist, solange das Menü geöffnet ist.

Gekoppelte Geräte werden angezeigt.

Betreffendes Bluetooth-Gerät auswählen

und öffnen.

Löschen mit Softkey bestätigen.

Löschen mit Softkey nochmals bestätigen.

#### Bluetooth-Gerät in der Liste umbenennen

Ein Bluetooth-Gerät wird mit dem im Gerät vorgegebenen Namen in die Liste eingetragen. Oft ist es der eines Gerätetyps. Sie können diesen Anmeldenamen umbenennen.

Ggf. Taste für Hauptmenü drücken.

Mit Softkey öffnen

Mit Softkey öffnen

evtl.  $\frac{1}{2}$  Benutzer-Passwort eingeben und bestätigen.

Mit Softkey öffnen

Mit Softkey öffnen. Sie erhalten eine Meldung, dass das Telefon jetzt für andere Geräte sichtbar ist.

Gekoppelte Geräte werden angezeigt.

€ Betreffendes Bluetooth-Gerät auswählen

und öffnen.

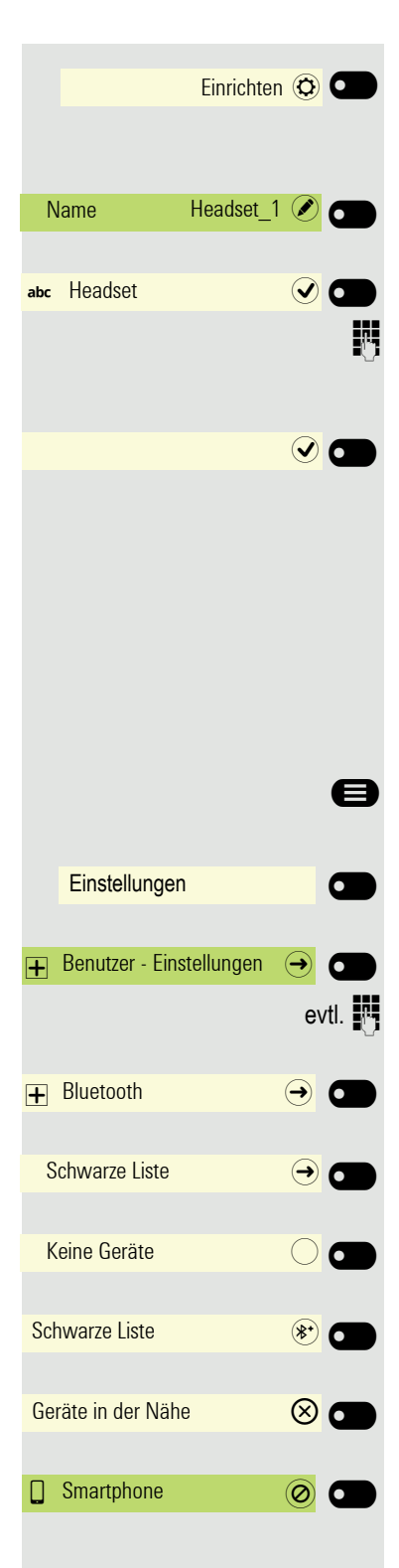

Konfigurations-Menü mit Softkey öffnen.

Aktueller Name wird angezeigt. Feld Name mit Softkey öffnen.

Der voreingestellte Name ist eingetragen.

Auf den gewünschten Namen ändern und mit dem Softkey die Eingabe beenden.

Einstellung mit Softkey speichern.

### Schwarze Liste für Bluetooth-Geräte

In die schwarze Liste werden die Bluetooth-Geräte aufgenommen, deren Verbindungsversuch vom OpenScape CP 600 zurückgewiesen werden soll. Nur wenn der Verbindungsversuch vom OpenScape CP 600 aus erfolgt, wird die Verbindung nicht verhindert.

### Bluetooth-Gerät hinzufügen

Ggf. Taste für Hauptmenü drücken.

Mit Softkey öffnen

Mit Softkey öffnen

evtl.  $\mathbb{F}$  Benutzer-Passwort eingeben und bestätigen.

Mit Softkey öffnen

Mit Softkey öffnen.

Es sind z. B. keine Geräte eingetragen.

Mit Softkey die Suche nach Geräten in der Nähe starten.

Mit Softkey die Suche eventuell wiederholen.

Ein gefundenes Gerät in der Suchliste mit Softkey öffnen. Sie erhalten z. B. die Meldung: "Smartphone wurde zur Schwarze Liste hinzugefügt". Das Gerät ist aus der Suchliste gelöscht.

Fügen Sie ggf. ein weiteres Gerät zur Schwarze Liste hinzu,

O oder verlassen Sie das Suchmenü.

# Einstellungen **Der Einstellungen**  $\overline{+}$  Benutzer - Einstellungen  $\overline{\leftrightarrow}$   $\overline{\bullet}$  $\overline{+}$  Bluetooth  $\overline{\bigoplus}$   $\overline{\bigoplus}$  $S$ chwarze Liste  $\qquad \qquad \bigoplus$ the Smartphone Company of Company Company Company Company Company Company Company Company Company Company Company Company Company Company Company Company Company Company Company Company Company Company Company Company Comp Entfernen<sup>(m)</sup>

### Bluetooth-Gerät aus der Schwarzen Liste löschen

Ggf. Taste für Hauptmenü drücken.

Mit Softkey öffnen

Mit Softkey öffnen

evtl.  $\mathbb{N}$  Benutzer-Passwort eingeben und bestätigen.

Mit Softkey öffnen

Mit Softkey öffnen.

Gerät Softkey öffnen.

Löschen mit Softkey bestätigen. Der Eintrag wird gelöscht.

**C** Menü verlassen.

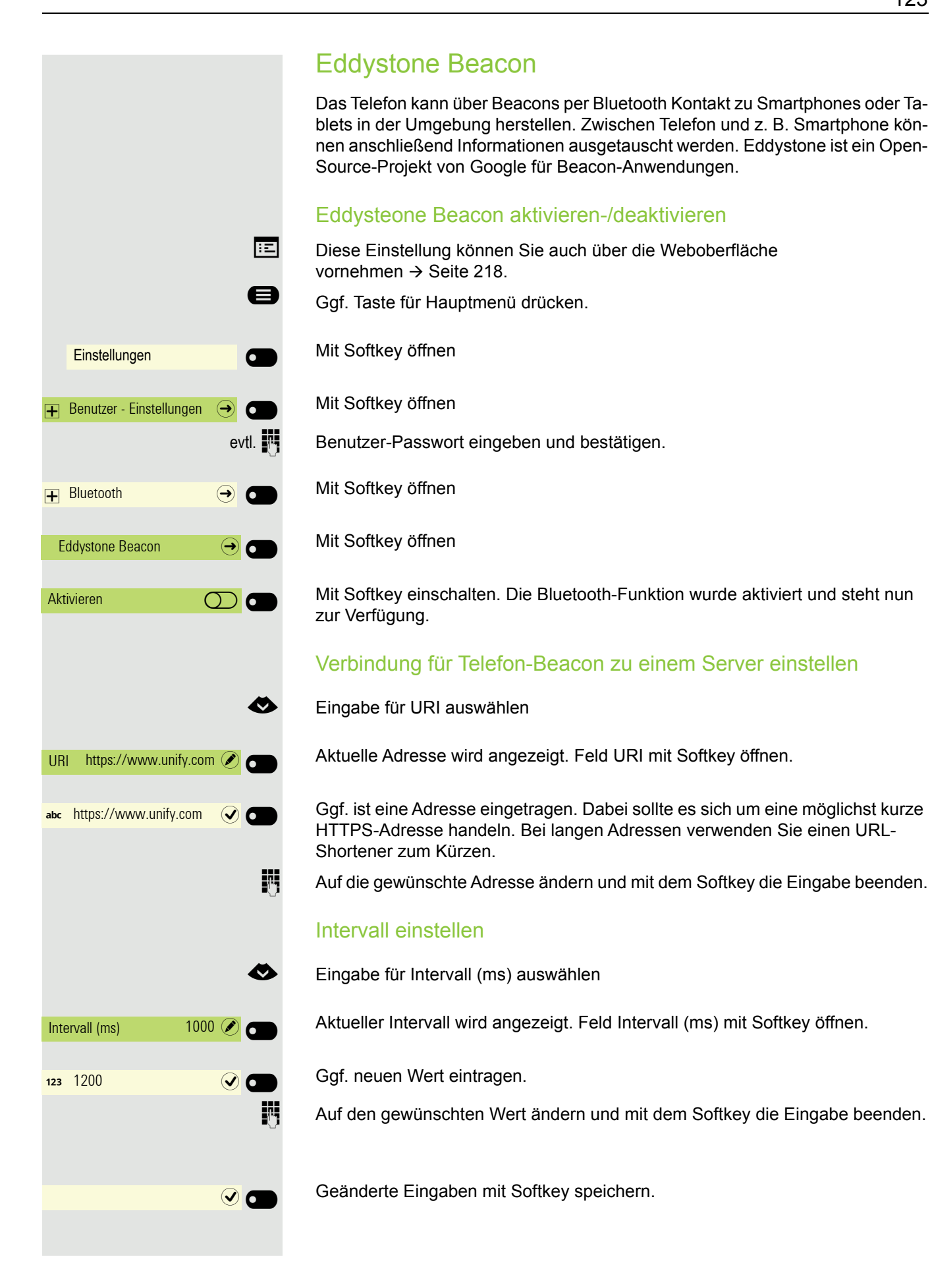

### Freiprogrammierbare Tasten

Für das Telefon können Sie eine Reihe von Funktionen je nach Bedarf auf freiprogrammierbare Funktionstasten des OpenScape Key Module 600 legen.

Haben Sie **kein** OpenScape Key Module 600 angeschlossen, so steht Ihnen das Menü Favoriten zur Verfügung in dem Sie sich häufig verwendete Funktionen programmieren können. Wie Sie Funktionstasten in diesem Menü belegen können finden Sie auf  $\rightarrow$  [Seite 51.](#page-50-0)

Das OpenScape Key Module 600 ist mit 12 Funktionstasten ausgestattet, von denen alle Tasten in zwei Ebenen frei belegbar sind  $\rightarrow$  [Seite 51](#page-50-1). Mit den beiden Ebenen-Tasten wechseln Sie zwischen den Tastenebenen. Die Funktionstasten können auch über die Web-Schnittstelle programmiert werden  $\rightarrow$  [Seite 218.](#page-217-0)

### Liste der verfügbaren Funktionen

<span id="page-123-0"></span>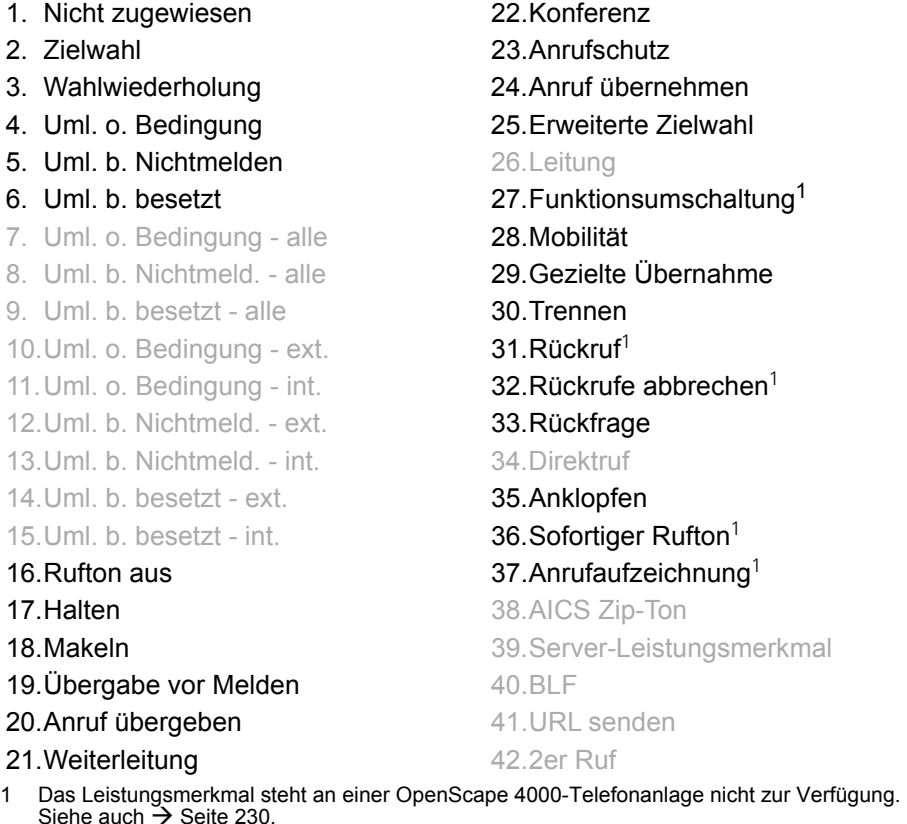

<span id="page-124-1"></span><span id="page-124-0"></span>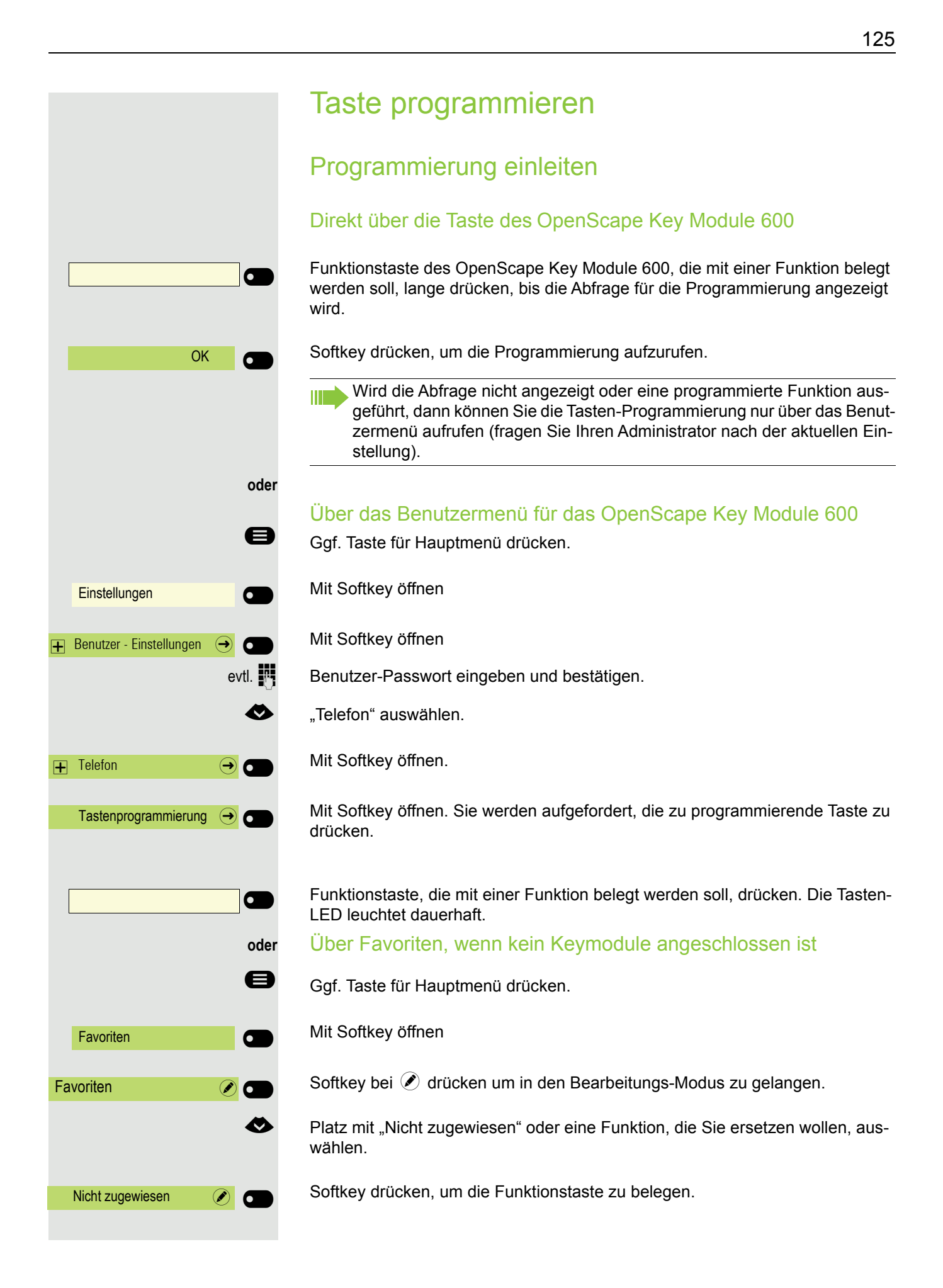

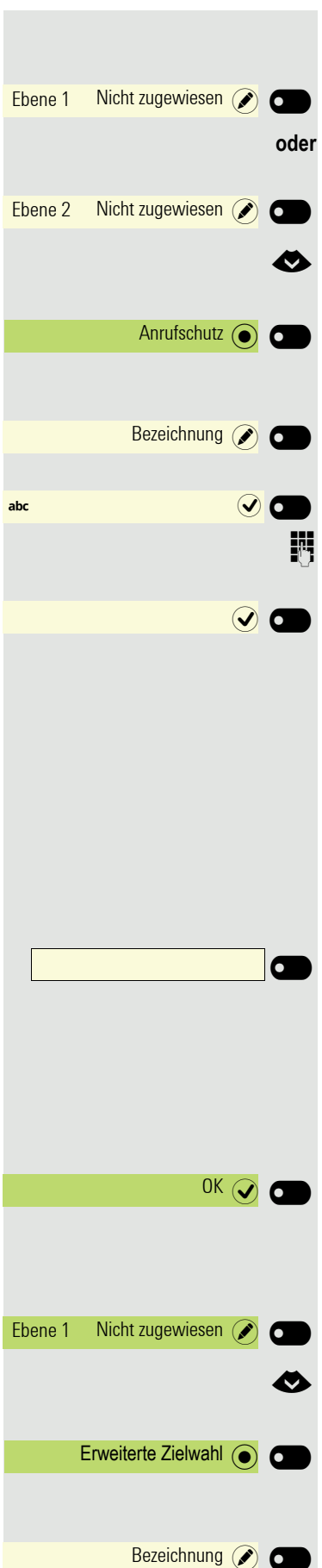

### Programmierung beginnen

Mit Softkey öffnen.

Mit Softkey öffnen (nicht in Favoriten).

€ Funktion, die auf die Taste programmiert werden soll auswählen.

Mit Softkey bestätigen, um die Funktion z. B. die Anrufschutz einzustellen. Wenn Sie die Standard-Beschriftung nicht übernehmen wollen, dann

Mit Softkey öffnen.

Das Eingabefeld wird angezeigt.

j Gewünschte eigene Tastenbeschriftung eingeben und mit Softkey bestätigen.

Mit Softkey die Programmierung speichern.

### Erweiterte Funktionen programmieren

Bei den folgenden Beispielen werden die Funktionen auf die Tasten eines angeschlossenen OpenScape Key Module 600 programmiert. Ist kein Key Module angeschlossen, können Sie die Funktionen auch auf die vier Funktionstasten im Menü Favoriten programmieren  $\rightarrow$  [Seite 125.](#page-124-0)

### Erweiterte Zielwahl

Funktionstaste des OpenScape Key Module 600, die mit der Funktion belegt werden soll, lange drücken, bis die Abfrage für die Programmierung angezeigt wird.

Wird die Abfrage nicht angezeigt oder eine Funktion ausgeführt, dann können Sie die Tasten-Programmierung nur über das Benutzermenü aufrufen (fragen Sie Ihren Administrator nach der aktuellen Einstellung).

Mit Softkey die Programmierung bestätigen.

Sie können die Programmierung auch über das Benutzermenü einleiten  $\rightarrow$  [Seite 125](#page-124-1).

Mit Softkey öffnen.

€ Funktion, die auf die Taste programmiert werden soll auswählen.

Mit Softkey bestätigen, um die Funktion einzustellen.

Wenn Sie die Standard-Beschriftung nicht übernehmen wollen, dann:

Mit Softkey öffnen.

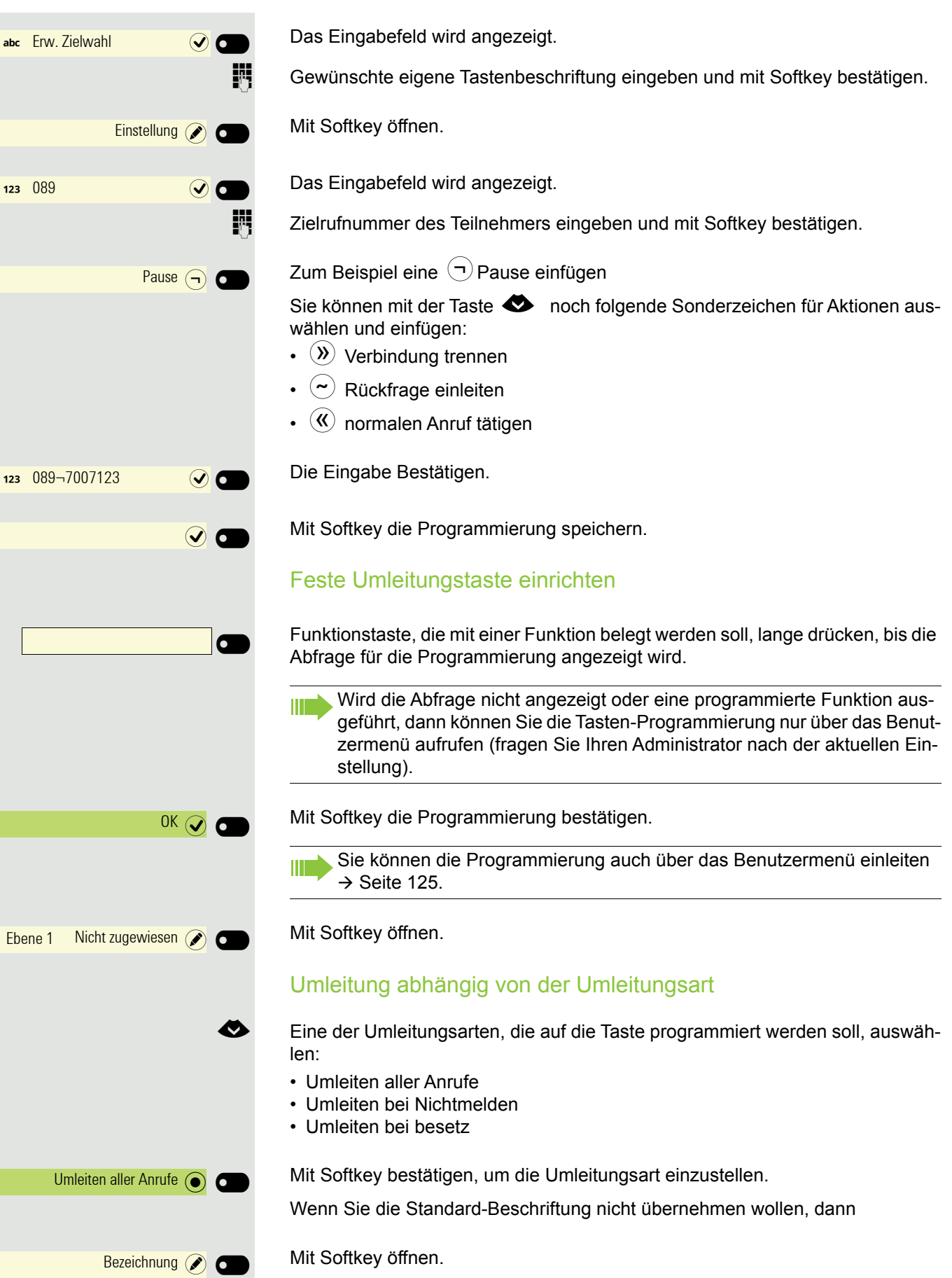

٠

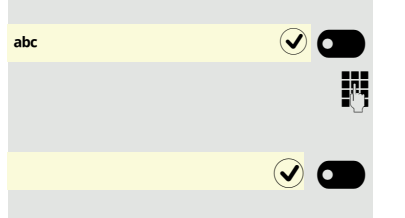

**A** Teilnehmer (2)

**a** Anklopfen **a** 

Das Eingabefeld wird angezeigt.

Gewünschte eigene Tastenbeschriftung eingeben und mit Softkey bestätigen.

Mit Softkey die Programmierung speichern.

### Tasten verwenden

### Funktionstasten des OpenScape Key Module 600

Eine Funktionen oder eine Zielwahl kann auf der ersten oder der zweiten Ebene programmiert sein. Nachdem Sie eine Funktionstaste gedrückt haben, ändern sich z. B. das Status-Symbol im Tastendisplay und ggf. die Anzeige am Telefon-Display.

¬oder Wechseln Sie mit diesen Tasten des OpenScape Key Module 600 zu der betreffenden Ebene.

### Beispiel 1: gespeicherte Rufnummer anrufen

Funktionstaste für eine gespeicherte Rufnummer drücken. Die Verbindung wird aufgebaut.

### Beispiel 2: Anklopfen aus/einschalten

Sie können – auch während eines Gesprächs – per Taste ein- und ausschalten, ob ein Zweitanruf erlaubt wird oder nicht. Voraussetzung dabei ist, dass ein Zweitanruf grundsätzlich erlaubt ist  $($   $\rightarrow$  [Seite 195](#page-194-0)). In der Voreinstellung ist ein Zweitanruf erlaubt.

Funktionstaste drücken. Die Tasten-LED erlischt und das Status-Symbol wechselt zu  $\circledcirc$ . Die Funktion Zweitanruf ist deaktiviert. Ein Anrufer wird abgewiesen oder umgeleitet.

### Funktionstasten des Menüs Favoriten

**Voraussetzung:** Es ist kein OpenScape Key Module 600 angeschlossen

### Beispiel 1: Wahlwiederholung

Sie können die zuletzt gewählte Rufnummer über die Funktionstaste wiederholen.

Ggf. Taste für Hauptmenü drücken.

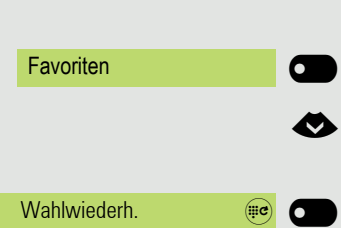

Mit Softkey öffnen

€ Funktionstaste auswählen

Funktionstaste drücken. Die Verbindung wird hergestellt.

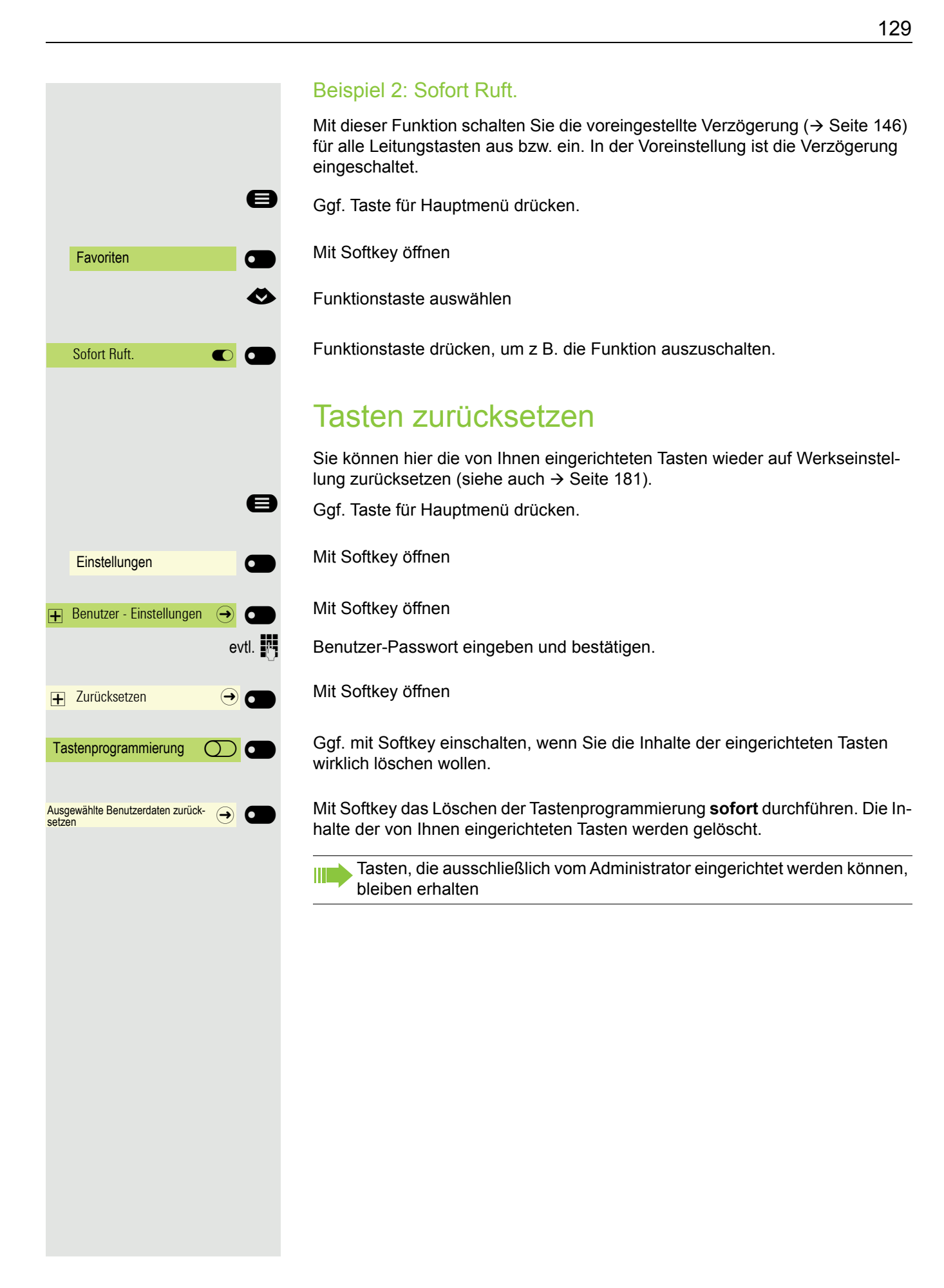

## Telefonieren im Team

### **Gruppenruf**

Ihr Administrator kann mehrere Telefone in einer Übernahmegruppe zusammenfassen. Wenn Ihr Telefon zu einer Übernahmegruppe gehört, können Sie auch Gespräche annehmen, die für andere Mitglieder dieser Gruppe bestimmt sind.

Ein Gruppenruf wird am Telefon angezeigt. Für die Signalisierung kann der Administrator folgende Einstellungen vorgenommen haben:

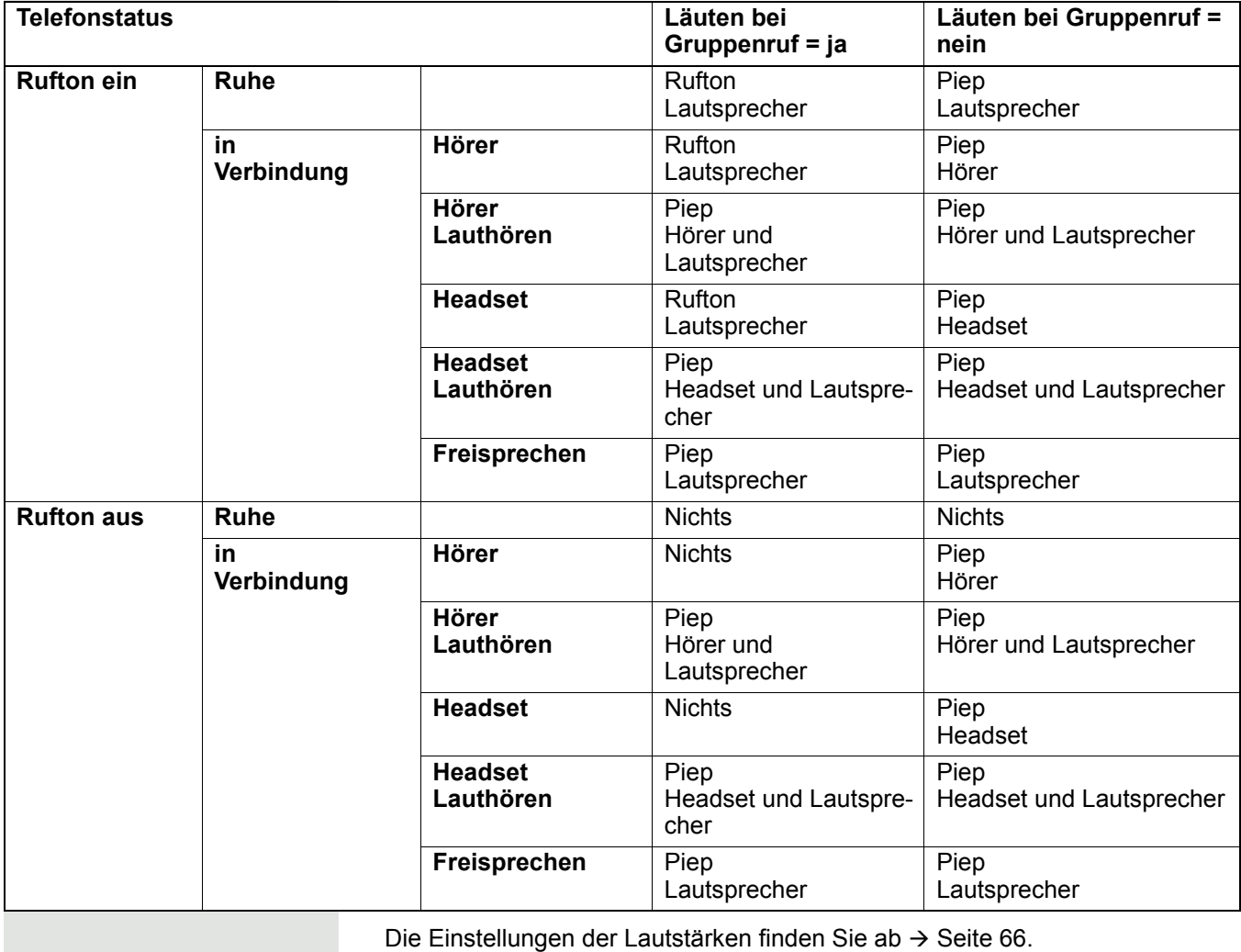

Weitere Einstellungen des Administrators für den Gruppenruf:

- Der Gruppenruf kann sowohl mit Abheben des Hörer als auch über die Menü-Option "Übernahme Gruppe" übernommen werden.
	- Der Gruppenruf kann über die Menü-Option "Übernahme Gruppe" aber **nicht** allein durch Abheben des Hörers übernommen werden.
	- Es ist eine Taste für die Anrufübernahme eingerichtet.
- Mit der Taste Anrufübernahme wird eine Information am Display ausgegeben, wenn ein Gruppenruf ansteht.

### **Voraussetzung**: Die Taste Anrufübernahme ist eingerichtet. Ein Gruppenruf steht an. Die Taste Anrufübernahme blinkt. Am Display wird der Gruppenruf nicht angezeigt. Funktionstaste drücken. Der Gruppenruf wird jetzt am Display mit **Übernahme:** *Anrufer* **für:** *Teilnehmer* angezeigt. Gruppenruf sofort übernehmen Ein Gruppenruf steht an und wird am Display mit **Übernahme:** *Anrufer* **für:** *Teilnehmer* angezeigt. ñDer Administrator hat den Gruppenruf so eingestellt, dass er nur über die Taste Anrufübernahme durch Blinken angezeigt wird. Zusätzlich kann das Telefon im Ruhezustand läuten. **a** Anrufübernahme  $\mathbb{Q}$ **EXT** Der Administrator hat den Gruppenruf so eingestellt, dass er sofort am Display angezeigt wird.

Annahme des Gruppenrufs nur mit Taste einleiten

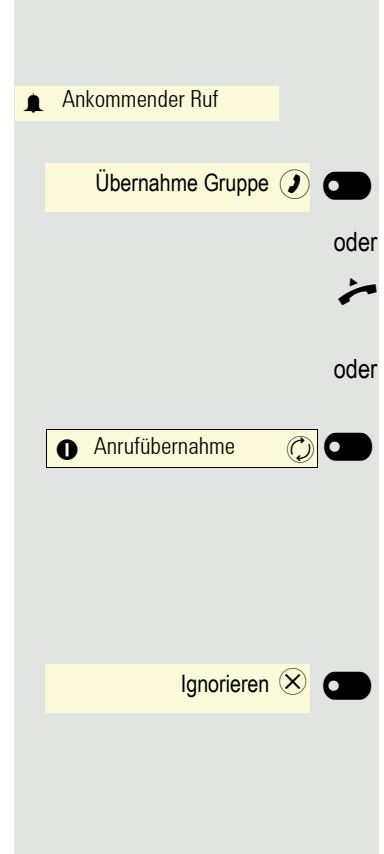

### Gruppenruf übernehmen

Ein Gruppenruf wird signalisiert

Mit Softkey bestätigen

Hörer abheben (nur wenn die Funktion vom Administrator entsprechend eingestell ist)

Funktionstaste drücken bzw. erneut drücken, wenn die Annahme über die Taste eingeleitet wurde. Die Freisprechfunktion ist aktiviert. Voraussetzung: Die Taste "Anrufübernahme" wurde am angeschlossenen Key Module programmiert.

### Gruppenruf ignorieren

Softkey drücken. Das Telefon signalisiert den Gruppenruf nicht mehr. Er kann jedoch aus der Konversationsliste heraus immer noch angenommen werden.

 $\bigcirc$  Büro  $\bigcirc$  C  $\bigcirc$  Leitung 1  $\bigcirc$  $\bigcirc$  Leitung 2  $\bigcirc$  $\bigcirc$  Büro  $\bigcirc$  O û <sup>3338</sup> ú¤

 $\bigcirc$  3334  $\bigcirc$   $\bigcirc$ 

Rückfrage<sup>er</sup>

Büro **O** 

û <sup>3338</sup> ú¤

## Direktruftasten Ø

Außer Leitungstasten kann der Administrator zusätzlich Direktruftasten (DSS) einrichten. Mit einer Direktruftaste können Sie einen internen Teilnehmer direkt anrufen, Gespräche für diesen Teilnehmer übernehmen oder Gespräche direkt an ihn weiterleiten. Die Direktruftasten werden auch für Rückfragen verwendet.

Diese Funktion steht Ihnen an einer OpenScape 4000 nicht zur Verfügung, siehe  $\rightarrow$  [Seite 230.](#page-229-1)

### Teilnehmer direkt anrufen

Sie können die Taste für den Direktruf nicht verwenden, während der Teilnehmer einen Anruf erhält (die LED blinkt).

### Mit voreingestellter ausgehenden Leitung

Betreffende Direktruftaste drücken. Die Tastenbeschriftung zeigt im Wechsel, die Rufnummer der Ausgangsleitung.

Die Leitungstaste leuchtet. Die Verbindung wurde über die eingestellte ausgehende Leitung aufgebaut.

### Ausgehende Leitung auswählen

Leitungstaste (z. B. Leitung 2) drücken, um Leitung für ausgehendes Gespräch zu wählen.

Betreffende Direktruftaste drücken.

Die gewählte Leitungstaste leuchtet. die Verbindung wurde über die gewählte Leitung aufgebaut. Das Direktruf-Ziel wird angezeigt.

Auf der Direktruftaste wird die Rufnummer der Ausgangsleitung angezeigt.

Der Administrator kann die Direktruftaste so einrichten, dass die Verbindung auch dann aufgebaut wird, wenn der Direktrufteilnehmer den Anrufschutz eingeschaltet oder eine Umleitung eingerichtet hat.

### Rückfrage beim Direktrufteilnehmer

**Voraussetzung**: Sie führen ein Gespräch und die Direktruftaste ist vom Administrator für Rückfrage eingerichtet.

Softkey drücken. Das Eingabefeld in Konversationen öffnet sich.

Betreffende Direktruftaste drücken.

Die Verbindung wurde über die aktive Leitung aufgebaut. Das erste Gespräch wird ins "Halten" gelegt. Meldet sich der Teilnehmer, können Sie makeln, das erste Gespräch übergeben oder eine Konferenz einleiten.

 $\overline{Q}$  Büro  $\overline{Q}$  $\overline{Q}$  Büro  $\overline{Q}$ Ablehnen  $\overline{Q}$  Büro  $\overline{Q}$ **4** 3333

**Q** Büro **Q** 

Ist vom Administrator statt Rückfrage Übergabe eingerichtet, können Sie das aktuelle Gespräch mit dem Direktrufteilnehmer nur verbinden.

### Gespräch übernehmen

Sie können Gespräche für den Direktrufteilnehmer übernehmen. Bei einem Anruf für seine Leitung blinkt die LED.

#### Indirekte Übernahme

**Voraussetzung**: Die Funktion Auto-Antwort ist ausgeschaltet → [Seite 189](#page-188-0).

Direktruftaste drücken. Das Gespräch wird auf Ihre Hauptleitung geleitet und es läutet.

oder  $\bigcirc$  oder  $\bigcirc$  Hörer abheben oder Lautsprecher-Taste bzw. Headset-Taste drücken.Sie sind mit dem Teilnehmer verbunden.

### Übernahme über Inline-Benachrichtigung

Weitere Informationen zur Anrufübernahme über Inline-Benachrichtigung  $\rightarrow$  [Seite 56](#page-55-0).

#### Gespräch abweisen

**Voraussetzung**: Abweisen ist vom Administrator für Direktruftasten freigeschaltet und die Funktion Auto-Antwort ausgeschaltet  $\rightarrow$  [Seite 189.](#page-188-0)

Direktruftaste drücken. Das Gespräch wird auf Ihre Hauptleitung geleitet und es läutet.

Softkey drücken. Der Anrufer hört ein Besetztzeichen.

### Direkte Übernahme

**Voraussetzung: Die Funktion Auto-Antwort ist eingeschaltet → [Seite 189](#page-188-0).** 

Direktruftaste drücken. Das Gespräch wird auf Ihre Hauptleitung geleitet und Sie sind sofort mit dem Teilnehmer über die Freisprechfunktion verbunden.

### Anruf an Direktteilnehmer weiterleiten

**Voraussetzung**: Die Weiterleitungsfunktion ist für Direktruftasten freigeschaltet. Information zur aktuellen Einstellung siehe  $\rightarrow$  [Seite 194](#page-193-0).

Erhalten Sie einen Anruf auf einer Ihrer Leitungen, so können Sie den Anruf sofort an den Direktrufteilnehmer weiterleiten.

Ihre Telefon läutet und eine Leitungstaste blinkt.

Betreffende Direktruftaste drücken. Der Anruf wird an den Direktrufteilnehmer weitergeleitet. Antwortet der Direktrufteilnehmer nicht, so können Sie den Anruf annehmen, indem Sie auf die Leitungstaste drücken.

### LED-Anzeige bei Direktruftasten

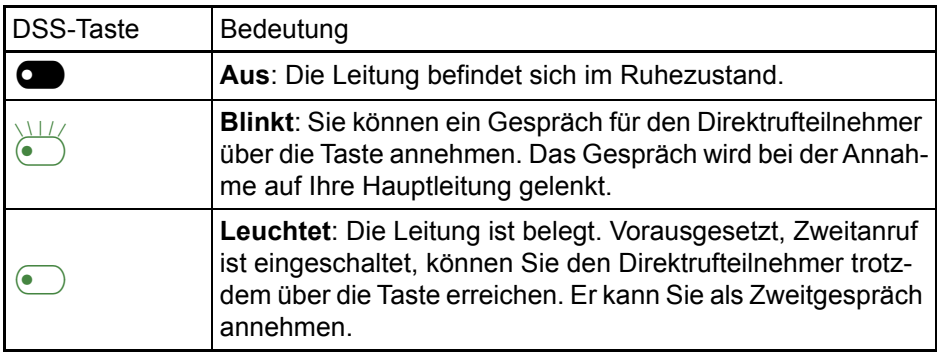

### MulitiLine<sup>[2]</sup>

Nachfolgend werden Einstellungen für und das Telefonieren mit einem Multi-Line-Telefon beschrieben. Zum leichteren Verständnis empfehlen wir Ihnen, vor-ab das Kapitel "[Die Bedienung Ihres OpenScape Desk Phone CP600/](#page-31-0) [CP600E \(](#page-31-0)→ Seite 32)" zu lesen. Detaillierte Beschreibungen zu Einstellungen finden Sie ab  $\rightarrow$  [Seite 145](#page-144-0).

### Leitungstasten

Diese Funktion steht Ihnen an einer OpenScape 4000 nicht zur Verfügung, siehe  $\rightarrow$  [Seite 230.](#page-229-1)

Im Menü Favoriten bzw. wenn ein OpenScape Key Module 600 angeschlossen ist, können freiprogrammierbare Tasten vom Administrator als Leitungs- oder Direktruftasten eingerichtet sein. Das Menü Favoriten kann z. B. wie folgt aussehen:

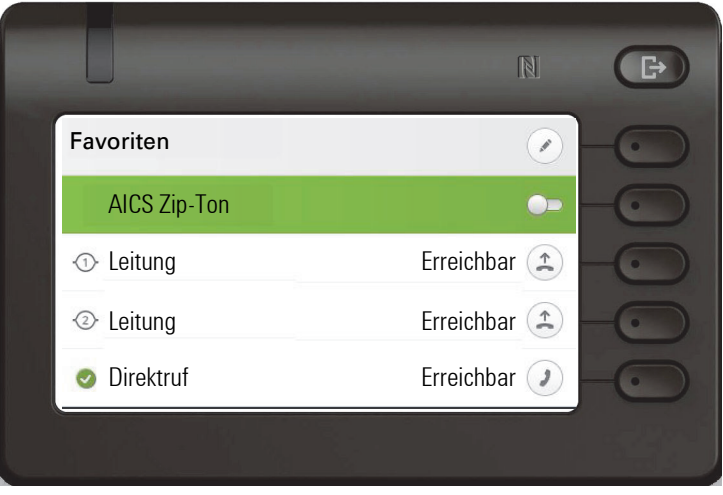

Diese Funktionstasten können vom Benutzer nicht geändert oder gelöscht werden.

Jede mit der Funktion "Leitung" belegte Taste entspricht einer Leitung, somit können im Menü Favoriten 4 bzw. am OpenScape Key Module 600 bis zu 12, eingerichtet sein.

Man unterscheidet zwischen Haupt-, Neben- und Phantomleitung. Jede dieser Leitungstypen kann privat oder gemeinsam genutzt werden  $\rightarrow$  [Seite 137.](#page-136-0)

### **Hauptleitung**

Jedes MultiLine-Telefon besitzt eine Hauptleitung. Diese Leitung ist für gewöhnlich über Ihre öffentliche Rufnummer erreichbar. Eingehende Anrufe an Ihre Rufnummer werden auf dieser Leitung signalisiert.

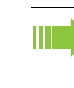

Um Konflikte zwischen den einzelnen MultiLine-Telefonen zu verhindern, können die Funktionen "Anrufschutz" und "Anrufumleitung" nur für die Hauptleitung genutzt werden.

#### **Nebenleitung**

Eine Nebenleitung an Ihrem Telefon wird von einem anderen Teilnehmer einer Leitungsgruppe als Hauptleitung genutzt. Zugleich ist Ihre Hauptleitung, die an einem anderen Telefon einer Leitungsgruppe eingerichtet ist, dort die Nebenleitung.

#### Phantomleitung

Eine Phantomleitung wird von keinem Telefon einer Leitungsgruppe als Hauptleitung genutzt. Dies ergibt sich z. B. wenn eine Kommunikationsanlage mehr Leitungen bereitstellen kann, als Telefone zur Verfügung stehen.

#### <span id="page-136-0"></span>Leitungsnutzung

- **Private Leitung**: Eine Leitung, die nur von einem Telefon genutzt wird. Diese Leitung kann nicht von einem anderen Telefon als Nebenleitung eingesetzt werden.
- <span id="page-136-1"></span>• **Gemeinsam genutzte Leitung**: Eine Leitung, die an mehreren Telefonen eingerichtet ist. Alle Telefone, die diese Leitung teilen, erhalten den Status der Leitung angezeigt. Wenn z. B. eine gemeinsame Leitung von einem Telefon genutzt wird, erhalten alle anderen Telefone, die diese Leitung teilen, die Statusinformation, dass die Leitung besetzt ist.
- **Direktrufleitung**: Eine Leitung mit der direkten Verbindung zu einem anderen Telefon.

Den Status einer Leitung erkennen Sie an der LED.

#### LED-Anzeigen

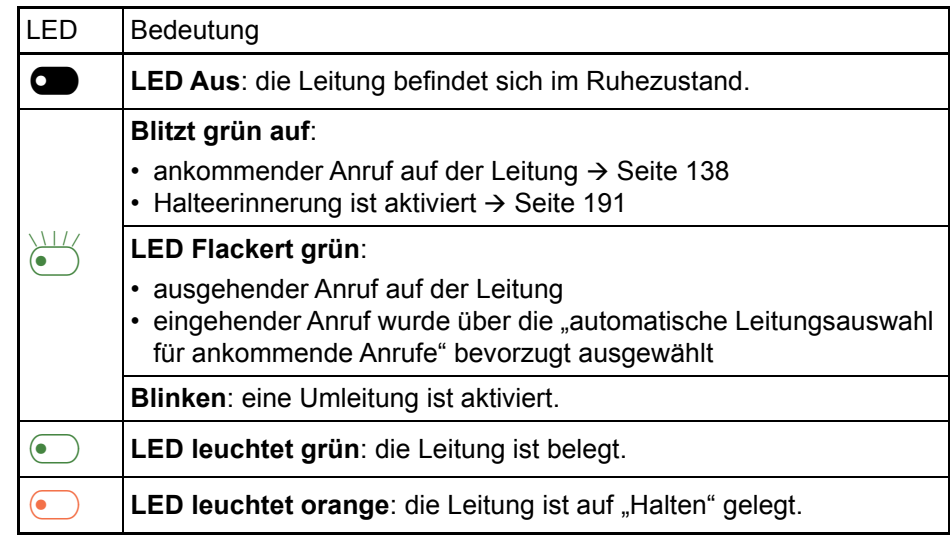

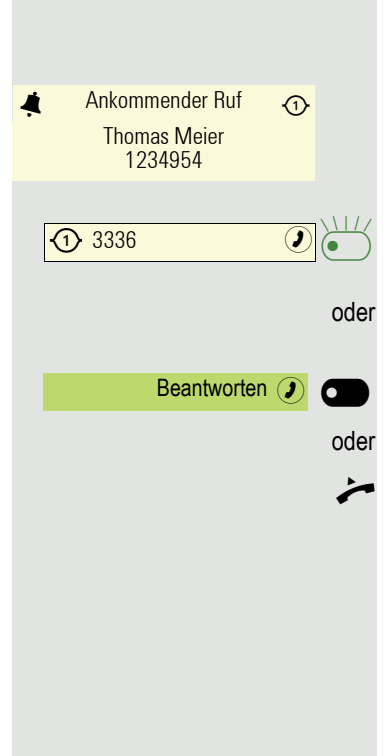

### <span id="page-137-0"></span>Ankommende Anrufe

#### Anruf der Hauptleitung annehmen

Das Telefon läutet. Der Anrufer und die betreffende Leitung werden angezeigt. Die Signalisierungs-LED blinkt.

Blinkende Taste der Hauptleitung des OpenScape Key Module 600 drücken und Freisprechen (das linke Tastensymbol wechseln zwischen  $\langle \uparrow \rangle$  zu  $\langle \uparrow \rangle$ )

Softkey drücken und Freisprechen.

**Hörer abheben. Sie haben das Gespräch angenommen.** 

### Leitungsbezeichnung

Die Leitungsbezeichnung wird auf dem Bildschirm für ankommende Anrufe angezeigt (siehe unten):

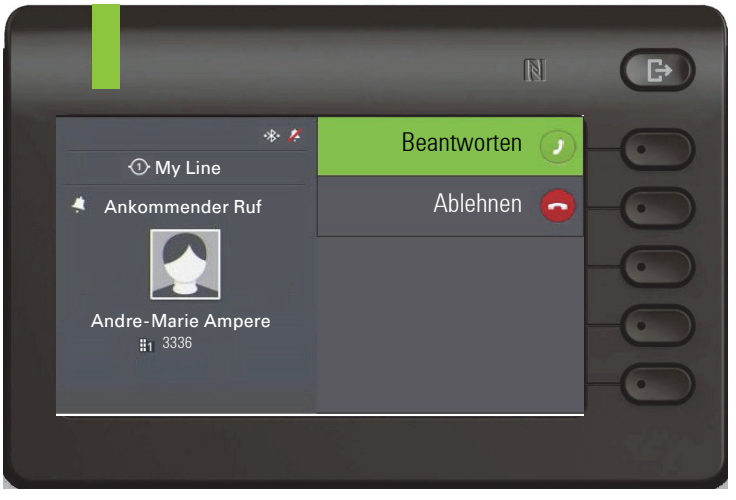

Beim Durchführen eines Anrufs (z. B. wenn eine andere Leitung während eines aktiven Anrufs benachrichtigt wird):

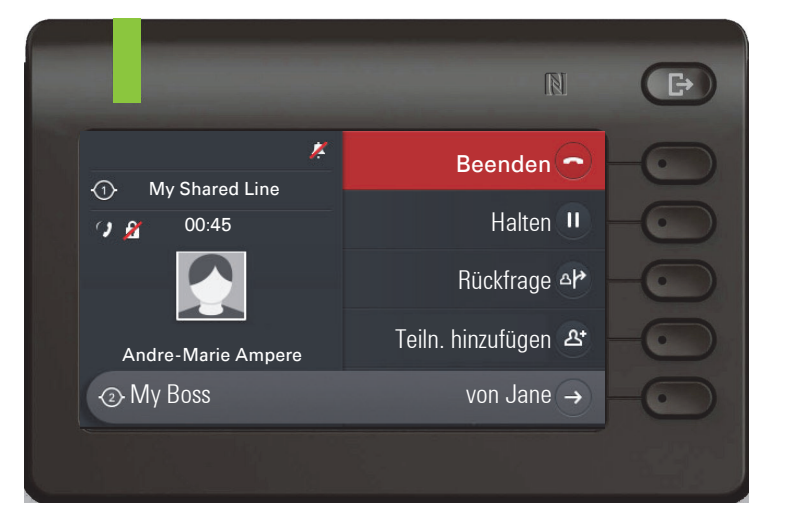

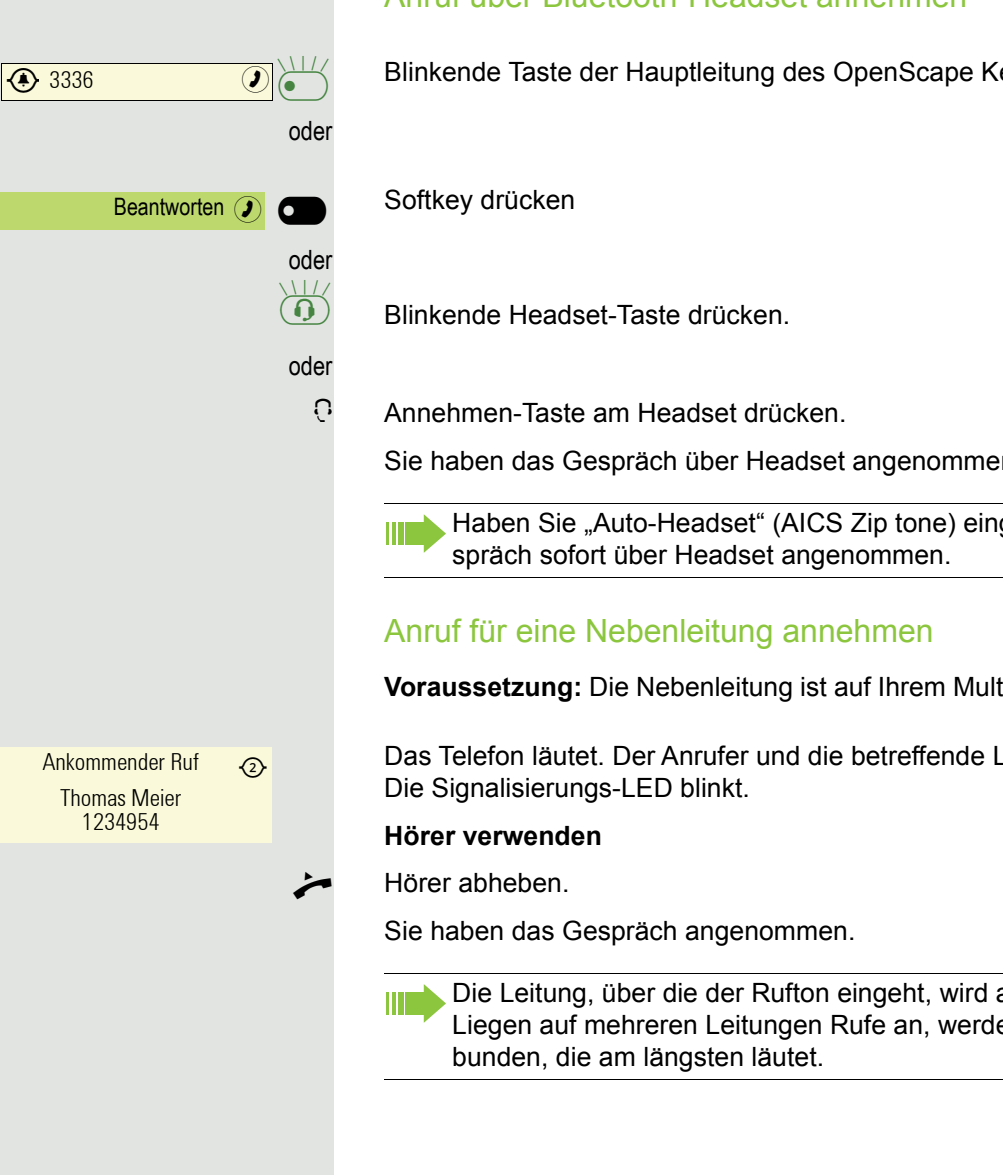

### Anruf über Bluetooth-Headset annehmen

Blinkende Taste der Hauptleitung des OpenScape Key Module 600 drücken.

Sie haben das Gespräch über Headset angenommen.

Haben Sie "Auto-Headset" (AICS Zip tone) eingeschaltet, wird das Ge-

**Voraussetzung:** Die Nebenleitung ist auf Ihrem MultiLine-Telefon eingerichtet.

Das Telefon läutet. Der Anrufer und die betreffende Leitung werden angezeigt.

Die Leitung, über die der Rufton eingeht, wird automatisch ausgewählt. Liegen auf mehreren Leitungen Rufe an, werden Sie mit der Leitung ver-

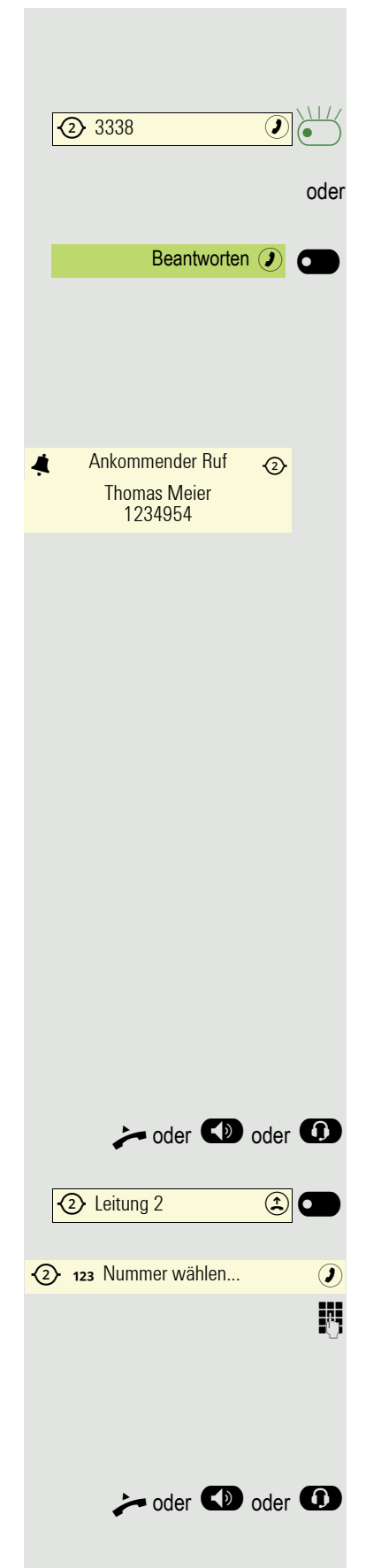

#### **Leitungstaste des OpenScape Key Module 600 verwenden**

**Voraussetzung:** Es ist ein OpenScape Key Module 600 angeschlossen.

Blinkende Taste der Nebenleitung des OpenScape Key Module 600 drücken und Freisprechen.

Softkey drücken und Freisprechen.

#### <span id="page-139-0"></span>**Leitungstasten ohne OpenScape Key Module 600**

Haben Sie kein OpenScape Key Module 600 angeschlossen und es sind Leitungen eingerichtet, so werden Anrufe nur über das Display und die Signalisierungs-LED signalisiert.

Das Telefon läutet. Der Anrufer und die betreffende Leitung werden angezeigt. Die Signalisierungs-LED blinkt.

Nehmen Sie das Gespräch wie im Kaptiel " [Ankommende Anrufe \(](#page-68-0) $\rightarrow$  Seite 69) beschrieben an.

### Anrufen

Sie können vor dem Wählen an einem MultiLine-Telefon eine Leitung belegen.

Die Leitungsbelegung kann individuell konfiguriert werden. Ihr zuständiger Administrator kann festlegen, ob und mit welcher Priorität die Leitungen an Ihrem Telefon automatisch belegt werden.

Haben Sie eine Nebenleitung belegt, bleibt diese für eine vom Administra-**TITLE** tor eingestellte Zeit für Sie zum Wählen reserviert. In dieser Zeit kann kein anderer diese Leitung belegen, an dessen Telefon sie ebenfalls angelegt ist.

#### Leitung manuell belegen

#### **Auswahl über OpenScape Key Module 600**

oder  $\bullet$  oder  $\bullet$  Hörer abheben oder Lautsprecher-Taste bzw. Headset-Taste drücken.

Gewünschte Leitungstaste drücken.

Das Eingabefeld in Konversationen öffnet sich.

**Fight Rufnummer eingeben und bestätigen. Sie können den Kontakt auch in der Kon**versationsliste suchen und verwenden.

#### **Auswahl über Menü Favoriten**

Es ist kein OpenScape Key Module 600 angeschlossen, darum sind Leitungen nur über das Menü Favoriten erreichbar.

oder  $\bigcirc$  oder  $\bigcirc$  Hörer abheben oder Lautsprecher-Taste bzw. Headset-Taste drücken.

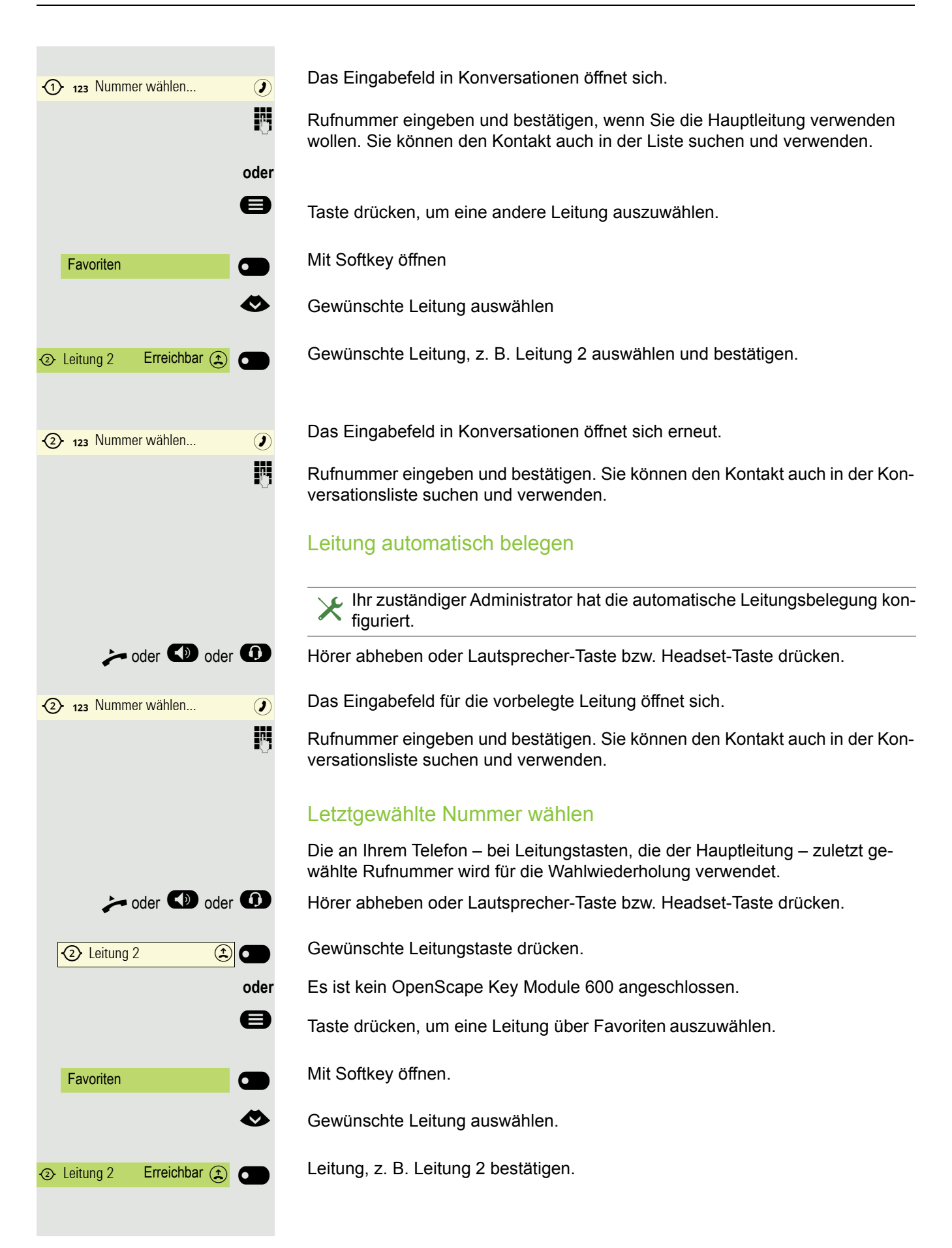

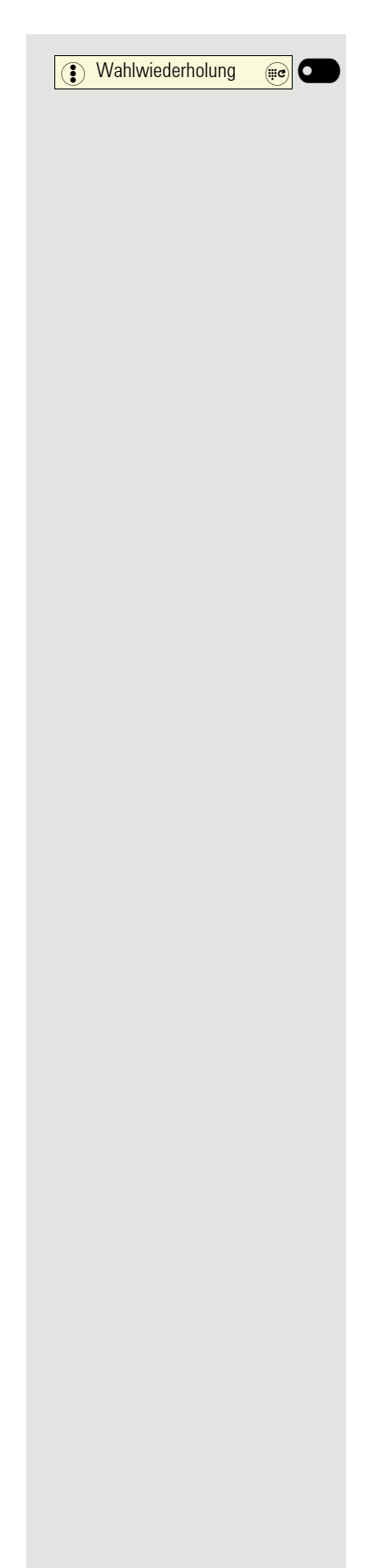

Funktionstaste drücken<sup>1</sup>. Die Verbindung wird aufgebaut.

#### Anrufe für Haupleitung umleiten

Die Umleitung kann nur für die Hauptleitung eingeschaltet werden. Welche Umleitungen möglich sind, wie sie eingerichtet und eingeschaltet werden, lesen Sie ab  $\rightarrow$  [Seite 183.](#page-182-0)

#### **Umleitungsinformation**

Ihr Administrator hat "Umleitung anzeigen" eingeschaltet.

Haben Sie an Ihrem Telefon eine der Umleitungsarten für die Hauptleitung eingeschaltet und ein Teilnehmer ruft an, so wird ein Info-Fenster mit folgender Information geöffnet:

Anruf von x weitergeleitet an x

#### Wählen mit Hot- oder Warmline-Funktion

Ihr Administrator kann für Ihr Telefon eine Hot- bzw. Warmline einrichten.

Heben Sie den Hörer des Telefons ab oder drücken die Lautsprechertaste, wird

- bei einer Hotline sofort oder
- bei einer Warmline nach Ablauf einer eingestellten Zeit,

eine vom Administrator vorgegebene Rufnummer gewählt.

Beispiele:

- Das Telefon im Aufzug wählt sofort die Rufnummer des Empfangs.
- Das Telefon an einem Patientenbett wählt z. B. nach einer Minute, wenn keine andere Wahl erfolgte, die Rufnummer des Stationstelefons.

### Während eines Gesprächs

#### Telefonieren auf einer Leitung

Solange Sie an Ihrem MultiLine-Telefon nur eine Leitung benutzen, und weitere Gespräche auf derselben Leitung ankommen, erfolgt die Bedienung wie an einem SingleLine-Telefon:

- Wahlwiederholung  $\rightarrow$  [Seite 193](#page-192-0)
- Rückfrage  $\rightarrow$  [Seite 81](#page-80-0)
- Makeln  $\rightarrow$  [Seite 83](#page-82-0)
- Rückruf  $\rightarrow$  [Seite 77](#page-76-0)
- Halten  $\rightarrow$  [Seite 85](#page-84-0)
- Zweitanruf (Anklopfen)  $\rightarrow$  [Seite 86](#page-85-0)
- Gespräch übergeben  $\rightarrow$  [Seite 88](#page-87-0)
- Konferenz  $\rightarrow$  [Seite 83](#page-82-1)

Funktionen, die Sie nur für die Hauptleitung nutzen können:

- Sprachnachrichten  $\rightarrow$  [Seite 55](#page-54-0)
- Anrufe umleiten  $\rightarrow$  [Seite 183](#page-182-0)
- Anrufschutz  $\rightarrow$  [Seite 151](#page-150-0)

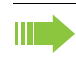

Abhängig von Ihren individuellen Einstellungen, werden Sie auf eingehen-de Anrufe aufmerksam gemacht → [Seite 148.](#page-147-0)

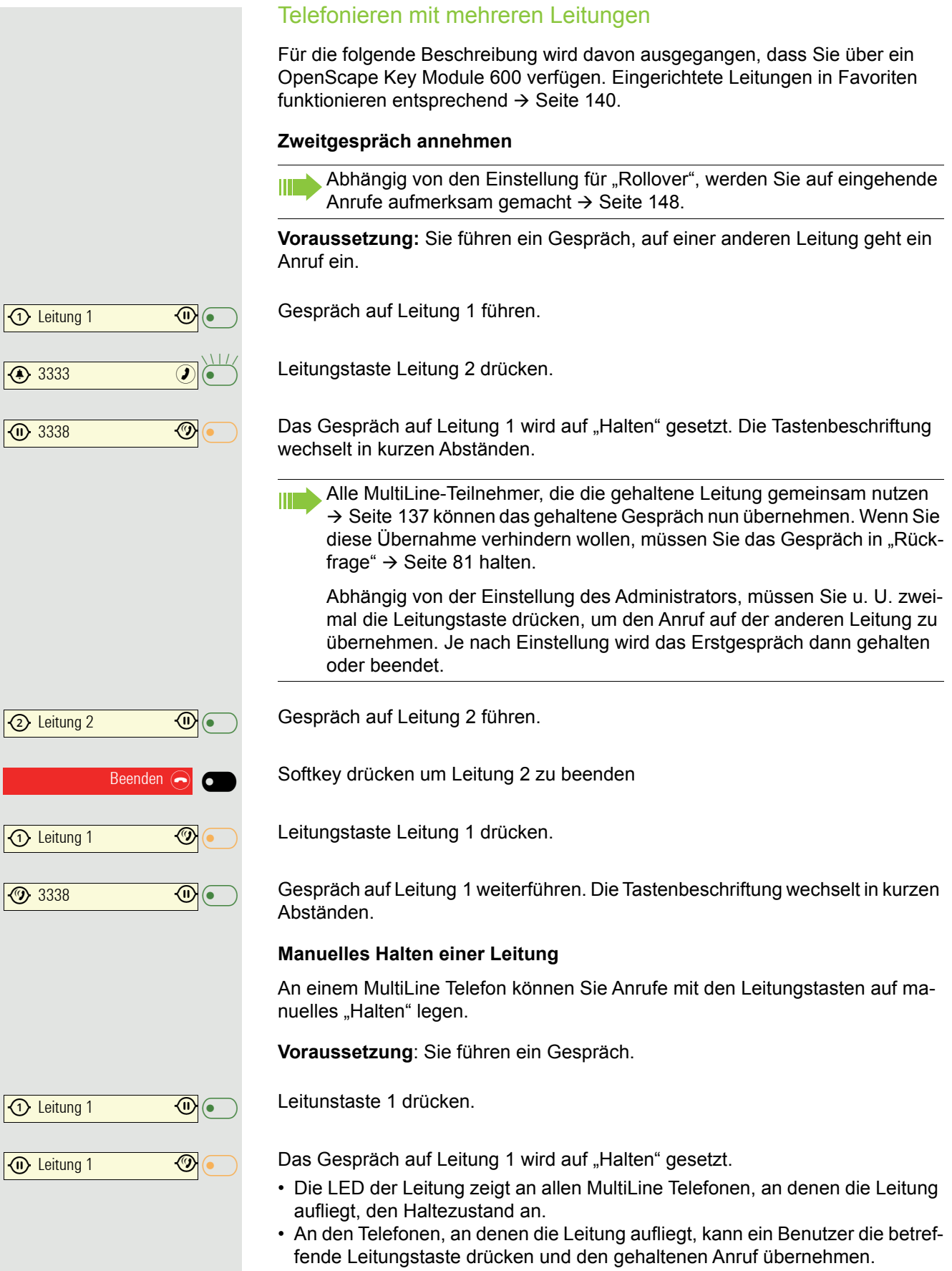
Bei einer Rückfrage oder nach Annahme eines anklopfenden Gesprächs kann das manuelle Halten nicht verwendet werden.

Andere MultiLine-Telefone, die diese Leitung eingerichtet haben, erken-W nen an der LED-Anzeige  $\rightarrow$  [Seite 137](#page-136-0) dass das Gespräch auf "Halten" gelegt ist und könnten das Gespräch nun übernehmen.

#### Leitungen mit Hot- oder Warmline-Funktion

Ihr Administrator hat für die Haupt- oder eine Nebenleitung eine Hot- bzw. Warmline eingerichtet.

Die Funktion wird aktiviert, wenn Sie bei

- der Hauptleitung den Hörer des Telefons abnehmen oder die Leitungs- oder Lautsprechertaste, drücken
- der Nebenleitung

die Leitungstaste drücken.

Bei einer Hotline wird sofort, bei einer Warmline nach Ablauf einer eingestellten Zeit, eine von Ihnen vorgegebene Rufnummer gewählt.

Beispiele:

- Das Telefon im Aufzug wählt sofort die Rufnummer des Empfangs.
- Das Telefon an einem Patientenbett wählt z. B. nach einer Minute, wenn keine andere Wahl erfolgte, die Rufnummer des Stationstelefons.

### Einstellungen für MultiLine (Keyset)

Die Details für die jeweilige Keyset-Leitung enthalten ergänzende Informationen für den Benutzer. Folgende von Ihnen unveränderbare Felder werden angezeigt:

- Adresse
	- Zeigt die Rufnummer dieser Leitung
- Rufton ein/aus
	- Zeigt, ob der Rufton für diese Leitung eingeschaltet ist
- Auswahlreihenfolge
	- Gibt die Priorität der Leitungsbelegung beim Abheben des Hörers oder Drücken der Lautsprechertaste für diese Leitung an.

Beeinflussen können Sie folgende Optionen:

- Verzögerter Rufton
- nach welcher Zeit ein Anruf auf einer Leitung signalisiert werden soll.
- Hot-/Warm-Ziel
	- Rufnummer, die gewählt werden soll, wenn Hot- oder Warmline-Funktion aktiviert ist.

#### Beispiel für Details einer eingerichteten Leitung

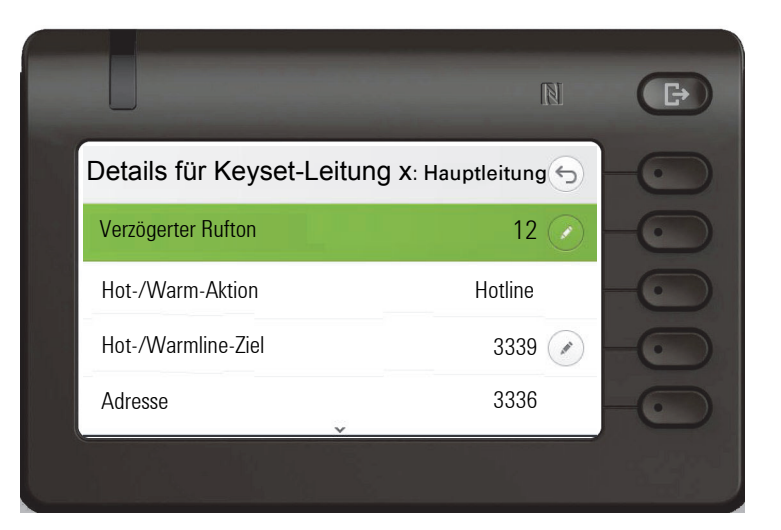

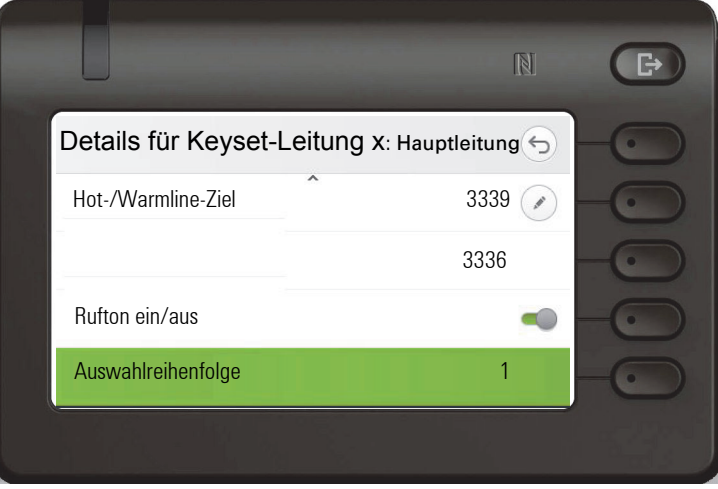

#### Zeit für verzögerten Rufton einstellen

Bestimmen Sie hier, nach welcher eingestellen Zeit ein anstehender Anruf auf einer Leitung signalisiert werden soll.

**EE** Diese Einstellung können Sie auch über die WEB-Oberfläche vornehmen  $\rightarrow$  [Seite 218.](#page-217-0)

Ggf. Taste für Hauptmenü drücken.

Mit Softkey öffnen

Mit Softkey öffnen

evtl.  $\mathbb{F}$  Benutzer-Passwort eingeben und bestätigen.

Mit Softkey öffnen

Mit Softkey öffnen

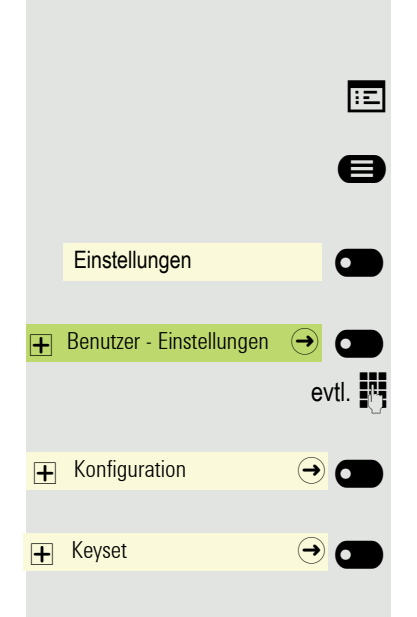

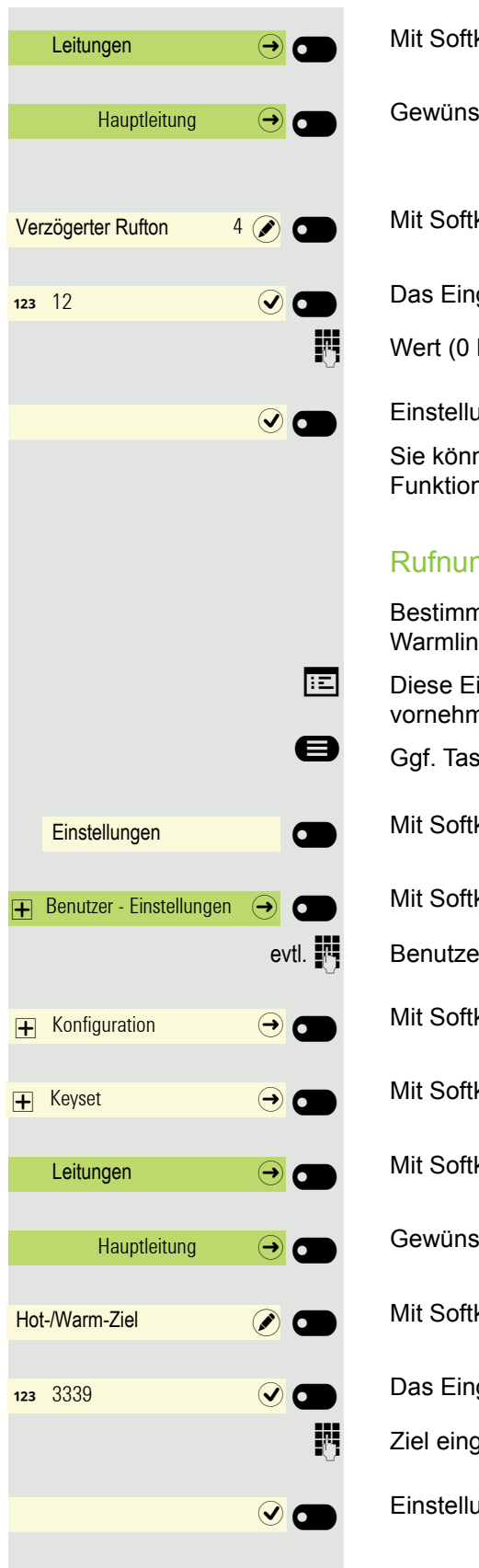

Mit Softkey öffnen.

Gewünschte Leitung auswählen (z. B Hauptleitung). und mit Softkey öffnen.

Mit Softkey öffnen<sup>1</sup>.

Das Eingabefeld ist geöffnet.

Wert (0 bis 3600 Sekunden) eingeben und mit Softkey bestätigen.

Einstellung mit Softkey speichern.

Sie können die eingestellte Verzögerungszeit für alle Leitungstasten über eine Funktionstaste ein- und ausschalten  $\rightarrow$  [Seite 129.](#page-128-0)

#### Rufnummer für Hot- Warmline-Funktion eintragen

Bestimmen Sie, welche Rufnummer gewählt werden soll, wenn die Hot- oder Warmline-Funktion aktiviert wird.

**EE** Diese Einstellung können Sie auch über die WEB-Oberfläche vornehmen  $\rightarrow$  [Seite 218.](#page-217-0)

Ggf. Taste für Hauptmenü drücken.

Mit Softkey öffnen

Mit Softkey öffnen

evtl.  $\mathbb{R}$  Benutzer-Passwort eingeben und bestätigen.

Mit Softkey öffnen

Mit Softkey öffnen

Mit Softkey öffnen.

Gewünschte Leitung auswählen (z. B Hauptleitung). und mit Softkey öffnen.

Mit Softkey öffnen<sup>2</sup>.

Das Eingabefeld ist geöffnet.

**Fig.** Ziel eingeben oder ändern und bestätigen.

Einstellung mit Softkey speichern. Die Zielrufnummer wird angezeigt.

1. Die Displayanzeige zeigt die aktuelle Einstellung

2. Die Displayanzeige zeigt die aktuelle Einstellung

# **oder oder oder**  $\bigcirc$  Leitung  $\bigcirc$  $\bigcirc$  Leitung  $\bigcirc$ **(a)** Leitung (a)  $\overline{\bigoplus}$  Leitung  $\overline{\bigoplus}$  $\bigcirc$  Leitung  $\qquad \qquad (\textbf{\textit{j}})$

### Rollover für Leitung

Ihr zuständiger Administrator kann festlegen, wie Rollover-Anrufe signalisiert werden.

Nur die entsprechende Leitungstaste blinkt.

Sie hören einen **speziellen Hinweiston** und die entsprechende Leitungstaste blinkt.

Sie hören die **eingestellte Rufmelodie kurz** (etwa 3 Sek.) über den Lautsprecher und die entsprechende Leitungstaste blinkt.

#### Sie hören einen kurzen **Aufmerksamkeitston**

Telefonieren Sie im Freisprechmodus, wird die Rufmelodie nicht abgespielt.

Das Telefon läutet. Die entsprechende Leitungstaste blinkt, im Display werden die zur Verfügung stehenden Informationen angezeigt.

# <span id="page-147-0"></span>Im Team "Chef-Sekretariat" telefonieren  $\mathbb Z$

Ein Team "Chef/Sekretariat" wird vom zuständigen Administrator eingerichtet und kann aus bis zu vier Chef- und bis zu zwei Sekretariatstelefonen bestehen. Weitere Informationen zu dieser Funktion finden Sie in der Dokumentation zu "Chef/Sekretariat".

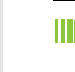

ШI

Diese Funktion steht Ihnen an einer OpenScape 4000 nicht zur Verfügung, siehe  $\rightarrow$  [Seite 230.](#page-229-0)

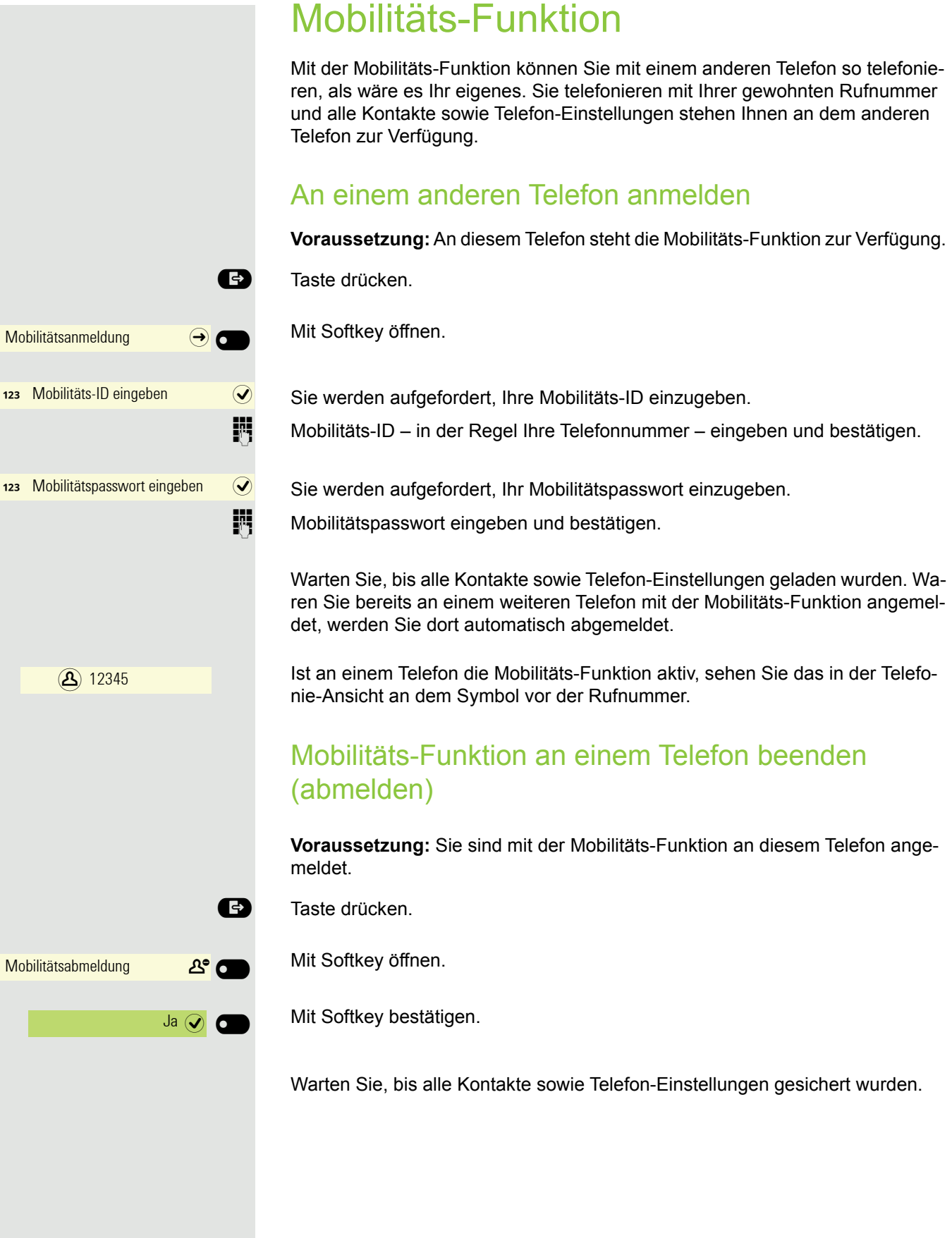

#### E/A-Status beim Abmelden wechseln

ñEin Team "Chef-Sekretariat" ist konfiguriert und die Funktion "Mobility-Logout" wird von Ihrem Administrator aktiviert  $\rightarrow$  [Seite 148.](#page-147-0)

Beim Start einer mobilen Abmeldung kann eine der Aktionen ausgeführt werden, um Ihren persönlichen E / A-Cockpit-Status zu ändern:

- **Keine**: es werden keine Maßnahmen ergriffen
- **Nicht verfügbar**: ein Assistentenzustand wird auf "Off desk" gesetzt, ein Exekutivzustand wird entsprechend der Einstellung des Exekutivmodus festgelegt.
- **Auf Anrufbeantworter**: der Status wird auf Anrufbeantworter gesetzt, wenn im E/A-Cockpit-Profil eine Anrufbeantworter-Nummer konfiguriert ist.
- **Auf Mobiltelefon**: der Status wird auf Mobiltelefon gesetzt, wenn im E/A-Cockpit-Profil eine Mobilnummer konfiguriert ist.
- **Auf Rufnummer**: der Status wird auf Rufnummer gesetzt, wenn vom Benutzer eine Rufnummer konfiguriert wird

Beim Starten einer mobilen Anmeldung wird der Status automatisch wieder auf "Verfügbar" gesetzt, wenn die Funktion "Mobile Logout" nicht auf "Keine" gesetzt ist.

# Privatsphäre/Sicherheit

# **Anrufschutz**

Ist der Anrufschutz aktiviert, läutet Ihr Telefon nicht. Der Anrufer erhält das Besetztzeichen oder eine Ansage, dass der Angerufene zur Zeit keine Gespräche entgegennehmen kann.

Der Anrufschutz kann z. B. über eine dafür programmierte Funktionstaste des OpenScape Key Module 600 oder über das Menü Präsenz ein/ausgeschaltet werden  $\rightarrow$  [Seite 28.](#page-27-0)

An einem MultiLine-Telefon → [Seite 54](#page-53-0) können Sie den Anrufschutz nur Ш für Ihre Hauptleitung aktivieren.

### Anrufschutz über Menü "Präsenz" aktivieren

 $\bigoplus$  Taste drücken.

Mit Softkey ein- oder ausschalten.

### Anrufschutz über Taste aktivieren

Voraussetzung: Für den Anrufschutz muss eine Taste mit der Funktion "An-rufschutz" belegt werden → [Seite 124](#page-123-0) und die Funktion "Anrufschutz" muss erlaubt sein  $\rightarrow$  [Seite 151](#page-150-0).

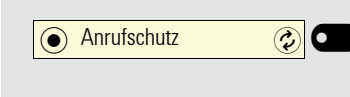

**Einstellungen** 

Anrufschutz **a** 

Benutzer - Einstellungen  $\left( \rightarrow \right)$ 

Ankommende Anrufe  $\qquad \qquad \Leftrightarrow$   $\qquad \qquad$ 

 $\overline{+}$  Konfiguration  $\rightarrow$ 

Anrufschutz **and a** 

Funktionstaste drücken.

Um die Funktion auszuschalten, die Funktionstaste mit leuchtender LED erneut drücken.

### <span id="page-150-0"></span>Anrufschutz erlauben

Diese Einstellung können Sie auch über die WEB-Oberfläche vornehmen  $\rightarrow$  [Seite 218.](#page-217-0)

Ggf. Taste für Hauptmenü drücken.

Mit Softkey öffnen

Mit Softkey öffnen

evtl.  $\mathbb{F}$  Benutzer-Passwort eingeben und bestätigen.

Mit Softkey öffnen

Mit Softkey öffnen

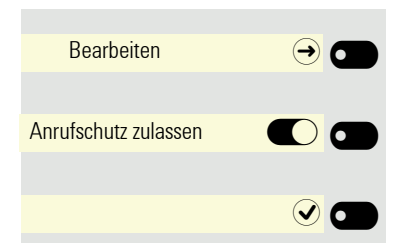

Mit Softkey öffne

Mit Softkey einschalten.

Einstellung mit Softkey speichern.

# **Sicherheit**

### <span id="page-151-0"></span>Benutzer-Passwort

Mit Ihrem Benutzer-Passwort schützen Sie Ihre benutzerbezogenen Einstellungen einschließlich der Spracheinstellungen. Mit dem Benutzer-Passwort können Sie auch Ihr Telefon sperren  $\rightarrow$  [Seite 154](#page-153-0).

#### Folgende Einstellungen können durch den Administrator vorgenommen worden sein:

- Das Passwort ist deaktiviert: Sie haben keine Möglichkeit Benutzer-Einstellungen vorzunehmen. Sie erhalten die Meldung "Passwort ist deaktiviert".
- Das Passwort ist vorübergehend gesperrt: Während dieser Zeit haben Sie keine Möglichkeit, Benutzer-Einstellungen vorzunehmen. Sie erhalten die Meldung "Passwort ist gesperrt".
- Nachdem Sie sich das erste Mal im Benutzerbereich angemeldet haben, kann es sein, dass Sie das voreingestellte Passwort durch ein neues Passwort ersetzen müssen.
- Ein Passwort kann eine voreingestellte Gültigkeit haben: Nach dieser Zeit müssen Sie ein neues Passwort erstellen. Sie werden zur gegebenen Zeit mit der Meldung "Passwort ändern (noch x Tage)" darauf aufmerksam gemacht. Nach Ablauf der Frist erhalten Sie die Meldung "Passwort ist abgelaufen". Bestätigen Sie dann "Passwort ändern" und ändern Sie das Passwort wie in diesem Abschnitt beschrieben.
- Haben Sie ein Passwort wiederholt falsch eingegeben (2 bis 5 mal), werden weitere Versuche blockiert. Nach einer eingestellten Frist können Sie es erneut versuchen.
- Ein bereits verwendetes Passwort können Sie unter Umständen eine Zeit lang nicht wieder als "neues Passwort" verwenden, sondern müssen ein anderes erstellen.
- Die Vorschriften, welche und wieviele Zeichen für ein Passwort verwendet werden dürfen oder müssen, erfahren Sie von Ihrem Administrator.

Das voreingestellte Passwort "000000" entspricht einem leeren Passwort, II T d. h., das Telefon lässt sich nicht sperren und das Benutzer Menu ist **nicht** Passwort geschützt (siehe auch  $\rightarrow$  [Seite 153](#page-152-0)).

**Ez Diese Einstellung können Sie auch über die WEB-Oberfläche** vornehmen  $\rightarrow$  [Seite 218.](#page-217-0)

Ggf. Taste für Hauptmenü drücken.

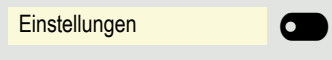

 $\overline{\mathbf{+}}$  Benutzer - Einstellungen  $\overline{\mathbf{+}}$ 

Mit Softkey öffnen

Mit Softkey öffnen

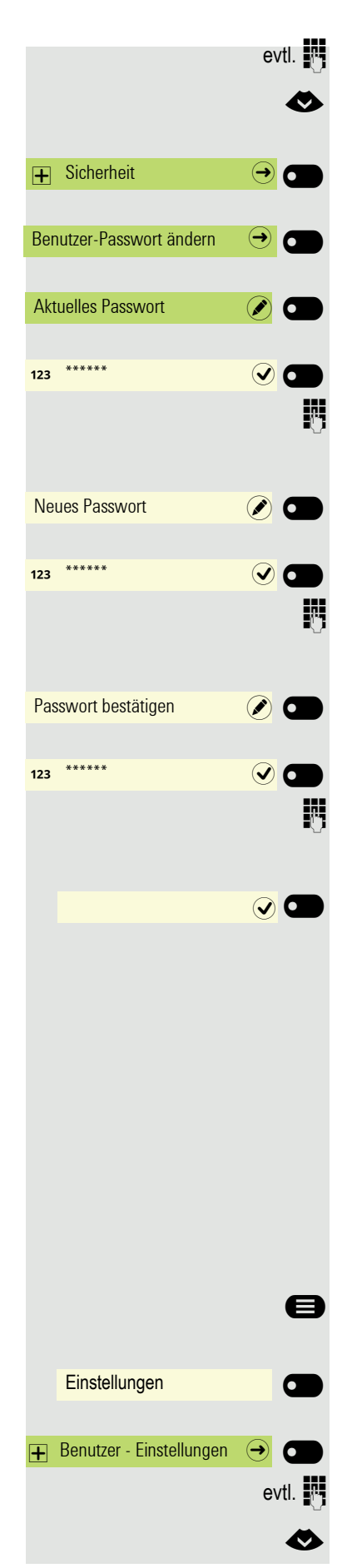

evtl.  $\mathbb{R}$  Benutzer-Passwort eingeben und bestätigen.

Funktion "Sicherheit" auswählen.

Mit Softkey öffnen

Mit Softkey öffnen

Mit Softkey öffnen

Das Eingabefeld wird angezeigt.

Geben Sie das aktuelle Passwort ein und beenden Sie Ihre Eingabe mit dem Softkey.

Mit Softkey öffnen

Das Eingabefeld wird angezeigt.

**Fig.** Geben Sie das neue Passwort ein (mindestens 6 Zeichen) und beenden Sie Ihre Eingabe mit dem Softkey.

Mit Softkey öffnen

Das Eingabefeld wird angezeigt.

Wiederholen Sie das neue Passwort ein und beenden Sie Ihre Eingabe mit dem Softkey.

Sichern Sie Ihre Eingabe. Das neue Passwort ist jetzt gültig.

#### <span id="page-152-0"></span>Passwortabfrage deaktivieren

Wurde bereits ein Passwort eingerichtet, können Sie die Abfrage für das Telefon wieder außer Kraft setzen.

Das Deaktivieren der Passwortabfrage gilt nicht für die Web-**THE** Schnittstelle  $\rightarrow$  [Seite 218](#page-217-0) und auch nicht für CTI-Applikationen, die eine Passwortabfrage vorsehen. Solange die Passwortabfrage deaktiviert ist, haben Sie keinen Zugang zu den Benutzer - Einstellungen über die Web-Schnittstelle.

Wenn Sie die Passwortabfrage deaktivieren, können Sie das Telefon **nicht** mehr sperren → [Seite 154](#page-153-0) und das Benutzer Menu ist nicht Passwort geschützt.

Ggf. Taste für Hauptmenü drücken.

Mit Softkey öffnen

Mit Softkey öffnen

evtl.  $\frac{1}{2}$  Benutzer-Passwort eingeben und bestätigen.

◆ Funktion "Sicherheit" auswählen.

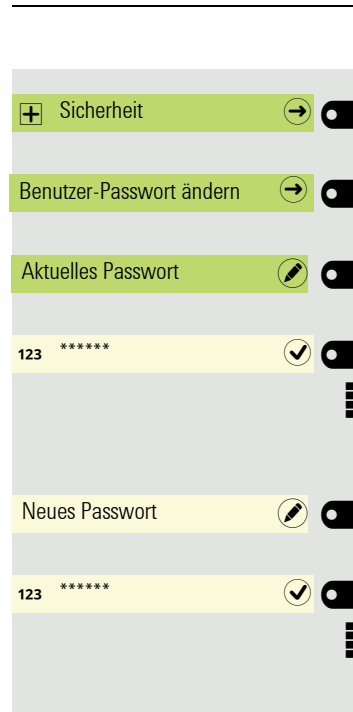

Passwort bestätigen (A)

123 \*\*\*\*\*\* **Q** 

Mit Softkey öffnen

Mit Softkey öffnen

Mit Softkey öffnen

Das Eingabefeld wird angezeigt.

**FURED SIE DES SIGNS** Geben Sie das aktuelle Passwort ein und beenden Sie Ihre Eingabe mit dem Softkey.

Mit Softkey öffnen

Das Eingabefeld wird angezeigt.

Fig. Geben Sie 6 Nullen ("000000") ein, um die Passwortabfrage zu deaktivieren. Beenden Sie Ihre Eingabe mit dem Softkey.

Mit Softkey öffnen

Das Eingabefeld wird angezeigt.

<sup>11</sup> 6 Nullen ("000000") nochmals eingeben. Beenden Sie Ihre Eingabe mit dem Softkey.

Sichern Sie Ihre Eingabe. Das Passwort ist jetzt deaktiviert.

### <span id="page-153-0"></span>Telefon sperren

Um das Telefon vor unberechtigtem Zugriff zu schützen, können Sie das Telefon sperren, damit niemand, ohne das Benutzer-Passwort zu kennen, telefonieren oder Einstellungen ändern kann.

Vordefinierte Nummern aus dem Wählplan können gewählt werden. Kontaktieren Sie für nähere Informationen den Administrator.

Das Telefon kann nur gesperrt werden, wenn Sie ein Benutzer-Passwort W festgelegt haben → [Seite 152.](#page-151-0) Das Passwort darf dabei nicht der Voreinstellung "000000" entsprechen. Fragen Sie ggf., ob der Administrator für Sie die Telefonsperre freigeschaltet hat.

#### Sperre einschalten

**oder**

Sperren $\overline{(\cdot)}$ 

Telefon sperren  $\bigcirc$ 

 $\overline{Q}$ 

Taste gedrückt halten, bis der Hinweis "Telefon sperren" erscheint.

Softkey drücken, um die Sperre einzuschalten.

**ED** Taste drücken, um das Menü Präsenz zu öffnen

Mit Softkey Telefon sperren.

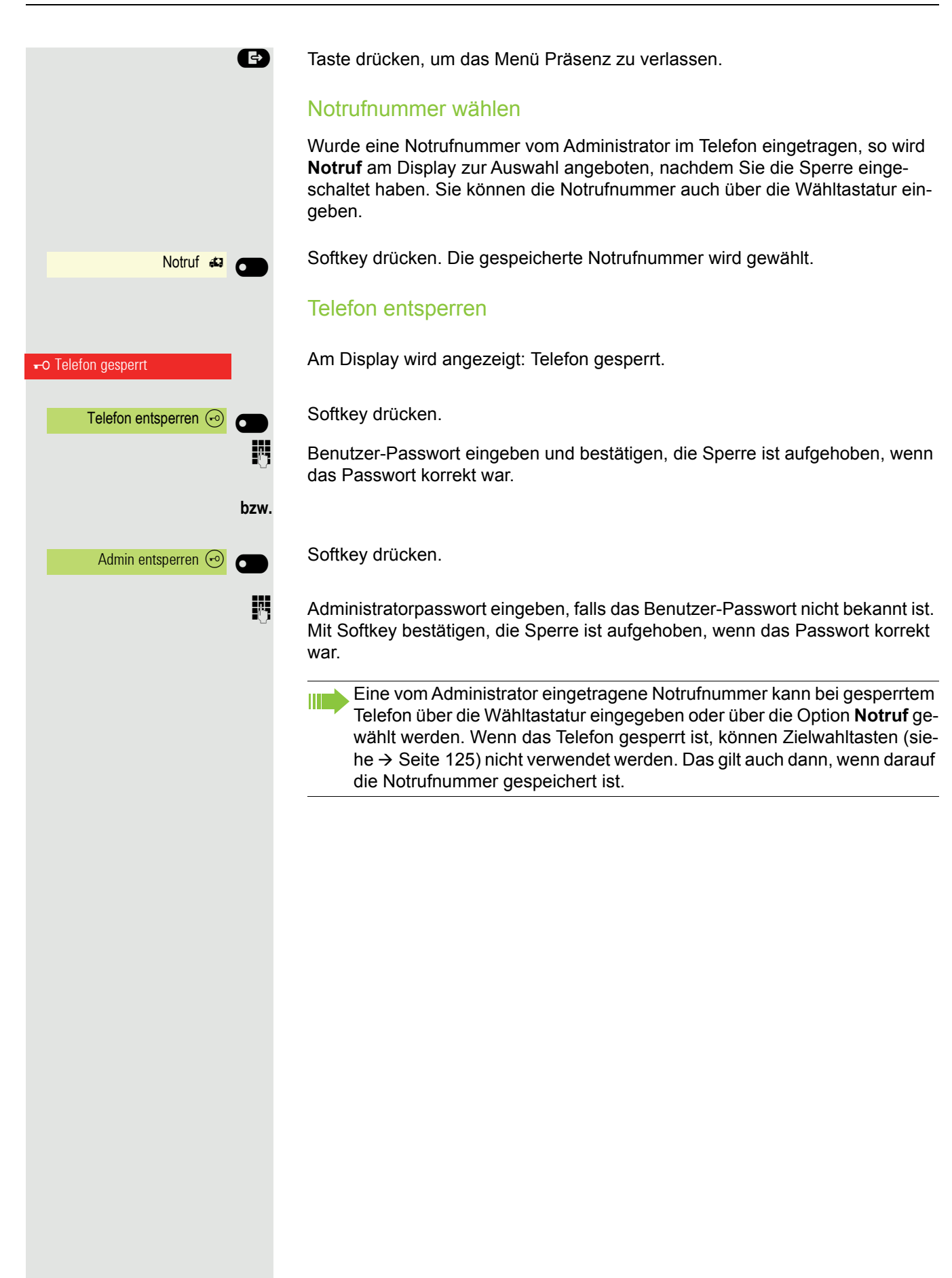

# Weitere Einstellungen und Funktionen

# Audio-Einstellungen

Optimieren Sie die Akustik Ihres OpenStage für Ihre Umgebung und entsprechend Ihren persönlichen Wünschen.

### Raumakustik

Damit Ihr Gesprächspartner Sie bei aktivierter Freisprechfunktion optimal verstehen kann, können Sie das Telefon auf die Raumakustik folgender Raumeigenschaften anpassen:

- Normal
- Hallend
- Gedämpft

Diese Einstellung können Sie auch über die WEB-Oberfläche vornehmen  $\rightarrow$  [Seite 218.](#page-217-0)

Ggf. Taste für Hauptmenü drücken.

Mit Softkey öffnen

Mit Softkey öffnen

evtl.  $\frac{1}{2}$  Benutzer-Passwort eingeben und bestätigen.

Mit Softkey öffnen

Mit Softkey öffnen

Mit Softkey öffnen<sup>1</sup>.

Mit Softkey z. B. Gedämpft einstellen.

Einstellung mit Softkey speichern.

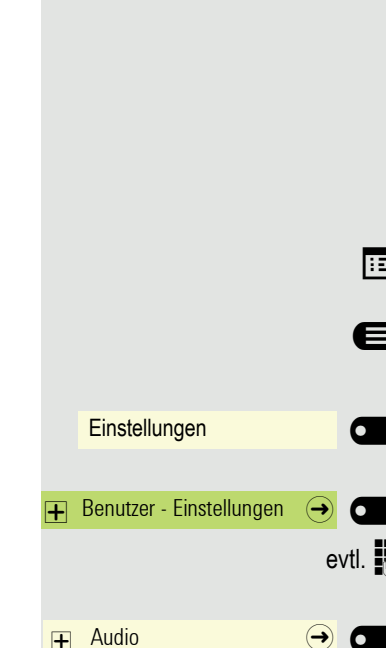

 $E$ instellungen  $\qquad \qquad \Leftrightarrow$   $\qquad \qquad$ 

Gedämpft (O

 $\odot$  O

Raumakustik Ebene 1 (2)

<span id="page-156-0"></span>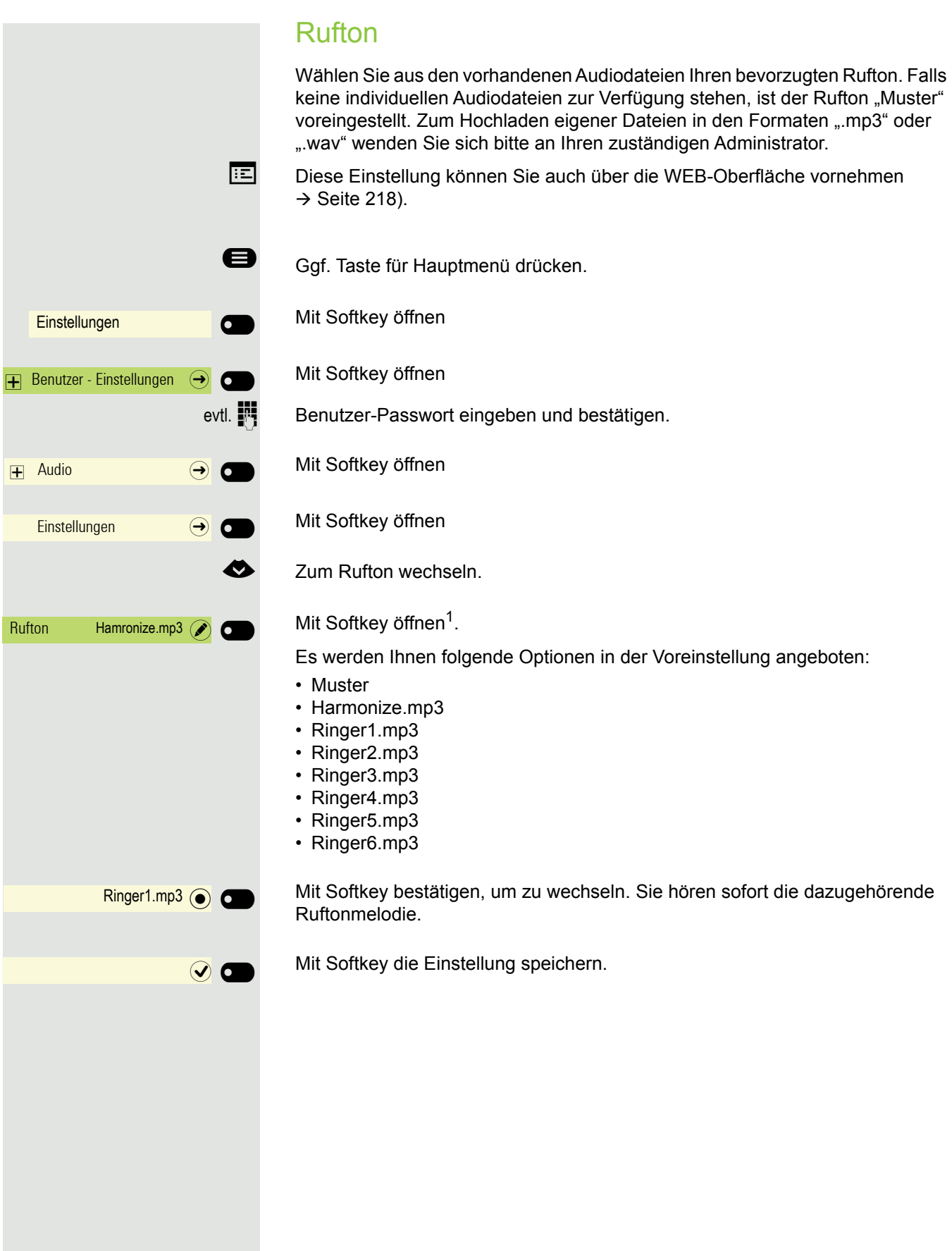

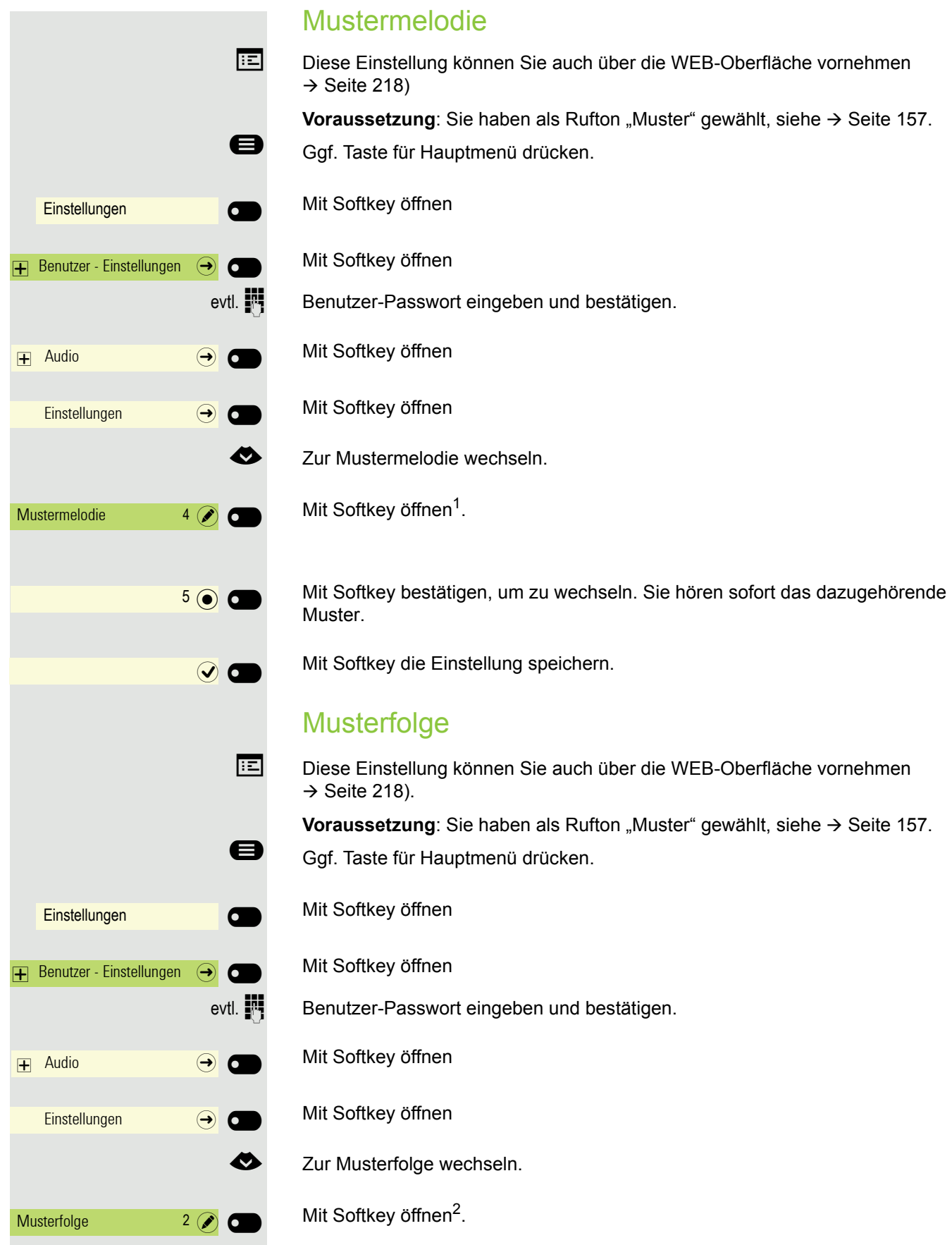

1. Die Displayanzeige zeigt die aktuelle Einstellung

2. Die Displayanzeige zeigt die aktuelle Einstellung

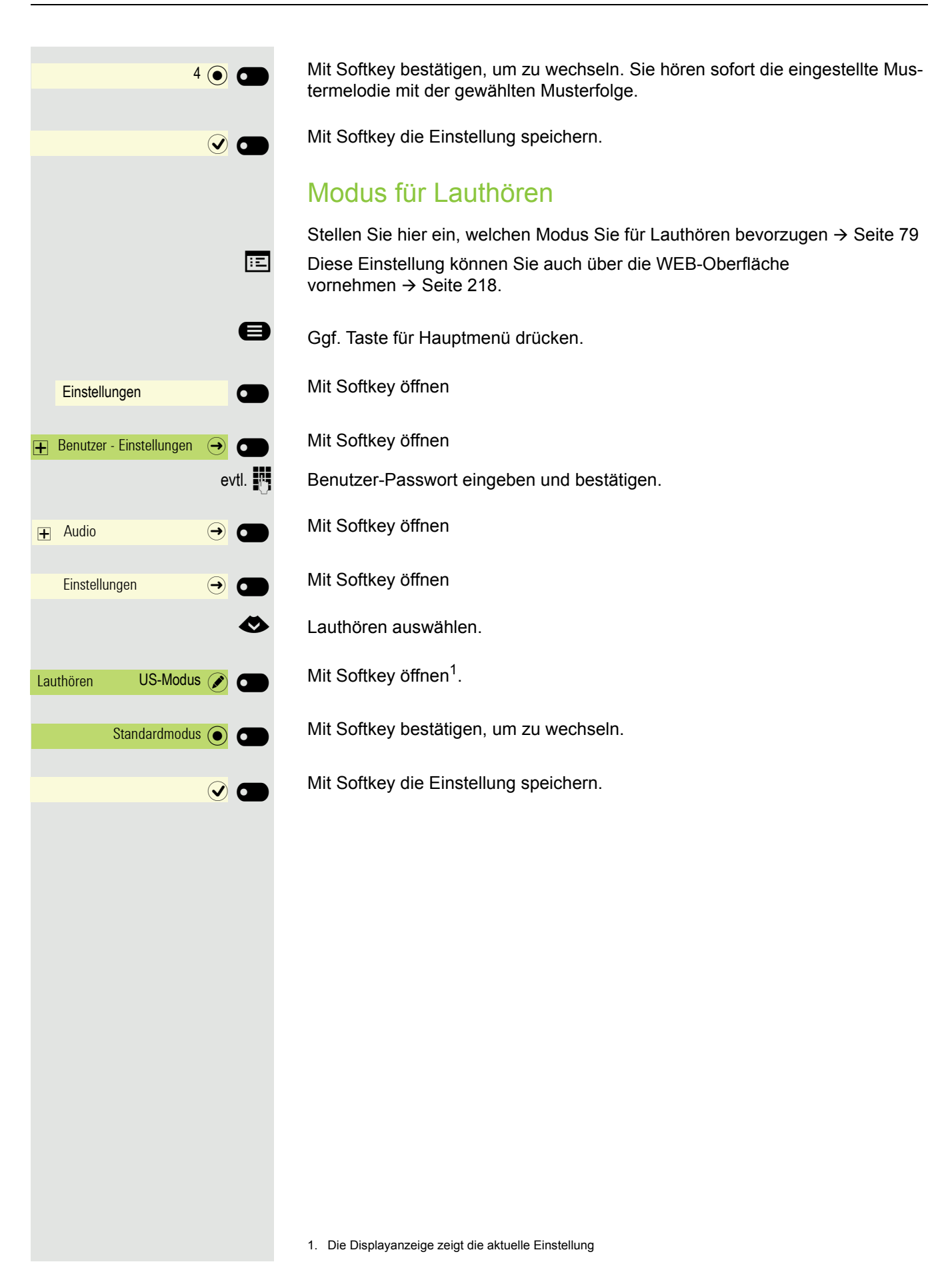

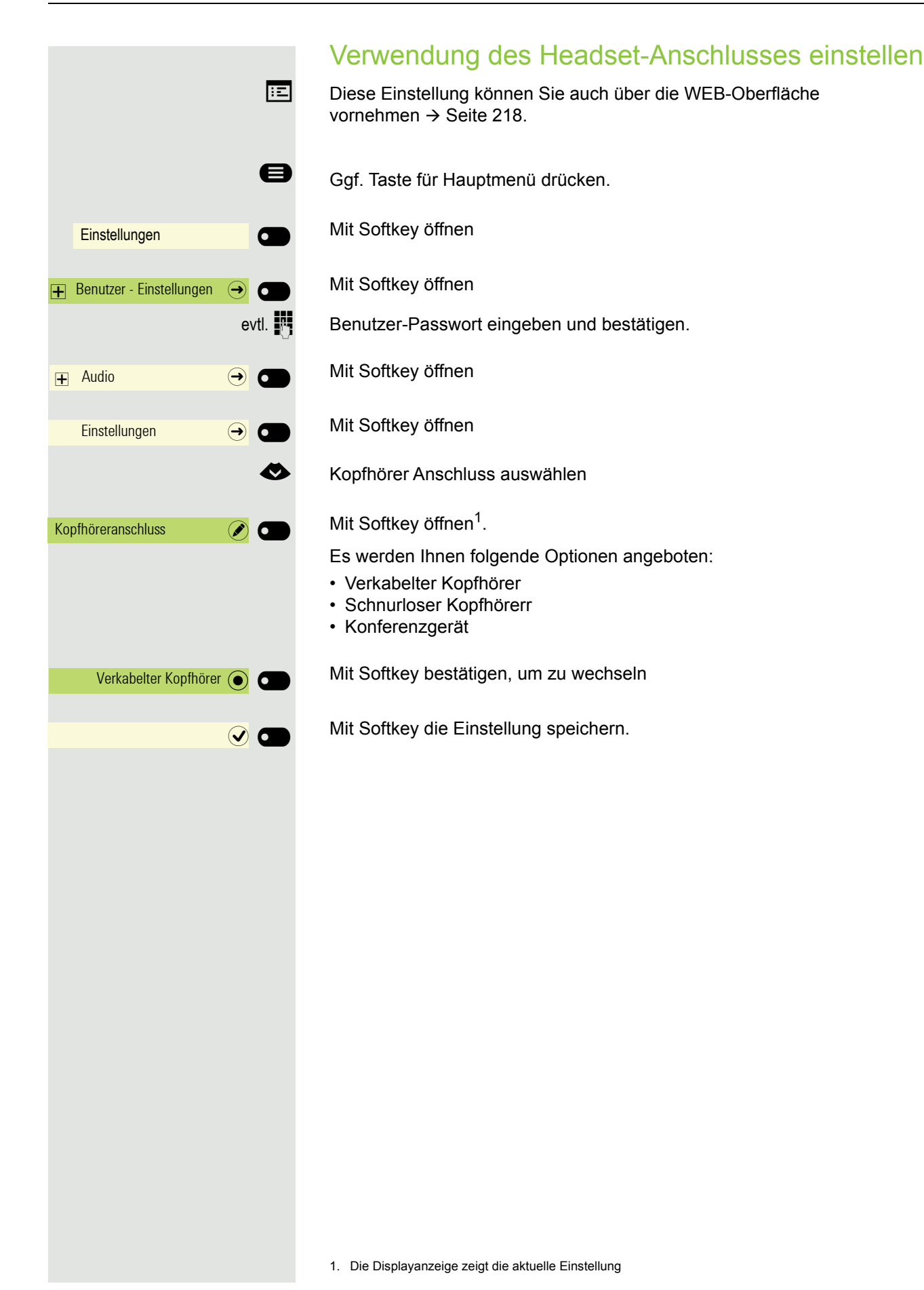

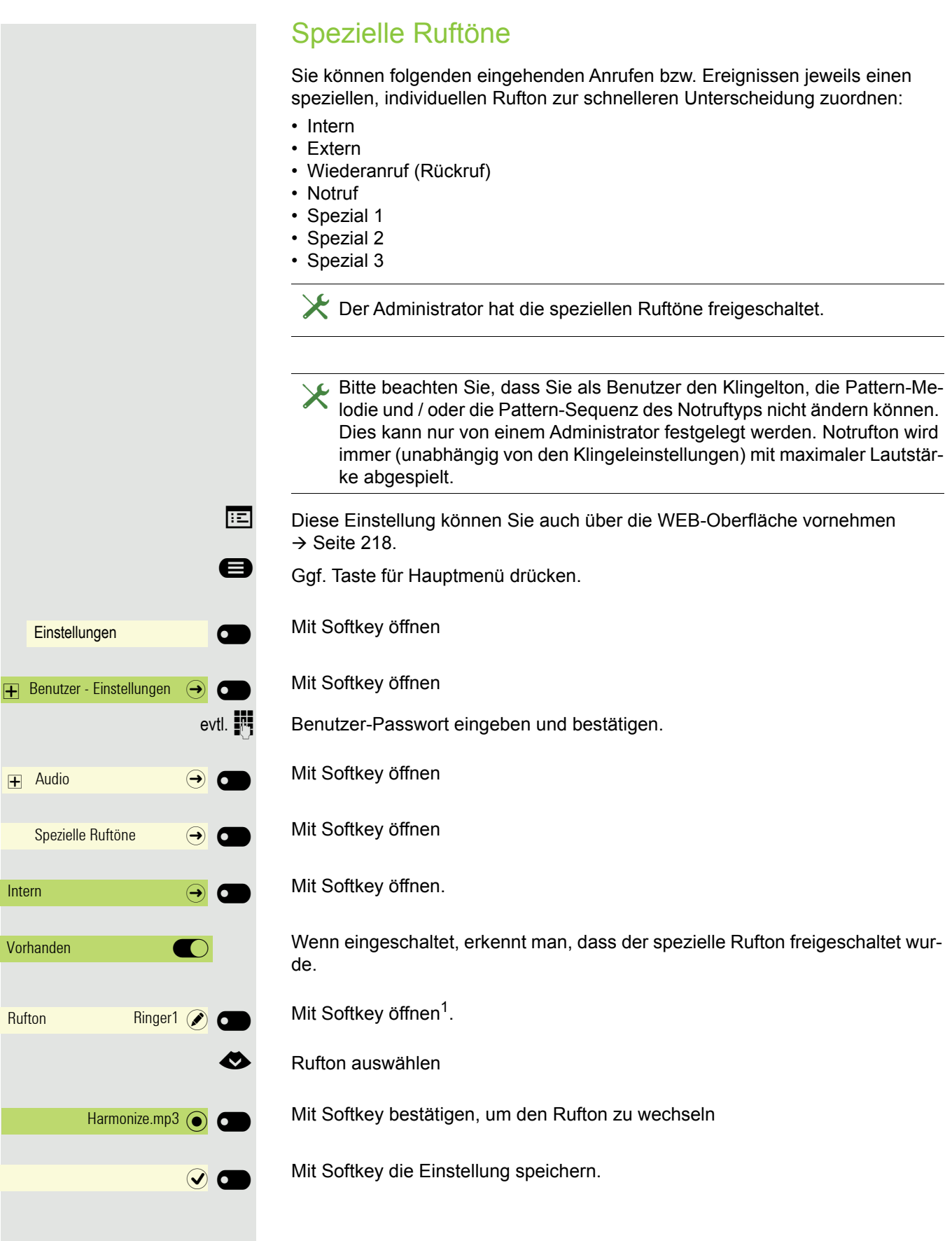

1. Die Displayanzeige zeigt die aktuelle Einstellung

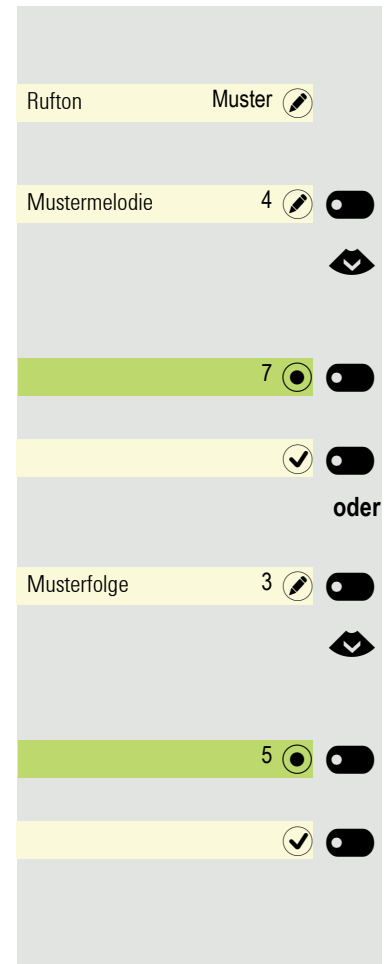

#### Einstellungen für Ruftonart "Muster"

Wenn Sie "Muster" als Ruftonart ausgewählt haben, können Sie dafür noch Einstellungen für Mustermelodie und Musterfolge vornehmen:

Mit Softkey öffnen<sup>1</sup>.

€ Mustermelodie zwischen 1 und 8 auswählen. Sie hören sofort die dazugehörende Melodie.

Mit Softkey bestätigen, um die Mustermelodie zu wechseln

Ggf. mit Softkey die Einstellung speichern.

Mit Softkey öffnen<sup>1</sup>.

€ Musterfolge zwischen 1 und 6 auswählen. Sie hören sofort die eingestellte Mustermelodie mit der gewählten Musterfolge.

Mit Softkey bestätigen, um die Musterfolge zu wechseln

Mit Softkey die Einstellung speichern.

### Rufton aus-/einschalten

Am entsprechenden Symbol in der Statuszeile des Displays erkennen Sie, ob die Funktion ein- oder ausgeschaltet ist  $\rightarrow$  [Seite 26.](#page-25-0)

**\*\*** Taste lang drücken.

### Ton und Hinweis bei ungesicherter Sprachverbindung

Mit dieser Option schalten Sie einen Aufmerksamkeitston ein, den Sie hören, wenn eine zuvor gesicherte Sprachverbindung zu ihrem aktuellen Gesprächspartner nicht mehr sicher ist. Zusätzlich erscheint der Hinweis "Ungesicherte Verbindung".

Der Administrator hat bevorzugt den Aufbau gesicherter Verbindungen eingestellt.

Diese Einstellung können Sie auch über die WEB-Oberfläche vornehmen  $\rightarrow$  [Seite 218.](#page-217-0)

Ggf. Taste für Hauptmenü drücken.

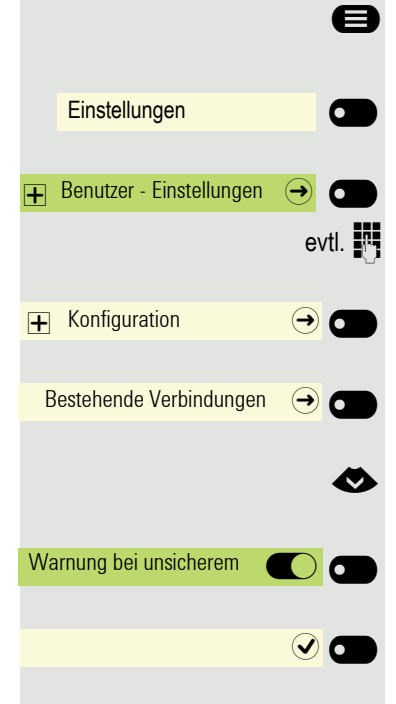

Mit Softkey öffnen

Mit Softkey öffnen

evtl.  $\frac{1}{2}$  Benutzer-Passwort eingeben und bestätigen.

Mit Softkey öffnen

Mit Softkey öffnen

Eunktion "Sofort wählen" auswählen.

Mit Softkey einschalten.

Einstellung mit Softkey speichern.

Einstellungen **Der Green Einstellungen** 

Benutzer - Einstellungen  $\Theta$ 

 $\overline{+}$  Region und Sprache  $\overline{\rightarrow}$   $\overline{\bullet}$ 

Sprache English(GB)

Deutsch $\overline{\bullet}$ 

 $\odot$   $\odot$ 

# Display-Sprache

**EE** Diese Einstellung können Sie auch über die WEB-Oberfläche vornehmen  $\rightarrow$  [Seite 218.](#page-217-0)

Ggf. Taste für Hauptmenü drücken.

Mit Softkey öffnen

Mit Softkey öffnen

evtl.  $\mathbb{N}$  Benutzer-Passwort eingeben und bestätigen.

Mit Softkey öffnen. Die aktuelle Sprache wird angezeigt.

Mit Softkey öffnen

Sprache auswählen.

Mit Softkey bestätigen, um zu wechseln.

Mit Softkey die Einstellungen speichern.

#### Liste der einstellbaren Sprachen:

- 1. Bahasa Indonesia
- 2. Bahasa Malaysia
- 3. Brasileiro
- 4. Català
- 5. Ceština
- 6. Cymraeg
- 7. Dansk
- 8. Deutsch
- 9. Eesti keel
- 10.English(GB)
- 11.English(US)
- 12.Español
- 13.Français
- 14.Hrvatski
- 15.Italiano
- 16.Latviešu Valoda
- 17.LietuviÝŠ Kalba
- 18.Magyar
- 19.Nederlands
- 20.Norsk
- 21.Polski
- 22.Português
- 23.Român fÉ
- $24.$ Sloven $f$ çina
- 25.Slovenski Jezik
- 26.Srpski Jezik
- 27.Suomi
- 28.Svenska
- 29.Türkçe
- 30. Ελληνικά
- 31.
- 32. Македонски Јазик
- 33. Русски
- 34. Српски Језик
- 35. 中文

# Format für Zeitanzeige

**Ez** Diese Einstellung können Sie auch über die WEB-Oberfläche vornehmen  $\rightarrow$  [Seite 218.](#page-217-0)

Ggf. Taste für Hauptmenü drücken.

Mit Softkey öffnen

Mit Softkey öffnen

evtl.  $\mathbb{R}$  Benutzer-Passwort eingeben und bestätigen.

€ Zu Region und Sprache wechseln

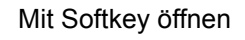

Mit Softkey öffnen<sup>1</sup>.

**bzw.**

 $\odot$  O

Einstellungen **Der Green Einstellungen** 

Region und Sprache  $\qquad \qquad \textcircled{\frown}$ 

Uhrzeitformat (A)

12 Stunden (AM/PM)  $\odot$ 

 $24$  Stunden  $\odot$   $\bullet$ 

 $\overline{+}$  Benutzer - Einstellungen  $\overline{ \cdot \cdot \cdot }$ 

Mit Softkey z. B. 24-Stunden-Format einstellen.

Mit Softkey z. B. 12-Stunden-Format einstellen

Einstellung mit Softkey speichern.

# Format für Datumsanzeige

**EE** Diese Einstellung können Sie auch über die WEB-Oberfläche vornehmen  $\rightarrow$  [Seite 218.](#page-217-0)

Ggf. Taste für Hauptmenü drücken.

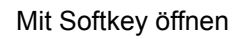

Mit Softkey öffnen

evtl.  $\mathbb{F}$  Benutzer-Passwort eingeben und bestätigen.

€ Zu Region und Sprache wechseln

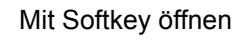

Mit Softkey öffnen<sup>1</sup>.

Mit Softkey z. B. Europäisches Format einstellen.

Weitere Optionen sind:

- JJ-MM-TT
- MM/TT/JJ
- TT/MM/JJ

Einstellung mit Softkey speichern.

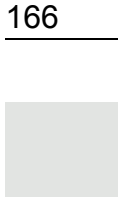

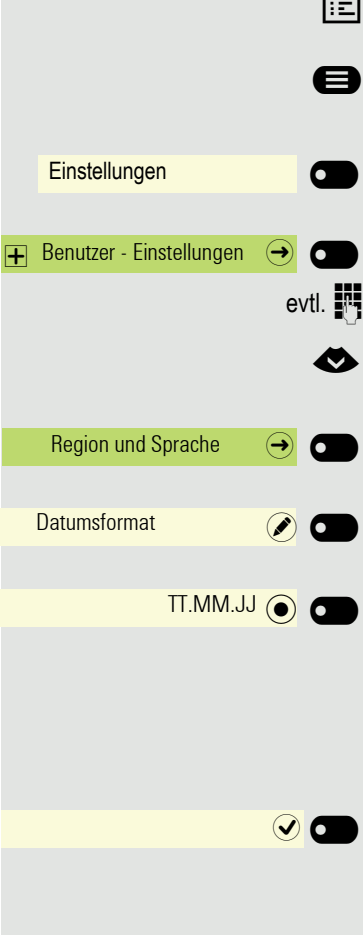

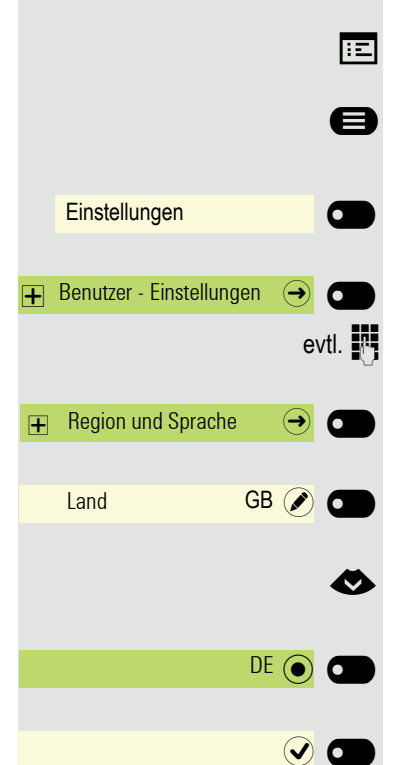

## Landesspezifische Einstellung

Passen Sie Ihr Telefon an die landesspezifischen Gegebenheiten an (z. B. übertragungstechnische Parameter.

Diese Einstellung können Sie auch über die WEB-Oberfläche vornehmen  $\rightarrow$  [Seite 218.](#page-217-0)

Ggf. Taste für Hauptmenü drücken.

Mit Softkey öffnen

Mit Softkey öffnen

evtl.  $\mathbb{F}$  Benutzer-Passwort eingeben und bestätigen.

Mit Softkey öffnen. Die aktuelle Sprache wird angezeigt.

Mit Softkey öffnen

Sprache auswählen.

Mit Softkey bestätigen, um zu wechseln.

Mit Softkey die Einstellungen speichern.

#### Liste der einstellbaren Länder:

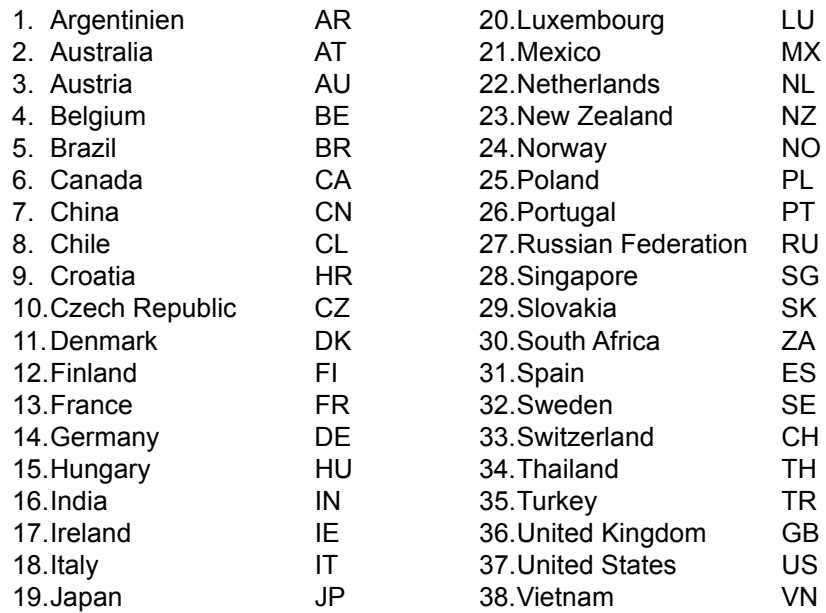

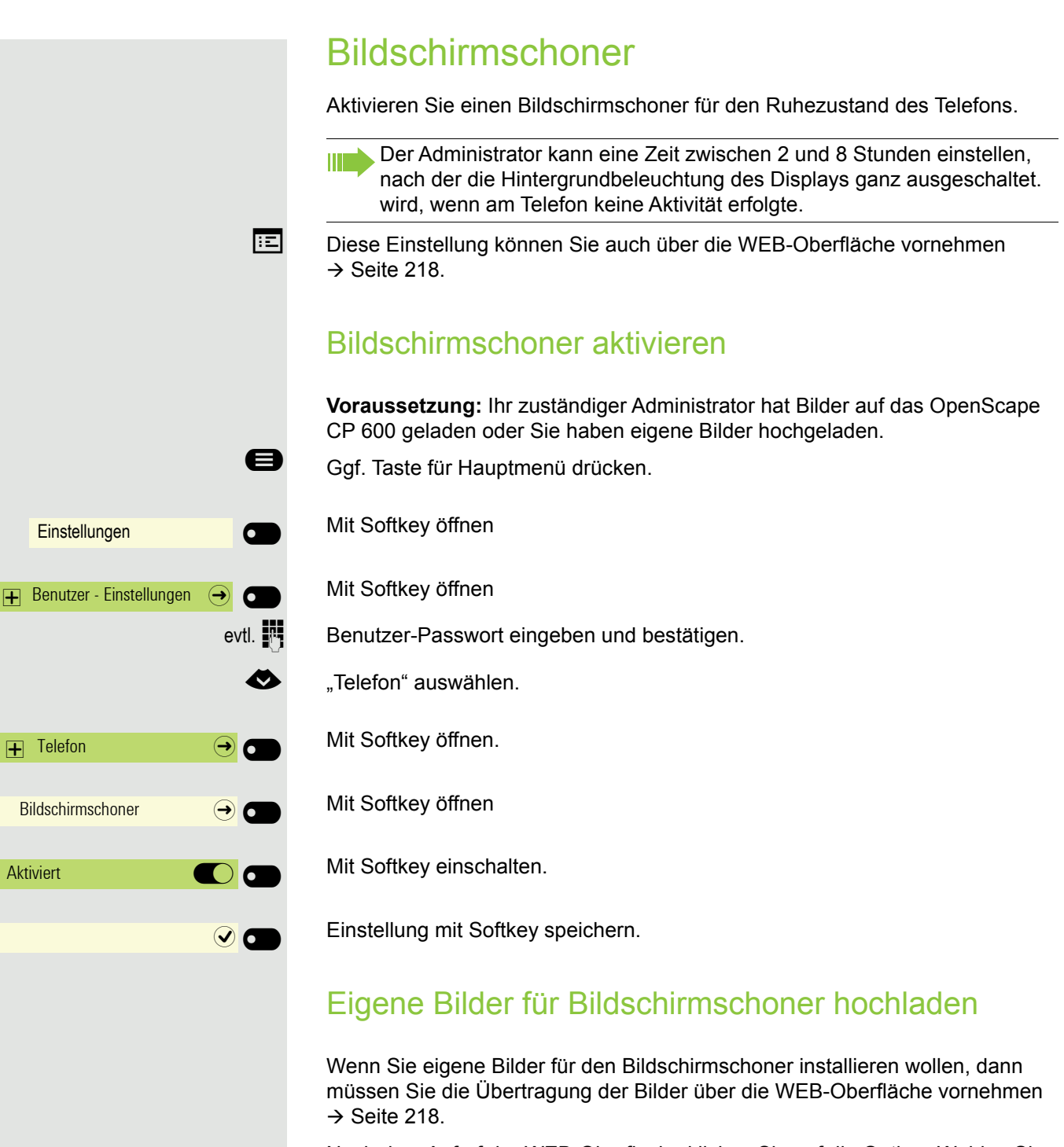

Nach dem Aufruf der WEB-Oberfläche klicken Sie auf die Option "Wählen Sie die gewünschte Bilddatei" unter "Diaschau Bilder".

Suchen Sie auf Ihrem Rechner oder im Netz nach geeigneten Bildern und speichern Sie das Suchergebnis ab. Sie können mehrere Bilder hintereinander hochladen.

Beim nächsten Start des Bildschirmschoners werden Ihre neuen Bilder verwendet.

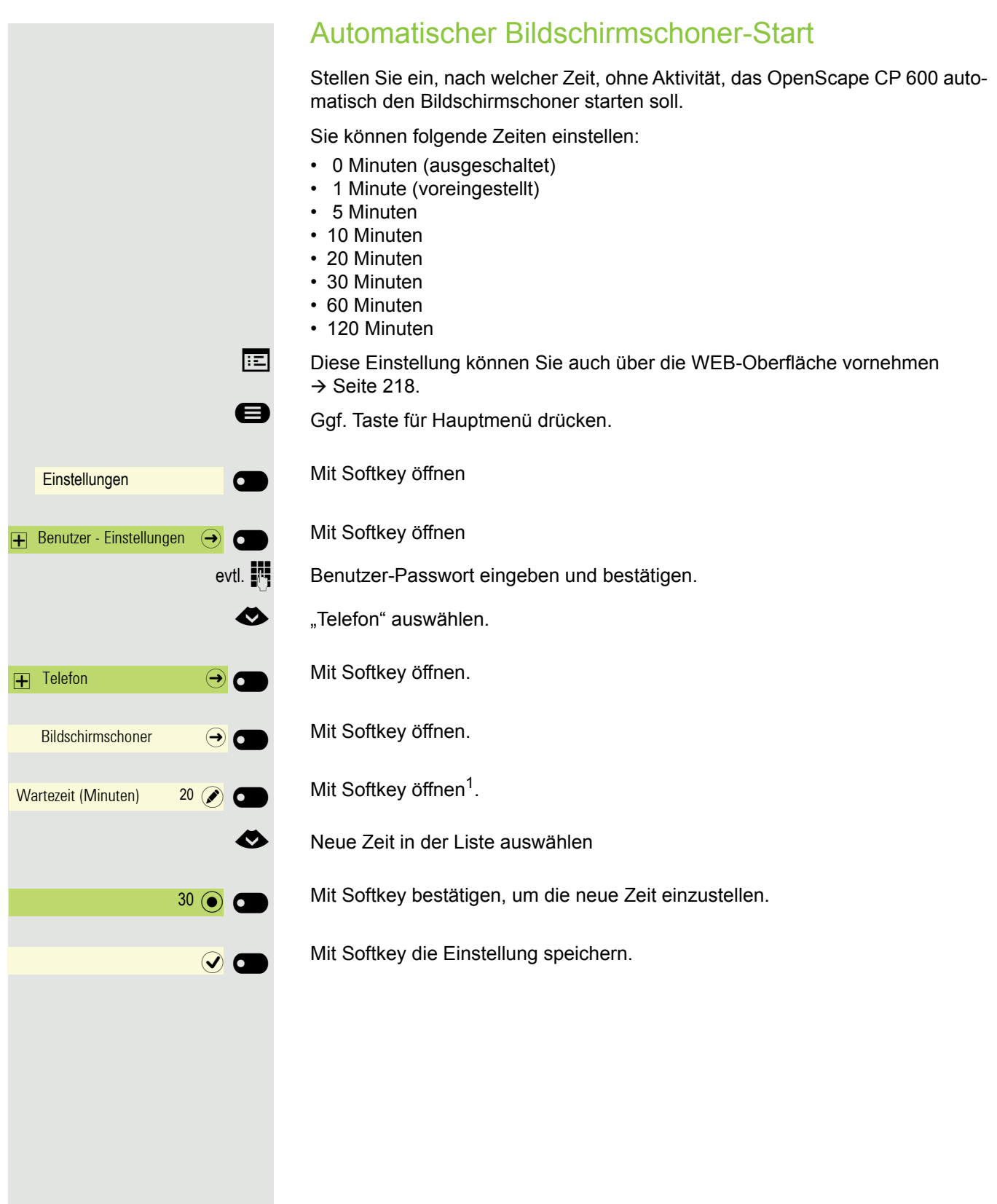

<span id="page-169-0"></span>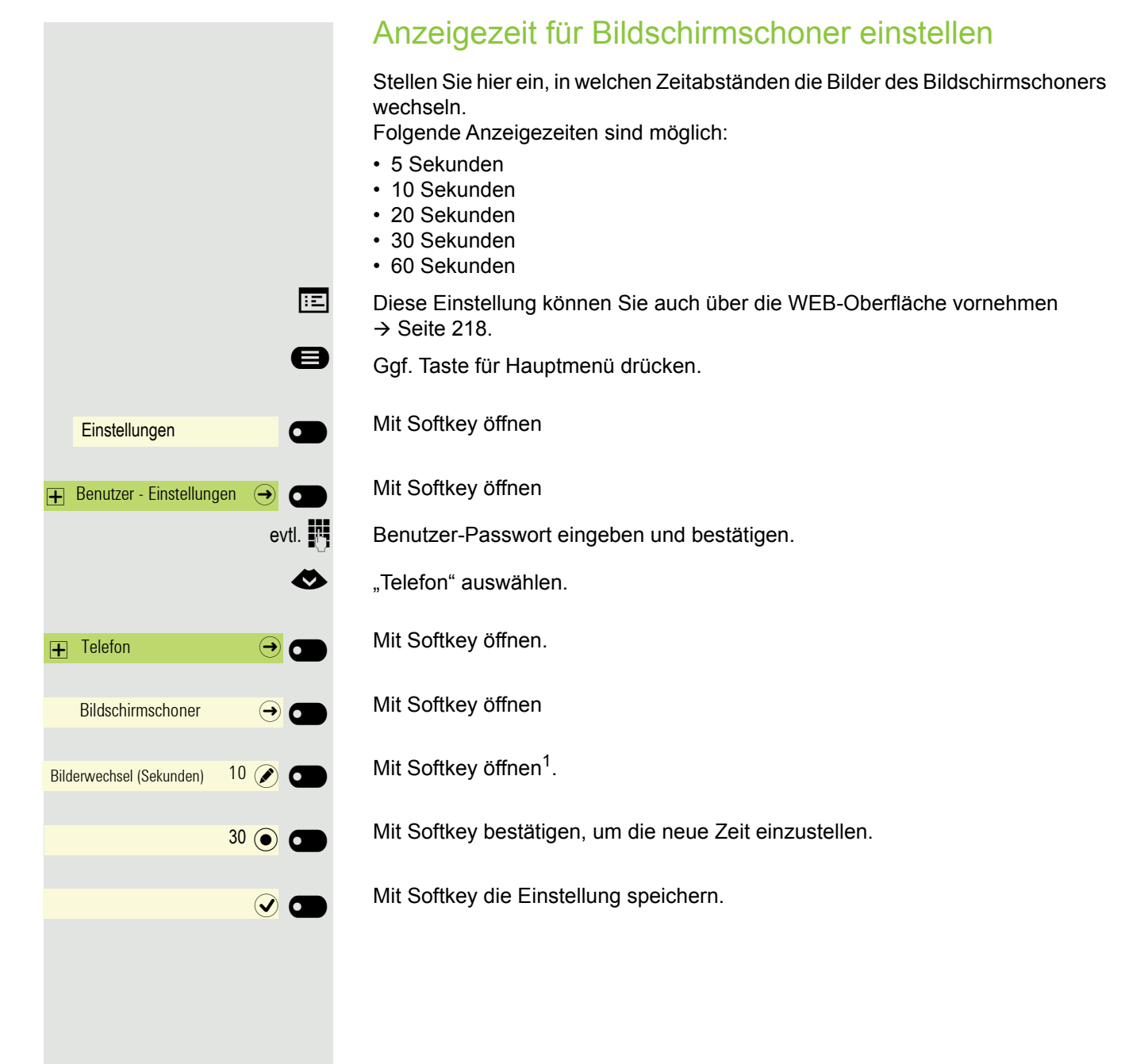

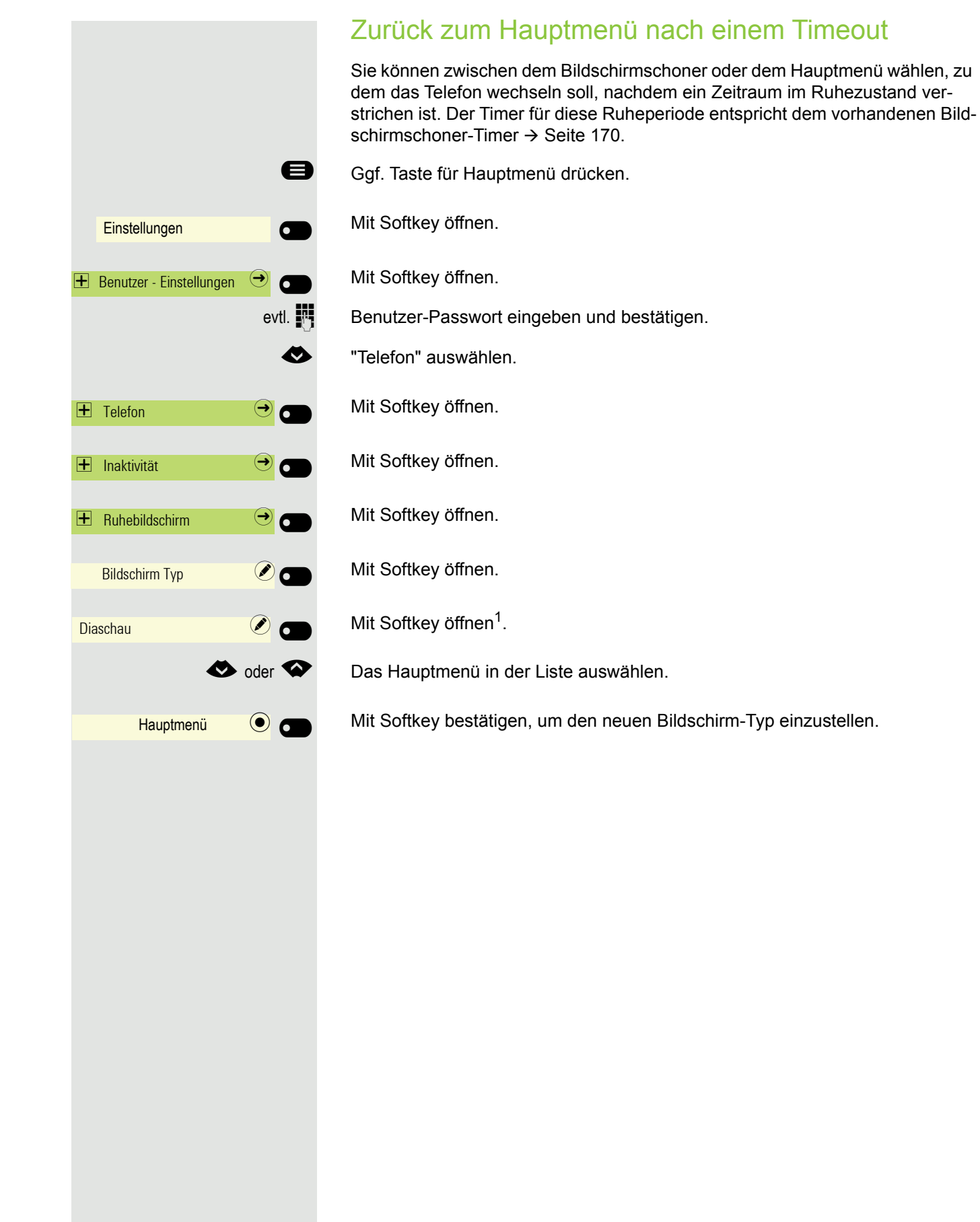

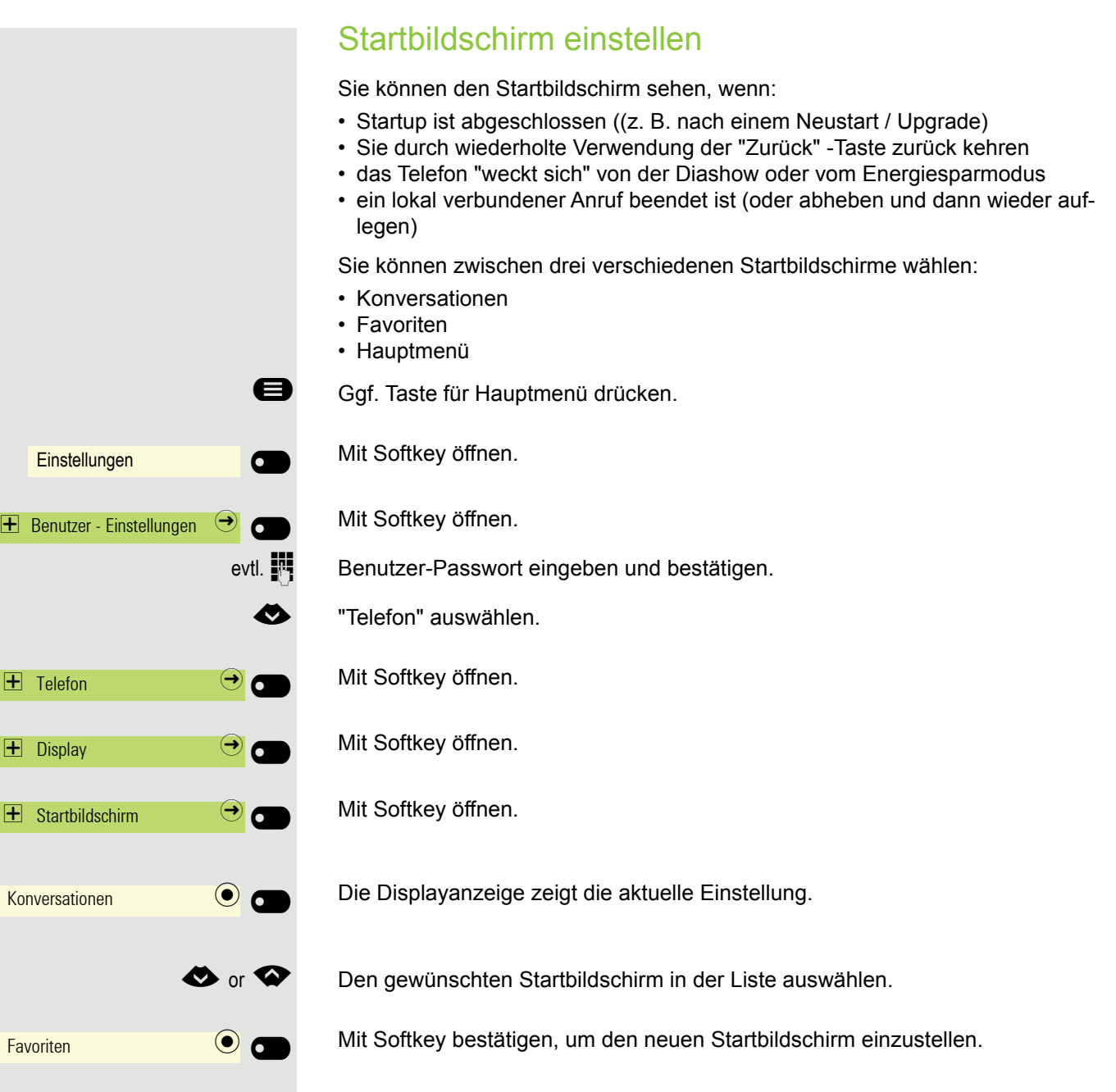

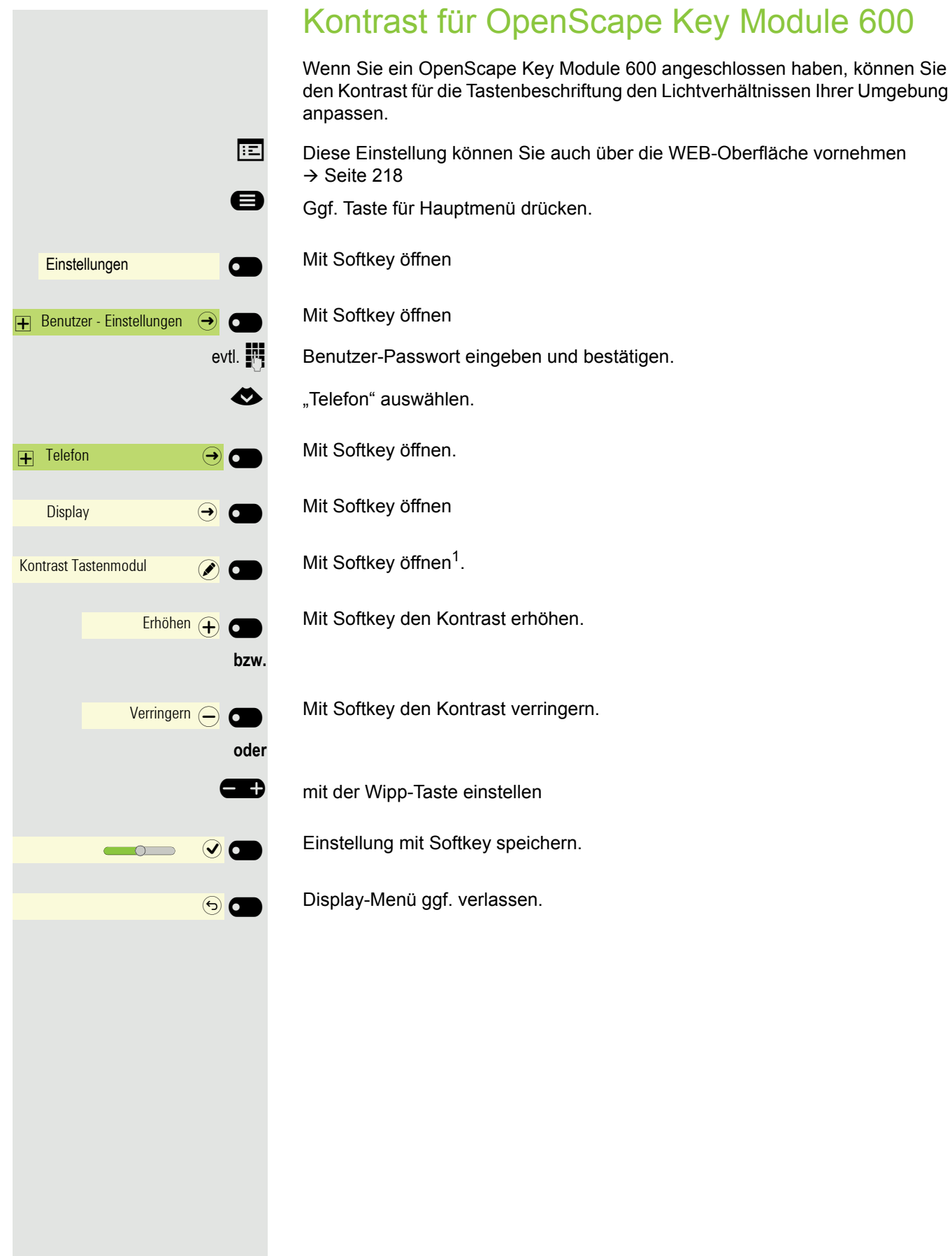

# Helligkeit für OpenScape Key Module 600 Wenn Sie ein OpenScape Key Module 600 angeschlossen haben, können Sie die Hellikeit für die Tastenbeschriftung den Lichtverhältnissen Ihrer Umgebung anpassen. Diese Einstellung können Sie auch über die WEB-Oberfläche vornehmen  $\rightarrow$  [Seite 218](#page-217-0) Ggf. Taste für Hauptmenü drücken. Mit Softkey öffnen Einstellungen **Der Green Einstellungen** Mit Softkey öffnen  $\overline{+}$  Benutzer - Einstellungen  $\overline{ \leftrightarrow }$   $\overline{ \bigcirc }$ evtl.  $\mathbb{R}$  Benutzer-Passwort eingeben und bestätigen. € "Telefon" auswählen. Mit Softkey öffnen.  $\overline{+}$  Telefon  $\overline{ \cdot }$   $\overline{ \cdot }$ Mit Softkey öffnen  $\Box$ Display  $\Box$ Mit Softkey öffnen<sup>1</sup>. Helligkeit Tastenmodul (A) Mit Softkey heller einstellen. Erhöhen $\overline{+}$ **bzw.** Mit Softkey dunkler einstellen Verringern $\ominus$ **oder The mit der Wipp-Taste einstellen**  $\overline{\odot}$ Einstellung mit Softkey speichern.  $\sqrt{2}$ Display-Menü ggf. verlassen.  $\Theta$   $\Theta$

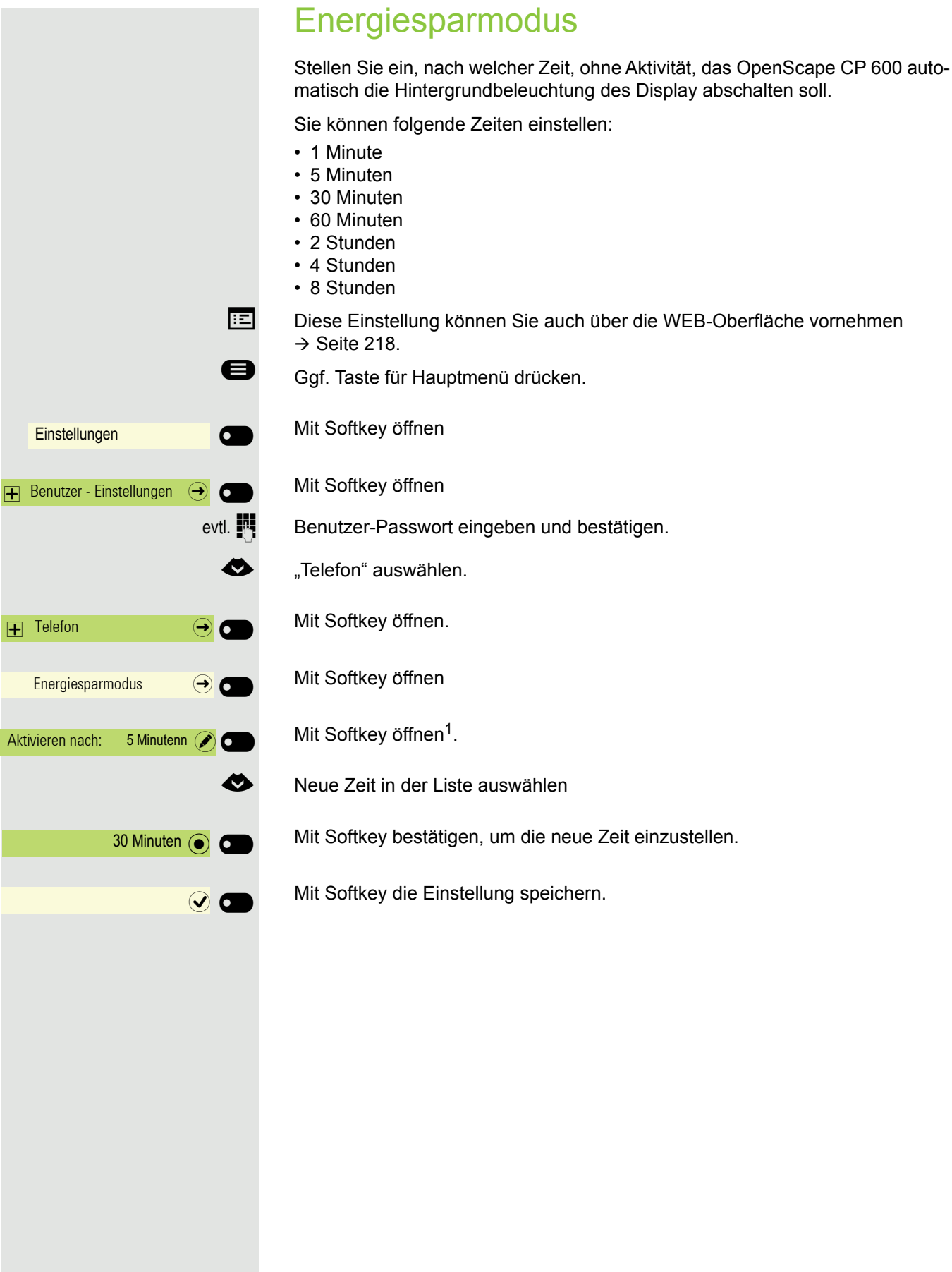

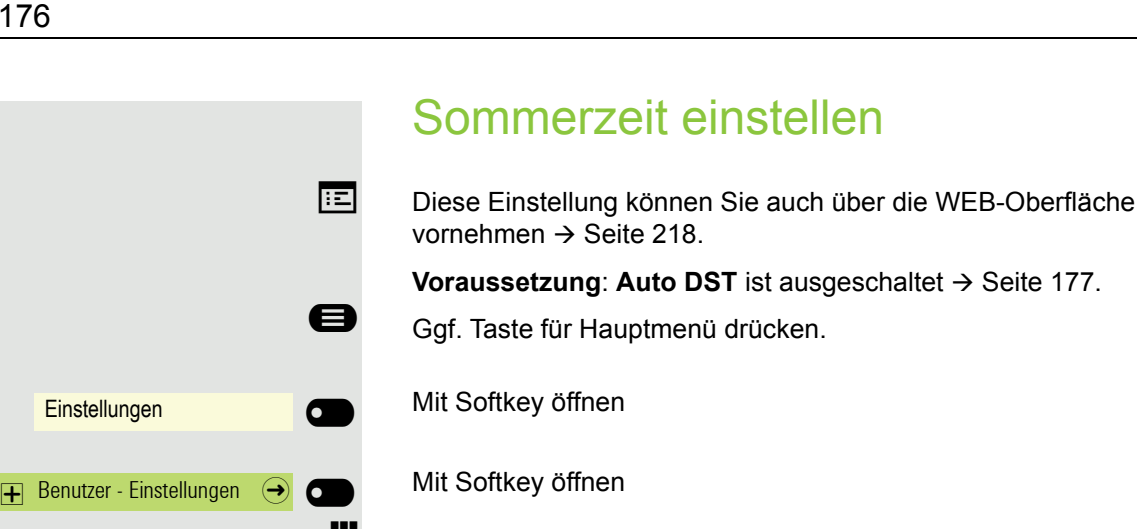

evtl.  $\frac{1}{2}$  Benutzer-Passwort eingeben und bestätigen.

Mit Softkey öffnen

Mit Softkey einschalten.

Einstellung mit Softkey speichern.

### Differenz zwischen Sommer- und Winterzeit einstellen

**Voraussetzung**: Sommerzeit ist eingeschaltet.

Geben Sie hier die Zeitdifferenz an, die für die Sommerzeit verwendet werden soll.

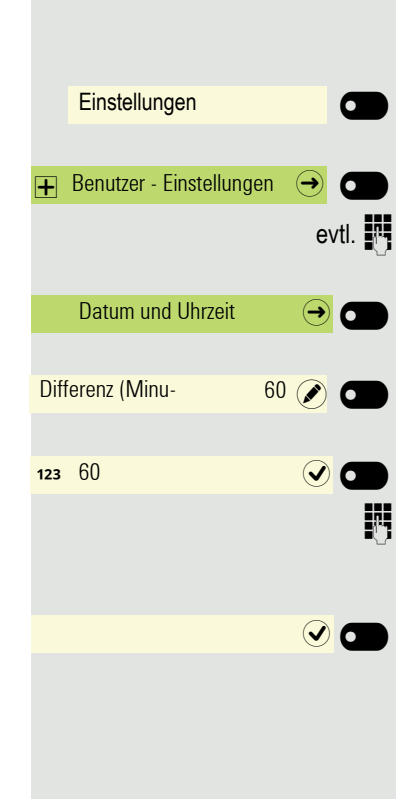

Datum und Uhrzeit  $\qquad \qquad \Leftrightarrow$   $\Box$ 

Sommerzeit **bei der Sommerzeit** 

 $\odot$   $\blacksquare$ 

Mit Softkey öffnen

Mit Softkey öffnen

evtl.  $\frac{1}{2}$  Benutzer-Passwort eingeben und bestätigen.

Mit Softkey öffnen

Mit Softkey öffnen<sup>1</sup>.

Das Eingabefeld ist geöffnet.

**Fig.** Differenz zwischen Sommer- und Winterzeit in Minuten eingeben und mit Softkey bestätigen.

Einstellung mit Softkey speichern.

1. Die Displayanzeige zeigt die aktuelle Einstellung

<span id="page-176-0"></span>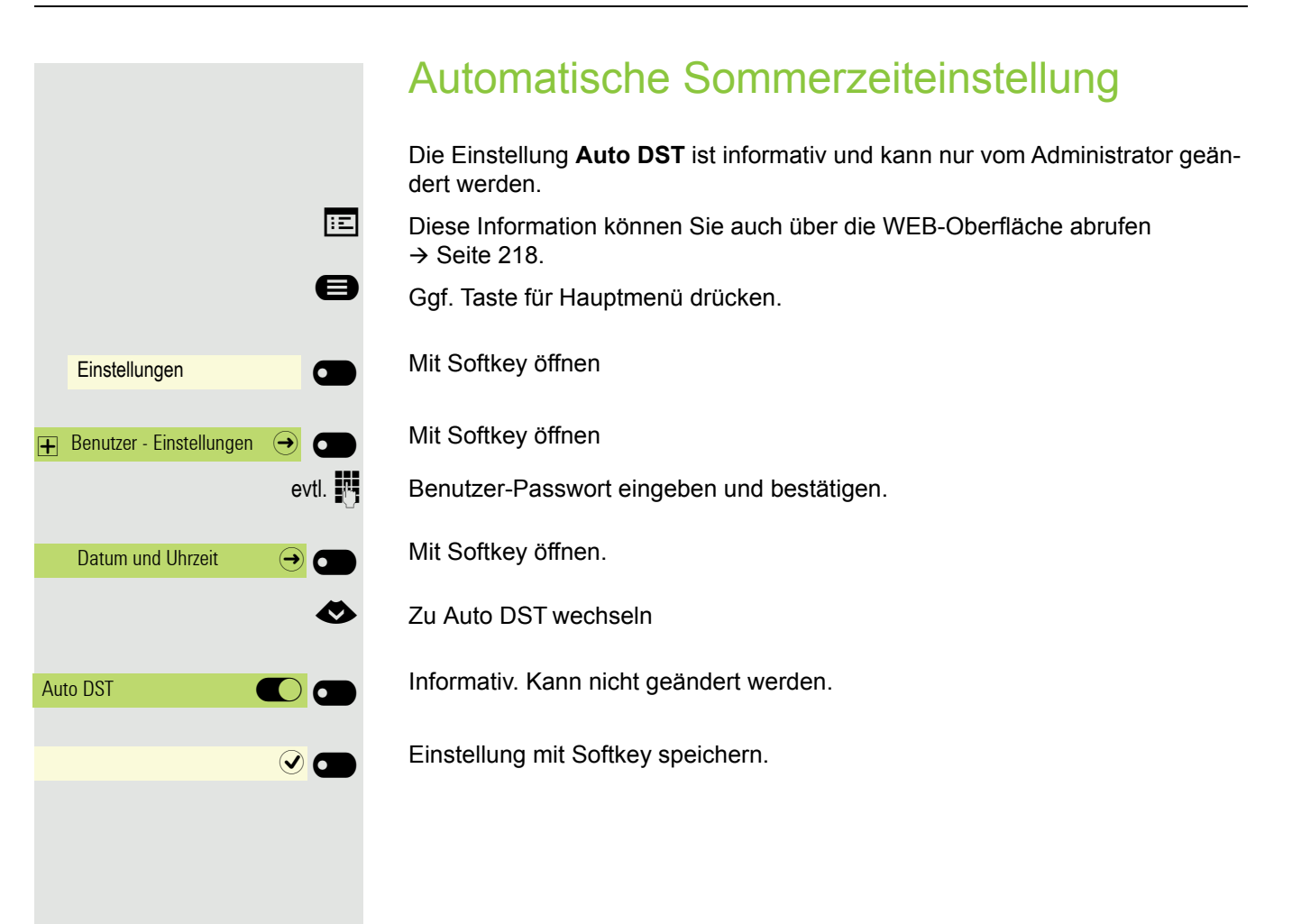

# Einstellungen **Der Green Einstellungen** Benutzer - Einstellungen  $\Theta$   $\Theta$ Datum und Uhrzeit  $\qquad \qquad \textcircled{\frown}$ Uhrzeit 9:53  $\odot$  0 Einstellungen **Der Green Einstellungen**  $\boxed{\div}$  Benutzer - Einstellungen  $\boxed{\rightarrow}$ Datum und Uhrzeit  $\qquad \qquad \bigodot$ Datum 06.02.2016  $\odot$   $\odot$

# Datum und Uhrzeit anzeigen

Hier können Sie bei Bedarf die Datums- und Zeitanzeige ablesen (kann hier nicht geändert werden).

Diese Einstellung können Sie auch über die WEB-Oberfläche überprüfen  $\rightarrow$  [Seite 218.](#page-217-0)

### Uhrzeit überprüfen

Ggf. Taste für Hauptmenü drücken.

Mit Softkey öffnen

Mit Softkey öffnen

evtl.  $\mathbb{R}$  Benutzer-Passwort eingeben und bestätigen.

Mit Softkey öffnen

Die eingestellte Zeit wird angezeigt.

Display-Menü ggf. verlassen.

## Datum überprüfen

Ggf. Taste für Hauptmenü drücken.

Mit Softkey öffnen

Mit Softkey öffnen

evtl.  $\mathbb{R}$  Benutzer-Passwort eingeben und bestätigen.

Mit Softkey öffnen

Die eingestellte Zeit wird angezeigt.

Display-Menü ggf. verlassen.

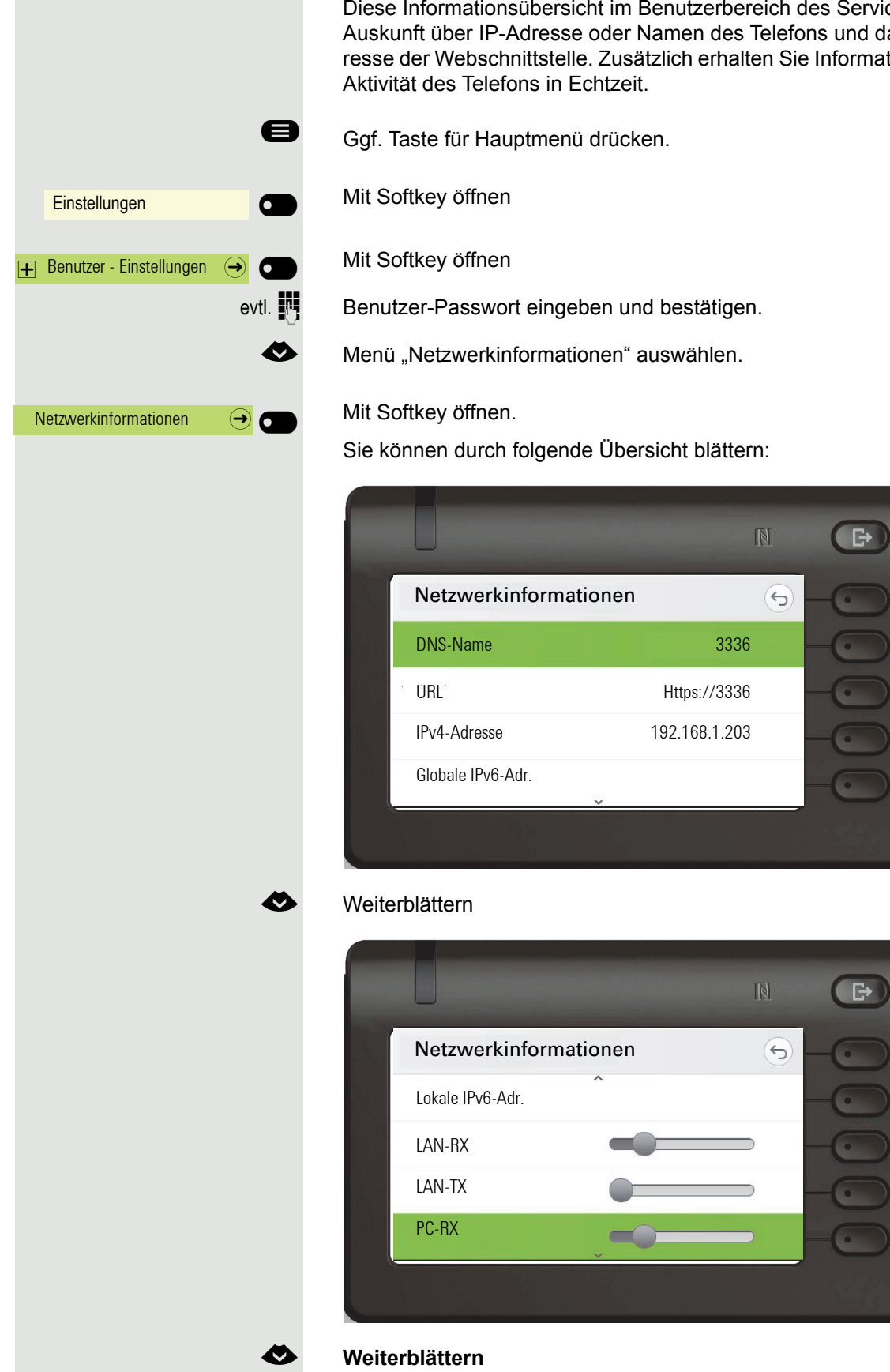

# Netzwerkinformationen anzeigen

Diese Informationsübersicht im Benutzerbereich des Servicemenüs gibt Ihnen Auskunft über IP-Adresse oder Namen des Telefons und damit die HTML-Adresse der Webschnittstelle. Zusätzlich erhalten Sie Informationen zur Netzwerk-

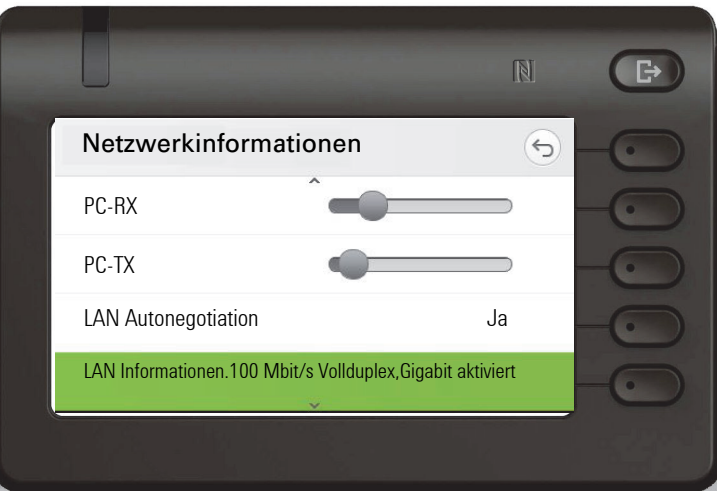

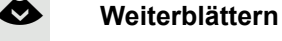

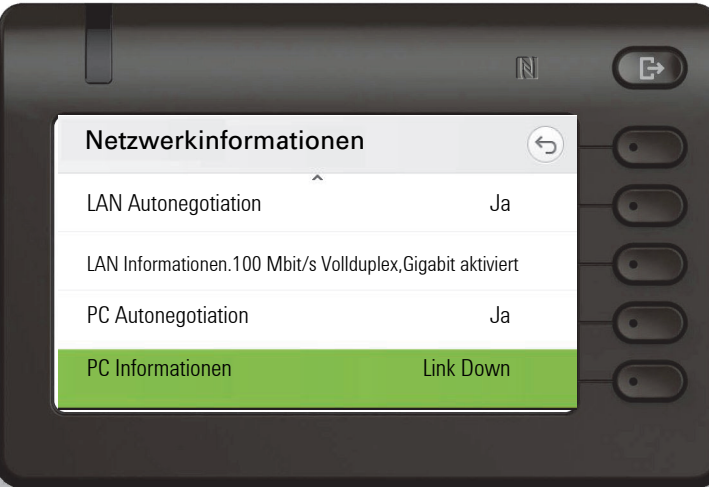

DNS-Name**:** Name oder Nummer des Telefons.

**URL**: HTTP-Adresse der Webschnittstelle. Diese Adresse wird in die Adresszeile des Internet-Browsers eingetragen, um die Webschnittstelle des Telefons im Browser aufzurufen.

**IPv4-Adresse**: Anzeige der IP-Adresse oder des Namens, die bzw. der dem Telefon im Netzwerk zugewiesen wurde.

**Globale IPv6-Adr.:** Anzeige der globalen IPv6-Adresse

**Lokale IPv6-Adr.:** Anzeige der lokalen IPv6-Adresse

**LAN-RX/PC-RX**: Die empfangenen Datenpakete der Netzwerk- bzw. PC-Schnittstelle werden grafisch dynamisch dargestellt.

**LAN-TX/PC-TX**: Die gesendeten Datenpakete der Netzwerk- bzw. PC-Schnittstelle werden grafisch dynamisch dargestellt.

**LAN Autonegotiation/PC Autonegotiation [Ja)|Nein]**: Anzeige, ob die Datentransferrate der Netzwerk- bzw. PC-Schnittstelle auf automatisch (**Ja)** oder manuell (**Nein**) eingestellt ist.

**LAN Informationen/PC Informationen: [10|100|1000] Mbit/s**: Datentransferrate der Netzwerk- bzw. PC-Schnittstelle. Wenn eine Schnittstelle nicht in Gebrauch ist, wird **Link Down** angezeigt.
# Benutzerdaten zurücksetzen

Folgende benutzerbezogenen Einstellungen, die Sie über das Telefonmenü oder über die Webschnittstelle geändert haben, können Sie wieder auf die Werkseinstellung zurücksetzen.

- Display-Einstellungen
- Spracheinstellung
- Bildschirmschoner

Eigene Bilder für den Bildschirmschoner werden gelöscht oder gelöschte **THE** Standardbilder werden wieder hergestellt.

- Audio-Einstellungen
	- Lautstärken
	- Einstellungen

Eigene Ruftondateien werden gelöscht oder gelöschte Standardruftonda-**THE** teien wieder hergestellt.

- Bluetooth
	- Konfiguration und Listen
- Tasten
	- Alle benutzerbezogenen Programmierungen werden gelöscht (siehe auch  $\rightarrow$  [Seite 129\)](#page-128-0).

**Achtung:** Es werden alle aufgeführten Daten **ohne** Warnhinweis zurückgesetzt.

## Zurücksetzen durchführen

Einstellungen **Der Gründliche Einstellungen**  $\overline{+}$  Benutzer - Einstellungen  $\overline{ }$   $\overline{ }$  $\overline{+}$  Zurücksetzen  $\Theta$   $\Theta$ Alle Benutzerdaten zurücksetzen  $\ominus$ 

Ggf. Taste für Hauptmenü drücken.

Mit Softkey öffnen

Mit Softkey öffnen

evtl.  $\frac{1}{2}$  Benutzer-Passwort eingeben und bestätigen.

Mit Softkey öffnen

Mit Softkey das Zurücksetzen **sofort** durchführen. Die zuvor aufgeführten Benutzerdaten sind auf Werkseinstellung zurückgesetzt.

Einstellungen **Deutscher Einstellungen**  $\overline{+}$  Benutzer - Einstellungen  $\overline{ \cdot \cdot \cdot }$  $\overline{+}$  Telefon  $\overline{\bigoplus}$   $\overline{\bigoplus}$ SD-Karte  $\bigodot$  O SD-Kartenleser Aktiviert Kartenname Keine Karte

 $SD-K$ arte  $\qquad \qquad \bullet$ 

# SD-Karte

Für eine mögliche SD-Karte erhalten Sie zur Zeit nur Statusinformationen. Verwendung ist noch nicht möglich.

Bitte beachten Sie, dass der SD-Steckplatz nicht auf dem CP600E verfüg- $\mathbf{III}$ bar ist.

Ggf. Taste für Hauptmenü drücken.

Mit Softkey öffnen

Mit Softkey öffnen

evtl.  $\mathbb{F}$  Benutzer-Passwort eingeben und bestätigen.

€ "Telefon" auswählen.

Mit Softkey öffnen.

Mit Softkey öffnen

Der aktuelle Status wird angezeigt.

Der aktuelle Status wird angezeigt.

Menü verlassen.

# Anrufumleitung einrichten

Sie können Anrufe für Ihr Telefon auf ein anderes Telefon umleiten. Die Umleitung können Sie auch während eines Gesprächs bearbeiten und ein- und ausschalten.

ñDie Funktion **Umleiten** muss vom Administrator zugelassen sein.

An einem MultiLine-Telefon  $\rightarrow$  [Seite 54](#page-53-0) können Sie eine Anrufumleitung nur für die Hauptleitung festlegen.

Im Anrufumleitungsmenü können drei Umleitungsbedingungen programmiert werden:

- ohne Bedingung
- Bei Bei besetzt
- Bei Nach Zeit (x s)

Wegen ihrer direkten Auswirkung hat die Umleitung für "ohne Bedingung" die höchste Priorität, gefolgt von "Nach Zeit (x s)" und "Bei besetzt".

Die eingeschaltete Umleitung für "ohne Bedingung" wird im Hauptmenü des Grafik-Displays angezeigt.

In Menü **Umleiten** finden Sie drei Umleitungsarten:

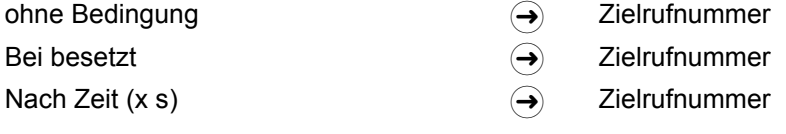

Jeder Umleitungsart kann bereits eine Rufnummer zugeordnet sein. Ein Ziel könnte dann z. B. Ziel 12345 lauten. Eine Umleitung kann ohne eingetragene Rufnummer nicht eingeschaltet werden.

Alternativ können Sie sich Umleitungen mit einem fest eingestellten Ziel HH I und einer vorgegebenen Umleitungs- oder Anrufart auf eine oder mehrere Tasten programmieren  $\rightarrow$  [Seite 127](#page-126-0), wenn ein OpenScape Key Module 600 angeschlossen ist.

## Umleitung verwenden

Um Umleitungen ein- und auszuschalten und nach Ihren Erfordernissen zu konfigurieren stehen Ihnen folgende Funktionen zur Verfügung:

- • ["Sofortige Umleitung aus- oder einschalten"](#page-183-0)  $\rightarrow$  Seite 184
- • ["Zielrufnummern für Umleitung speichern"](#page-183-1)  $\rightarrow$  Seite 184
- • ["Zielrufnummern kopieren und einfügen"](#page-185-0)  $\rightarrow$  Seite 186
- • ["Umleitungsart aktivieren/deaktivieren"](#page-186-0)  $\rightarrow$  Seite 187
- • ["Dauer der Rufsignalisierung vor einer Umleitung bei Nichtmelden festlegen"](#page-186-1)   $\rightarrow$  [Seite 187](#page-186-1)

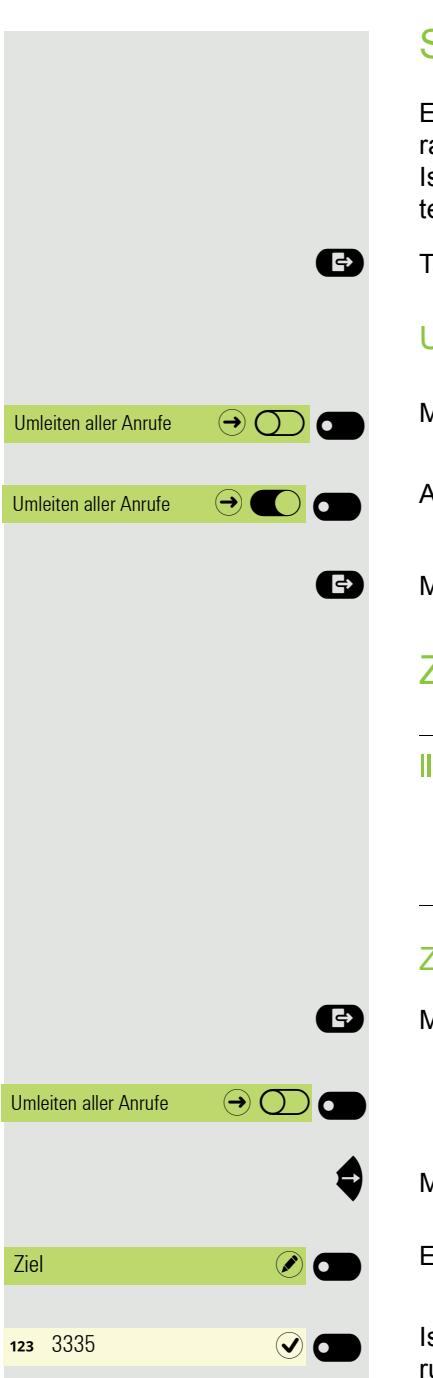

## <span id="page-183-0"></span>Sofortige Umleitung aus- oder einschalten

Es werden alle Anrufe umgeleitet ohne Rücksicht auf weitere Einstellungen. Voraussetzung für die Umleitung ist, dass ein Umleitungsziel eingegeben wurde. Ist kein Ziel eingetragen, werden Sie beim Versuch die Umleitung einzuschalten, automatisch zur Eingabe eines Ziels weitergeleitet.

**Example 2** Taste drücken, um das Menü Präsenz zu öffnen.

## Umleitung für alle Anrufe zu einem Ziel einschalten

### Mit Softkey einschalten.

Alle Anrufe werden umgeleitet.

## $\bigoplus$  Menü verlassen

## <span id="page-183-1"></span>Zielrufnummern für Umleitung speichern

Die Einstellungen für die Anrufumleitungen können Sie alternativ über das III T Benutzermenü ( $\rightarrow$  [Seite 89](#page-88-0)) oder auch über die WEB-Oberfläche vornehmen  $\rightarrow$  [Seite 218](#page-217-0). Wurde erstmalig eine Rufnummer eingegeben, kann sie über die lokalen Telefoneinstellungen nicht mehr gelöscht sondern nur überschrieben werden.

## Ziel für "Umleiten aller Anrufe" eingeben

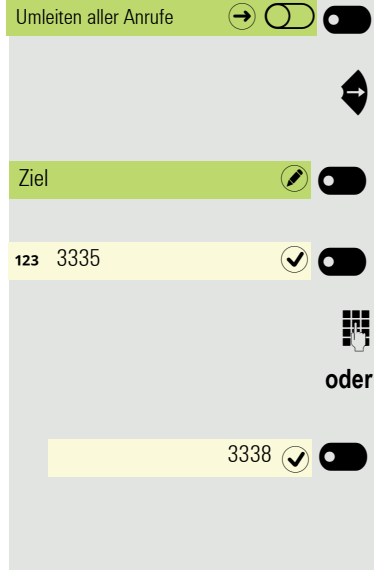

 $\bullet$  Menü Präsenz öffnen.

Menü "Anrufe umleiten" öffnen

Editor für Ziel mit Softkey öffnen

Ist Ihr gewünschtes Ziel oder noch kein Ziel vorgegeben, so geben Sie die Zielrufnummer über die Wähltastatur ein.

Zielrufnummer eingeben/ändern. Beenden Sie Ihre Eingabe mit dem Softkey.

Bestätigen Sie mit dem Softkey ein bereits vorgegebenes Ziel.

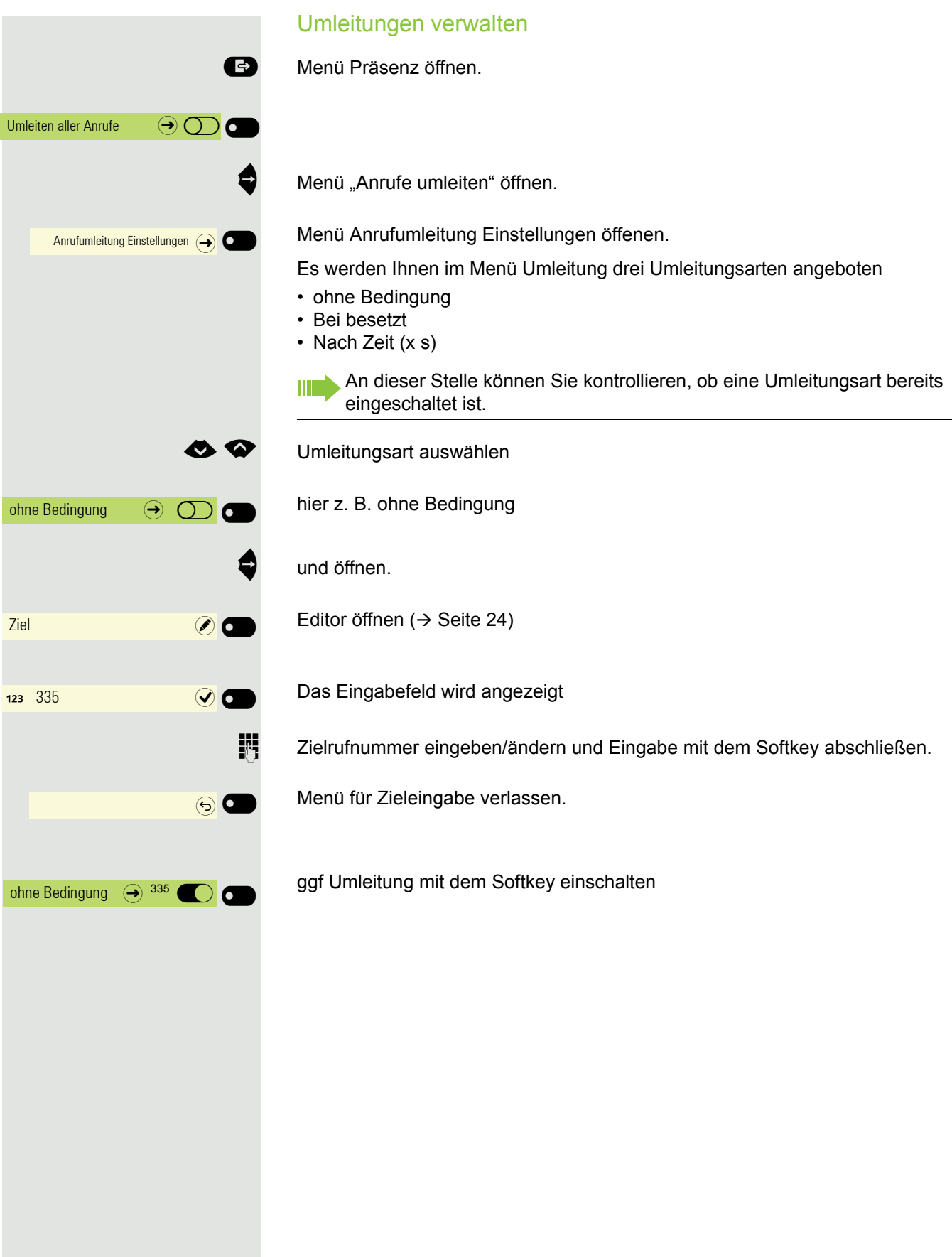

<span id="page-185-0"></span>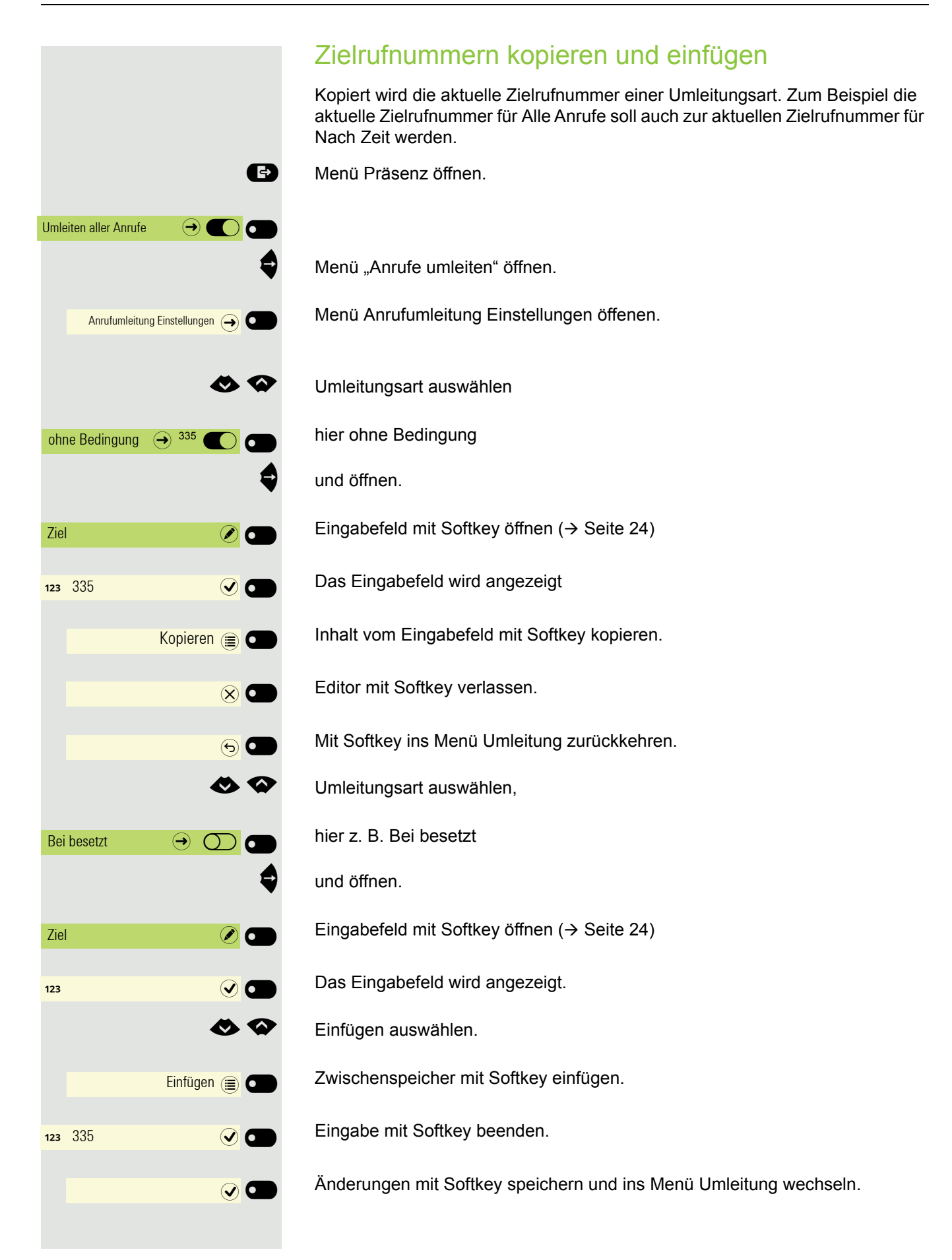

<span id="page-186-1"></span><span id="page-186-0"></span>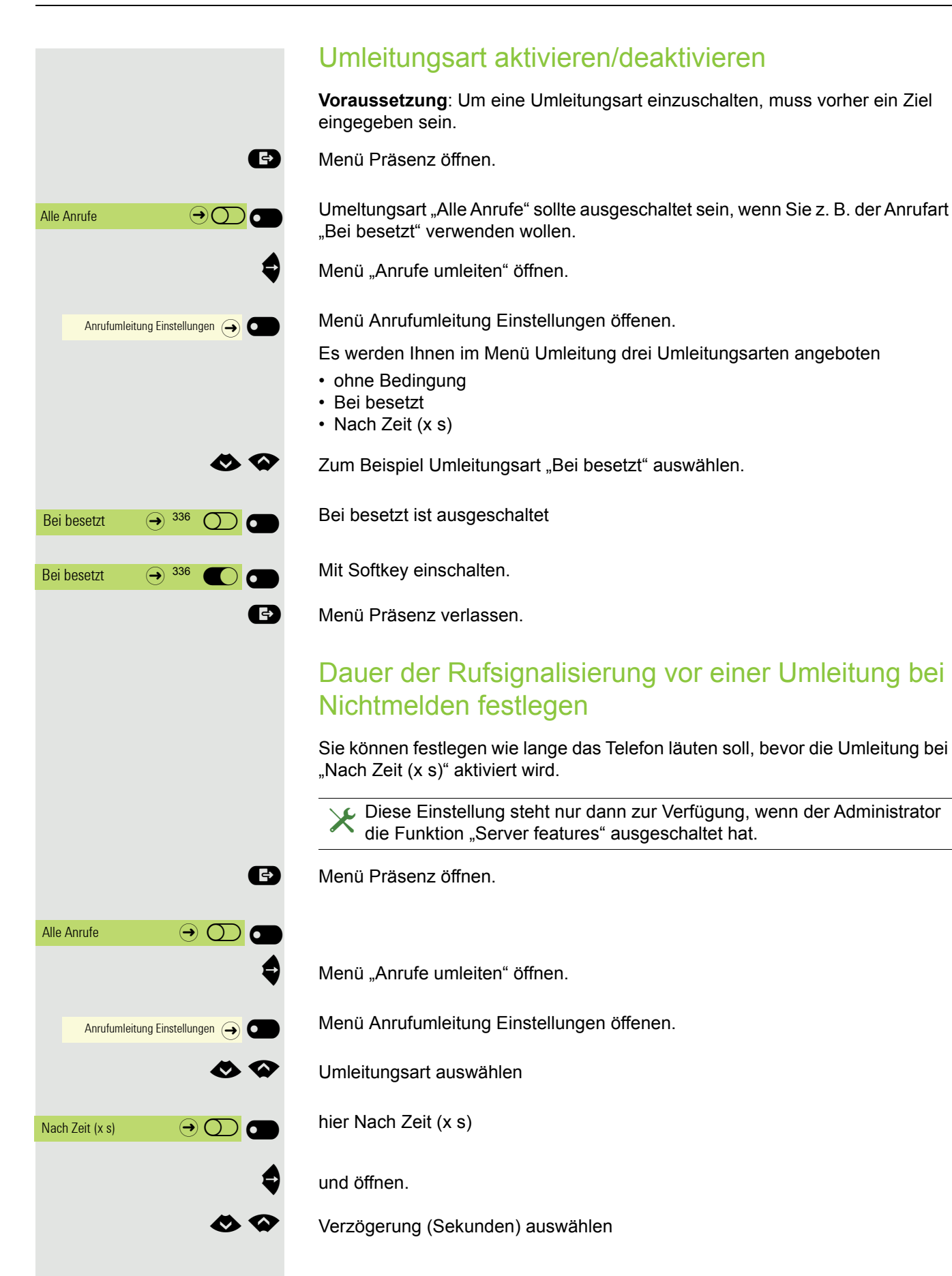

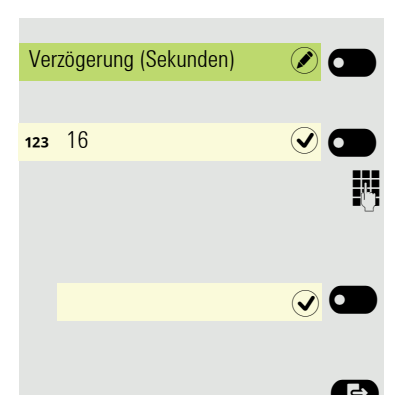

Eingabefeld mit Softkey öffnen ( $\rightarrow$  [Seite 24\)](#page-23-0)

Das Eingabefeld wird angezeigt.

Geben Sie die gewünschte Zeit in Sekunden ein und beenden Sie Ihre Eingabe mit dem Softkey.

Sichern Sie Ihre Eingabe. Die neue Zeit wird angezeigt.

**B** Verlassen Sie ggf. das Menü Präsenz.

## Umleitungskette

Es kommt vor, dass ein Teilnehmer zu einem anderen Teilnehmer umgeleitet hat, der ebenfalls eine Umleitung oder einen Anrufschutz eingeschaltet hat. Auf diese Weise könnte z. B. eine Umleitungskette aus mehreren Telefonen entstehen deren letztes Glied Ihr Telefon ist.

Im Display Ihres Telefons werden folgende Umleitungsinformationen angezeigt:

- Wer ruft an
- Wer hat zuerst oder wer hat zuletzt umgeleitet.
- Der Umleitungsgrund wird mit einem Symbol dargestellt.

Sie können einstellen, ob der Teilnehmer, der zuerst oder der zuletzt umgeleitet hat, angezeigt wird (siehe  $\rightarrow$  [Seite 90](#page-89-0)).

# CTI-Anrufe

## Auto-Antwort und Piepton

Wenn Sie mit einer CTI-Anwendung (z. B. Outlook) eine Nummer wählen und Auto-Antwort ist eingeschaltet, geht das Telefon automatisch in den Freisprechmodus. Ist Auto-Antwort ausgeschaltet, läutet das Telefon zuerst und Sie müssen die Lautsprechertaste drücken oder den Hörer abheben, um die Verbindung aufzubauen. Diese Einstellung bestimmt auch, ob eingehende Anrufe automatisch angenommen werden oder nicht. Wird ein Gespräch automatisch angenommen, ertönt ein Piepton, wenn die Funktion eingeschaltet ist. Eine spezielle Anwendung finden Sie auf  $\rightarrow$  [Seite 134](#page-133-0).

Informationen zur Bedienung der bei Ihnen eingerichteten CTI-Anwendung entnehmen Sie bitte der zugehörigen Bedienungsanleitung.

Diese Einstellung können Sie auch über die WEB-Oberfläche vornehmen  $\rightarrow$  [Seite 218.](#page-217-0)

 $\blacktriangleright$  Die Option wurde vom zuständigen Administrator eingerichtet.

Ggf. Taste für Hauptmenü drücken.

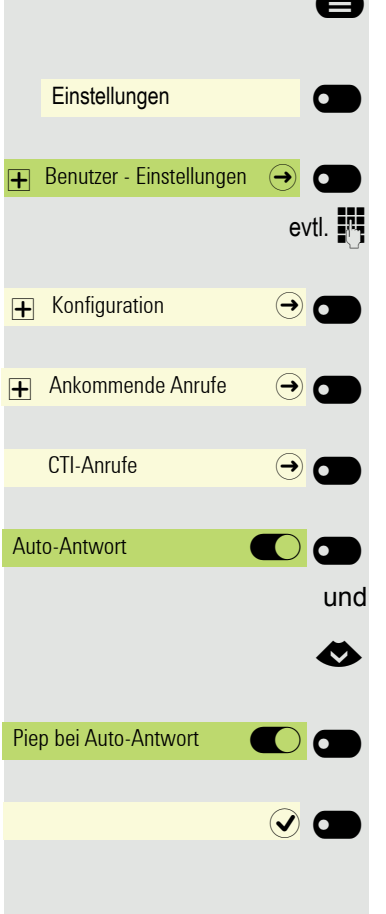

Mit Softkey öffnen

 $\blacksquare$ 

Mit Softkey öffnen

evtl.  $\frac{1}{2}$  Benutzer-Passwort eingeben und bestätigen.

Mit Softkey öffnen

- Mit Softkey öffnen
- Mit Softkey öffnen

Mit Softkey ein- oder ausschalten.

**EXECUTE:** Zur Piep bei Auto-Antwort wechseln.

Mit Softkey ein- oder ausschalten.

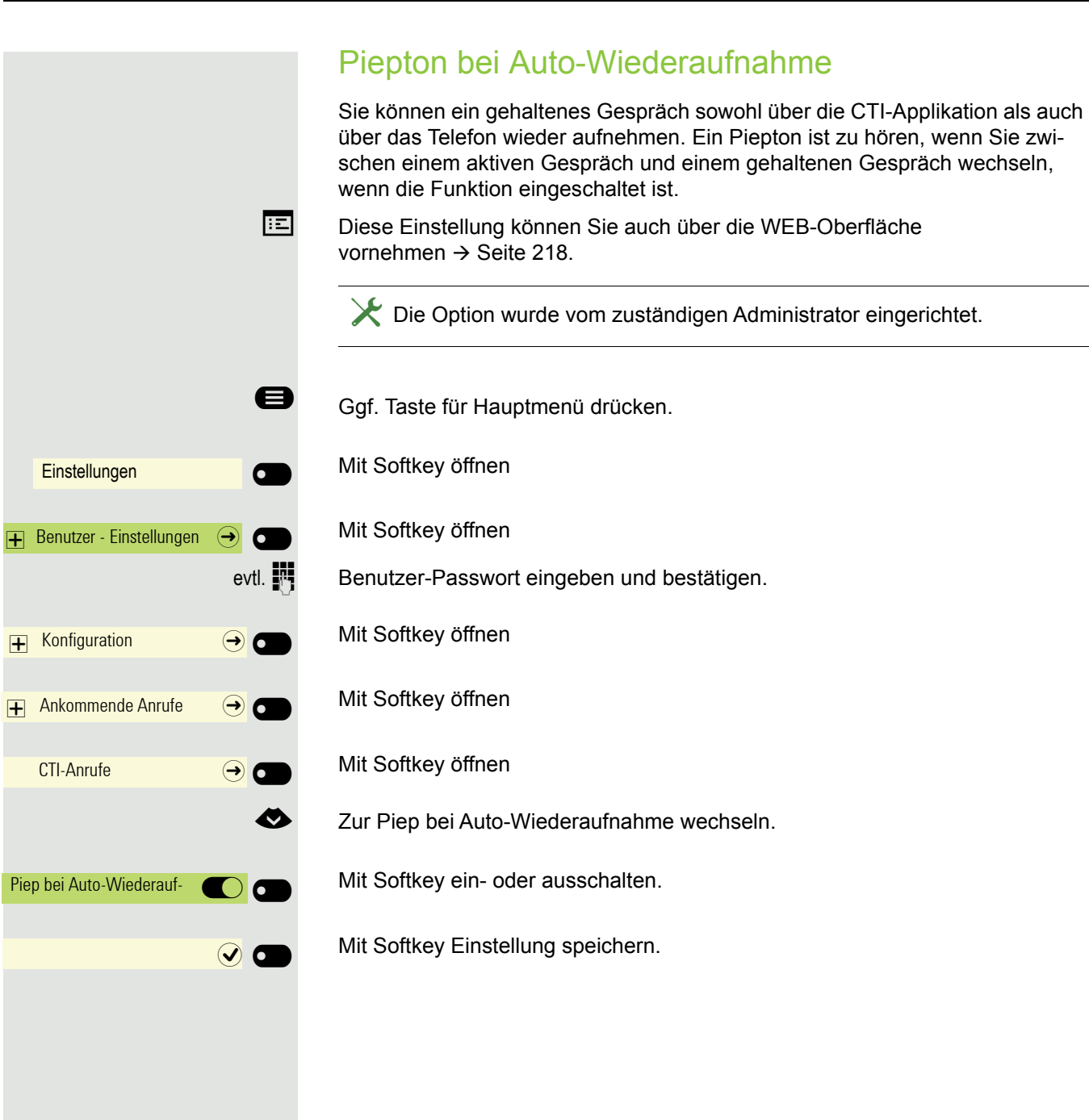

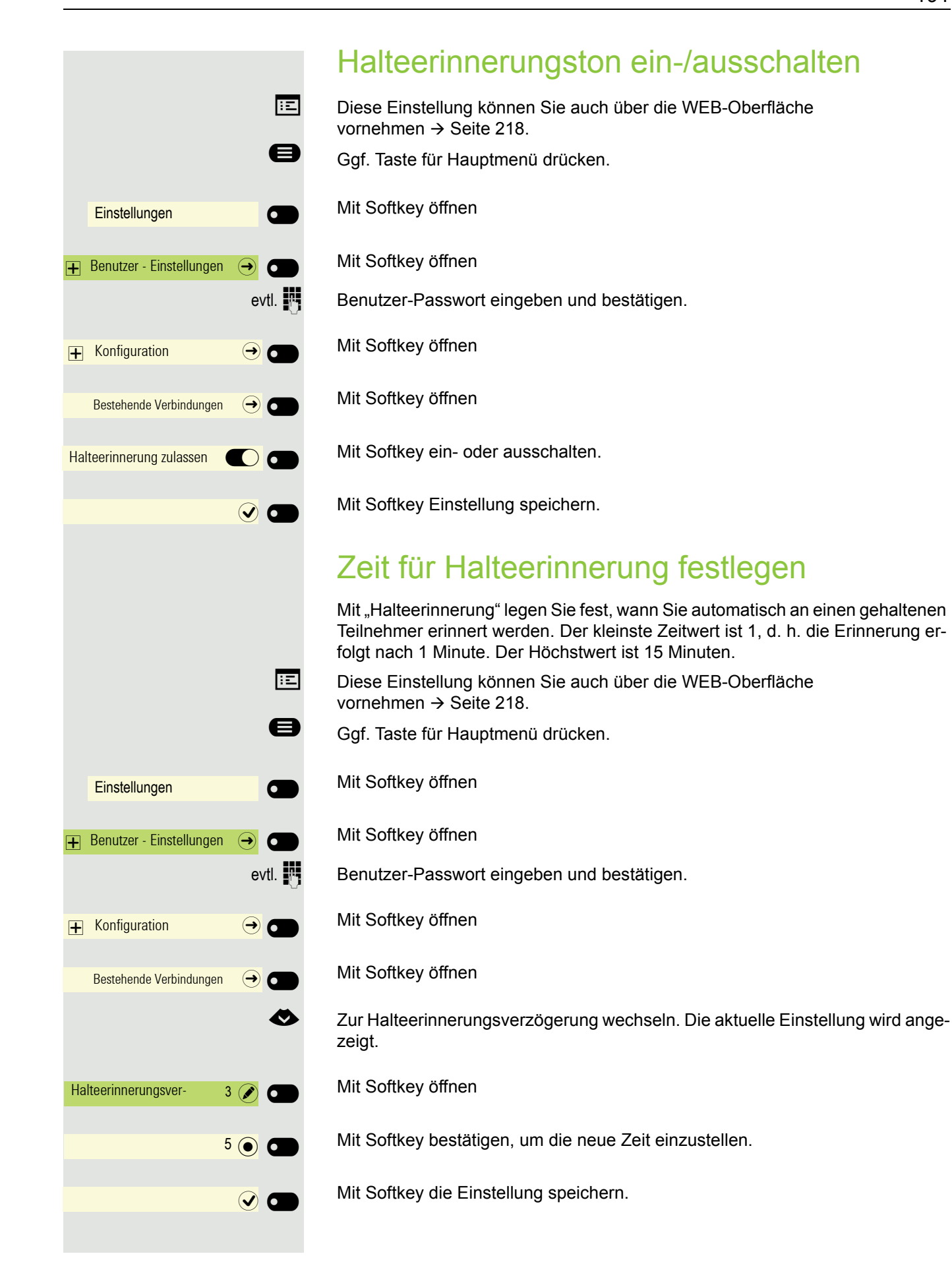

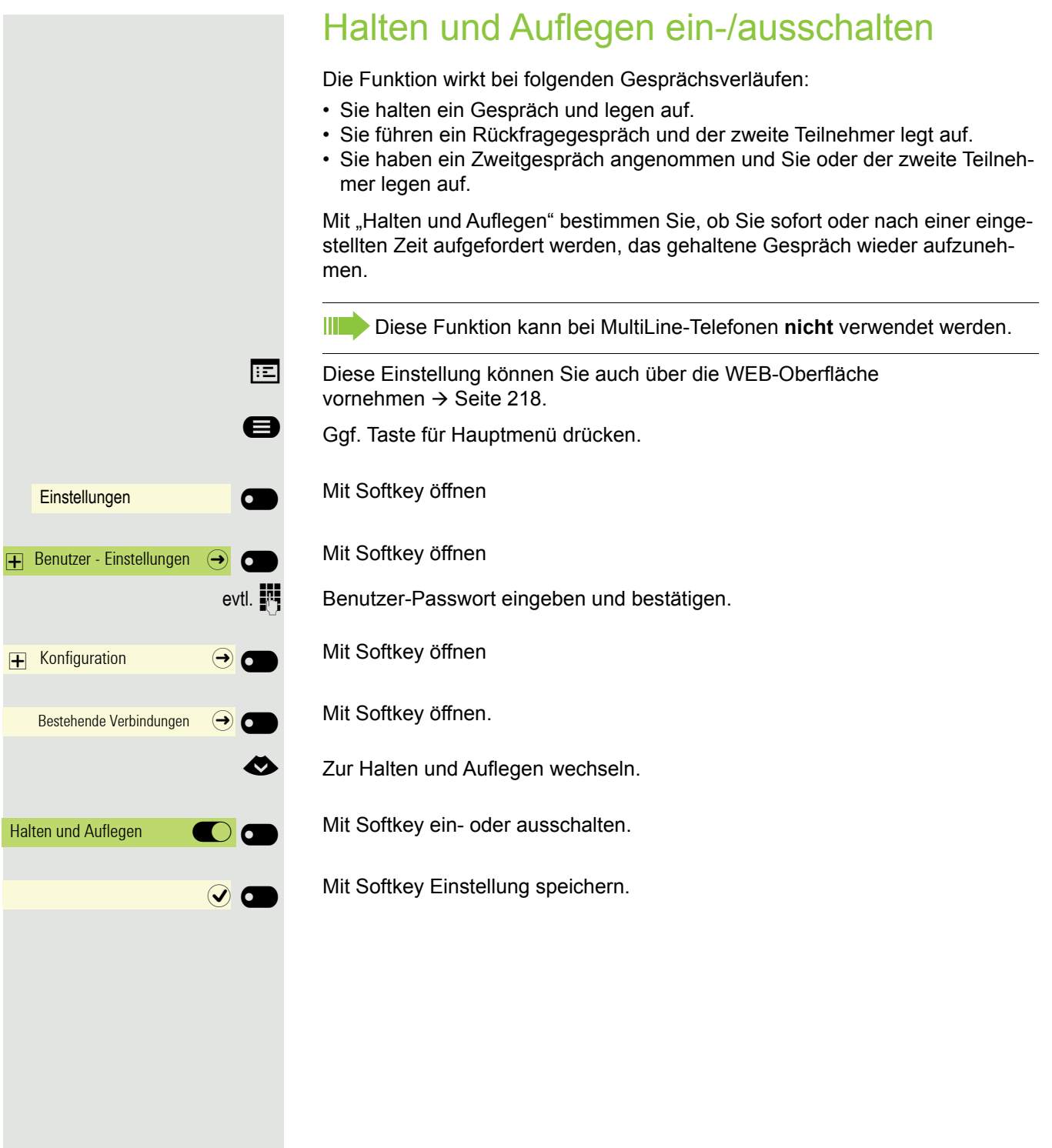

<span id="page-192-0"></span>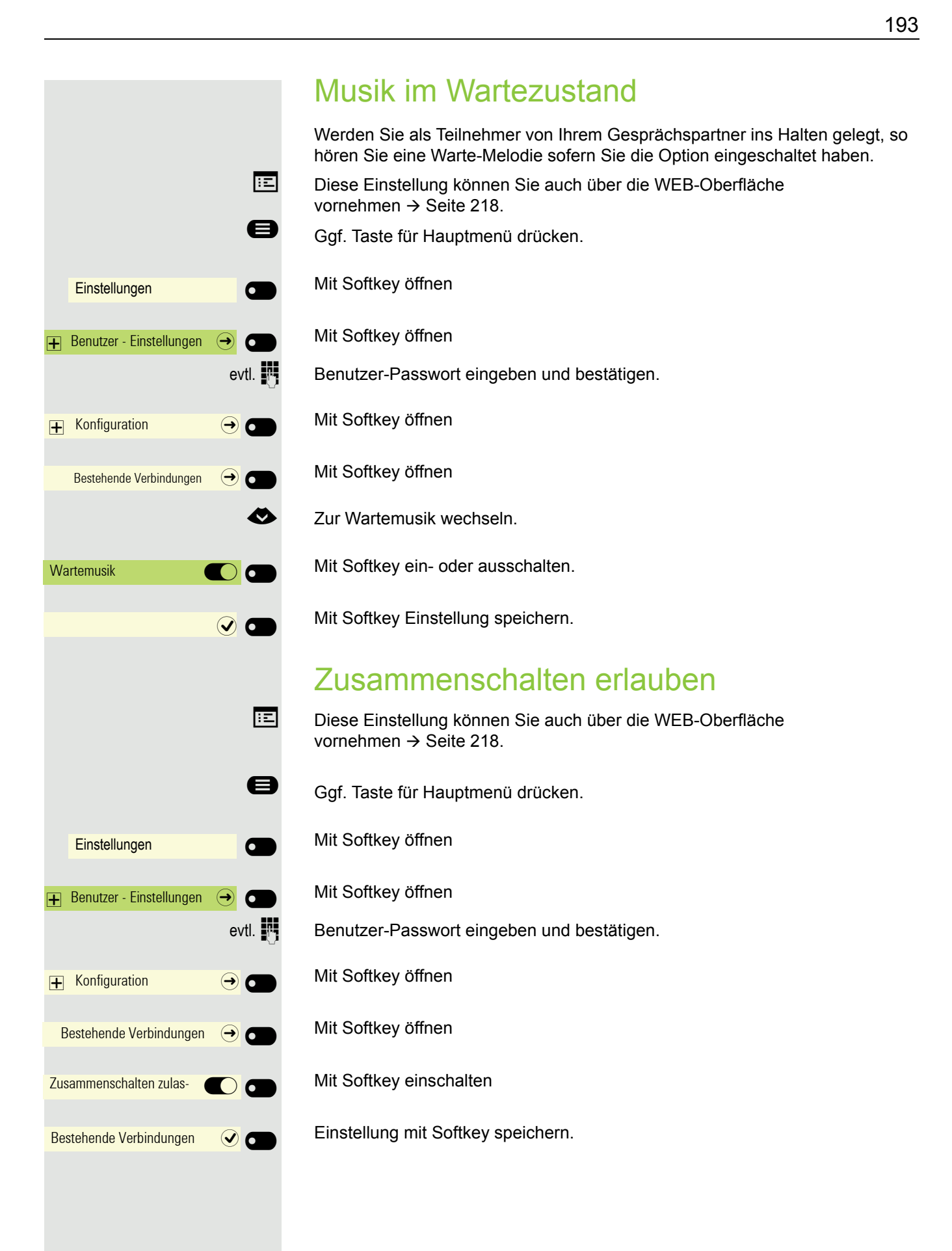

# Anrufweiterleitung erlauben

Diese Einstellung können Sie auch über die WEB-Oberfläche vornehmen  $\rightarrow$  [Seite 218.](#page-217-0)

Ggf. Taste für Hauptmenü drücken.

Mit Softkey öffnen

Mit Softkey öffnen

evtl.  $\mathbb{R}$  Benutzer-Passwort eingeben und bestätigen.

Mit Softkey öffnen

Mit Softkey öffnen

Mit Softkey öffnen

Mit Softkey einschalten.

Einstellung mit Softkey öffnen.

**Rufnummer eintragen, an die der Teilnehmer weitergeleitet werden soll und be**stätigen (siehe  $\rightarrow$  [Seite 24](#page-23-0)).

Bei aktiver Anrufweiterleitung ist die Eingabe einer Zielrufnummer nicht W T zwingend notwendig. Wollen Sie einen Anruf weiterleiten, werden Sie bei nicht gespeicherter Zielrufnummer aufgefordert, eine Zielrufnummer einzugeben, oder einen entsprechenden Teilnehmer aus der Konversations-Liste auszuwählen.

oder Weiterleiten an eine Direktrufnummer

Ein Anruf kann über die Direktruftaste an einen Direktrufteilnehmer weitergeleitet werden, wenn die Taste eingerichtet und die Weiterleitungsfunktion vom Administrator eingeschaltet wurde  $\rightarrow$  [Seite 134.](#page-133-1)

Informativ gemäß Einstellung vom Administrator: Ein oder Aus.

Einstellungen \_

Benutzer - Einstellungen  $\Theta$   $\Theta$ 

 $\overline{+}$  Konfiguration  $\Theta$   $\overline{\bullet}$ 

 $\overline{+}$  Ankommende Anrufe  $\rightarrow$   $\bullet$ 

Weiterleitung  $\qquad \qquad \rightarrow \infty$ 

Weiterleitung zulassen **is alle für der kontrolle für die Kontrolle für die Kontrolle für die Kontrolle für die Kontrolle für die Kontrolle für die Kontrolle für die Kontrolle für die Kontrolle für die Kontrolle für die Ko** 

Standardziel **C** 

Weiterleitung zu DSS **the CO** 

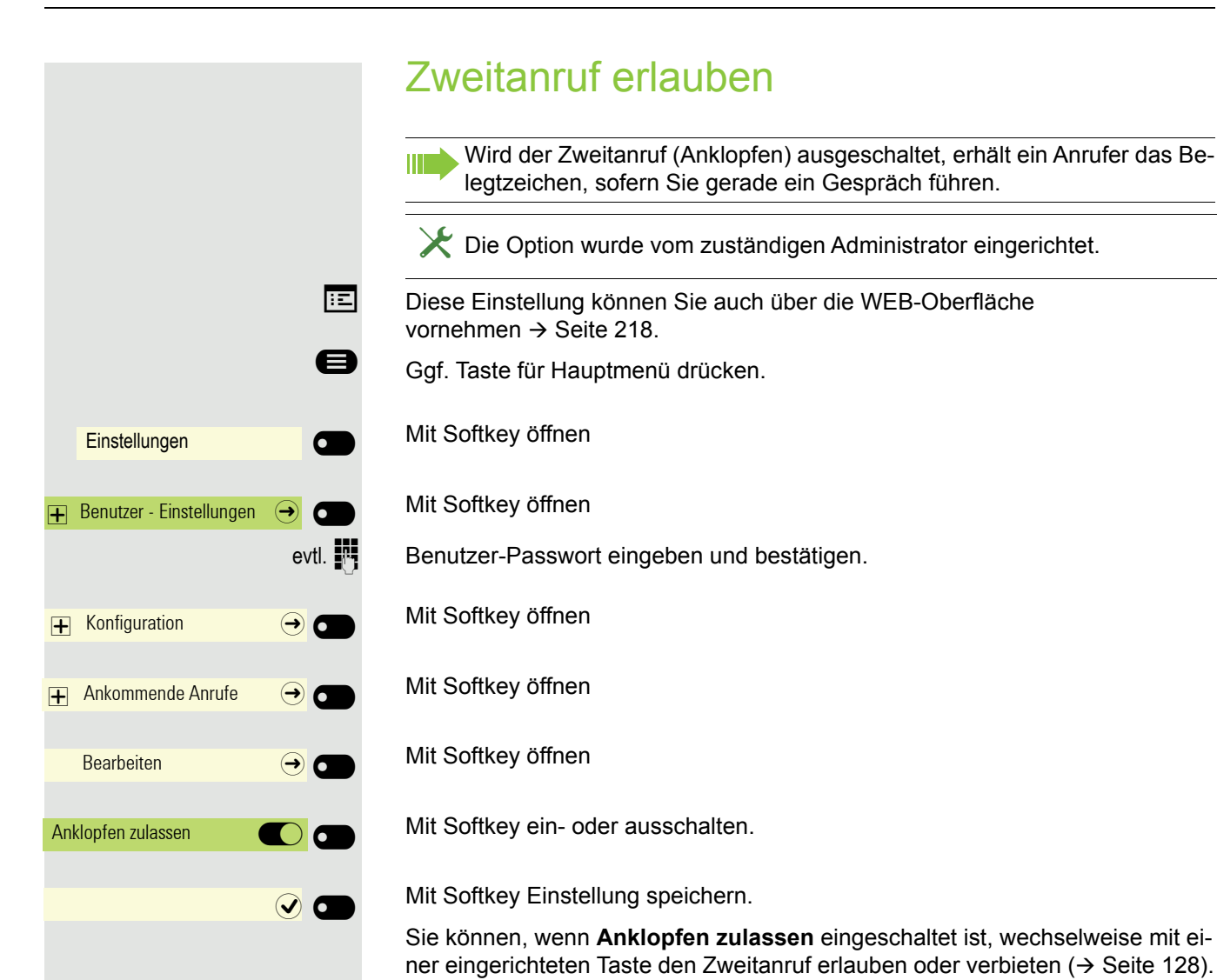

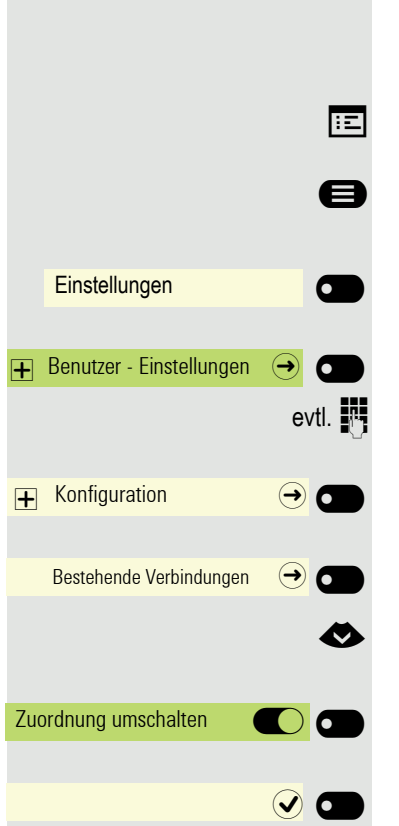

# Teilnehmer durch Auflegen verbinden

Schalten Sie die Funktion "Zuordnung umschalten" einJa wenn Sie ein Zweitoder Übernahmegespräch durch Auflegen verbinden wollen.

- **EE** Diese Einstellung können Sie auch über die WEB-Oberfläche vornehmen  $\rightarrow$  [Seite 218.](#page-217-0)
- Ggf. Taste für Hauptmenü drücken.
	- Mit Softkey öffnen
	- Mit Softkey öffnen
- evtl.  $\frac{1}{2}$  Benutzer-Passwort eingeben und bestätigen.
	- Mit Softkey öffnen
	- Mit Softkey öffnen
	- **EXECUTE:** Zur Zuordnung umschalten wechseln.
		- Mit Softkey ein- oder ausschalten.
		- Mit Softkey Einstellung speichern.

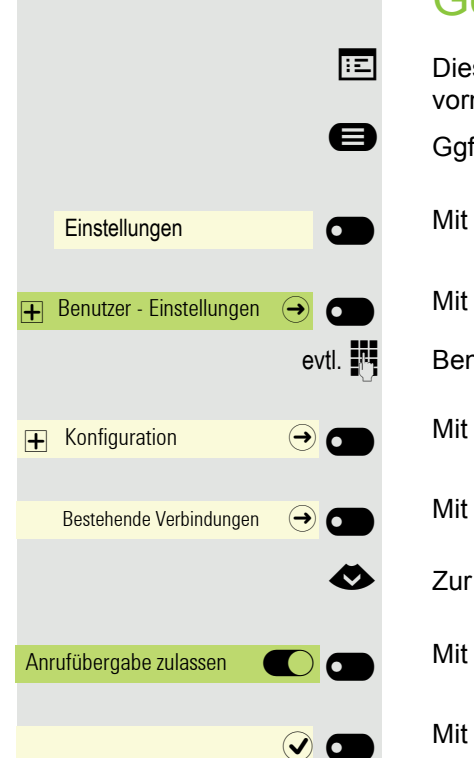

# Gesprächsübergabe erlauben

**EE** Diese Einstellung können Sie auch über die WEB-Oberfläche vornehmen  $\rightarrow$  [Seite 218.](#page-217-0)

Ggf. Taste für Hauptmenü drücken.

Mit Softkey öffnen

Mit Softkey öffnen

evtl.  $\mathbb{N}$  Benutzer-Passwort eingeben und bestätigen.

Mit Softkey öffnen

Mit Softkey öffnen

**EXECUTE:** Zur Anrufübergabe zulassen wechseln.

Mit Softkey ein- oder ausschalten.

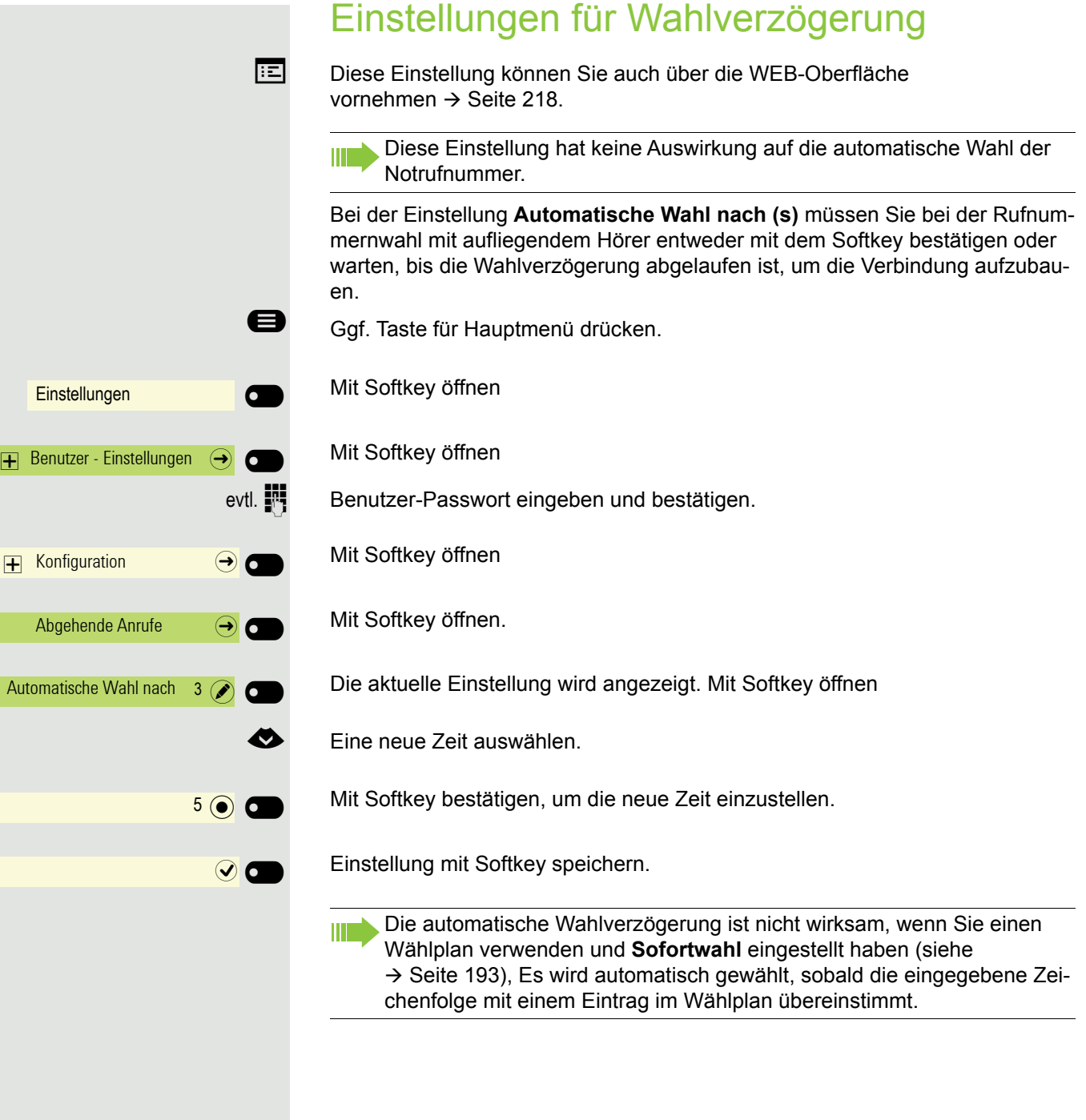

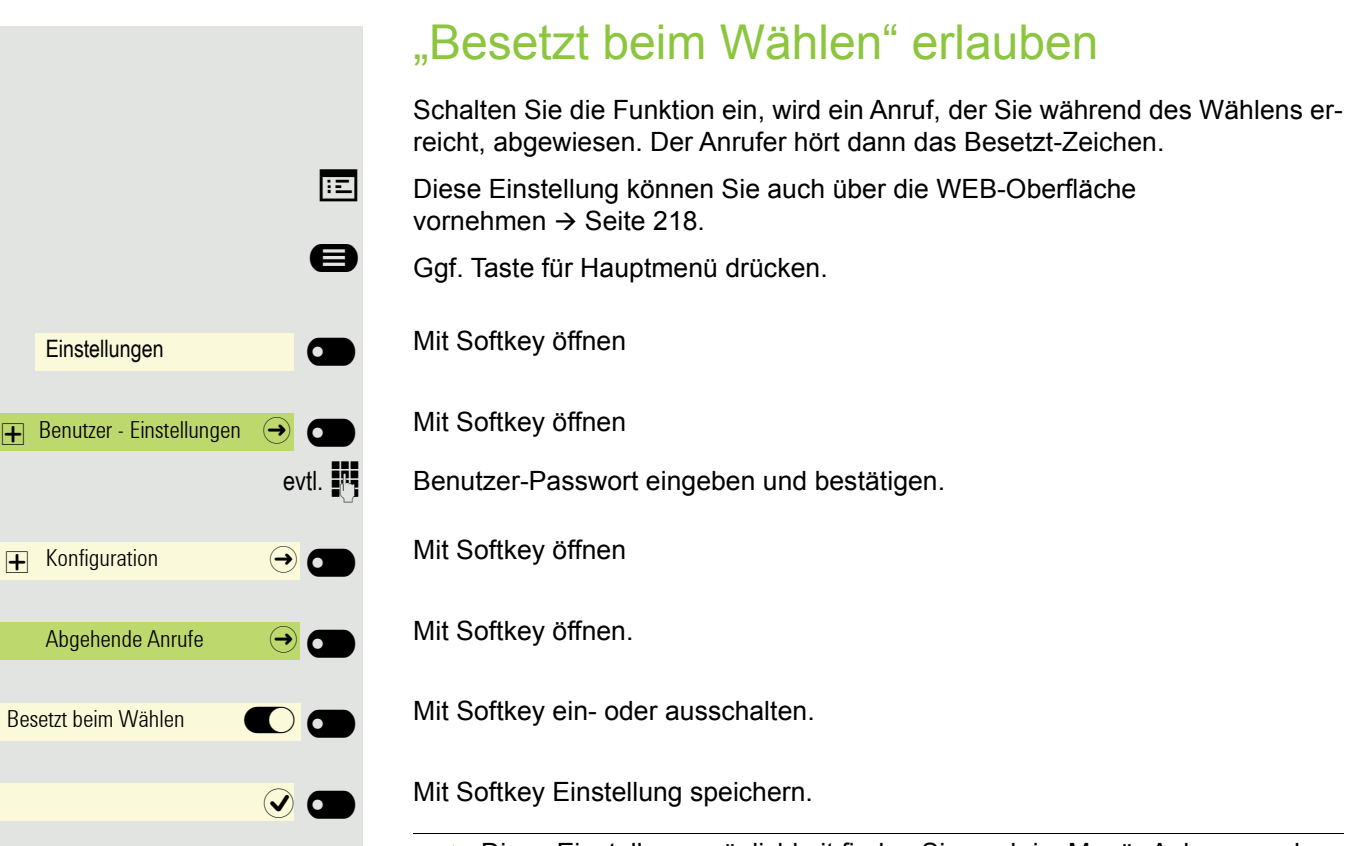

Diese Einstellungsmöglichkeit finden Sie auch im Menü "Ankommende  $\mathbf{H}$ Anrufe" > "Bearbeiten".

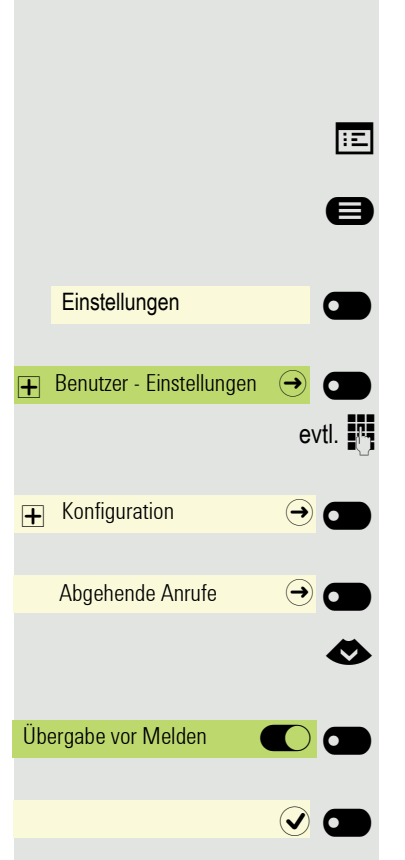

# "Übergabe vor Melden" erlauben

Wird diese Option erlaubt, können Sie bei der Gesprächsübergabe den Hörer auflegen, obwohl der angerufene Gesprächspartner noch nicht abgehoben hat.

**EE** Diese Einstellung können Sie auch über die WEB-Oberfläche vornehmen  $\rightarrow$  [Seite 218.](#page-217-0)

- Ggf. Taste für Hauptmenü drücken.
	- Mit Softkey öffnen
	- Mit Softkey öffnen

evtl.  $\mathbb{R}$  Benutzer-Passwort eingeben und bestätigen.

Mit Softkey öffnen

Mit Softkey öffnen

**EXECUTE:** Zur Übergabe vor Melden wechseln.

Mit Softkey ein- oder ausschalten.

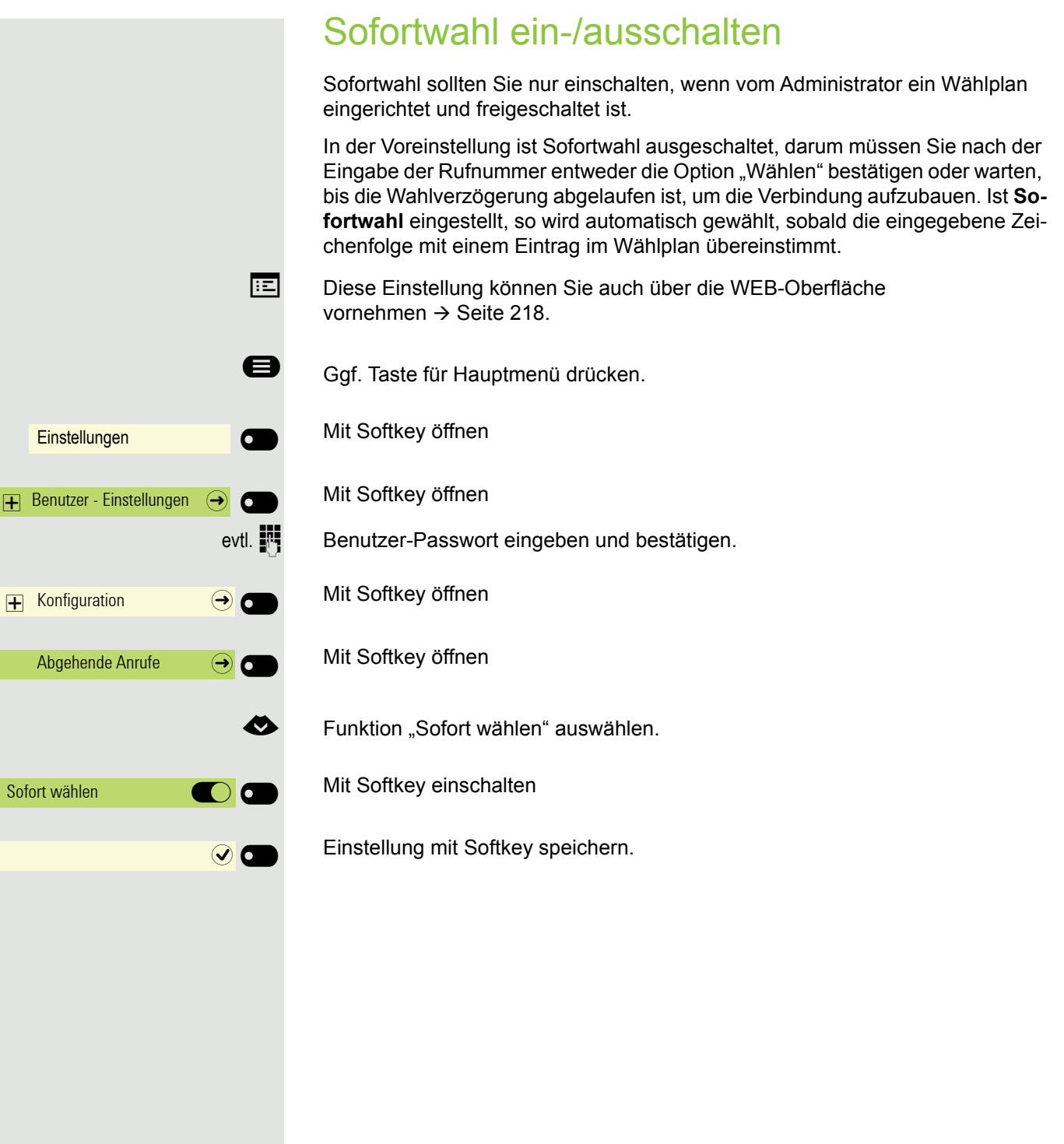

# Rückruf zulassen

 $\blacktriangleright$  Die Funktion Rückruf ist vom Administrator zugelassen.

Diese Einstellung können Sie auch über die WEB-Oberfläche vornehmen  $\rightarrow$  [Seite 218.](#page-217-0)

- Ggf. Taste für Hauptmenü drücken.
- Mit Softkey öffnen
- Mit Softkey öffnen

Benutzer-Passwort eingeben und bestätigen.

Mit Softkey öffnen

Mit Softkey öffnen

Mit Softkey einschalten.

Einstellung mit Softkey speichern.

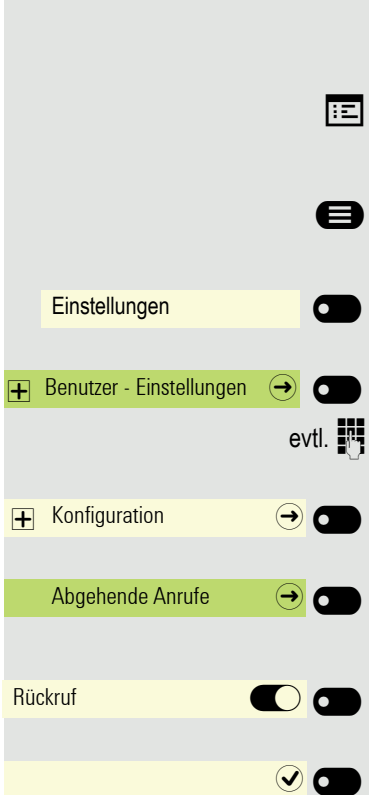

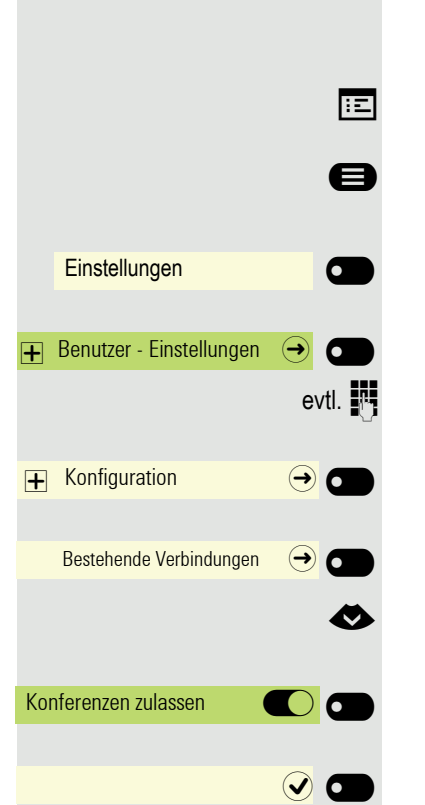

# Konferenz erlauben

Mit dieser Option erlauben bzw. unterbinden Sie die Funktion "Lokale Konferenz".

Diese Einstellung können Sie auch über die WEB-Oberfläche vornehmen  $\rightarrow$  [Seite 218.](#page-217-0)

- Ggf. Taste für Hauptmenü drücken.
- Mit Softkey öffnen
- Mit Softkey öffnen

Benutzer-Passwort eingeben und bestätigen.

Mit Softkey öffnen

Mit Softkey öffnen

Zur Konferenzen zulassen wechseln.

Mit Softkey ein- oder ausschalten.

# Einstellungen and Company of the Company of the Company of the Company of the Company of the Company of the Co  $\overline{+}$  Benutzer - Einstellungen  $\overline{ \leftrightarrow }$  $\overline{+}$  Konfiguration  $\overline{\bigoplus}$   $\overline{\bigoplus}$ Bestehende Verbindungen  $\Theta$ Konferenz beitreten **in der konferenz**  $\odot$   $\blacksquare$

# Konferenz verlassen erlauben

Mit dieser Option erlauben bzw. unterbinden Sie die Möglichkeit, Ihre beiden Gesprächspartner nach Beendigung einer Konferenz zu verbinden.

**EE** Diese Einstellung können Sie auch über die WEB-Oberfläche vornehmen  $\rightarrow$  [Seite 218.](#page-217-0)

- Ggf. Taste für Hauptmenü drücken.
	- Mit Softkey öffnen

Mit Softkey öffnen

evtl.  $\mathbb{F}$  Benutzer-Passwort eingeben und bestätigen.

Mit Softkey öffnen

Mit Softkey öffnen

Mit Softkey ein- oder ausschalten.

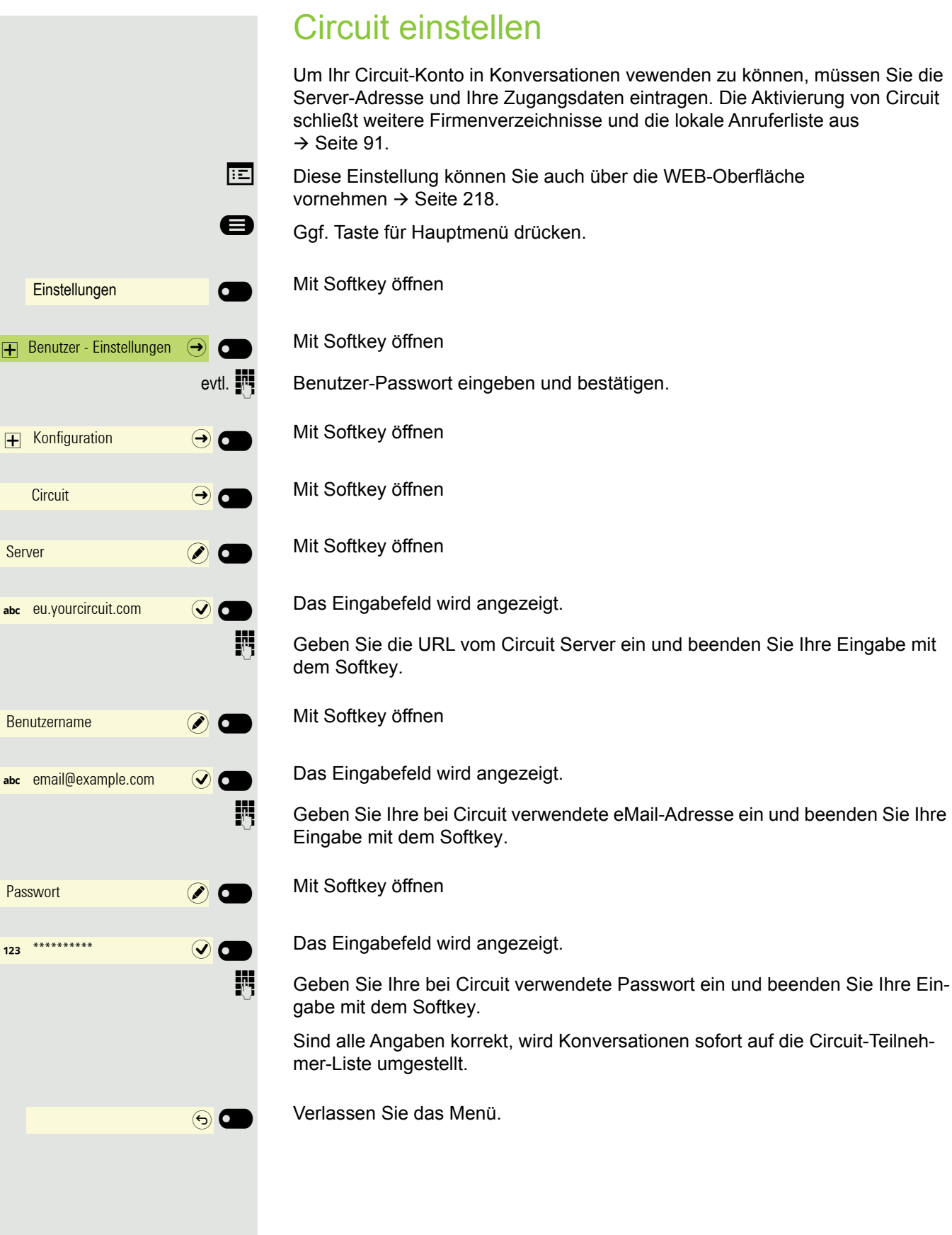

# Anrufprotokollierung

## Protokollierung/deaktivieren

Um zu verhindern, dass Dritte unbefugt Kenntnis über Ihre Gesprächspartner erhalten, können Sie die Funktion ausschalten. Es werden dann keine Anrufe oder Gespräche in Konversationen protokolliert. In der Voreinstellung ist die Funktion aktiviert.

Wenn Sie das Rufjournal deaktivieren, beachten Sie bitte, dass auch die Ш gewohnte Wahlwiederholung davon betroffen ist. Sie können dann nicht mehr die zuletzt gewählte Rufnummer wiederholen  $\rightarrow$  [Seite 193](#page-192-0). **Ez** Diese Einstellung können Sie auch über die Weboberfläche vornehmen  $\rightarrow$  [Seite 218.](#page-217-0)

Ggf. Taste für Hauptmenü drücken.

Mit Softkey öffnen

Mit Softkey öffnen

evtl.  $\mathbb{R}$  Benutzer-Passwort eingeben und bestätigen.

Mit Softkey öffnen

Mit Softkey öffnen

Mit Softkey öffnen

Mit Softkey aktivieren oder deaktivieren.

Mit Softkey Einstellung speichern.

Wird die Funktionen deaktiviert, werden alle entsprechende Einträge des i i post Journals in Konversationen gelöscht. LEDs und Signalisierungs-LED erlöschen.

Einstellungen auf der Schwarzeit and Deutschen Einstellungen auf der Einstellungen auf der Einstellungen and D Benutzer - Einstellungen  $\Theta$  $\overline{+}$  Konfiguration  $\overline{\Theta}$ Anrufprotokollierung  $\rightarrow$   $\bullet$ Rufjournal - Allgemein  $\Theta$ Protokollierung **and the Contract of Contract of Contract of Contract of Contract of Contract of Contract of Co**  $\odot$   $\blacksquare$ 

Aufzeichnung entgangener Anrufe anzeigen Es werden alle entgangenen Anrufe, die für diesen Anschluss bestimmt waren, protokolliert und neue entgangene Anrufe angezeigt. Ist die Option "Nein" bei "Anderswo angenommene Anrufe einschließen" eingestellt, werden entgangene Anrufe für diesen Anschluss, die von anderen Teilnehmern der Gruppe oder mit "Gezielte Übernahme" angenommen wurden, weder angezeigt noch protokolliert (siehe auch  $\rightarrow$  [Seite 130\)](#page-129-0). Sind Gruppen eingerichtet, wird die Einstellung "Nein" empfohlen. Diese Einstellung können Sie auch über die Weboberfläche vornehmen  $\rightarrow$  [Seite 218.](#page-217-0) Ggf. Taste für Hauptmenü drücken. Mit Softkey öffnen Mit Softkey öffnen evtl.  $\frac{1}{2}$  Benutzer-Passwort eingeben und bestätigen. Mit Softkey öffnen Mit Softkey öffnen Mit Softkey öffnen Anzeigen entgangener Anrufe die anderweitig angenommen wurden Mit Softkey öffnen<sup>1</sup>. Entgangene Anrufe, die von anderen Teilnehmern entgegen genommen wurden, sind mit einem grünen Haken gekennzeichnet. Nächste Option auswählen Einstellungen **Der Green Einstellungen**  $\mathbf{F}$  Benutzer - Einstellungen  $\mathbf{F}$  $\overline{+}$  Konfiguration  $\overline{ \cdot }$   $\overline{ \cdot }$ Anrufprotokollierung  $\qquad \rightarrow$ Rufjournal - Entgangene  $\Theta$ Anderswo angenommene Anrufe einschließen  $Ja$   $\oslash$   $\bigcirc$ 

> Mit Softkey bestätigen, um "Nein" einzustellen. Anrufe, die von anderen Teilnehmern angenommen wurden, werden nicht in der Liste angezeigt..

Nein $(\bullet)$ 

## Gesprächsaufzeichnung

Für die Gesprächsaufzeichnung ist im Netz ein zentrales Sprachaufzeichnungsgerät (Sprachrekorder von [ASC](http://www.asctelecom.com/german/index_e.html) ) installiert, mit dem Ihr Telefon Verbindung aufnimmt, um die Sprache des aktuellen Gesprächs aufzunehmen. Der Rekorder nimmt den gesamten Sprachfluss von zwei oder mehr Teilnehmern auf.

Um sich die Handhabung der manuellen Gesprächaufzeichnung zu erleichtern, sollten Sie sich eine Aufnahmetaste einrichten  $\rightarrow$  [Seite 124](#page-123-0). In der weiteren Beschreibung wird davon ausgegangen, dass eine entsprechende Taste konfiguriert wurde.

## Betriebsarten der Aufzeichnung

Das Servicepersonal kann folgende Betriebsarten für die Gesprächsaufzeichnung – in der Beschreibung auch alternativ Rekorder genannt – vornehmen:

- Manuell (Manual)
- Auto-Start
- Alle Gespräche (All Calls)
- Aus (Disabled)

Für den akustischen Hinweis auf die Aufzeichnung gibt es folgende Einstellungen:

- Wiederholter Piepton (Repeated)
- Einmaliger Piepton (Single Shot)
- Aus (Off)

Fragen Sie Ihren Administrator, welche Einstellungen für Ihr Telefon vorgenommen wurde.

### Betriebsart: ALLE-GESPRÄCHE

Das Telefon startet und stoppt den Rekorder automatisch, um sicherzustellen, dass alle Gespräche aufgenommen werden.

#### Betriebsart: MANUELL

Sie entscheiden, wann der Rekorder gestartet und gestoppt bzw. angehalten wird. Ist der Rekorder eingeschaltet, werden alle weiteren Gespräche aufgezeichnet. Halten Sie den Rekorder an, dann wird auch nichts aufgenommen. Gibt es keine Gespräche, dann hält der Rekorder ebenfalls an.

## Betriebsart: AUTO-START

Das Telefon startet den Rekorder automatisch. Sie können den Rekorder aber selbst stoppen bzw. anhalten und wieder starten. Wurde ein Gespräch schon aufgezeichnet, werden auch neue ankommende und abgehende Gespräche aufgezeichnet. Halten Sie während eines Gesprächs der Rekorder an, so weden spezielle Anrufe wie Rückfrage, Übernahme und Zweitanruf nicht aufgenommen solange der Rekorder angehalten ist. Kehrt das Telefon in den Ruhezustand zurück, dann wird das Auto-Start-Verhalten für den nächsten Anruf wieder bereitgestellt.

## <span id="page-208-2"></span>Erläuterungen zur Aufzeichnung

## <span id="page-208-0"></span>Gespräche die aufgezeichnet werden

Ein aufzeichenbares Gespräch ist jedes Gespräch, das am Telefon im Sprach-Verbindungszustand ist. Das kann jedes abgehende oder ankommende Gespräch sein. Dabei spielt es keine Rolle, ob ein Gespräche direkt über das Telefon oder über eine Anwendung zustande kommt.

- Abgehend
- Ankommend
- Rückfrage
- Übernahme
- Wiederaufnahme
- Zweitgespräch
- Aufgeschaltetes Gespräch
- Konferenz
- Automatische Gesprächsannahme
- Gesicherte oder nichtgesicherte Verbindung

### Gespräche die nicht aufgezeichnet werden

- Abgehende Gespräche, die noch nicht den vollständigen Verbindungsstatus erreicht haben wie z. B. ein läutender Anruf.
- Gespräche im Haltezustand

## Erweiterte Funktionen

- 1. Eine Konferenz kann während der Aufzeichnung aufgebaut oder aufgelöst werden.
- 2. Während der Aufzeichnung kann eine Rückfrage erfolgen
- 3. Während der Aufzeichnung steht auch die Übergabe zur Verfügung.
- 4. Während der Aufnahme kann ein Zweitgespräch angenommen werden.

### Nicht unterstützt werden

- 1. Abspielen der Aufzeichnungen über das Telefon.
- 2. Löschen von Aufzeichnungen über das Telefon.
- 3. Bearbeitungsroutinen für Aufzeichnungen über das Telefon.

### <span id="page-208-1"></span>Aufzeichnungshinweise

Wird ein Gespräch aufgezeichnet, so erhalten Sie folgende Hinweise:

- Aufzeichnungssymbol  $\infty$  am Display (permanent)
- Piepton (mehrfach in Abständen bei Ihnen und dem Gesprächspartner)
- Piepton (einfach bei Aufzeichnungsbeginn bei Ihnen und dem Gesprächspartner)

Der akustische Hinweis kann auch ausgeschaltet sein. Fragen Sie dazu Ihren Administrator.

### **Multiline**

Bei der Gesprächsaufzeichnung unterscheidet sich Multiline nicht von Singleline. Ist die Aufzeichnung gestartet, wird aufgezeichnet, sonst nicht. Der Aufnahmestatus einer Leitung dauert an, solange Gespräche mit dieser Leitung verbunden sind.

Wenn z. B. Leitung A aufgezeichnet wird (manuell angestoßen) und man zu Leitung B wechsel oder Leitung A ins manuelle Halten versetzt und zu Leitung B wechselt, dann wird die Aufzeichnung beendet und eine Teilaufnahme gespeichert.

Schaltet man die Aufzeichnung für das Gespräch auf Leitung B aus (Betriebsart = manuell oder Auto-Start), und wechselt wieder zu Leitung A, wird die Aufzeichnung für Leitung A nicht wieder gestartet.

Die genannten Betriebsarten (Alle Gespräche, Auto-Start oder Manuell) beziehen sich auf das Telefon und sind deshalb für alle Leitungen gleich.

## Gespräche aufzeichnen

## Automatische Gesprächsaufzeichnung

Diese Betriebsart ist die einfachste. Haben Sie ein Gespräch angenommen oder einen Teilnehmer angerufen und dieser meldet sich, wird das Gespräch automatisch aufgenommen. Welche Gespräche das sein können finden Sie auf  $\rightarrow$  [Seite 209.](#page-208-0)

Sobald die Aufzeichnung gestartet ist, sehen Sie am Display das Aufnahmesymbol  $\infty$  und hören einen Piepton (siehe auch  $\rightarrow$  [Seite 209](#page-208-1)).

In dieser Betriebsart können Sie die Aufzeichnung nicht manuell anhalten.

### Manuelle Gesprächsaufzeichnung

**Gesprächsaufzeichnung im Ruhezustand des Telefons ein- oder ausschalten.**

**Voraussetzung**: Die Betriebsart Manuell ist eingestellt. Die Aufnahmetaste ist eingerichtet und zeigt den Status an.

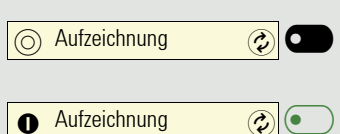

Funktionstaste drücken, um einzuschalten – die LED leuchtet.

bzw. drücken Sie die Funktionstaste um auszuschalten – die LED erlischt.

Die Aufnahmetaste zeigt auch dann den Statuswechsel an, wenn Sie die Gesprächsaufzeichnung über den Softkey ein- oder ausgeschaltet haben.

## Gesprächsaufzeichnung mit Auto-Start

Die Aufnahmebereitschaft ist im Ruhezustand grundsätzlich eingeschaltet. Die LED der Aufnahmetaste leuchtet. Sie können den Rekorder nicht ausschalten. Sobald ein Gespräch aufgebaut ist, wird die Gesprächsaufzeichnung automatisch gestartet.

 $\rightarrow$  Hörer abheben.

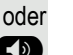

: Taste drücken.

[ Der Teilnehmer meldet sich. Sie hören einen Piepton, das Aufzeichnungssymbol | wird am Display angezeigt und die LED der Aufnahmetaste bleibt an. Das Gespräch wird aufgezeichnet. (siehe auch  $\rightarrow$  [Seite 209](#page-208-1))

Sie können die Aufzeichnung jederzeit anhalten und wieder fortsetzen.

Anrufaufzeichnung

Anrufaufzeichnung

oder ( $\bigcirc$ ) Beenden Sie das Gespräch wird das Auto-Start-Verhalten für das nächste Gespräch wieder hergestellt.

## Gesprächsaufzeichnung steuern

#### **Gesprächsaufzeichnung während eines Gesprächs manuell starten**

**Voraussetzung**: Die Betriebsart Manuell oder Auto-Start ist eingestellt. Sie führen ein Gespräch. Die Aufzeichnung ist nicht gestartet. Die LED der Aufnahmetaste ist aus.

Sie führen ein Gespräch (siehe auch  $\rightarrow$  [Seite 209\)](#page-208-2)

Softkey drücken, um einzuschalten – die LED leuchtet.

Sie hören einen Piepton und das Aufzeichnungssymbol | wird am Display angezeigt. Das Gespräch wird aufgezeichnet. (siehe auch  $\rightarrow$  [Seite 209\)](#page-208-1)

**Gesprächsaufzeichnung manuell während eines Gesprächs anhalten**

**Voraussetzung**: Die Betriebsart Manuell oder Auto-Start ist eingestellt. Sie führen ein Gespräch. Die Aufzeichnung ist gestartet. Die LED der Aufnahmetaste leuchtet.

Sie führen ein Gespräch (siehe auch  $\rightarrow$  [Seite 209\)](#page-208-2)

Softkey drücken, um die Aufzeichnung anzuhalten – die LED erlischt und das Aufzeichnungssymbol  $\infty$  am Display verschwindet.

Sie können die Aufzeichnung jederzeit wieder starten, um z. B. das laufende Gespräch weiter aufzuzeichnen.

### **Gesprächsaufzeichnung wird automatisch beendet**

**Voraussetzung**: Sie führen ein Gespräch. Die Aufzeichnung ist gestartet. Die LED der Aufnahmetaste leuchtet.

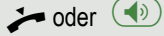

oder ( $\bigcirc$ ) Die Aufzeichnung wird automatisch beendet, sobald das Gespräch beendet wird oder wenn sich der Gesprächsstatus ändert, sodass das Gespräch nicht mehr aufgenommen wird – z. B. wenn eine Leitung ins manuelle Halten gelegt und eine andere Leitung belegt wird. (Multiline).

Die LED erlischt und das Aufzeichnungssymbol  $\infty$  am Display verschwindet.

## Rückfrage während Gesprächsaufzeichnung

**Voraussetzung**: Sie führen ein Gespräch. Die Aufzeichnung ist gestartet. Die LED der Aufnahmetaste ist an.

Sie leiten eine Rückfrage ein – dadurch wird Ihr Hauptgespräch ins Halten gelegt während die Rückfrage durchgeführt wird.

Während Sie die Rückfrage einleiten, wird die Aufzeichnung angehalten. Das Aufzeichnungssymbol  $\infty$  am Display verschwindet.

Meldet sich der Rückfragepartner, wird das Rückfragegespräch aufgezeichnet. Sie hören einen Piepton und das Aufzeichnungssymbol | wird am Display wieder angezeigt.

Sie können jetzt das Rückfragegespräch beenden oder z. B. zum ersten Gesprächspartner wechseln (Makeln) während das Rückfragegespräch gehalten wird.

## Zweitanruf während Gesprächsaufzeichnung

**Voraussetzung**: Sie führen ein Gespräch. Die Aufzeichnung ist gestartet. Die LED der Aufnahmetaste ist an.

[ Sie führen ein Gespräch. Sie hören einen Piepton und das Aufzeichnungssymbol  $\infty$  wird am Display angezeigt. Das Gespräch wird aufgezeichnet.

Ein zweiter Teilnehmer klopft an  $\rightarrow$  [Seite 86](#page-85-0).

Beantworten  $\widehat{\mathbf{J}}$ 

Softkey drücken. Sie sind mit dem zweiten Teilnehmer verbunden. Sie hören einen Piepton und das Aufzeichnungssymbol | wird in der Zeile des zweiten Gesprächs angezeigt – dieses Gespräch wird jetzt aufgezeichnet. Der erste Teilnehmer wird gehalten.

## Gesprächsaufzeichnung beim Makeln

**Voraussetzung**: Sie haben ein aktives oder gehaltenes Rückfrage- oder Zweitgespräch. Die Aufzeichnung ist gestartet. Die LED der Aufnahmetaste ist an.

[ Sie sind mit dem zweiten Teilnehmer verbunden. Sie hören einen Piepton und das Aufzeichnungssymbol  $\infty$  wird in der Zeile des zweiten Gesprächs angezeigt.

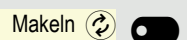

Softkey drücken.

[ Sie sind zum Hauptgespräch gewechselt. Sie hören einen Piepton und das Aufzeichnungssymbol  $\infty$  wird in der Zeile des Hauptgesprächs angezeigt – dieses Gespräch wird jetzt aufgezeichnet.

In den Betriebsarten Manuell und Auto-Start können Sie die Aufzeichnung jederzeit anhalten und wieder starten.

## Ihr Gespräch wird während der Aufzeichnung gehalten und wieder aufgenommen

**Voraussetzung**: Sie führen ein Gespräch, das aufgenommen wird.

- Das Gespräch wird von Ihrem Gesprächspartner gehalten. Sie hören die Wartemelodie. Die Aufzeichnung ist angehalten und das Aufnahme-Symbol o ist vom Display verschwunden.
- [ Ihre Gesprächspartner nimmt das Gespräch wieder auf. Sie hören einen Piepton und das Aufzeichnungssymbol  $\infty$  wird am Display angezeigt.

## Konferenzaufbau während der Aufzeichnung

**Voraussetzung**: Sie führen ein Rückfragegespräch → [Seite 81](#page-80-0) oder Sie haben einen Zweitanruf angenommen  $\rightarrow$  [Seite 86](#page-85-1). Die Aufzeichnung ist gestartet. Das Hauptgespräch wird gehalten. Die LED der Aufnahmetaste ist an.

Softkey drücken. Sie sind mit beiden Gesprächspartnern gleichzeitig verbunden. Die Konferenz wird mit den aktuellen Teilnehmern angezeigt.

Sie hören einen Piepton und das Aufzeichnungssymbol  $\infty$  wird in der Zeile der Konferenz angezeigt.

## Hinzufügen weiterer Teilnehmer während der Aufzeichnung

**Voraussetzung**: Sie haben eine Konferenz aufgebaut. Die Konferenz wird aufgezeichnet.

Sie haben eine Rückfrage ausgeführt oder Zweitgespräch angenommen  $($   $\rightarrow$  [Seite 81](#page-80-0) oder  $\rightarrow$  [Seite 86](#page-85-1)). Die Konferenz wird gehalten.

Sie hören einen Piepton und das Aufzeichnungssymbol  $\infty$  wird in der Zeile des Rückfrage- oder Zweitgesprächs angezeigt. Das Gespräch wird aufgezeichnet.

Konferenz $\circledR$ 

Konferenz<sup>2</sup>

Softkey drücken, um den neuen Teilnehmer in die Konferenz einzubinden. Die Konferenz wird mit allen aktuellen Teilnehmern angezeigt.

Sie hören einen Piepton und das Aufzeichnungssymbol  $\infty$  wird in der Zeile der Konferenz wieder angezeigt.

## Ihr Gespräch wird während der Aufzeichnung in eine Konferenz eingebunden

**Voraussetzung**: Sie führen ein Gespräch, das aufgenommen wird. Sie sollen durch Ihren Gesprächspartner in eine Konferenz eingebunden werden. Sie werden gehalten, während die Konferenz aufgebaut wird.

Sie hören die Wartemelodie, während Ihr Gesprächspartner die Konferenz aufbaut. Die Aufzeichnung ist angehalten und das Aufnahme-Symbol op ist vom Display verschwunden.

[ Ihre Gesprächspartner meldet sich wieder und Sie sind mit der Konferenz verbunden. Sie hören einen Piepton und das Aufzeichnungssymbol  $\infty$  wird in der Zeile "Konferenz" angezeigt. Die Konferenz wird aufgezeichnet.

## Manuelles Halten einer Leitung während der Aufzeichnung

Für das manuelle Halten einer Leitung gibt es zwei Möglichkeiten:

- Sie legen während der Gesprächsaufzeichnung die aktive Leitung ins Halten und nehmen anschließend das Gespräch auf dieser Leitung wieder auf.
- Sie belegen während der Gesprächsaufzeichnung eine andere Leitung. Die erste Leitung wird ins manuelle Halten gelegt.

**Voraussetzung**: Das Telefon hat mehr als eine konfigurierte Leitung. Die aktive Leitung wird aufgezeichnet. Die LED der Aufnahmetaste ist an. Für dieses Beispiel wird angenommen, dass ein OpenScape Key Module 600 angeschlossen ist. Falls Sie über kein OpenScape Key Module 600 verfügen, müssen Sie das Menü Favoriten aufrufen, um die Leitungstasten zu bedienen  $\rightarrow$  [Seite 54.](#page-53-0)

#### **Gespräch auf der Leitung halten und wieder aufnehmen**

[ Sie führen ein Gespräch z. B. auf Leitung 1. Sie hören einen Piepton und das Aufzeichnungssymbol  $\omega$  wird am Display angezeigt. Das Gespräch wird aufgezeichnet.

Leitungstaste 1 drücken. Die LED der Leitungstaste leuchtet bernsteinfarbig. Das Gespräch wird gehalten. Während des Haltens wird die Aufzeichnung angehalten. Das Aufzeichnungssymbol  $\infty$  am Display verschwindet.

#### **Gehaltenes Gespräch wieder aufnehmen:**

Die Leitungstaste 1 drücken. Die LED der Leitungstaste leuchtet. Das Gespräch wird wieder aufgenommen. Sie hören einen Piepton und das Aufzeichnungssymbol  $\infty$  wird am Display wieder angezeigt. Die Aufzeichnung des Gesprächs wird fortgesetzt.

#### **Gespräch auf der Leitung halten und ein Gespräch auf einer anderen Leitung führen**

Die Leitungstaste 2 drücken – die LED leuchtet. Sie hören einen Piepton und das Aufzeichnungssymbol | wird am Display bei Leitung 2 angezeigt – das Gespräch auf Leitung 2 wird aufgezeichnet. Leitung 1 wird gehalten, die Gesprächsaufzeichnung von Leitung 1 wurde beendet.

Die Leitungstaste 1 drücken, um das Gespräch wieder aufzunehmen. Sie hören einen Piepton und das Aufzeichnungssymbol  $\infty$  wird am Display bei Leitung 1 angezeigt – es beginnt eine neue Aufzeichnung von Leitung 1.

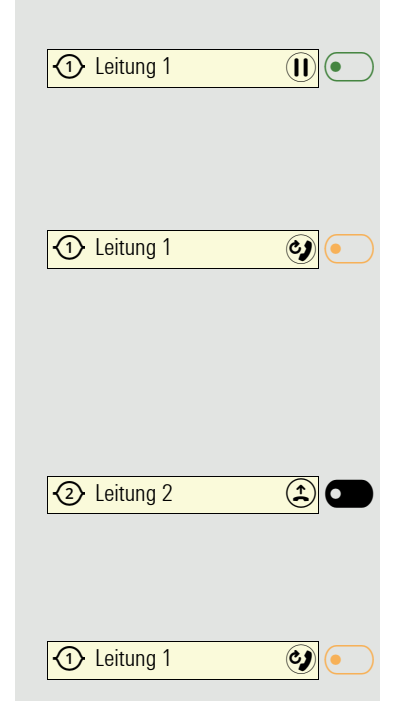

Einstellungen **Der Einstellungen**  $\overline{+}$  Benutzer - Einstellungen  $\overline{ \leftrightarrow }$   $\overline{ \bigcirc }$ Diagnosedaten  $\bigodot$  O

# Diagnosedaten

Diese Informationsübersicht im Benutzerbereich des Servicemenüs gibt Ihnen Auskunft über die aktuelle Einstellung des Telefons:

Ggf. Taste für Hauptmenü drücken.

Mit Softkey öffnen

Mit Softkey öffnen

evtl.  $\mathbb{N}$  Benutzer-Passwort eingeben und bestätigen.

Mit Softkey öffnen

Sie erhalten eine nummerierte Liste der Telefonparameter mit den aktuellen Einstellungen.

Übersichtlicher bekommen Sie diese Liste über die WEB-Oberfläche  $\rightarrow$  [Seite 218:](#page-217-0)

Beispiel:

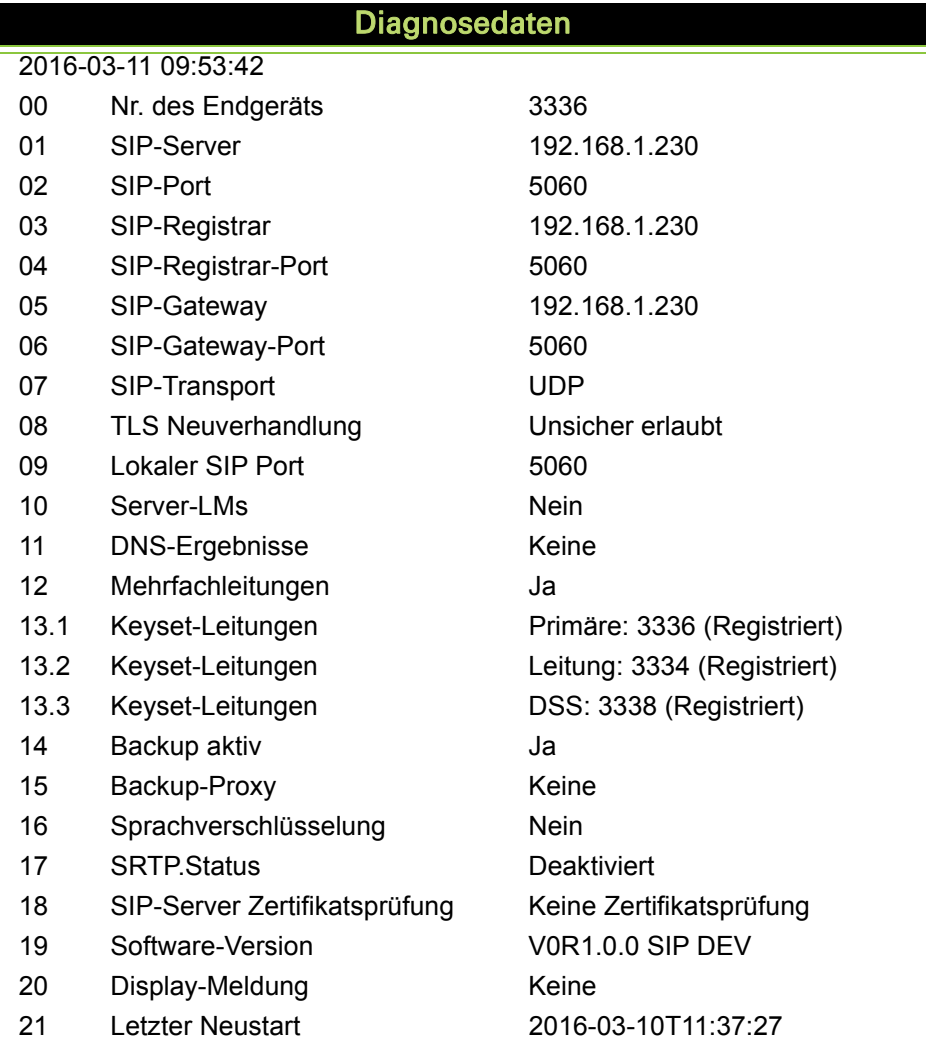

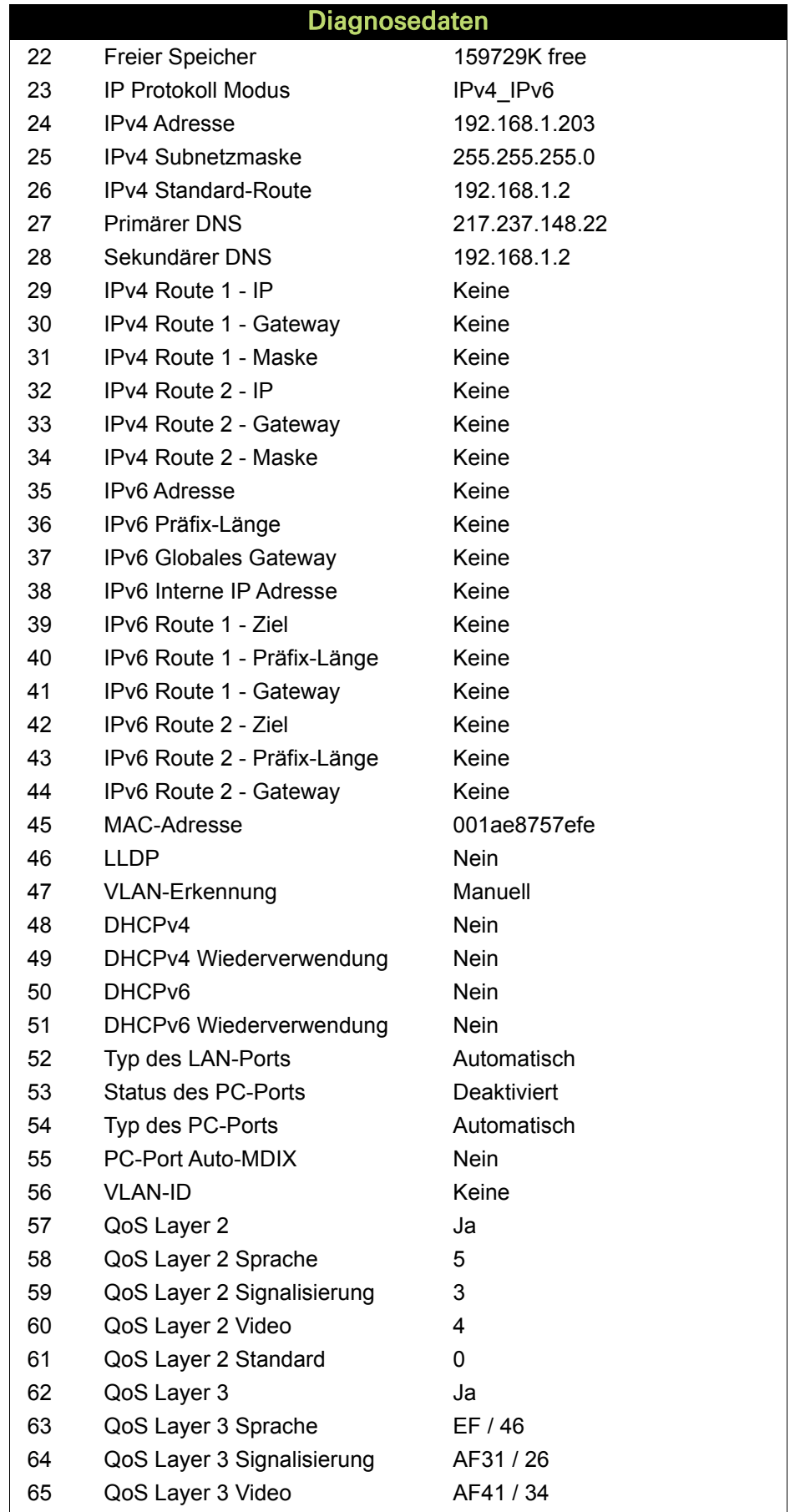
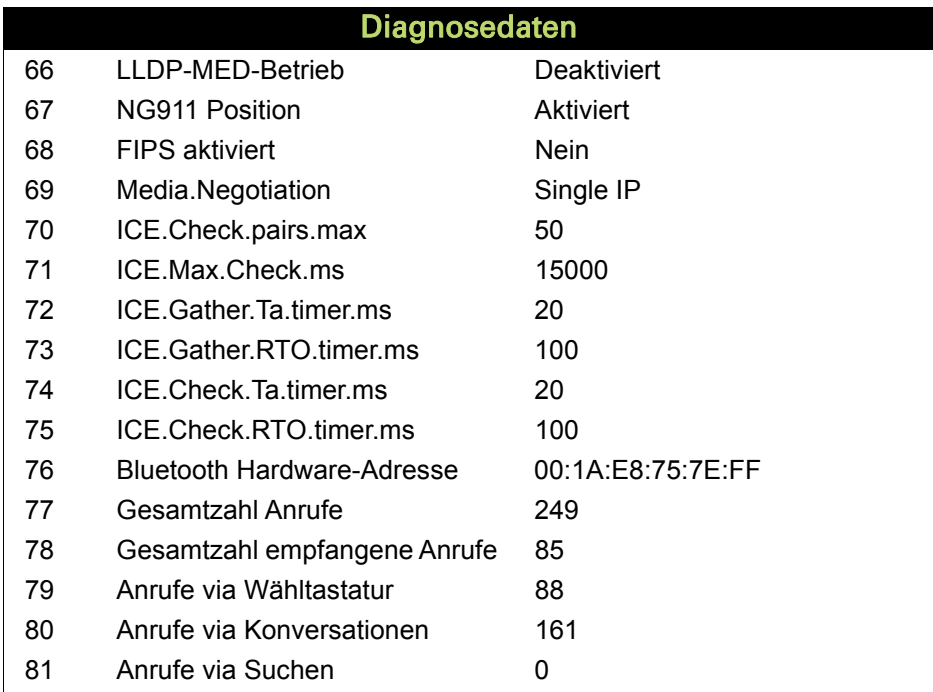

## Individuelle Einstellungen mit Auswirkungen auf die Energieeffizienz

Durch die folgenden Einstellungen an Ihrem Telefon können Sie den Energieverbrauch aktiv reduzieren und damit einen wertvollen Beitrag zum Umweltschutz leisten:

- Reduzieren Sie die Ruftonlautstärke, Display-Helligkeit und -Kontrast die Standard-Einstellungen bei Auslieferung betragen 50%.
- Ändern Sie die Zeit für den Wechsel aus dem Bereitschaftszustand in einen energieeffizienten Energiesparzustand. Die Standard-Einstellung bei Auslieferung beträgt eine Minute.

Im Energiesparzustand ist die Hintergrundbeleuchtung immer ausgeschaltet. In allen anderen Zuständen ist die Hintergrundbeleuchtung bei Auslieferung auf eine niedrige Stufe eingestellt.

# <span id="page-217-0"></span>Web-Schnittstelle (WBM)

Über die Web-Schnittstelle können Sie diverse Einstellungen für Ihr Telefon vornehmen. Die Kommunikation erfolgt über eine sichere HTTPS-Verbindung. Der Zugang zur Web-Schnittstelle muss vom Administrator freigeschaltet sein.

## Web-Schnittstelle öffnen

Nähere Hinweise zur IP-Adresse, Adresse der Webschnittstelle und weitere Informationen zur Verbindung des Telefons mit dem Netzwerk erhalten Sie im Abschnitt "Netzwerkinformationen"  $\rightarrow$  [Seite 179.](#page-178-0)

Zum Aufrufen der Oberfläche öffnen Sie einen Web-Browser und geben folgendes ein:

#### **https://[IP des Telefons]**

[IP des Telefons] steht für die IP-Adresse Ihres Telefons.

oder

#### **https://[Name des Telefons]**

 $\mathbf{\times}$  [Name des Telefons] der ihm vom Administrator zugewiesen wurde.

Vom Browser erhalten Sie ggf. einen Zertifikatshinweis. Folgen Sie den Anweisungen, um das Zertifikat herunter zu laden.

Beim ersten Aufruf der Web-Schnittstelle werden Sie aufgefordert ein Benutzerpasswort  $\rightarrow$  [Seite 152](#page-151-0) einzurichten. Beim wiederholten Aufrufen der Benutzerseiten müssen Sie sich mit diesem Passwort anmelden.

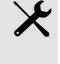

### Administratorseiten

In diesem Bereich können Einstellungen zur Administration Ihres Telefons und der Netzwerkumgebung gemacht werden. Der Zugang zu den Administratorseiten ist durch das Admin-Passwort geschützt. Weitere Informationen erhalten Sie von Ihrem zuständigen Administrator oder in der Administrationsanleitung.

### Benutzerseiten

Nachdem Sie die Eingabe der Telefon-Adresse bestätigt haben, öffnet sich die Startseite der Webschnittstelle.

- 1. Klicken Sie auf einen Menü-Titel um die einzelnen Menü-Einträge anzuzeigen. Durch wiederholtes Klicken wird das Menü wieder geschlossen.
- 2. Klicken Sie auf einen Menü-Eintrag um das entsprechende Formular zu öffnen.
- 3. Nehmen Sie die gewünschten Änderungen vor.
- 4. Klicken Sie auf die entsprechende Schaltfläche, um Ihre Änderungen zu speichern, bzw. abzubrechen.

### Funktion der Schaltflächen

- "Anmeldung": nach Eingabe des Benutzerpasswortes am Telefon anmelden
- "Speichern": Änderungen übernehmen
- "Zurücksetzen": die ursprünglichen Werte behalten
- "Aktualisieren": Werte aktualisieren (z. B. bei "Bluetooth" "Zuletzt verbundenes Gerät"
- "Abmeldung": am Telefon abmelden

### Lizenzen

In diesem Bereich erhalten Sie Informationen zu EULA (Endbenutzer-Lizenzvereinbarung) und Open Source-Lizenzen. Weitere Informationen erhalten Sie von Ihrem zuständigen Fachpersonal oder in der Administrationsanleitung.

Alle Einstellungen die Sie über das Benutzermenü der Web-Schnittstelle vornehmen können, können Sie auch über das Benutzermenü am Telefon vornehmen  $\rightarrow$  [Seite 60](#page-59-0).

### **Benutzerseiten**

#### **Benutzer - Anmeldung**

Benutzer - Anmeldung  $\textcircled{\tiny\rm I\!\!\!\rm I} \to \textcircled{\tiny\rm I}$  [Seite 152](#page-151-0)

Datum und Uhrzeit

- Lokale Uhrzeit  $\mathbb{R} \rightarrow$  [Seite 178](#page-177-0)
- Lokales Datum (Tag, Monat, Jahr)  $\textcircled{\tiny{2}} \rightarrow \text{Seite } 178$
- Sommerzeit  $\textcircled{\tiny{m}}$   $\rightarrow$  [Seite 176](#page-175-0)
- Differenz (Minuten)  $\text{I} \rightarrow \text{Seite } 176$
- Auto-Zeitumstellung  $\textcircled{r} \rightarrow$  [Seite 177](#page-176-0)

#### **Audio**

- Standard Rufton
	- Mustermelodie  $\textcircled{\tiny{m}} \rightarrow$  [Seite 158](#page-157-0)
	- Musterfolge  $\textcircled{\tiny\rm I\!\!\!\rm I} \rightarrow$  [Seite 158](#page-157-1)
	- Rufton  $\textcircled{\scriptsize{2}} \rightarrow$  [Seite 157\)](#page-156-0)
	- Raumakustik  $\text{I}$   $\rightarrow$  [Seite 156](#page-155-0)
	- Lauthören  $\mathbb{R} \rightarrow$  [Seite 159](#page-158-0)
	- Kopfhöreranschluss  $\textcircled{r} \rightarrow$  [Seite 160](#page-159-0)
- Spezielle Ruftöne
	- Intern  $\textcircled{\tiny{m}} \rightarrow$  [Seite 161](#page-160-0)
	- Extern  $\text{I} \rightarrow \text{Seite } 161$
	- Wiederanruf  $\mathbb{R} \rightarrow$  [Seite 161](#page-160-0)
	- Notruf  $\mathbb{R} \rightarrow$  [Seite 161](#page-160-0)
	- Spezial 1
	- Spezial 2
	- Spezial 3

#### **Konfiguration**

- Abgehende Anrufe
	- Automatische Wahl nach (Sekunden)  $\textcircled{\tiny{I}} \rightarrow$  [Seite 198](#page-197-0)
	- Rückruf  $\textcircled{\tiny\rm I\!P}\rightarrow$  [Seite 202](#page-201-0)
	- Besetzt beim Wählen  $\text{I} \rightarrow \text{Seite}$  199
	- Übergabe vor Melden  $\rightarrow$  [Seite 200](#page-199-0)
	- $-$  Sofort wählen  $\rightarrow$  [Seite 193](#page-192-0)
- Ankommende Anrufe
	- Weiterleiten
		- Weiterleitung zulassen  $\textcircled{2}$   $\rightarrow$  [Seite 194](#page-193-0)
		- Standardziel  $\textcircled{\scriptsize{\textsf{m}}}$   $\rightarrow$  [Seite 194](#page-193-0)
		- Weiterleitung zu DSS  $\textcircled{\tiny{2}}$   $\rightarrow$  [Seite 194](#page-193-1)
	- Umleiten
		- Einstellungen
			- Umleitungsfavoriten: Ziel 1 bis Ziel 5  $\textcircled{\tiny{I}} \rightarrow$  [Seite 184](#page-183-0)
			- Alle Anrufe  $\textcircled{\tiny{\textcircled{\tiny{\textcirc}}}}$   $\rightarrow$  [Seite 187](#page-186-0)
			- Bei besetzt  $\text{I} \rightarrow \text{Seite}$  187
			- Nach Zeit  $\textcircled{\tiny\rm I\!\!\!\rm I} \to \textcircled{\tiny\rm I}$  [Seite 187](#page-186-0)
			- Verzögerung (Sekunden)<sup>1</sup>  $\text{F}$   $\rightarrow$  [Seite 187](#page-186-1)
		- Hinweise
			- Sichtbar  $\textcircled{\tiny{m}} \rightarrow$  [Seite 90](#page-89-0)
			- Hörbar  $\textcircled{\tiny{m}} \rightarrow$  [Seite 90](#page-89-0)
			- Umleitender Teilnehmer $\textcircled{\scriptsize\textsf{T}}\to\text{Seite }90$
- 1. Nur wenn das Administrator "Server features" ausgeschaltet hat
- Bearbeiten
	- Anklopfen zulassen  $\mathbb{R} \rightarrow$  [Seite 195](#page-194-0)
	- Anrufschutz zulassen  $\mathbb{R} \rightarrow$  [Seite 151](#page-150-0)
	- Besetzt beim Wählen  $\widehat{\mathbb{P}} \rightarrow$  [Seite 199](#page-198-0)
- CTI-Anrufe
	- $-$  Auto-Antwort  $\widehat{\mathbb{R}}$   $\rightarrow$  [Seite 189](#page-188-0)
	- Piepton bei Auto-Antwort  $\textcircled{\tiny{m}} \rightarrow$  [Seite 189](#page-188-0)
- Piepton bei Auto-Wiederaufnahme  $\mathbb{R} \rightarrow$  [Seite 190](#page-189-0)
- Bestehende Verbindungen
	- Anrufübergabe zulassen  $\mathbb{R} \rightarrow$  [Seite 197](#page-196-0)
	- Zusammenschalten zulassen  $\mathbb{R} \rightarrow$  [Seite 193](#page-192-0)
	- Konferenz Verlassen zulassen  $\mathbb{R} \rightarrow$  [Seite 204](#page-203-0)
	- Halteerinnerung zulassen  $\mathbb{R} \rightarrow$  [Seite 191](#page-190-0)
	- Halteerinnerungsverzögerung (Minuten)  $\textcircled{r} \rightarrow$  [Seite 191](#page-190-1)
	- Halten und Auflegen  $\textcircled{\tiny\rm I} \rightarrow$  [Seite 192](#page-191-0)
	- Wartemusik  $\text{I} \rightarrow \text{Seite } 193$
	- Konferenzen zulassen  $\textcircled{\tiny{m}} \rightarrow$  [Seite 203](#page-202-0)
	- Warnung bei unsicherem Anruf  $\textcircled{r} \rightarrow$  [Seite 163](#page-162-0)
	- Zuordnung umschalten  $\textcircled{\tiny\rm I\!\!\!\rm I} \to \textcircled{\tiny\rm I}$  [Seite 196](#page-195-0)
- Circuit Einstellungen
	- Serveradresse  $\rightarrow$  [Seite 205](#page-204-0)
	- Benutzername  $\rightarrow$  [Seite 205](#page-204-0)
	- Benutzer-Passwort ändern  $\rightarrow$  [Seite 205](#page-204-0)
- Microsoft¬Æ Exchange
	- $-$  Serveradresse  $\rightarrow$  [Seite 91](#page-90-0)
	- Benutzername  $\rightarrow$  [Seite 91](#page-90-0)
	- Benutzer-Passwort ändern  $\rightarrow$  [Seite 91](#page-90-0)
	- Ordner zur Synchronisation (optional)  $\rightarrow$  [Seite 91](#page-90-0)
- Keyset
	- Leitungen
		- Verzögerter Rufton (Sekunden)  $\textcircled{\tiny{2}} \rightarrow$  [Seite 146](#page-145-0)
		- Adresse<sup>[1]</sup>
		- Primärleitung<sup>[1]</sup>
		- Rufton ein/aus<sup>[1]</sup>
		- Auswahlreihenfolge<sup>[1]</sup>
		- Hot/warmline[1]
		- Hot/warmline Ziel  $\text{I} \rightarrow \text{Seite } 147$
- BLF
	- Besetzt-Lampen-Feld: **nicht** für OpenScape Voice
- Belegtlampenfeld (BLF) (nicht für OpenScape Voice)
- Bluetooth
	- Konfiguration
		- Aktiv  $\textcircled{\tiny\rm I\!\!\!\rm I}$   $\rightarrow$  [Seite 114](#page-113-1)
		- Telefonname  $\textcircled{\tiny{m}}$   $\rightarrow$  [Seite 114](#page-113-0)
	- Bluetooth Adresse[2]
- Anrufprotokollierung
	- Rufjournal Allgemein
		- Protokollierung  $\textcircled{r} \rightarrow$  [Seite 206](#page-205-0)
	- Rufjournal Entgangene Anrufe<sup>2</sup>  $\textcircled{r} \rightarrow$  [Seite 207](#page-206-0)
		- Anderswo angenommene Anrufe einschließen

2. Die Funktionsweise der Journalfunktion "Entgangene Anrufe" bez. der Einstellung für "Woanders angenommen" ist abhängig von der Unterstützung durch den SIP-Server

<sup>1.</sup> Information – nur lesen

- Display
	- Helligkeit  $\textcircled{\tiny\rm I\hspace{-1pt}I} \rightarrow$  [Seite 174](#page-173-0)
	- Kontrast Tastenmodul.  $\mathbb{R} \rightarrow$  [Seite 173](#page-172-0)
	- Helligkeit Tastenmodul  $\textcircled{\tiny{I}} \rightarrow$  [Seite 174](#page-173-0)
- Bildschirmschoner
	- Aktiviert  $\text{I} \rightarrow$  [Seite 168](#page-167-0)
	- Wartezeit (Minuten)  $\textcircled{\tiny\rm I\!\!\!\rm I} \to \text{Seite } 169$
	- Bilderwechsel (Sekunden)  $\textcircled{\tiny{I}} \rightarrow$  [Seite 170](#page-169-0)
- Team-Schirm/Tastenmodul 1
	- Seite 1
		- Bearbeiten  $\mathbb{R} \rightarrow$  [Seite 125](#page-124-0)
	- Seite 2
		- Bearbeiten  $\mathbb{R} \rightarrow$  [Seite 125](#page-124-0)
- Tastenmodul 2 (wenn vorhanden, wie Team-Schirm/Tastenmodul 1)
- Tastenmodul 3 (wenn vorhanden, wie Team-Schirm/Tastenmodul 1)
- Tastenmodul 4 (wenn vorhanden, wie Team-Schirm/Tastenmodul 1)
- Tastenton  $\textcircled{r} \rightarrow$  [Seite 67](#page-66-0)
	- Lautstärke
		- Aus
		- Gering
		- Mittel
		- Hoch
	- Aktiv für:
		- Nur Wähltasten
		- Alle Tasten
- Energiesparmodus  $\textcircled{r} \rightarrow$  [Seite 175](#page-174-0)
	- Aktivieren nach:

#### **Region und Sprache**

- Land  $\textcircled{\tiny\text{m}}$   $\rightarrow$  [Seite 167](#page-166-0)
- Sprache  $\textcircled{\tiny{2}} \rightarrow$  [Seite 164](#page-163-0)
- Datumsformat  $\text{I} \rightarrow \text{Seite } 166$
- Uhrzeitformat  $\textcircled{\tiny{2}} \rightarrow$  [Seite 165](#page-164-0)

#### **Sicherheit**

- Benutzer-Passwort ändern
	- Aktuelles Passwort
	- Neues Passwort  $\textcircled{\tiny\rm I\!\!\!\rm I} \to \text{Seite } 152$
	- Passwort bestätigen

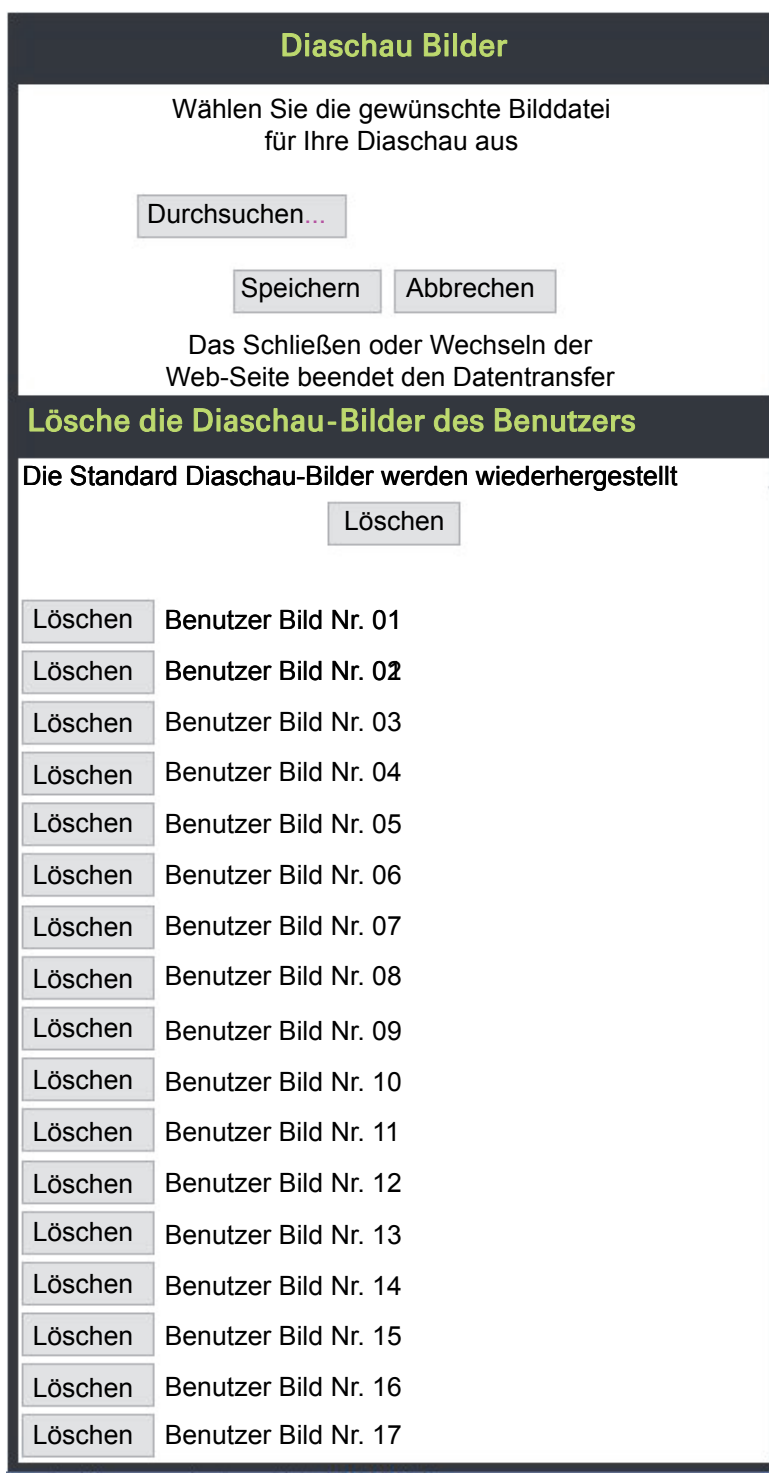

Sie können Ihre installierten Bilder gesamt oder einzeln löschen.

**Diagnosedaten ■ → [Seite 215](#page-214-0)** 

#### **Dateiname**

Der Dateiname sollte nur alphanumerische Zeichen wie unten angegeben enthalten. Wenn der Dateiname andere Zeichen enthält, werden sie automatisch durch ein "\_" (Unterstrich) ersetzt.

Die erlaubten Zeichen sind:

- $\cdot$  0 bis 9
- a bis z
- A bis Z
- "-" (Bindestrich)
- "\_" (Unterstrich)

Der Dateiname darf nicht mit einem Bindestrich beginnen.

# Ratgeber

## <span id="page-224-1"></span>Pflege des Telefons

- Das Telefon soll nicht mit färbenden, fettenden oder aggressiven Stoffen in Berührung kommen.
- Reinigen Sie das Telefon mit einem feuchten Tuch oder einem Antistatiktuch. Kein trockenes Tuch verwenden!
- Bei starker Verschmutzung reinigen Sie das Telefon mit verdünntem, tensidhaltigen Neutralreiniger, z. B. Spülmittel. Entfernen Sie den Reiniger anschließend restlos mit einem feuchten Tuch (nur Wasser).
- Verwenden Sie keine alkoholhaltigen oder kunstoffangreifenden Reinigungsmittel, auch kein Scheuerpulver!

## <span id="page-224-0"></span>Funktionsstörungen beheben

### Gedrückte Taste reagiert nicht:

Wenn das Telefon gesperrt ist, können Zielwahltasten des OpenScape Key Module 600 nicht verwendet werden. Das gilt auch dann, wenn darauf eine Notrufnummer gespeichert ist. Überprüfen Sie, ob Ihr Telefon gesperrt ist (Displayanzeige: "Telefon gesperrt. Zum Entsperren PIN eingeben."). Wenn ja, entsperren Sie das Telefon.

### Telefon läutet nicht bei Anruf:

Überprüfen Sie, ob der Rufton ausgeschaltet ist (siehe Symbol in der Statuszeile des Displays  $\rightarrow$  [Seite 26](#page-25-0)). Wenn ja, Rufton einschalten.

### Rufnummer lässt sich nicht wählen:

Überprüfen Sie, ob Ihr Telefon gesperrt ist (Displayanzeige: "Telefon gesperrt. Zum Entsperren PIN eingeben."). Wenn ja, entsperren Sie das Telefon.

### Meldungen während der Fernkonfiguration

Tritt während der Fernkonfiguration ein Fehler auf, so wird dieser am Display gemeldet. Z. B.:

<span id="page-225-0"></span> $\odot$ Ladefehler AU

Folgende Fehler-Codes können auftreten:

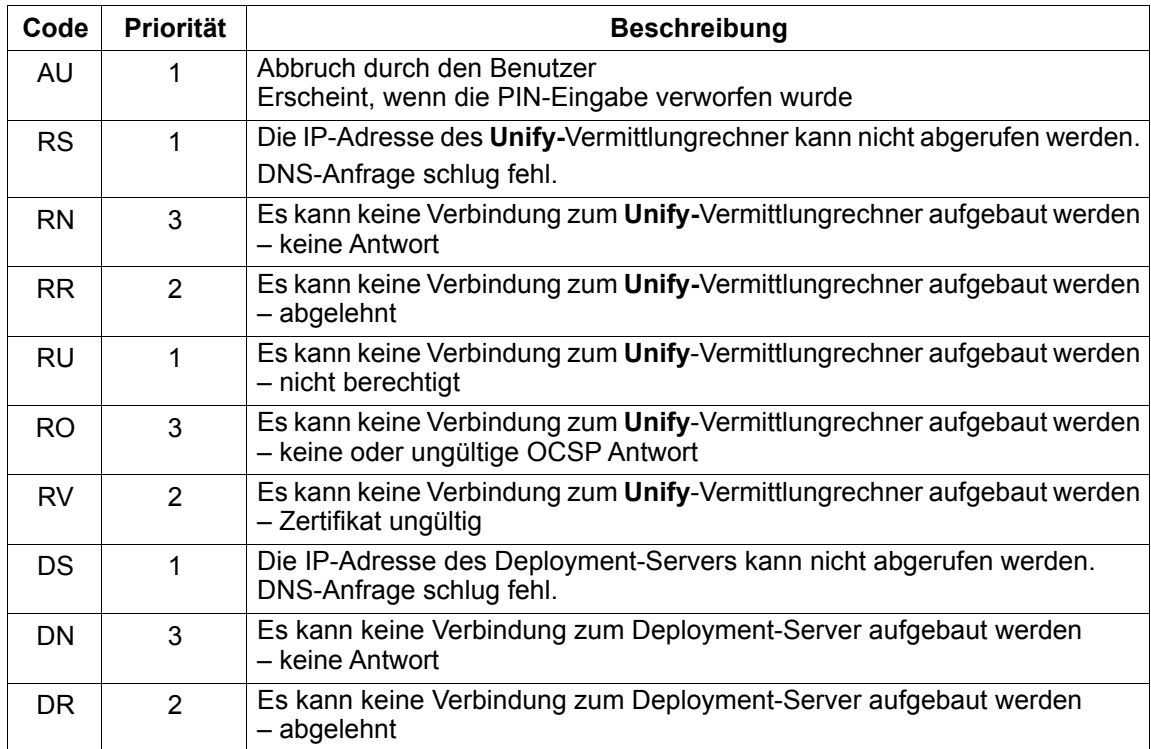

Wenden Sie sich in diesen Fällen an Ihren Administrator und teilen Sie ihm den Fehler-Code mit.

### Bei allen übrigen Störungen:

Bei Störungen, die länger als beispielsweise 5 Minuten dauern, wenden Sie sich zuerst an Ihren zuständigen Administrator. Geben Sie ggf. die im roten Feld angezeigte Meldung, wie im nachfolgenden Beispiel dargestellt, durch. Bei nicht behebbaren Störungen sollte der Kundendienst verständigt werden.

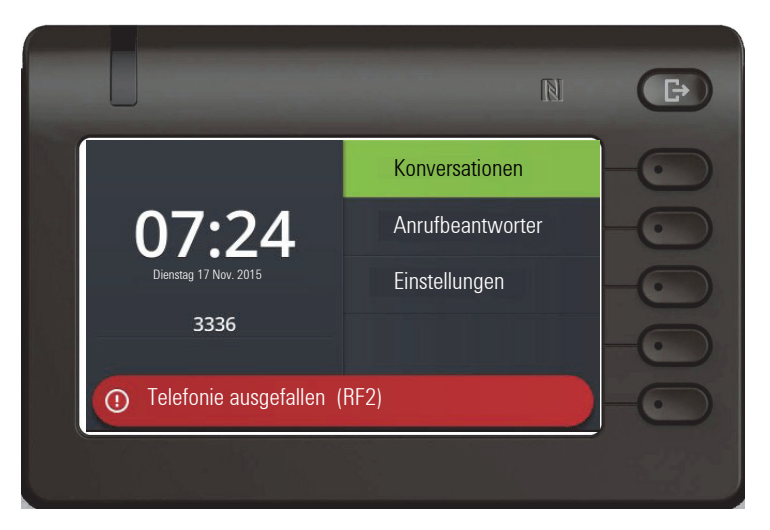

# Reparatur und Recycling-Konzept, Erweiterbarkeit der Leistungsfähigkeit

Dieses Kapitel beinhaltet zusätzliche Benutzerhinweise gemäß der Vergabegrundlage für das Umweltzeichen Blauer Engel nach RAL-UZ 150. Sich aus diesem Kapitel ergebenden Verpflichtungen für Unify haben nur in Deutschland Gültigkeit.

## Recycling und Entsorgung von Endgeräten der OpenScape Desk Phone Familie

### Rückgabe der OpenScape Desk Phone Altgeräte

#### **a) Rechtliche und andere Grundlagen**

Die Rücknahme der Endgeräte und Ersatzteile basiert auf

- der EU Richtlinie 2002/96/EC (WEEE)
- dem deutschen "Gesetz über das Inverkehrbringen, die Rücknahme und die umweltverträgliche Entsorgung von Elektro- und Elektronikgeräten" (ElektroG)
- den Kriterien des Blauen Engels RAL UZ 150 für "Schnurgebundene Voice over IP Endgeräte".

#### **b) Getrennte Sammlung gemäß ElektroG**

Die Nutzer von Elektro- und Elektronikgeräten sind verpflichtet, Altgeräte getrennt zu sammeln und der fachgerechten Entsorgung zuzuführen.

Diese Altgeräte dürfen nicht gemeinsam mit dem unsortierten Siedlungsabfall (Hausmüll) beseitigt werden. Die getrennte Sammlung ist Voraussetzung für die Wiederverwendung, das Recycling und die effiziente Verwertung von Altgeräten und Basis für die Rückgewinnung von Materialien.

#### **c) Rücknahme nach den Kriterien des Blauen Engels**

Neben den gesetzlichen Vorgaben zur Rücknahme von Elektro- und Elektronikgeräten nimmt Unify Software and Solutions GmbH & Co. KG die in Deutschland auf den Markt gebrachten Endgeräte OpenScape Desk Phone CP200 (SIP), OpenScape Desk Phone CP400 (SIP) und OpenScape Desk Phone CP600 (SIP) zurück, die ab März 2014 gefertigt wurden. Sofern keine direkte Abholung dieser Altgeräte vereinbart wurde, können die OpenScape Desk Phone Altgeräte kostenfrei an folgende Adresse gesandt werden:

eds-r gmbh // rücknahmesysteme Maybachstr. 18 90441 Nürnberg

#### **d) Wiederverwendung, Recycling und Verwertung**

Bereits bei der Produktentwicklung wird auf die Zerlegbarkeit/Recyclingfähigkeit der OpenScape Desk Phone Altgeräte geachtet.

• Wiederverwendung:

Die Altgeräte werden repariert und aufbereitet und in den Ersatzteilkreislauf gegeben, in dem diese dann wiederverwendet werden.

• Recycling und Verwertung nicht mehr verwendbarer OpenScape Desk Phone Telefon Endgeräte:

Vor der weiteren Behandlung werden die Endgeräte grob zerlegt und verschiedenen Verwertungsverfahren zugeführt. In speziellen Schredderanlagen für Elektronikschrott werden die verschiedenen Metalle getrennt. Kupfer und Edelmetalle werden in der Raffination weiterverarbeitet. Aluminium und Eisen werden separiert und gelangen zur Schmelze.

## Reparatursicherheit und Ersatzteilversorgung

Unify Software and Solutions GmbH & Co. KG garantiert Reparatur-Support und Ersatzteilversorgung bis zu 5 Jahren nach Produktionseinstellung der OpenScape Desk Phone Telefone .

## Erweiterbarkeit der Leistungsfähigkeit

Die Funktionalität aller OpenScape Desk Phone Telefone ist grundsätzlich durch Software-Updates erweiterbar.

Wenden Sie sich bei Bedarf hierzu bitte an Ihren Administrator/Systembetreuer oder an Ihren Vertriebspartner der Unify Software and Solutions GmbH & Co. KG.

# Besonderheiten beim Betrieb an einer OpenScape 4000

Beim Betrieb eines OpenScape Desk Phone CP600/CP600E an einer OpenScape 4000 werden nicht alle Funktionen in vollem Umfang unterstützt, wie sie an einer OpenScape Voice zur Verfügung stehen.

## Passiv unterstützte Funktionen

Einige der Funktionen stehen Ihnen nur als passiver Teilnehmer zur Verfügung. Nachfolgend sind die Einschränkungen genannt.

- Ein OpenScape Desk Phone CP600/CP600E an einer OpenScape 4000 kann einen Teilnehmer nicht aktiv im System parken. Das OpenScape Desk Phone CP600/CP600E kann aber durch einen anderen Teilnehmer geparkt werden.
- Wenn ein OpenScape Desk Phone CP600/CP600E an einer OpenScape 4000 angerufen wird und bereits ein Gespräch darüber geführt wird oder der Teilnehmer sich nicht meldet, kann der Anrufer einen Rückruf eintragen. Einen solchen Rückrufwunsch bei Besetzt bzw. bei Nichtmelden kann von dem OpenScape Desk Phone CP600/CP600E nicht eingetragen werden. Rückruf anmelden siehe  $\rightarrow$  [Seite 77](#page-76-0).
- Das Telefon kann nur der passive Teilnehmer bei einer Zeugenzuschaltung sein.
- Das Telefon kann zwar gefangen werden, kann aber nicht selbst eine Verbindung fangen.

### Nicht unterstützte Funktionen

Nachfolgend die Funktionen, die Ihnen mit Ihrem OpenScape Desk Phone CP600/CP600E an einer OpenScape 4000 nicht zur Verfügung stehen.

- Es können keine Direktruftasten eingerichtet werden,  $\rightarrow$  [Seite 133.](#page-132-0)
- Es können keine Leitungstasten eingerichtet werden,  $\rightarrow$  [Seite 136.](#page-135-0)
- Das Telefon kann nicht als Team Chef/Sekretariat-Mitglied eingerichtet werden,  $\rightarrow$  [Seite 148](#page-147-0).

# Stichwortverzeichnis

## $\overline{A}$

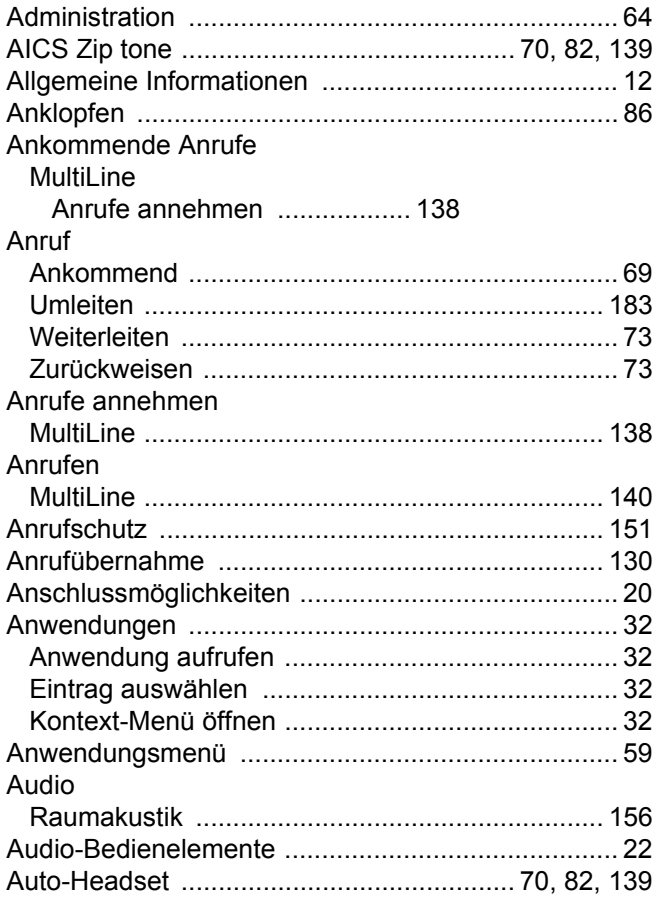

## $\overline{B}$

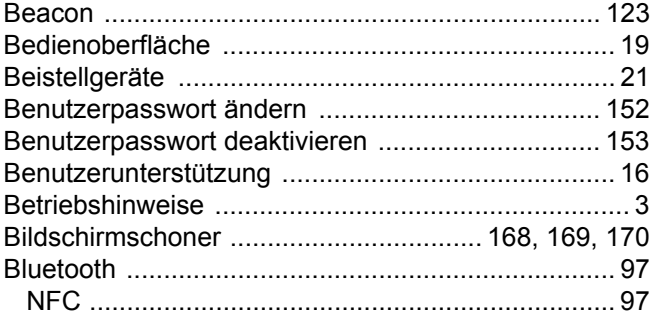

# $\overline{C}$

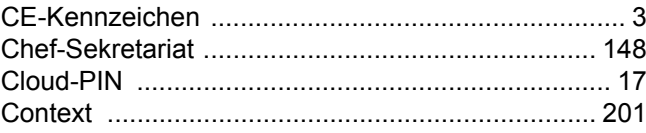

## $\mathsf{D}$

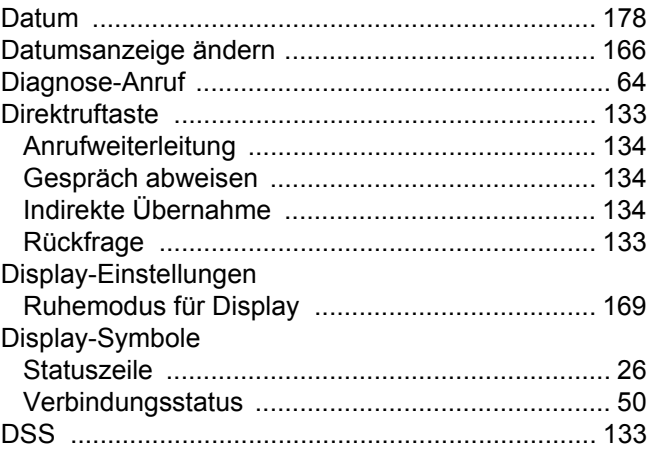

## $\mathsf E$

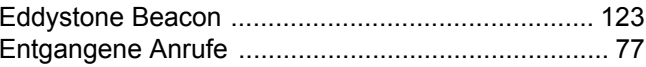

## $\mathsf F$

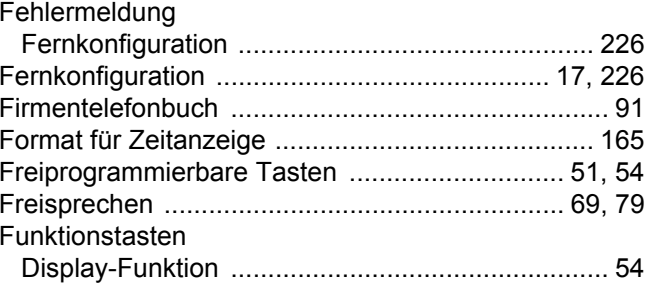

# G

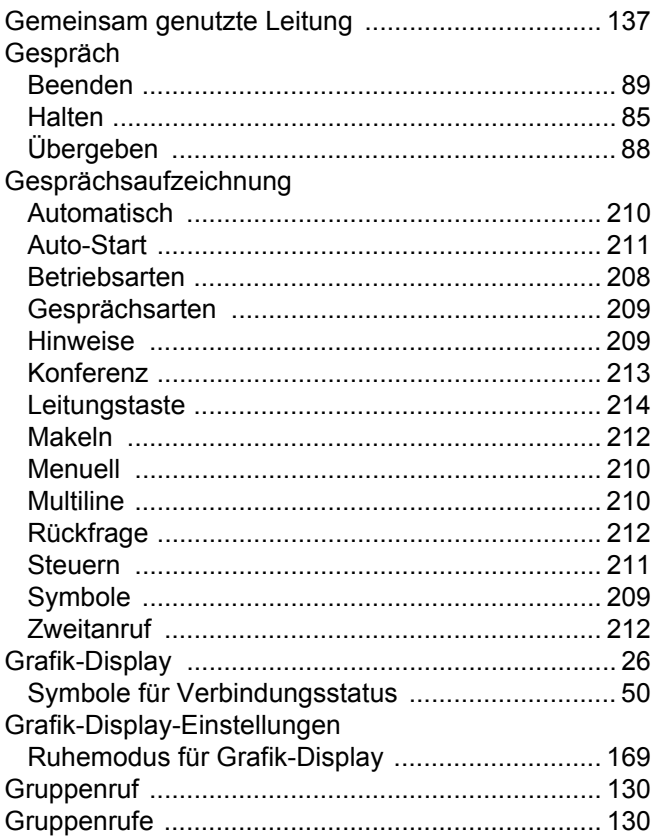

# $\mathsf H$

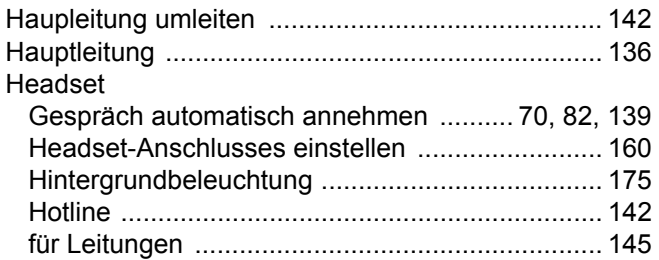

# K

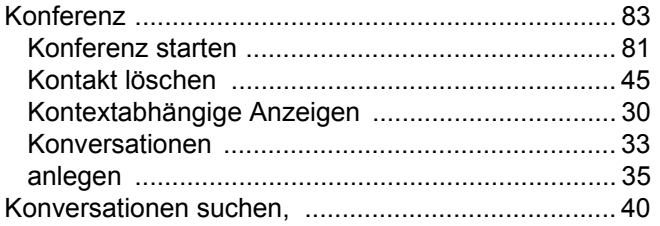

## $\overline{\mathsf{L}}$

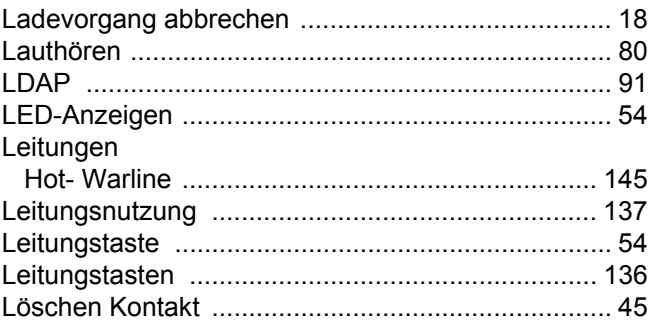

# $M$

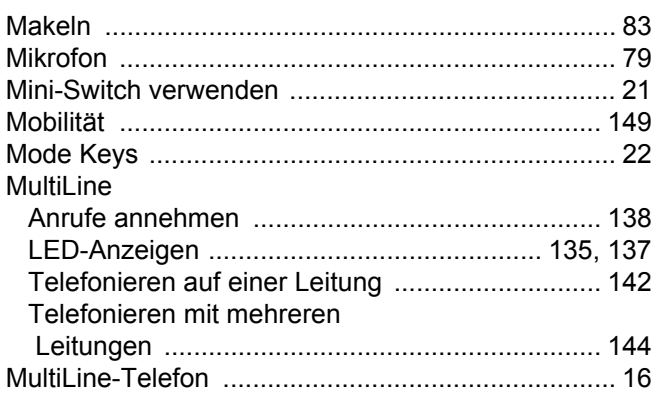

# $\overline{\mathsf{N}}$

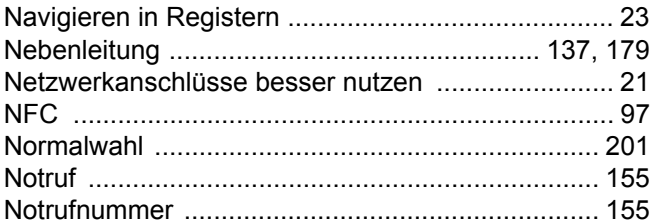

## $\overline{O}$

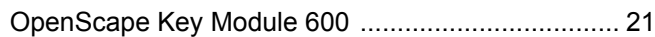

## $\mathsf{P}$

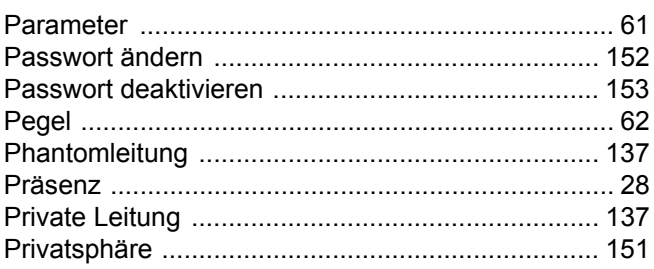

# $\overline{\mathsf{R}}$

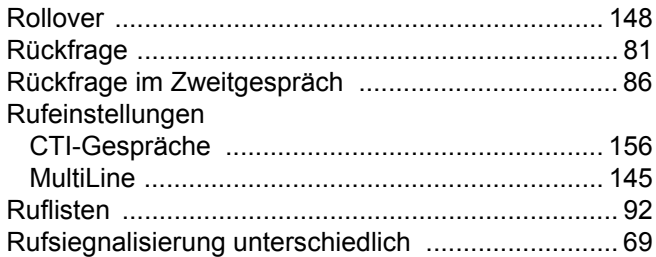

# S

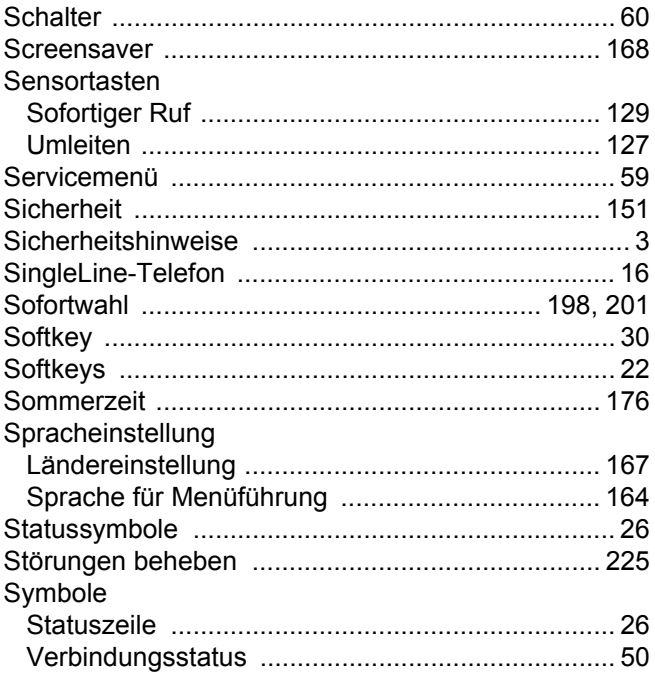

# $\top$

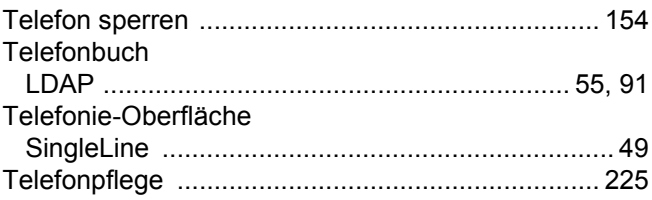

## $\bigcup$

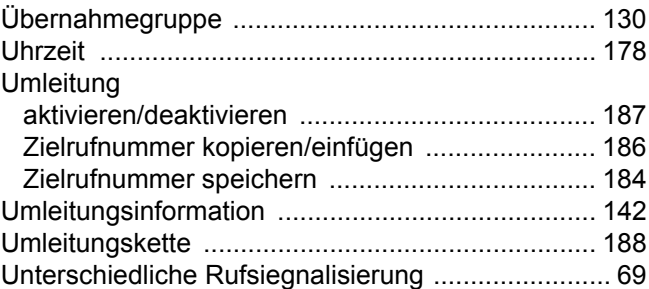

### $\overline{\vee}$

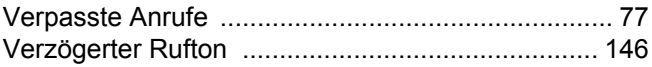

# W

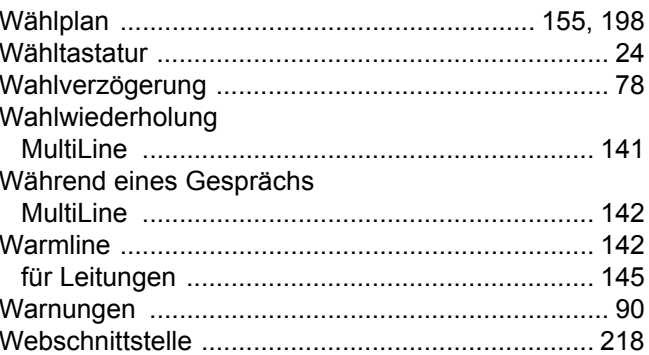

# $\bar{Z}$

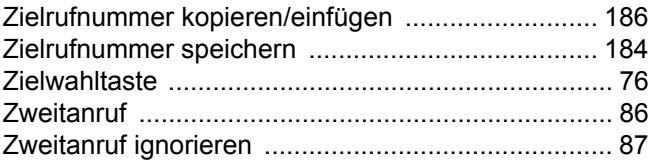